# LEXWARE

# Benutzerhandbuch Reisekosten

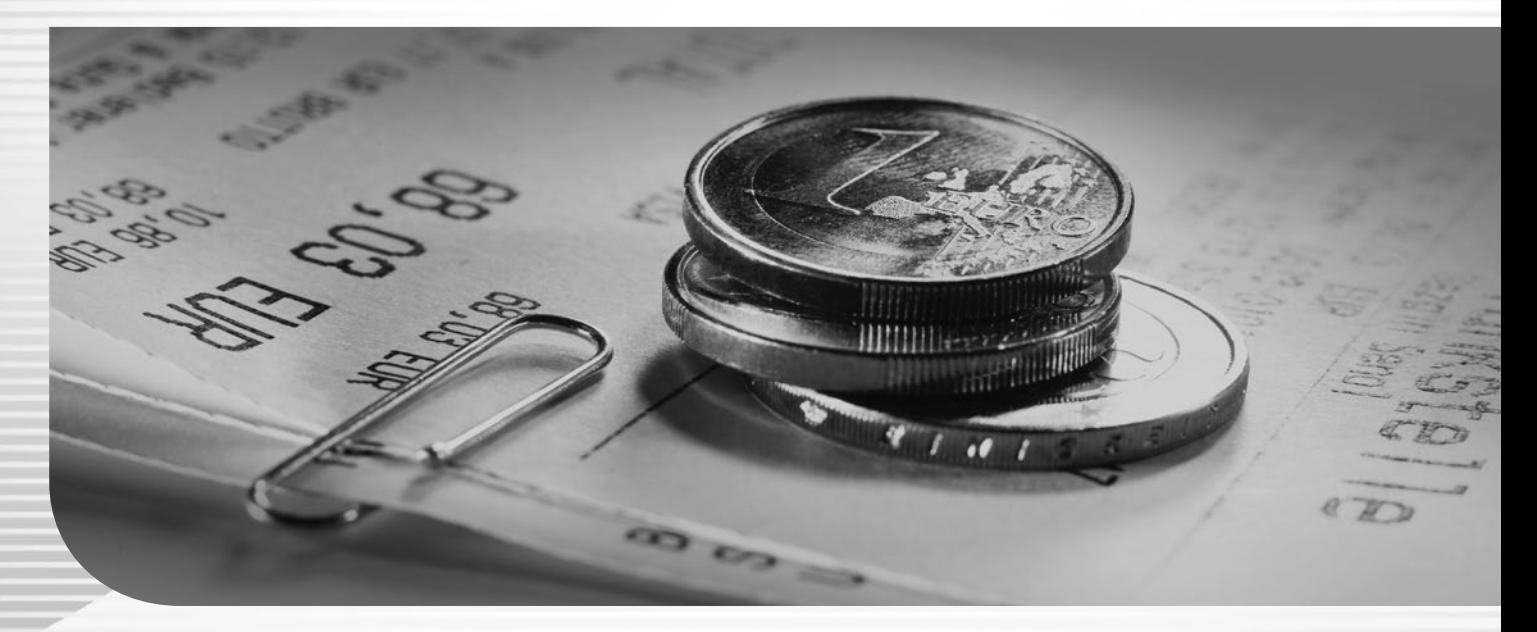

Lexware büroservice komplett Lexware financial office premium Lexware financial office premium handwerk Lexware lohn+gehalt premium Lexware neue steuerkanzlei Lexware reisekosten Lexware reisekosten plus Lexware reisekosten pro

# **Impressum**

© 2023 Haufe-Lexware GmbH & Co. KG Postanschrift: Postfach 100121, 79120 Freiburg Hausanschrift: Munzinger Straße 9, 79111 Freiburg i. Br. Telefon: 0761 / 898-0 Internet: http://www.lexware.de Alle Rechte vorbehalten.

Die Software und das Handbuch wurden mit größter Sorgfalt erstellt.

Es kann jedoch keinerlei Gewähr für die Fehlerfreiheit der Software, der mitgelieferten Daten sowie des Handbuchs übernommen werden. Da nach Drucklegung des Handbuchs noch Änderungen an der Software vorgenommen wurden, können die im Handbuch beschriebenen Sachverhalte bzw. Vorgehensweisen u. U. von der Software abweichen.

Kein Teil des Handbuchs darf in irgendeiner Form (Druck, Fotokopie, Mikrofilm oder in einem anderen Verfahren) ohne unsere vorherige schriftliche Genehmigung reproduziert oder unter Verwendung elektronischer Systeme verarbeitet, vervielfältigt oder verbreitet werden.

Wir weisen darauf hin, dass die im Handbuch verwendeten Bezeichnungen und Markennamen der jeweiligen Firmen im Allgemeinen warenzeichen-, marken- oder patentrechtlichem Schutz unterliegen.

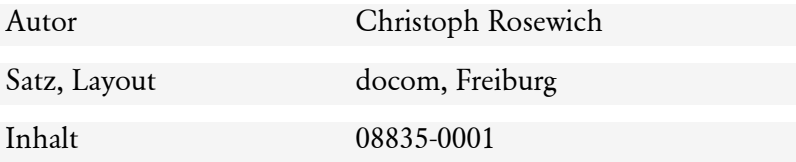

# **Über Lexware reisekosten**

Mit **Lexware reisekosten** können Sie Ihre Reisen sicher und zielgerichtet abrechnen.

Reisekostenabrechnungen sind ein lästiges Thema für den Abrechnenden und/oder die Firma. Das deutsche Steuerrecht macht es dem Reisenden nicht leicht, wenn es darum geht, die Reisekosten korrekt abzurechnen. Eine Vielzahl von unterschiedlichen Pauschalen und Höchstbeträgen, vertrackte Kürzungs- oder undurchsichtige Ansatzvorschriften erfordern Spezialkenntnisse, wenn die Reisekostenabrechnung in optimaler Höhe erstellt werden soll. Geht die Reise gar ins Ausland, erschweren häufig wechselnde Sondervorschriften sowie die Handhabung von Fremdwährungen das Ganze zusätzlich.

Ist die Reisekostenabrechnung erst einmal erstellt, geht das leidige Thema in der Firma weiter: Überprüfungen auf richtige Ansätze, das Nachrechnen von Zahlenkolonnen, das Kontieren der einzelnen Kostenarten für die Finanzbuchhaltung und schließlich eine Verbuchung der Kosten in das firmeninterne Finanzbuchhaltungssystem. Das alles fordert einen hohen Personal- und somit Kosteneinsatz.

Was liegt da näher, als das Thema Reisekosten mit dem PC zu bewältigen. Lexware reisekosten ist eine Lösung, mit der Reisekosten **effizient** bearbeitet und anschließend **Kosten sparend** weiterverarbeitet werden können. Lexware reisekosten ist der **Steuerexperte** in puncto Reisekosten. Das gesamte deutsche steuerliche Reisekostenrecht ist integriert, sodass Sie nicht ständig nachschlagen müssen. Die Steuergesetze und die Steuerrichtlinien können Sie in Zukunft im Regal stehen lassen.

In **Lexware reisekosten** ist ein Fahrtenbuch integriert. Seit dem 01.01.1996 gibt es für die Bewertung der privaten Nutzung von Firmenfahrzeugen nur noch zwei zulässige Methoden: Sie können entweder 1 % des Listenpreises dieses Fahrzeuges pro Monat versteuern oder ein Fahrtenbuch führen, um den tatsächlichen Anteil der privaten Nutzung anzusetzen. Haben Sie einen älteren Firmenwagen, der zum Zeitpunkt seiner Erstzulassung sehr teuer war, und/oder fahren Sie mit Ihrem Wagen nur wenig zu privaten Zwecken, dann nutzen Sie die komfortable Möglichkeit von **Lexware reisekosten,** um bares Geld zu sparen. Die Angaben aus angelegten Reisen werden automatisch in das Fahrtenbuch übernommen. Der umgekehrte Weg, aus Fahrtenbucheinträgen Reisen zu erzeugen, ist bei Dienstfahrten ebenfalls möglich.

Wir wünschen Ihnen nunmehr viel Spaß mit dem Programm! Sollten Sie Fragen, Anregungen oder Wünsche haben, teilen Sie uns diese mit.

Weitere Informationen finden Sie im Internet auf der Seite www.lexware.de.

# **Lexware plus/professional/premium**

Lexware reisekosten ist als eigenständiges Programm erhältlich und ist Bestandteil der Programmpakete bzw. Produktlinien von Lexware. Sie können die verschiedenen Programme der einzelnen Produktreihen **beliebig** kombinieren, sie passen einfach zusammen. Eine gleichzeitige Installation von Programmmodulen unterschiedlicher Produktreihen ist allerdings **nicht** möglich.

Eine einheitliche Benutzeroberfläche macht die Zusammenarbeit der Programme zudem leicht verständlich. Gemeinsame **programmübergreifende Stammdaten**, wie beispielsweise Kontenplan, Steuersätze, Kostenstellen und Mitarbeiter vereinfachen den Datenaustausch und vermeiden umständliches Ex- und Importieren.

# **Inhaltsverzeichnis**

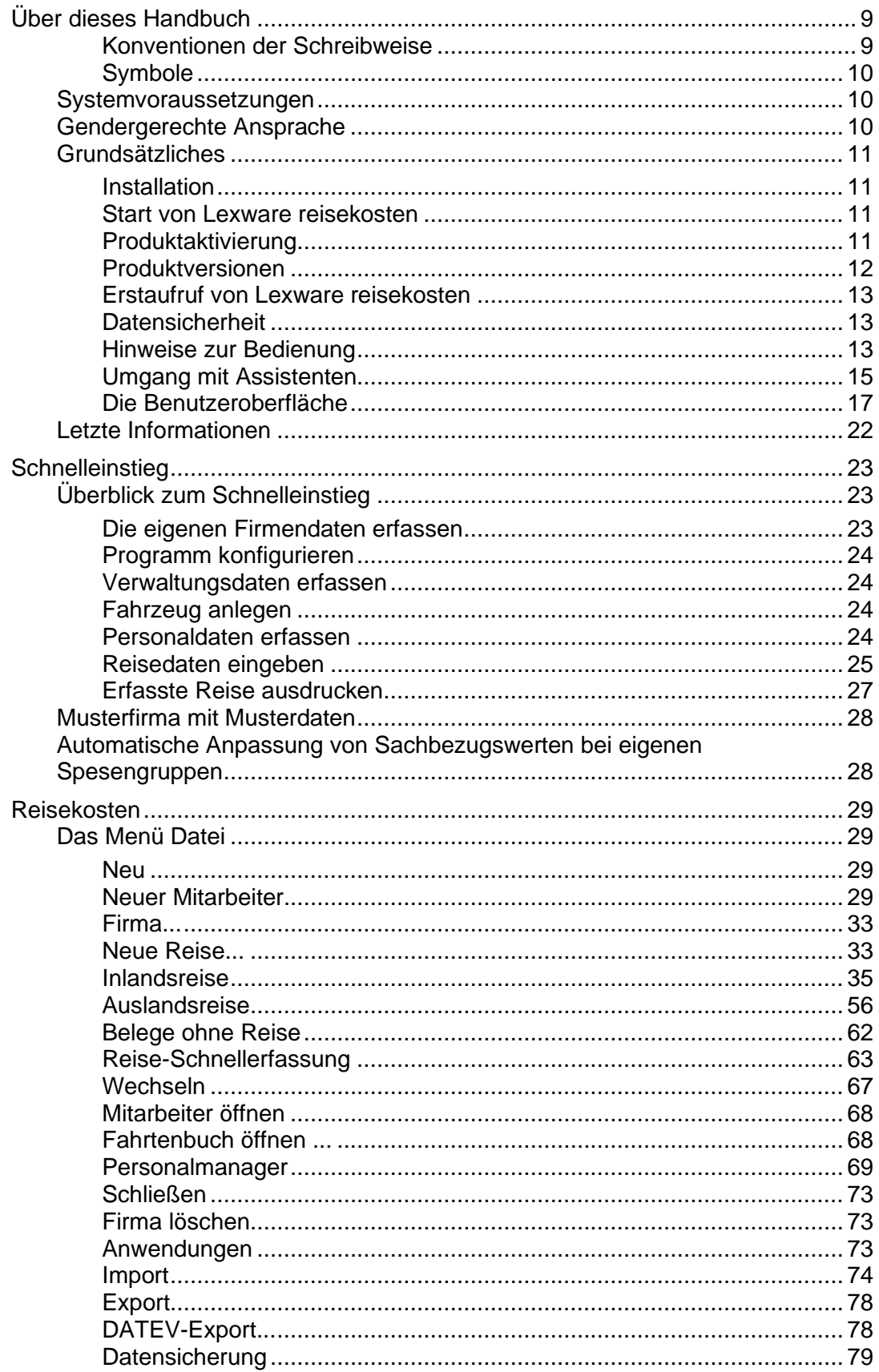

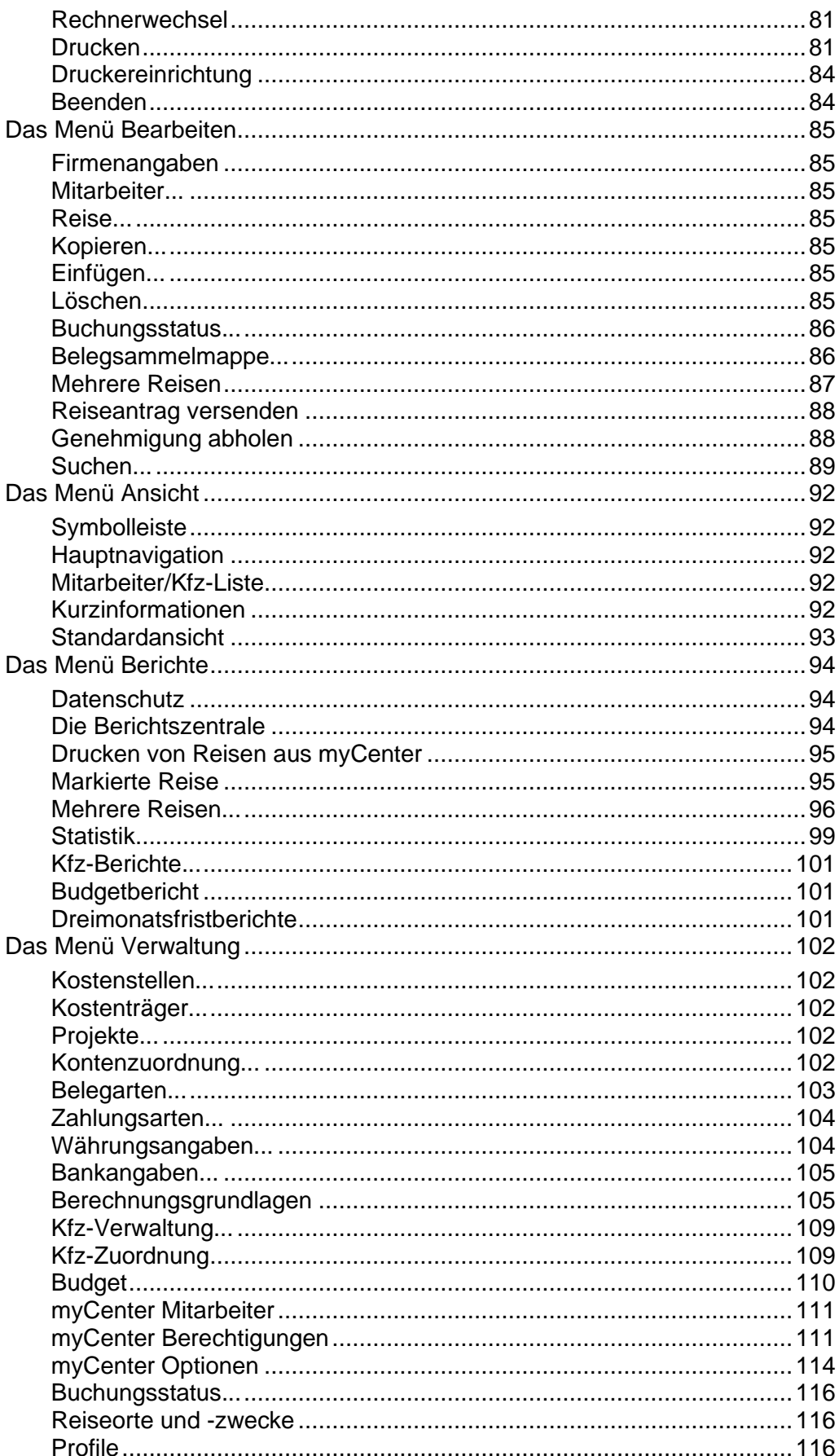

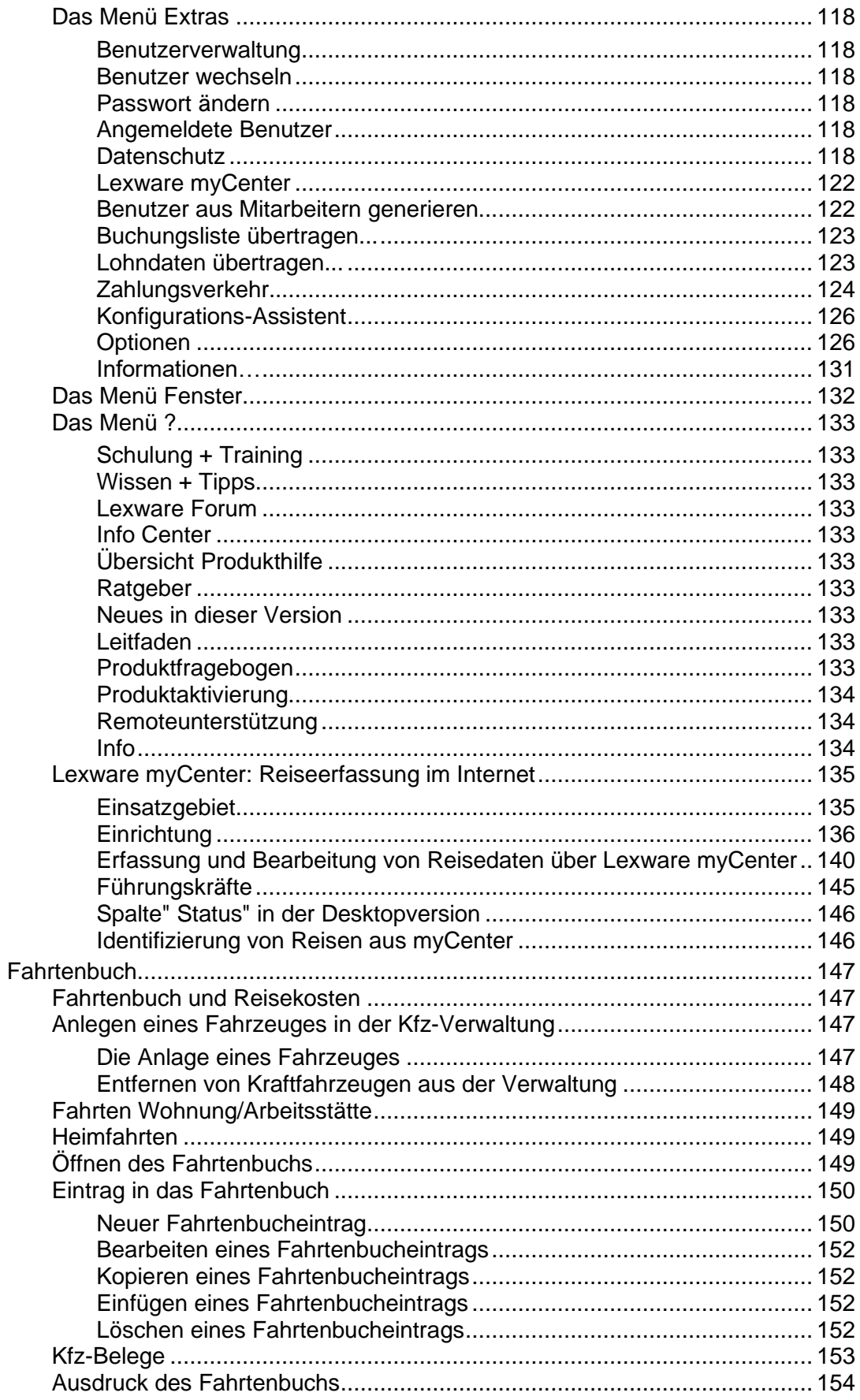

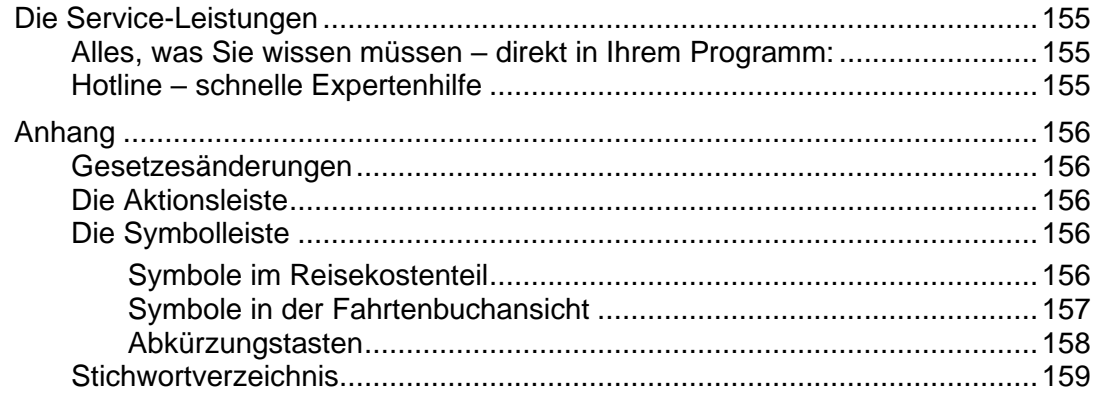

# <span id="page-8-0"></span>**Über dieses Handbuch**

# <span id="page-8-1"></span>**Konventionen der Schreibweise**

Tastatureingaben werden wie folgt dargestellt:

**Diese Bezeichnung in unserer Doku-... sollte so von Ihnen ausgeführt werden. mentation...**

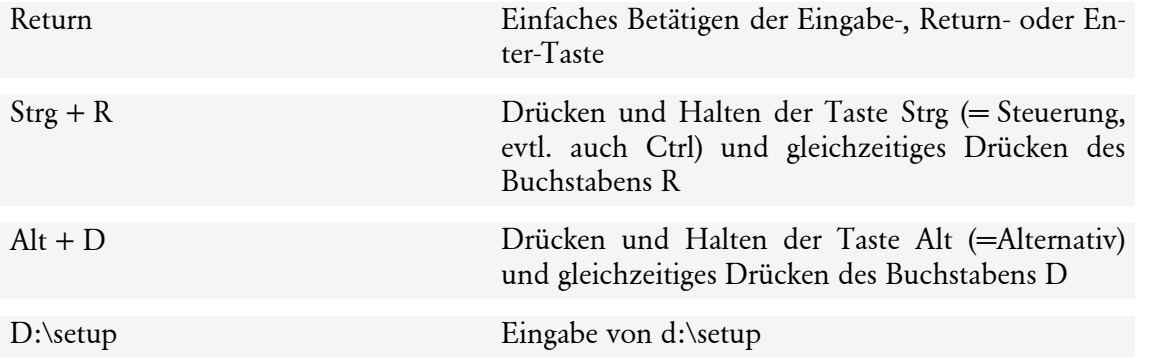

#### Die **Maus** wird wie folgt benutzt:

**Diese Bezeichnung in unserer Doku-... sollte so von Ihnen ausgeführt werden. mentation...**

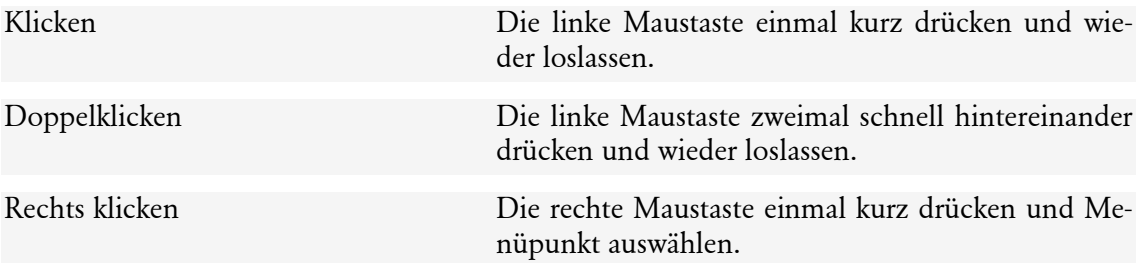

#### Bedienelemente werden fett hervorgehoben:

![](_page_8_Picture_147.jpeg)

# <span id="page-9-0"></span>**Symbole**

In diesem Handbuch werden folgende Symbole verwendet, um Sie auf wichtige Dinge hinzuweisen:

gibt wertvolle **Tipps** aus der Praxis von Steuerberatern und Anwendern.

zeigt Ihnen, wo Sie besonders **aufmerksam** sein sollten.

informiert über **Gesetzesangaben** und andere Fundstellen.

weist auf lesenswerte **Besonderheiten** hin.

rät, hier die Vorteile der **rechten Maustaste** zu nutzen.

erläutert den beschriebenen Sachverhalt an einem **Beispiel**.

# <span id="page-9-1"></span>**Systemvoraussetzungen**

Ausführliche Informationen zu den Systemvoraussetzungen des Programms Lexware reisekosten erhalten Sie im technischen Handbuch.

Dieser Abschnitt beschreibt die Mindestanforderung an die Hardware, Systemsoftware und den Speicherbedarf für die Verwendung von Lexware reisekosten.

- Microsoft® Windows® 10 / Windows® 11 (jew. dt. Version)
- Pro-Version (Server): Microsoft® Windows® Server 2016 / Windows® Server 2019 / Windows® Server 2022
- 2-GHz-Prozessor oder höher
- Arbeitsspeicher mind. 4 GB RAM. Server: mind. 8 GB RAM
- Grafikauflösung mind. 1280 x 1024
- Freier Festplattenspeicher mind. 20 GB (davon mind. 5 GB auf dem Systemlaufwerk)
- Internetzugang und Programmaktivierung erforderlich

# <span id="page-9-2"></span>**Gendergerechte Ansprache**

Aus Gründen der Lesbarkeit wird in dieser Dokumentation nur die männliche Form verwendet. Selbstverständlich sind immer alle Geschlechtsformen (m/w/d) angesprochen und eingeschlossen.

# <span id="page-10-0"></span>**Grundsätzliches**

Dieser Abschnitt enthält wichtige Angaben über den Einsatz von Lexware reisekosten**.** Wenn das Programm auch einfach und intuitiv zu bedienen ist, sollten Sie es nicht versäumen, dieses Kapitel sorgfältig durchzulesen.

Die vollständige pdf-Dokumentation zu Lexware reisekosten finden Sie im Programm unter **Mein Lexware**.

# <span id="page-10-1"></span>**Installation**

Ausführliche Information zur Installation des Programms finden Sie im technischen Handbuch sowie im Installationsprogramm unter der Schaltfläche **Installationshinweise**.

# <span id="page-10-2"></span>**Start von Lexware reisekosten**

Bei der Installation wird ein Icon auf den Desktop angelegt. Führen Sie darauf einen Doppelklick aus, um das Programm zu starten. Alternativ kann über **Start** → **Alle Programme** → **Lexware** gestartet werden. Ausführliche Informationen zum Start des Programms finden Sie im technischen Handbuch.

# <span id="page-10-3"></span>**Produktaktivierung**

Die Produktaktivierung ist ein technisches Verfahren, das Sie und uns vor dem unrechtmäßigen Einsatz der Software schützt. Dadurch wird sichergestellt, dass die Lizenzbedingungen eingehalten werden.

Sie können die Software nach der Erstinstallation 10 Tage beliebig testen. Nach 10 Tagen startet das Programm eine eigenständige Aktivierung. Schlägt die Aktivierung fehl, z. B. weil keine Internetverbindung besteht, wird das Programm versuchen, innerhalb der folgenden 32 Tage die Aktivierung durchzuführen. Danach kann die Software nicht mehr gestartet werden.

Sie müssen das Programm nur einmal aktivieren, und zwar spätestens nach Ablauf der Testphase von 10 Tagen. Solange die Aktivierung nicht stattgefunden hat, werden Sie zehn Tage nach der Installation, vor dem Programmstart, erstmalig dazu aufgefordert. Sie können die Aktivierung nun durchführen oder sich erneut daran erinnern lassen. Über die Schaltfläche **Später erinnern** können Sie den Zeitraum bis zur nächsten Erinnerung festlegen. Eine weitere Aktivierung wird nur dann erforderlich, wenn Sie massive Änderungen an Ihrer Hardwarekonfiguration vornehmen, das Betriebssystem Ihres Computers neu installieren oder einen neuen Computer erworben haben und das Programm fortan auf diesem nutzen wollen.

Die automatische Aktivierung über das Internet von dem Rechner, auf dem das Programm installiert ist, stellt die schnellste und einfachste Art dar, um Ihre Software zu aktivieren. Alternativ kann die Aktivierung per Telefon oder von einem anderen Rechner aus durchgeführt werden. Hierbei sind neben der Seriennummer auch die Installationskennung und der Aktivierungscode zu notieren und manuell einzugeben.

Das Aktivierungsverfahren sammelt keinerlei Informationen darüber, wie Sie Ihren PC nutzen oder welche Programme installiert sind oder wie Ihr Surfverhalten im Internet ist. Weitere Hilfe erhalten Sie im Lexware-Aktivierungsassistent auf der Seite **Art der Aktivierung auswählen** über die Schaltfläche **Was ist Produktaktivierung** und im technischen Handbuch.

# <span id="page-11-0"></span>**Produktversionen**

Die Programme von Lexware reisekosten sind erhältlich als Einzelplatzversionen und als Netzversion. Bei den Einzelplatzversionen kann das Programm und die Datenbanken nur lokal auf einem Rechner installiert und verwendet werden. Innerhalb dieser Einzelplatzversionen gibt es das Programm **Lexware reisekosten,** welches auf drei Reisende beschränkt ist. Es können zwar beliebig viele Mitarbeiter angelegt werden, Reisen und Fahrten sowie die meisten Auswertungen, können nur für drei spezifizierte so genannte Reisende erfasst bzw. gedruckt werden. Bei der zweiten Einzelplatzversion, **Lexware reisekosten plus**, gibt es diese Einschränkung nicht. Jeder Mitarbeiter ist automatisch auch Reisender. Bei der Netzversion **Lexware reisekosten pro,** können unbeschränkt viele Arbeitsstationen eingerichtet werden mit gemeinsamem Zugriff auf die Datenbank. Lediglich der gleichzeitige Zugriff ist auf drei Arbeitsstationen beschränkt.

**Lexware reisekosten pro** ist ein Bestandteil der Produktlinien **Lexware professional, Lexware premium und weiterer Komplett-Lösungen**. Alle Programme dieser Produktlinien zeichnen sich durch ihre Netzwerkfähigkeit aus. Die Programme einer Produktlinie sind beliebig kombinierbar.

#### **Auflistung der einzelnen Versionen des Reisekostenprogramms:**

**Lexware reisekosten:** Einzelplatzversion mit Beschränkung auf drei Reisende. Es können ohne Beschränkung Firmen und Mitarbeiter angelegt werden. Reisen können jedoch nur für die ausgewählten Reisenden erfasst werden. Es besteht die Möglichkeit die Eigenschaft "Reisender" auf einen anderen Mitarbeiter temporär zu übertragen. Inkl. Web-Modul Lexware myCenter mit 3 Freilizenzen.

**Lexware reisekosten plus:** Einzelplatzversion ohne Beschränkung auf Reisende. Die Installation ist nur auf einem Rechner möglich. Kein Netzwerkbetrieb möglich. Inkl. Web-Modul Lexware myCenter mit 3 Freilizenzen.

**Lexware reisekosten pro:** Netzwerkversion. Installation im Netz. Der gleichzeitige Zugriff von verschiedenen Arbeitsstationen ist auf drei beschränkt. Mit Zusatzlizenzen kann die Anzahl dieser Zugriffe beliebig erweitert werden. Inkl. Web-Modul Lexware myCenter mit 5 Freilizenzen.

![](_page_11_Figure_8.jpeg)

PLUS

**PLUS** 

**PRO** 

# <span id="page-12-0"></span>**Erstaufruf von Lexware reisekosten**

Nach der Installation, die im technischen Handbuch beschrieben ist, rufen Sie das Reisekostenprogramm oder die Produktreihe im Startmenü über den Menüpunkt **Alle Programme** auf. Durch einen Mausklick auf das entsprechende Programmsymbol wird das Programm gestartet. Sie befinden sich im **Info Center** in dem Sie wichtige Informationen zum Programm finden. Durch einen Klick auf das Register **Programm Center** wechseln Sie auf den Stammdatenbereich des Programms (Zentrale) und können entweder in die Musterfirma wechseln oder Ihre Firma anlegen. Klicken Sie anschließend in der Hauptnavigation auf der linken Seite auf den Eintrag **Reisekosten.**

![](_page_12_Picture_3.jpeg)

# <span id="page-12-1"></span>**Datensicherheit**

Um zu verhindern, dass bei versehentlichem Löschen oder bei anderweitiger Beschädigung des Datenbestandes sämtliche Daten unwiderruflich verloren sind, ist es empfehlenswert, in regelmäßigen Abständen eine Gesamtdatensicherung vorzunehmen. Dabei werden alle Datendateien in ein frei wählbares Verzeichnis kopiert und stehen dann zur Wiederherstellung des Datenbestandes zur Verfügung. Es wird der gesamte Datenbestand aller angelegten Firmen gesichert, um die Datenkonsistenz zu wahren. Die Firmensicherung, die jeweils einzelne Firmen sichert, ist für andere Verwendungszwecke gedacht und sollte daher nicht für den Schutz der Gesamtdaten herangezogen werden.

Weitere Erläuterungen zur Datensicherung und Datenrücksicherung finden Sie im technischen Handbuch.

# <span id="page-12-2"></span>**Hinweise zur Bedienung**

In diesem Abschnitt finden Sie die Beschreibung von Eingabe- und Bedienungskonventionen für **Lexware reisekosten**.

# **Return-Taste**

Zur Unterstützung einer schnellen Zahlen- und Texteingabe in Lexware reisekosten wurde die Return-Taste dahingehend "modifiziert", dass sie in den jeweiligen Dialogfeldern eine schnelle Dateneingabe ermöglicht. So können Sie beispielsweise im Reiseerfassungsdialog mit der **Return**-Taste von einem Eingabefeld zum nächsten springen.

#### **Strg + Return-Tastenkombination**

In allen mehrzeiligen Eingabefeldern erzeugen Sie durch die Tasteneingabe **Strg + Return** einen Zeilenumbruch.

#### **Tab-Taste**

Zur Unterstützung einer schnellen Zahlen- und Texteingabe in Lexware reisekosten ermöglicht die **Tab**-Taste eine schnelle Navigation zu den jeweiligen Dialogfeldern. So können Sie beispielsweise in Dialogfenstern mit der **Tab**-Taste von einem Eingabefeld zum nächsten springen. Speziell im Reisedialog werden die Datums- und Uhrzeitfelder dadurch gleich zum Überschreiben markiert.

#### **Rechte Maustaste**

In fast jeder Situation ermöglicht Ihnen die rechte Maustaste in Lexware reisekosten eine direkte Bearbeitung durch ein Kontextmenü. Sie haben sofort "per Mausklick" ein auf die Eingabesituation angepasstes Menü zur Verfügung, das Ihnen oftmals den Weg in die Hauptmenüleiste abnimmt.

Haben Sie eine 3-Tasten-Maus und die mittlere und rechte Taste mit Sonderfunktionen belegt, wird das Kontextmenü nicht eingeblendet. Sie können jederzeit über die **Systemsteuerung** → **Maus** die rechte Maustaste so umstellen, dass keine Zusatzfunktion eingestellt ist. Ab dem nächsten Programmstart von Lexware reisekosten, können Sie sich dann von der Funktionalität der Kontextmenüs überzeugen.

# **Speichern**

Grundsätzlich werden alle Eingaben erst dann in der Datenbank gespeichert, wenn Sie die jeweilige Schaltfläche **Speichern** ausgewählt und bestätigt haben. Wenn Sie z. B. einen Mitarbeiter neu anlegen, werden Angaben wie Personalnummer, Adresse und Eintrittsdatum abgefragt. Die gesamten Daten des Mitarbeiters werden jedoch erst dann in die Datenbank geschrieben, wenn Sie das Dialogfeld über die Schaltfläche **Speichern** verlassen.

# **Eingabe in Tabellen**

Viele Eingaben erfolgen bei **Lexware reisekosten** direkt in Tabellen. Um eine Eingabe vornehmen zu können, muss zuerst die auszufüllende Zelle mit einfachem Mausklick aktiviert werden. Aktivierte Zellen werden eingerahmt dargestellt. Danach können Sie direkt die Eingabe vornehmen. Die Eingabe wird durch Betätigung der **Return**-Taste abgeschlossen, die folgende Zelle wird automatisch markiert und für die nächste Eingabe aktiviert. Ist in einer Tabellenzelle ein Datum einzugeben, können Sie vorgehen wie im folgenden Absatz beschrieben.

# **Datumseingabe**

Möchten Sie in einem Datumsfeld ein Datum eingeben, stehen Ihnen mehrere Möglichkeiten offen. Soll beispielsweise der 01.01.2024 eingegeben werden, kann das durch die Eingaben von 01012024 in Folge ohne Trennzeichen erfolgen. Über das nebenstehende Symbol können Sie einen Kalender einschalten. Klicken Sie im Kalender einfach auf das Jahr bzw. den Monat und Tag, um das Datum zu erfassen.

# **Die Hilfe**

**Lexware reisekosten** verfügt über eine umfangreiche, kontextbezogene Hilfefunktion. Zu fast jedem Dialogfeld existiert die Schaltfläche **Hilfe**. Wenn Sie die Schaltfläche mit der Maus anklicken oder die **F1**-Taste drücken, öffnet sich das Hilfefenster. Des Weiteren erhalten Sie unter dem Menü **?** → Übersicht Produkthilfe siehe Seite [133](#page-132-5) die Liste sämtlicher verfügbaren Hilfethemen sowie einen Index zum schnellen Auffinden.

#### <span id="page-14-0"></span>**Umgang mit Assistenten Übersicht**

Bei vielen Aufgaben werden Sie von Assistenten unterstützt. Es gibt zwei Arten von Assistenten. Bei einigen Aufgaben, z.B. Import oder Export von Daten, ist eine geführte Vorgehensweise notwendig. Dieser Assistententyp wird als **Schritt-für-Schritt-Assistent** bezeichnet. Bei einem **Verwaltungs-Assistenten** hingegen muss nicht Seite für Seite durchgegangen werden. Dieser Assistent kann jederzeit durch Drücken der Schaltfläche **Speichern** verlassen werden.

Am Beispiel der Anlage einer neuen Spesengruppe für die sonstigen Angaben im Menü **Verwaltung** → **Berechnungsgrundlagen** → **Sonstige Angaben** möchten wir im Folgenden ein paar grundlegende Eigenschaften eines **Schritt-für-Schritt-Assistenten** vorstellen.

#### **Start**

Assistenten werden in der Regel aufgerufen, wenn Sie einen neuen Datenbestand anlegen oder bestehende Daten ändern wollen. In unserem Beispielsfall wird der Assistent über das Menü **Verwaltung** → **Berechnungsgrundlagen** → **Sonstige Angaben** gestartet.

![](_page_14_Picture_10.jpeg)

Ð

Mit dem Aufruf erscheint die erste Seite des Assistenten mit einer Einführungsseite. Auf dieser Seite sind Informationen zum Inhalt und Zweck dieses Assistenten aufgeführt. Eine Einführungs- oder Willkommensseite ist jedoch nicht Bestandteil jedes Assistenten.

![](_page_15_Picture_2.jpeg)

# **Navigation**

Auf der linken Seite befindet sich der Navigationsbereich. Hier ist abzulesen, aus wie vielen Seiten der Assistent aufgebaut ist. Auf der rechten Seite befindet sich der Inhaltsbereich mit den Eingabe- und Auswahlfeldern. Bei **Schritt-für-Schritt-Assistenten** werden die einzelnen Seiten mit Münzen unterschiedlicher Färbung dargestellt. Sind alle erforderlichen Angaben auf einer Seite eingetragen, erhält die Münze einen kleinen Haken.

Über die Schaltfläche **Weiter** werden Sie Seite für Seite durch die Eingaben geführt. Seiten, die besucht wurden und deren Eintragungen in Ordnung sind, werden in grüner Farbe dargestellt. Die Seite, die gerade in Bearbeitung ist, erkennt man an der blauen Münze. Sind Muss-Felder vorhanden, kann die nächste Seite erst besucht werden, wenn die erforderlichen Angaben gemacht wurden. Die Seiten mit blassen Münzen wurden noch nicht aufgerufen.

Wollen Sie Eingaben noch einmal korrigieren, gelangen Sie über die Schaltfläche **Zurück** oder durch Anklicken der entsprechenden Seite wieder auf vorherige Seiten zurück.

# **Abschluss der Eingaben**

![](_page_16_Picture_99.jpeg)

Auf der letzten Seite gibt es anstelle der Schaltfläche **Weiter** die Schaltfläche **Speichern bzw. Fertig stellen**. Mit dem Klick auf die entsprechende Schaltfläche werden die gesamten Eingaben gespeichert und der Assistent wird automatisch verlassen.

# **Bearbeitung**

Angaben, die Sie über einen Assistenten erfasst haben, lassen sich später grundsätzlich ändern. Einige wenige Felder können nachträglich **nicht mehr verändert** werden, da der Datenbestand ansonsten nicht mehr konsistent bliebe. In der detaillierten Beschreibung zu dem jeweiligen Assistenten werden Sie auf solche Felder hingewiesen.

# <span id="page-16-0"></span>**Die Benutzeroberfläche**

# **Übersicht**

In diesem Abschnitt wird der Hauptbildschirm von Lexware reisekosten im Einzelnen erläutert. Die Benutzeroberfläche von Lexware reisekosten ist in verschiedene Bereiche unterteilt. Bei Aufruf des Programms erhalten Sie immer den Bereich **Zentrale**, in welchem sich die Firmenangaben und, sobald ein Personalprogramm installiert wurde, der Personalmanager befindet. Für jedes weitere installierte Programm erhalten Sie einen weiteren Bereich mit der entsprechenden Bezeichnung des Programms. Die einzelnen Programme lassen sich über die aufgeklappte Hauptnavigation auf der linken Seite oder über das Menü **Datei** → **Anwendungen** aufrufen.

Unter **Zentrale** gelangen Sie in den übergeordneten Bereich des bzw. der Programme. Hier finden Sie die Verwaltung von übergeordneten Daten, wie Firmenangaben, Mitarbeiterdaten, Kontenplan, Kostenstellen, Kostenträger und Bankangaben. Diese Daten stehen dann jedem einzelnen Programm zu Verfügung.

**Lexware reisekosten** greift auf die zentral abgelegten Informationen zur Kontenverwaltung, zu den Kostenstellen, zu den Kostenträgern und zu den Bankangaben zu.

![](_page_17_Picture_90.jpeg)

# **Startseite**

Die Startseite ist der zentrale Ausgangspunkt von Lexware reisekosten.

Auf der Workflow-Seite von Reisekosten finden Sie auf Kacheln die wichtigsten und gängigsten Funktionen, die Sie für den täglichen Arbeitsablauf benötigen.

Wenn Sie mit dem Mauszeiger beispielsweise auf die Kachel **Inlandsreise** gehen, öffnet sich die Eingabemaske für eine Inlandsreise im Reisefenster des ausgewählten Mitarbeiters.

Unter der Workflow-Darstellung haben Sie die Möglichkeit, weitere Funktionen direkt auf der Startseite zu platzieren. Führen Sie dazu einen linken Mausklick auf den Begriff **Klicken Sie hier** und wählen Sie die gewünschten Funktionen aus.

# **Hauptnavigation**

Die Leiste im linken Bereich des Bildschirms bietet Ihnen die Möglichkeit, häufig benutzte Funktionen direkt aufzurufen, ohne den Umweg über das Hauptmenü gehen zu müssen. Des Weiteren können Sie einfach den Vorgang auswählen, den Sie durchführen möchten, wie Stammdaten, die Firmen- und Mitarbeiterdaten bearbeiten, und zwischen den einzelnen installierten Applikationen wechseln, indem Sie auf den gewünschten Balken klicken.

Über die **Zentrale** haben Sie Zugriff auf programmübergreifende Funktionen.

- **Startseite**
- Firmenangaben
- Personalmanager

In **Reisekosten** stehen Ihnen für den direkten Zugriff folgende Funktionen zur Verfügung:

- **Startseite**
- Reisefenster
- Inlandsreise
- Auslandsreise
- Alle Reisearten
- Fahrtenbuch
- Berichtszentrale (Zugang zu allen Berichten)

#### **Sicherheitszentrale**

In der Symbolleiste finden Sie neben dem Symbol für **Mein Lexware** das Symbol für die Sicherheitszentrale. Wenn Sie diese aufrufen, sehen Sie, wie es auf ihrem System um die Sicherheit und den Datenschutz von Lexware reisekosten steht. Die einzelnen Seiten geben Auskunft über Schwachstellen in der Konfiguration und helfen Ihnen, diese zu optimieren.

Der aktuelle Sicherheitsstatus wird auf einer Skala von 0 bis 100 Punkten angezeigt. Außerdem sind aktuelle Tipps und Links zum Thema Sicherheit enthalten.

# **Info Center**

Das Info Center informiert Sie automatisch über alle Neuigkeiten zu Ihrem Programm. Bei einer Online-Verbindung erhalten Sie beispielsweise Antworten auf die derzeit häufigsten Fragestellungen (FAQ). Die Anzahl der neuen Nachrichten wird neben dem Register angezeigt.

#### **Mein Lexware**

Über "Mein Lexware" erhalten Sie Zugang zum Lexware Online Support, Ihren Service Produkten, Updates und Lizenzen sowie Ihrem Lexware Kundenkonto.

#### **Online Support**

Über diesen Eintrag gelangen Sie direkt auf die Support-Homepage von Lexware reisekosten.

#### **Meine Services**

Über diesen Eintrag gelangen Sie zu den kostenpflichtigen CloudServices. Die Anmeldung erfolgt über den Eintrag **Mein Konto**.

#### **Meine Lizenzen**

Mit diesem Assistenten können Sie Ihre Lizenzen verwalten. Er bietet Ihnen die Möglichkeit neue Lizenzen einzugeben und vorhandene zu ersetzen. Ebenso können Sie hier sehen, welche Ihrer Lizenzen noch aktiviert werden müssen. Haben Sie zum Beispiel die gleiche Seriennummer für ein aktivierungspflichtiges Produkt versehentlich für zwei Rechner verwendet, so werden Sie den zweiten Rechner nicht aktivieren können, da Sie für jede Installation eine eigene Seriennummer benötigen. Um die Seriennummer für den zweiten Rechner zu korrigieren, verwenden Sie im Lizenzverwaltungs-Assistenten die Schaltfläche **Ersetzen**, die hinter der falsch eingegebenen Seriennummer steht.

Lizenzen für **Lexware myCenter** sind ebenfalls hier zu erfassen. **Lexware myCenter - Lizenzen** gelten für die Produkte Lexware reisekosten (reisekosten / reisekosten plus /reisekosten pro) und Lexware fehlzeiten (fehlzeiten / fehlzeiten pro).

#### **Nach Updates suchen**

**Lexware Info Service** bietet die Möglichkeit, bei bestehender Internetverbindung automatisch nach vorhandenen Updates zu suchen. Dadurch können Sie **Lexware reisekosten** immer aktuell halten. Für den Empfang von Updates können Sie verschiedene Einstellungen vornehmen. Wir empfehlen Ihnen einzustellen, dass Updates automatisch gesucht, heruntergeladen und installiert werden. So stellen Sie sicher, dass Sie immer mit der aktuellsten Programmversion arbeiten. Sie können **Lexware Info Service** nicht nur über das Menü **?** aufrufen, sondern auch über das entsprechende Symbol im Infobereich rechts unten neben der Uhr. Nachdem Sie Lexware reisekosten installiert haben, hilft Ihnen der Lexware Info Service bei der Programmaktualisierung.

Sie finden hier eine Übersicht über neue Aktualisierungen und Nachrichten. Des Weiteren können Sie Einstellungen für die Aktualisierungsart und die Verbindung vornehmen.

Durch **Nachrichten** werden Sie mit nützlichen Informationen versorgt. Hier erfahren Sie z. B. wenn der Elster-Server überlastet ist. Die empfangenen Nachrichten werden zudem auf den Startseiten von Lexware reisekosten angezeigt.

Für den Empfang von **Programmaktualisierungen** können Sie verschiedene **Einstellungen** vornehmen:

Nach der Installation ist Lexware Info Service zunächst so eingestellt, dass die Aktualisierungen automatisch gesucht, heruntergeladen und installiert werden. Möchten Sie die Aktualisierungsart ändern, können Sie dies über die Schalfläche **Einstellungen** erledigen.

Muss der Lexware Info Service Assistent selbst aktualisiert werden, so wird dieser zunächst als einzige Komponente im Auswahlfenster zum Herunterladen angeboten. Nach erfolgter Aktualisierung wird der neue Assistent automatisch gestartet und die vorliegenden Programmaktualisierungen werden angezeigt.

Der Lexware Info Service Assistent sucht nur bei bestehender Internetverbindung und höchstens einmal täglich nach Nachrichten und Aktualisierungen, er wird niemals selbst eine Internetverbindung aufbauen.

Beenden Sie nach dem Herunterladen Ihre Internetverbindung, falls Sie diese zuvor manuell gestartet hatten.

Wenn Sie über eine **Firewall** verfügen und Lexware Info Service nutzen möchten, müssen Sie unter Umständen die Datei **LxWebAccess.exe** freigeben. Erstellen Sie in diesem Fall am besten eine Regel, die diese Datei immer freigibt.

Für jede Firewall gilt, dass Sie der Datei: **C:\Programme\Gemeinsame Dateien\Lexware\Update Manager\ LxUpdateManager.exe** den Zugriff über TCP an Port 8080 erlauben müssen.

Sollten Sie Lexware Info Service nicht nutzen wollen, können Sie diese Funktion auch deaktivieren. Rufen Sie den Lexware Info Service auf und deaktivieren Sie über die Einstellungen den automatischen Start. Danach können Sie den Lexware Info Service jederzeit wieder über die Programmgruppe aufrufen und manuell nach Programmaktualisierungen suchen.

Detaillierte Informationen zu Lexware Info Service finden Sie in der Online-Hilfe des Assistenten.

#### **Remoteunterstützung**

Über einen Fern-Zugriff auf ihren Rechner (Remote) kann ein Supportmitarbeiter sie bei der Lösung eines Problems direkt unterstützen. Dazu ist eine Einwilligung für einen Auftragsverarbeitungsvertrages notwendig.

# **Aktionsleiste**

Die Aktionsleiste verfügt über viele Funktionen die sich auf den gerade angezeigten Bildschirm, z. B. das Reisefenster, beziehen. Damit der Arbeitsbereich so groß wie möglich dargestellt werden kann, klappt die Leiste wieder ein, wenn der Mauszeiger diesen Bereich verlässt. Bei Bedarf kann sie dauerhaft eingeblendet werden.

# **Kurzinformation**

Die Kurzinformation besteht aus den Seiten **Kurzstatus**, **Belegliste** und **Abrechnung**.

Die Kurzinformation ist nur dann mit Werten belegt, wenn eine Reise markiert ist. Die Belegliste erfordert für eine Darstellung, eingegebene Belege in der markierten Reise. Auf der Seite **Kurzstatus** sind im Bereich **Reisedaten** Grunddaten wie besuchte Orte und der Zweck abzulesen. Im Bereich **Kurzstatus** die Kosten der ausgewählten Reise.

Wurden in der Reise Belege erfasst, können diese auf der Belegliste eingesehen, und editiert werden. Zur Bearbeitung der Belege, wird die markierte Reise geöffnet.

Die Seite **Abrechnung** enthält Informationen über den Abrechnungszeitpunkt und den Ersteller bzw. Bearbeiter der Reise. Auch Angaben zu Verteilung der Reisekosten sind hier ersichtlich**.**

# **Das Reisefenster**

![](_page_20_Picture_149.jpeg)

![](_page_20_Picture_15.jpeg)

In diesem Fenster werden die Reisen des jeweils aktivierten Reisenden angezeigt. Welche Reisen angezeigt werden, können Sie über eine Schaltfläche einstellen, die sich neben dem Namen des Reisenden befindet.

In der ersten Spalte wird die eindeutige Kennung der Reise ausgegeben. Die Kennung setzt sich zusammen aus der Personalnummer und einer aufsteigenden Reisenummer. Bereits abgerechnete Reisen werden im Reisefenster in der Spalte **BS** (Buchungsstatus) mit einem **X** markiert. Die **Reiseart** wird in der Spalte **Typ** mit den Typenzeichen

- **I** für Inlandsreise
- **A** für Auslandsreise
- **B** für Belege ohne Reise

angegeben. Haben Sie bei der Erfassung einer Reise einen Zielort oder Zweck sowie Kfz-Angaben eingetragen, werden diese Angaben ebenfalls im Reisefenster angezeigt.

Das Fenster können Sie durch einen Doppelklick auf die Schaltfläche **Schließen** (siehe nebenstehende Abbildung) schließen.

#### **Suchfeld**

Das Suchfeld in der Menüleiste oben rechts, verfügt über eine Auto-Vervollständigung: Das heißt, Sie geben nur noch die Anfangsbuchstaben Ihres Suchbegriffs ein und schon bietet Ihnen das Programm eine passende Auswahl an Schlagwörtern. So erkennen Sie sofort, nach welchen Begriffen Sie bereits gesucht haben und wählen den richtigen ganz einfach aus.

Außerdem wird zu den vorgeschlagenen Suchbegriffen die zugehörige Trefferanzahl angezeigt. Damit wissen Sie schon vor dem Abschicken der Anfrage, wie viele Ergebnisse zu den jeweiligen Suchbegriffen vorhanden sind.

![](_page_21_Picture_11.jpeg)

ø

Diese Funktion steht Ihnen nur zur Verfügung, wenn Ihr Computer mit dem Internet verbunden ist.

# <span id="page-21-0"></span>**Letzte Informationen**

Das Programm kann sich nach der Drucklegung des Benutzerhandbuchs in einzelnen Details ändern. Über die Hilfefunktion (Taste **F1** oder Aufruf der Hilfe unter dem **Menü ?** → **Übersicht Produkthilfe**) erhalten Sie die aktuellen Informationen zu den einzelnen Menüpunkten.

# <span id="page-22-0"></span>**Schnelleinstieg Überblick zum Schnelleinstieg**

<span id="page-22-1"></span>Bevor Sie mit der Arbeit beginnen, sollten Sie sich zunächst einen Überblick über wesentliche Programmfunktionen verschaffen. Nachfolgend werden die notwendigen Schritte aufgezeigt, um Ihre Firma mit Ihren Mitarbeitern anzulegen und eine erste Reise zu erfassen.

Zu Ihren ersten Arbeitsschritten zählen:

- Die eigenen Firmendaten erfassen
- Programm konfigurieren
- Verwaltungsdaten erfassen
- Fahrzeug anlegen
- Personaldaten erfassen
- Reisedaten eingeben
- Erfasste Reise ausdrucken

Beachten Sie, dass es sich hierbei um Beschreibungen handelt, die nur das Nötigste beinhalten. Detaillierte Informationen finden Sie in den jeweiligen Kapiteln des vorliegenden Handbuchs oder über die Online-Hilfe (F1).

# <span id="page-22-2"></span>**Die eigenen Firmendaten erfassen**

Wenn Sie Lexware reisekosten zum ersten Mal starten, enthält der Datenbestand automatisch die mitgelieferte Musterfirma. Auf der Übersicht wird Ihnen diese Musterfirma angeboten und die Möglichkeit gleich eine neue Firma anzulegen. Klicken Sie daher auf den Eintrag **Eine neue Firma anlegen?**

- Es öffnet sich der Firmenassistent, der aus verschiedenen allgemeinen und applikationsspezifischen Seiten bestehen kann. Für Lexware reisekosten werden nur die allgemeinen Seiten benötigt.
- Für die Anlage weiterer Firmen klicken Sie im Menü **Datei** auf den Eintrag **Neu** → **Firma** und bestätigen die erscheinende Abfrage mit **OK**.

# **Allgemeine Firmendaten eingeben**

- Auf der Seite **Allgemein** tragen Sie den Namen der Firma ein. Felder, die farblich hinterlegt sind, müssen immer ausgefüllt werden.
- Haben Sie ein Programmpaket wie z. B. Lexware financial office premium installiert, erhalten Sie zusätzlich die Seite **Finanzamt Umsatzsteuer** und **Finanzamt Lohnsteuer**. Diese sind für Lexware reisekosten nicht relevant und können daher übergangen werden.
- Auf der Seite **Rechnungswesen** wählen Sie den gewünschten Kontenplan aus und legen fest, ob Ihr Wirtschaftsjahr dem Kalenderjahr entspricht. **Beachten Sie**, dass diese Eingaben nicht mehr verändert werden können, sobald die Firmenangaben gespeichert wurden!
- Mit dem Betätigen der Schaltfläche **Speichern** werden Ihre Eingaben gesichert und der Firmenassistent geschlossen.
- Sie befinden sich nun in Ihrer soeben angelegten Firma und können über das Menü **Datei** → **Anwendungen** → **Reisekosten** in Lexware reisekosten wechseln.

# <span id="page-23-0"></span>**Programm konfigurieren**

- Gehen Sie im Menü **Extras** auf **Optionen**. Hier werden grundlegende Einstellungen für das Reisekostenmodul vorgenommen. Eine Alternative bietet der Konfigurations-Assistent im Menü **Extras**.
- Klicken Sie auf die Seite **Reise** und tragen Sie bei "Kursabfrage im Internet:" eine Webseite mit einem Währungsrechner ein (z.B. www.oanda.com). Verlassen Sie die Optionen über die Schaltfläche **Speichern**.
- Im Menü **Extras** können Sie die wichtigsten Einstellungen auch über den **Konfigurations-Assistenten** durchführen.

# <span id="page-23-1"></span>**Verwaltungsdaten erfassen**

- Arbeiten Sie mit Kostenstellen, klicken Sie im Menü **Verwaltung** auf den Eintrag **Kostenstellen**. Tragen Sie in der Spalte Kostenstelle **eine** Kostenstelle ein und unter Nummer die Kostenstellennummer.
- Arbeiten Sie mit Kostenträgern, klicken Sie im Menü **Verwaltung** auf den Eintrag **Kostenträger**. Tragen Sie unter Bezeichnung **einen** Kostenträger ein und unter Nummer die Kostenträgernummer.
- Arbeiten Sie mit Projekten, klicken Sie im Menü **Verwaltung** auf den Eintrag **Projekte**. Tragen Sie unter Bezeichnung **zwei** Projektbezeichnungen ein und unter Nummer die jeweilige Projektnummer.
- Für die Anlage eines eigenen Belegs, klicken Sie im Menü **Verwaltung** auf **Belegarten**. Scrollen Sie bis zum Ende der Liste und geben Sie hier die Belegart **Autowäsche** ein. USt-Satz **Voll** = 19 % und drücken auf **Speichern**.

Der neuen Belegart ist nun im Menü **Verwaltung** → **Kontenzuordnung** eine Kontonummer zuzuordnen. Der Beleg **Autowäsche** wurde alphabetisch einsortiert und befindet sich daher an der vierten Position. Kontonummern, die im benutzten Kontenplan nicht existieren, werden verwendet, aber mit rotem Hintergrund kenntlich gemacht.

# <span id="page-23-2"></span>**Fahrzeug anlegen**

• Klicken Sie im Menü **Verwaltung** auf **Kfz-Verwaltung**. Tragen Sie im dreigeteilten Kennzeichenbereich Werte ein, wählen rechts davon als Art **Privat** und verlassen Sie die Kfz-Verwaltung über die **OK**-Schaltfläche.

# <span id="page-23-3"></span>**Personaldaten erfassen**

#### **Die allgemeinen Mitarbeiterseiten**

- Um Reisende anzulegen, klicken Sie im Menü **Datei** auf **Neu** und danach auf **Mitarbeiter**. Benötigt werden die Personalnummer und der Nachname eines Reisenden.
- Nur wenn **mit** dem Programm Auszahlungen vorgenommen werden sollen, füllen Sie die Abfragen auf der Seite **Bank** aus.
- Auf der Seite **Firma** klicken Sie bei **Gruppe/Abteilung** auf die Schaltfläche **Neu**, geben den Namen der Abteilung dieses Mitarbeiters an und ein Kürzel. Speichern Sie die Angaben mit **OK** ab.

• Bei Bedarf können Sie auf der Seite **Firma** noch die angelegte Kostenstelle als Stammkostenstelle und den angelegten Kostenträger als Stammkostenträger auswählen. Oder Sie legen neue Kostenstellen bzw. –träger über das Symbol rechts neben der jeweiligen Spaltenüberschrift (Stammkostenstelle bzw. Stammkostenträger) an.

# **Die reisekostenspezifischen Seiten**

• Ist die Version auf drei Reisende beschränkt, legen sie diesen Mitarbeiter als Reisenden fest.

Wählen Sie bei **Status des Mitarbeiters** aus, ob es sich um einen Angestellten oder um einen Selbstständigen handelt.

Im Bereich **Zuordnungen** stehen im Feld **Erstattung** und **Lohnsteuerlicher Vergleich** die gesetzlichen Werte. Erstatten Sie abweichende Pauschalbeträge aufgrund Ihrer Reisekostenrichtlinie, legen Sie diese zuerst im Menü **Verwaltung** → **Berechnungsgrundlagen** an.

![](_page_24_Picture_6.jpeg)

- Soll dem Mitarbeiter ein Stammprojekt zugeordnet werden, ist dies hier möglich.
- Wählen Sie im Bereich **Fahrzeugangaben** das angelegte Fahrzeug aus. Bei Bedarf können Sie für diesen Mitarbeiter auf dieser Seite ein weiteres Kfz anlegen.

# <span id="page-24-0"></span>**Reisedaten eingeben**

#### **Allgemeines**

Nachfolgend werden kurz die Reisearten **Inlandsreise**, **Auslandsreise** und **Belege ohne Reise** vorgestellt. Eine detaillierte Abhandlung der einzelnen Optionen und Felder des Reisedialogs finden Sie im Kapitel **Datei** → **Neu** → **Reise** ab Seite [33.](#page-32-1)

# **Inlandsreise**

- Wählen Sie im Menü **Datei** den Eintrag **Mitarbeiter**.
- Klicken Sie im rechten Fenster auf den angelegten Mitarbeiter und danach auf die Schaltfläche **OK**. Ist nur ein Mitarbeiter angelegt, werden die beiden Punkte übersprungen und es kann gleich mit dem nächsten begonnen werden.
- Danach drücken Sie im Menü **Datei** → **Neu** auf **Reise**.
- Im Abfragedialog wählen Sie **Inlandsreise** und drücken die Schaltfläche **OK**.
- Geben Sie den Abfahrtsort, den Zielort und die gegebenenfalls aufgesuchten Zwischenorte ein. Danach den Zweck der Reise.
- Anschließend tragen Sie die Datumsangaben und Uhrzeiten (10:00 Uhr bis 18:01 Uhr) der Reise ein. Die Reise muss mindestens eine Minute dauern, um sie speichern zu können. Die Angabe 24:00 Uhr ist nicht erlaubt. Sind Sie mit dem Pkw gefahren, tragen Sie die Kilometer im Feld **Betrieblich gefahrene Kilometer** ein.
- Klicken Sie auf **Tagesangaben** und markieren Sie bei einem Tag **Mittagessen** und drücken Sie die Schaltfläche **Speichern**.
- Wieder in der Reiseerfassung drücken Sie auf die Schaltfläche **Einzelbelege**. Wählen Sie bei Art **Parken**, geben Sie bei Bruttobetrag 10,00 ein und drücken Sie die Schaltfläche **Übernehmen**. Der Beleg wird unten in der Liste aufgeführt. Verlassen Sie die Belegerfassung über die Schaltfläche **Schließen**.
- Damit sind die häufigsten Vorkommnisse einer Reise bearbeitet und Sie können nun in der Reiserfassung auf **Speichern** klicken.

• Zuerst erscheint die Abfrage, ob neue Orte und Zwecke gespeichert werden sollen. Drücken Sie auf **Nein**, wenn es sich nur um Beispiele handelt. Da die Reise mehr als 8 Stunden dauert, wird eine Verpflegungspauschale ab dem Jahr 2020 von 14 Euro berechnet. Aufgrund des Mittagessens wird jedoch dieser Betrag um 11,20 Euro (40% von 28 Euro) gekürzt. Es verbleibt eine steuerfrei Pauschale von 2,80 Euro. (Bei Reisen die nicht länger als 8 Stunden dauern werden Sie gefragt, ob der Sachbezug (das Mittagessen) verrechnet werden soll.) Die berechnete und gespeicherte Reise befindet sich nun im Reisefenster. In der Spalte Typ steht ein **I** für Inlandsreise.

#### **Auslandsreise**

- Wählen Sie im Menü **Datei** den Eintrag **Mitarbeiter**.
- Klicken Sie im rechten Fenster auf den angelegten Mitarbeiter und danach auf die Schaltfläche **OK**. Ist nur ein Mitarbeiter angelegt, werden die beiden Punkte übersprungen und es kann gleich mit dem nächsten begonnen werden.
- Danach drücken Sie im Menü **Datei** → **Neu** auf **Reise**.
- Im Abfragedialog wählen Sie **Auslandsreise** und drücken die Schaltfläche **OK**.
- Geben Sie den **Abfahrtsort**, den **Zielort** und die gegebenenfalls aufgesuchten Zwischenorte ein. Danach den **Zweck** der Reise.
- Anschließend tragen Sie die Datumsangaben und Uhrzeiten (10:00 Uhr bis 18:01 Uhr) der Reise ein. Die Reise muss mindestens eine Minute dauern, um sie speichern zu können. Die Angabe 24:00 Uhr ist nicht erlaubt. Sind Sie mit dem Pkw gefahren, tragen Sie die Kilometer im Feld **Betrieblich gefahrene Kilometer** ein.
- Klicken Sie auf **Tagesangaben**, markieren Sie eine oder alle Tage und klicken auf die **Pfeil**-Schaltfläche bei Land: Wählen Sie in der nachfolgenden Aufstellung **weitere Länder**. In der nun erscheinenden Liste einfach das gewünschte Land bzw. die Stadt anklicken.
- Bleiben Sie in den **Tagesangaben** und wählen Sie auf der Karteikarte **Beköstigung** für einen Tag **Mittagessen** und drücken Sie die Schaltfläche **Speichern**.
- Wieder in der Reiseerfassung drücken Sie auf die Schaltfläche **Einzelbelege**. Wählen Sie bei Art **Taxi**, klicken Sie auf die **Pfeil**-Schaltfläche bei Land und wählen Sie das entsprechende Land aus der Liste. Geben Sie bei Bruttobetrag 10,00 ein und drücken Sie auf das Währungssymbol und tragen Sie den Kurs ein. Anschließend betätigen Sie die Schaltfläche **Übernehmen**. Der Beleg wird unten in der Liste aufgeführt. Verlassen Sie die Belegerfassung über die Schaltfläche **Schließen**.
- Damit sind die häufigsten Vorkommnisse einer Reise bearbeitet und Sie können nun in der Reiserfassung auf **Speichern** klicken.
- Bei der Berechnung wird die Verpflegungspauschale des gewählten Landes herangezogen, gekürzt um das Mittagessen (40% des 24-Stundensatzes dieses Landes). Bei Reisen die nicht länger als 8 Stunden dauern werden Sie gefragt, ob der Sachbezug (das Mittagessen) verrechnet werden soll. Die berechnete und gespeicherte Reise befindet sich nun im Reisefenster. In der Spalte Typ steht ein **A** für Auslandsreise.

# **Belege ohne Reise**

- Wählen Sie im Menü **Datei** den Eintrag **Mitarbeiter**.
- Klicken Sie im rechten Fenster auf den angelegten Mitarbeiter und danach auf die Schaltfläche **OK**. Ist nur ein Mitarbeiter angelegt, werden die beiden Punkte übersprungen und es kann gleich mit dem nächsten begonnen werden.
- Danach drücken Sie im Menü **Datei** → **Neu** auf **Reise**. Alternativ dazu führen Sie einfach einen Doppelklick auf eine freie Zeile des Reisefensters aus.
- Im Abfragedialog wählen Sie **Belege ohne Reise** und drücken Sie die Schaltfläche **OK**.
- Geben Sie gegebenenfalls einen Zweck ein.
- Anschließend tragen Sie die Datumsangaben ein.
- Drücken Sie auf die Schaltfläche **Einzelbelege**. Wählen Sie bei Art **Taxi**, klicken Sie bei einem ausländischen Beleg auf die **Pfeil-**Schaltfläche bei **Land** und wählen Sie das entsprechende Land aus der Liste. Geben Sie bei Bruttobetrag 10,00 ein und drücken Sie auf das Währungssymbol und tragen Sie den Kurs ein. Anschließend betätigen Sie die **Übernehmen**-Schaltfläche. Der Beleg wird unten in der Liste aufgeführt. Verlassen Sie die Belegerfassung über die Schaltfläche **Schließen**.
- Damit sind die häufigsten Vorkommnisse der Reiseart **Belege ohne Reise** erledigt und Sie können auf **Speichern** klicken. Die berechnete und gespeicherte Reise befindet sich nun im Reisefenster. In der Spalte Typ steht ein **B** für Belege ohne Reise.

# <span id="page-26-0"></span>**Erfasste Reise ausdrucken**

# **Markierte Reise**

- Wählen Sie im Menü **Datei** den Eintrag **Mitarbeiter öffnen**
- Klicken Sie im rechten Fenster auf den angelegten Mitarbeiter und danach auf die Schaltfläche **OK.** Ist nur ein Mitarbeiter angelegt, werden die beiden Punkte übersprungen und es kann gleich mit dem nächsten begonnen werden.
- Markieren Sie eine Reise und drücken Sie danach im Menü **Berichte** auf **Markierte Reise** und nachfolgend auf **Drucken**.
- Im Dialog **Drucken von Reiseberichten** setzen Sie im unteren Teil einen Haken bei der Berichtsform **Reisekostenbericht**.
- Klicken Sie auf die Schaltfläche **Vorschau**.
- In der Seitenvorschau können Sie den Bericht über das Druckersymbol drucken.

# **Mehrere Reisen**

- Wählen Sie im Menü **Datei** den Eintrag **Mitarbeiter öffnen**.
- Klicken Sie im rechten Fenster auf den angelegten Mitarbeiter und danach auf die Schaltfläche **OK**. Ist nur ein Mitarbeiter angelegt, werden die beiden Punkte übersprungen und es kann gleich mit dem nächsten begonnen werden.
- Merken Sie sich das Abfahrtsdatum einer gespeicherten Reise dieses Mitarbeiters.
- Gehen Sie im Menü **Berichte** auf **Mehrere Reisen**.
- Im Dialog **Drucken von Reiseberichten** geben Sie auf der rechten Seite bei Reisezeitraum bei **von**: das Datum der notieren Reise an. Als **bis:** Datum das Ende der selektierten Reise. Alternativ können Sie auch den Monat als Zeitbereich eintragen in der die Reise durchgeführt wurde.
- Haken Sie im unteren Teil die Berichtsform **Reisekostenbericht** an.
- Klicken Sie auf die Schaltfläche **Vorschau**.
- In der Seitenvorschau können Sie den Bericht über das Druckersymbol drucken.

# <span id="page-27-0"></span>**Musterfirma mit Musterdaten**

Während Sie im Kapitel Schnelleinstieg eigene Daten anlegen, sind in der Musterfirma schon bereits alle relevanten Daten angelegt, damit Sie sich einen ersten Überblick über das Programm verschaffen können. So können Sie gleich die gängigsten Funktionen ausprobieren, ohne eigene Testdaten eingeben zu müssen.

Bei den Musterdaten handelt es sich um eigens für Demonstrationszwecke erstellte Szenarien.

Sie können, bis auf den Firmennamen, sämtliche Stamm- und Bewegungsdaten der "Musterfirma" verändern oder löschen, auch die Datenneuanlage ist problemlos möglich. Beachten Sie, dass wir für die Richtigkeit, Vollständigkeit der Berechnungen und Daten der Musterfirma keine Garantie übernehmen.

# <span id="page-27-1"></span>**Automatische Anpassung von Sachbezugswerten bei eigenen Spesengruppen**

Wird Lexware reisekosten als Update installiert, prüft das Programm nach dem Start, ob Sie mit selbst angelegten eigenen Spesengruppen (sonstige Angaben) arbeiten. Ist dies der Fall, erscheint ein Assistent, mit dem Sie ihre Werte für Beköstigung (Frühstück, Mittag- und Abendessen) und/oder die Kilometergelder und Kürzungsvorschriften angleichen können.

Die Verpflegungs- und Übernachtungspauschalen sind davon nicht betroffen.

Damit soll verhindert werden, dass Sie versehentlich bestimmte Sachbezugswerte noch auf einem alten Stand belassen und damit in der Reisekostenabrechnung im Bereich der lohnsteuerlichen Abrechnung Differenzen (in der Regel von wenigen Cent) auftreten.

Der Assistent gibt Ihnen für eine Entscheidung folgende Auswahlmöglichkeiten:

• Alle Werte an die gesetzlichen Werte anpassen

Für Ihre Spesengruppe wird mit dem gesetzlichen Datum eine Kopie aller gesetzlichen Werte in Bezug auf Sachbezugswerte und Kilometergelder angelegt.

- Nur Pauschale für Berufskraftfahrer aufnehmen
- Es werden ansonsten keine Anpassungen vorgenommen.
- Nur Sachbezugswerte (**F**rühstück/**M**ittagessen/**A**bendessen) und Pauschale für Berufskraftfahrer aufnehmen.

Für Ihre Spesengruppe wird mit dem gesetzlichen Datum eine Kopie der gesetzlichen Sachbezugswerte eingetragen. Die Kilometergelder und Kürzungsvorschriften behalten den alten Stand.

Mit **Abbrechen** wird der Assistent beendet, ohne dass eine Entscheidung gefallen ist.

# <span id="page-28-1"></span><span id="page-28-0"></span>**Reisekosten Das Menü Datei Neu**

<span id="page-28-2"></span>Das Anlegen von Mitarbeitern (Angestellte oder Unternehmer), Firmen und Reisen für bereits angelegte Mitarbeiter und Fahrten für vorhandene Kraftfahrzeuge, erfolgt über diesen Menüpunkt.

# <span id="page-28-3"></span>**Neuer Mitarbeiter...**

Durch Auswahl des Menüs **Datei** → **Neu** → **Mitarbeiter...** bzw. Anklicken des Mitarbeiter-Symbols in der Symbolleiste, können Sie mithilfe des Mitarbeiter-Assistenten einen neuen Mitarbeiter anlegen. Der Mitarbeiter-Assistent besteht aus zwei Komponenten, und zwar aus dem allgemeinen Teil und dem programmspezifischen Teil. Im allgemeinen Teil sind grundsätzliche Angaben zu hinterlegen, die auch für andere Personalprogramme der Produktreihe zur Verfügung stehen. Im applikationsspezifischen Teil sind weitere Informationen zu hinterlegen, die sich jedoch nur auf das verwendete Programm beziehen. Damit der neue Personaldatensatz gespeichert werden kann, sind **mindestens** die Angaben zur Personalnummer und des Nachnamens erforderlich. Diese beiden Pflichtfelder sind mit einem "\*" gekennzeichnet. Wird das Reisekostenprogramm im Rahmen eines Programmpakets von Lexware eingesetzt, können zusätzliche Informationen zwingend erforderlich werden.

# **Persönliche Angaben**

Hier hinterlegen Sie die persönlichen Angaben wie Personalnummer (Pflichtfeld), Name (Pflichtfeld), Vorname und die Anschrift.

# **Geburtsdaten**

Die Angaben zu Geburtsdatum und Geschlecht werden von Lexware reisekosten nicht benötigt.

# **Kommunikation**

Für das Versenden von E-Mails bei elektronischen Reiseanträgen Berichten oder beim Datenaustausch zwischen Lexware reisekosten (Zentrale) und myCenter werden die entsprechenden **geschäftlichen** E-Mail-Adressen benötigt. Für das Versenden von Berichten per E-Mail muss, neben einem installierten E-Mail-Programm, bei den Mitarbeiter-Stammdaten ebenfalls eine E-Mail-Adresse hinterlegt sein. Die Angaben bezüglich Telefon- und Faxnummer sind optional und werden von Lexware reisekosten nicht benötigt.

# **Bank**

Über die Wahl der Auszahlungsart steuern Sie die Auszahlung an Ihre Mitarbeiter. Unter **Auszahlungsart** können Sie neben der baren Zahlungsweise wählen, mit welchem Medium die Zahlungen erfolgen sollen. Alle Bereiche des Zahlungsverkehrs sind für SEPA ausgelegt. Für Lexware reisekosten stehen dafür Überweisung und Datenträger zur Verfügung. Die weiteren Eingabefelder dienen dem Eintrag der Bankverbindung des jeweiligen Mitarbeiters, wobei auch ein abweichender Kontoinhaber eingetragen werden kann.

#### **Firma**

Das Eintrittsdatum und die Betriebsstätte werden von Lexware fehlzeiten und dem Lohnprogramm von Lexware benötigt. Anwender von **Lexware reisekosten** brauchen hier keine Angaben zu tätigen.

Im Feld **Gruppe/Abteilung** können Sie den Mitarbeiter einer bestehenden Abteilung zuordnen oder über die Schaltfläche **Neu** eine neue Abteilung anlegen.

Soll das Genehmigungsverfahren (**Bearbeiten** → **Reiseantrag versenden**) oder über myCenter eingesetzt werden, können Sie hier den Vorgesetzten des Mitarbeiters aus der Mitarbeiterliste auswählen.

Möchten Sie dem Mitarbeiter eine Stamm-Kostenstelle und einen Stamm-Kostenträger zuordnen, können Sie dies auf dieser Seite eingeben. Über Anklicken des jeweiligen Symbols erfassen Sie neue Kostenstellen und Kostenträger. Die hinterlegten Kostenstellen und Kostenträger werden bei der Anlage einer Reise automatisch bei dieser eingetragen.

#### **Sonstiges**

Im Fenster **Mitarbeitermemo** können Sie Dokumente beliebigen Inhaltes hinzufügen und wieder entfernen. Damit besteht z. B. die Möglichkeit, die interne Reisekostenrichtlinie hier zu hinterlegen. Die Dokumente sind direkt aus dem Mitarbeiter-Memofenster aufrufbar.

#### **Die Mitarbeiterseiten von Lexware reisekosten**

Auf diesen Seiten sind die reisekostenspezifischen Angaben zu hinterlegen.

#### **Reisender**

Auf der Seite **Allgemeines** muss, in der Einzelplatzversion **Lexware reisekosten,** ein Mitarbeiter auf **Ja** gesetzt werden, um Reisen und Fahrten zu erfassen und diese auszudrucken. Sind schon drei als Reisende ausgewählt, kann ein weiterer Mitarbeiter nicht auf **Ja** umgestellt werden. Nach der Datenübernahme und auch bei der Neuanlage von Mitarbeitern sind diese auf **Nein** gesetzt. Wird nun versucht eine Reise für einen solchen Mitarbeiter anzulegen, wird man darauf hingewiesen, dass der Mitarbeiter zuerst als Reisender eingestellt werden muss. Sind noch keine drei Personen als Reisende klassifiziert, gelangt man direkt auf diese Seite und kann die Umstellung vornehmen. Sind schon drei ausgewählt, muss zuvor einem dieser Reisenden dieses Recht entzogen werden.

Bei den Versionen **Lexware reisekosten plus** und **Lexware reisekosten pro** gibt es keine Einschränkung bei den Reisenden. Daher ist diese Eingabemöglichkeit nicht vorhanden.

#### **Spesengruppe**

In den **Spesengruppen** sind die Pauschalen für Verpflegung, Übernachtung, Kilometergeld sowie die pauschalen Kürzungen bei Mahlzeiten und den Sachbezügen hinterlegt.

**Das Reisekostenprogramm** ermöglicht dem Anwender, viele verschiedene Spesengruppen zu verwenden. Neben den gesetzlichen Werten können über **Lexware reisekosten** Reisen nach unterschiedlichen und vom Gesetzgeber abweichenden Pauschalen und Höchstbeträgen abgerechnet werden.

Für jeden Mitarbeiter können Sie eine Spesengruppe hinterlegen, nach der die Erstattung berechnet wird und eine lohnsteuerliche Vergleichs-Spesengruppe. In der **Erstattungs-Spesengruppe** sind die Pauschalen enthalten, die intern für Reisetätigkeiten bezahlt werden. In der **lohnsteuerlichen Vergleichs-Spesengruppe** sind die steuerfreien Pauschalen enthalten, mit denen die Erstattung verglichen werden soll. Hier muss immer **Gesetzliche Werte (Spgr. I)** ausgewählt sein.

**PLUS** 

Die Spesengruppe I ist den **gesetzlichen Werten** vorbehalten. Zum Zeitpunkt der Auslieferung enthält die Spesengruppe I immer alle gültigen Werte. Die Spesengruppen II und III werden "leer" ausgeliefert und können von Ihnen entsprechend Ihren individuellen Anforderungen ausgefüllt werden. Bei einem späteren **Update** wird nur die Spesengruppe I modifiziert. Die Spesengruppen II und III und weitere müssen von Ihnen selbstständig aktualisiert werden.

Möchten Sie eigene Regelungen hinterlegen, müssen diese u. a. zuerst im Menü **Verwaltung** → **Berechnungsgrundlagen** → **Pauschalen Inland...** angelegt werden, damit sie hier zur Auswahl stehen. Informationen dazu finden sich im Kapitel [Pauschalen Inland...](#page-105-0) ab Seite [106.](#page-105-0)

#### **Projekte**

Dem Mitarbeiter kann ein Stammprojekt zugeordnet werden. Zur Auswahl stehen die Projekte, die unter dem Menü **Verwaltung** → **Projekte...** angelegt wurden. Jede Reise wird automatisch diesem Stammprojekt zugeordnet. Bei der Eingabe der Reise kann für diese auch ein anderes Projekt gewählt werden.

#### **Status**

Der Status **Selbstständig** ( also z. B. Unternehmer, Freiberufler, Bewerber etc.) oder **Angestellt** ist für die gesamte Reisekostenabrechnung von großer Bedeutung. Bei komplizierten Firmenrechtsformen (z. B. doppelstöckige GmbH & Co. KG etc.) befragen Sie vorsichtshalber Ihren Steuerberater. **Geschäftsführer** einer **GmbH** sind in der Regel **Angestellte**. Die getroffene Auswahl hat weiterhin insofern Auswirkungen auf die Reiseabrechnung, als dass bei **Selbstständigen bei Inlandsreisen (ab 01.01.2008 auch bei Auslandsreisen) keine Übernachtungspauschalen** angesetzt werden dürfen, sondern immer die Abrechnung per Einzelnachweis (Hotelbeleg) zu erfolgen hat.

#### **Berechnung Dreimonatsfrist**

Wenn es bei diesem Mitarbeiter wahrscheinlich ist, dass er länger als drei Monate an derselben Tätigkeitsstätte tätig ist, kann die Dreimonatsfristberechnung hier freigeschaltet werden. Das Programm prüft dann anhand der angegebenen Tätigkeitsorte, ob Pauschalen steuerfrei bezahlt werden können. Weitere Informationen dazu finden sich auf Seite [126](#page-125-2) **Allgemeines** im Menü **Extras** → **Optionen**.

#### **Pauschale für Berufskraftfahrer**

Für Arbeitnehmer die als Berufskraftfahrer tätig sind, gibt es im Mitarbeiter-Assistent im Bereich **Reisekosten** auf der Seite **Allgemeines** eine zusätzliche Einstellungsmöglichkeit.

Ist bei "**Pauschale für Berufskraftfahrer**" die Option "**Autom. aktivieren**" gesetzt, wird bei jeder neuen Inlands- und Auslandsreise dieses Mitarbeiters, in den **Tagesangaben** auf der Seite **Sonderfälle** die Pauschale für Berufskraftfahrer (z.P) angesetzt. Der Mitarbeiter erhält, bei mind. zweitägigen Reisen, zusätzlich 8 Euro pro Tag als steuerfreieBerufskraftfahrer-Pauschale.

#### **Fahrzeugangaben**

Wenn noch kein Fahrzeug angelegt wurde, drücken Sie die Schaltfläche **Neu**. Tragen Sie in der Kfz-Verwaltung das Kfz-Kennzeichen (Bei Privatfahrzeugen genügt auch z. B. der Nachname des Mitarbeiters im ersten Kennzeichenfeld) ein und geben Sie an, ob der Reisende seine Reisen mit einem **Dienstfahrzeug** (bei Selbstständigen das Firmenfahrzeug) oder mit einem **Privatfahrzeug** absolviert. Wurde die Fahrzeugart mit **Dienst** angegeben, müssen Sie die Fahrzeugkosten durch Benzinbelege etc. einzeln in der Reise abrechnen. Für ein Dienstfahrzeug wird von Lexware reisekosten natürlich keine Kilometergelderstattung berechnet.

![](_page_30_Picture_14.jpeg)

Möchten Sie für ein Fahrzeug ein Fahrtenbuch führen, müssen Sie den Tachoanfangsstand angeben. Haben Sie bisher ein manuelles Fahrtenbuch geführt, geben Sie den Tachostand ein, ab dem Sie das Fahrtenbuch nutzen möchten. Lesen Sie zu den Fahrzeugangaben auch den Abschnitt [Fahrtenbuch](#page-146-0) ab Seite [147.](#page-146-0)

Wird die Fahrzeugart mit **Privat** gewählt, aktiviert sich die Schaltfläche **KM-Sätze...**, wenn der Mitarbeiter **nicht**, bei Erstattung und Vergleich, der identischen Spesengruppe zugeordnet ist. Durch Betätigen der Schaltfläche **KM-Sätze...**, kommen Sie in das Eingabefenster für individuelle Kilometersatzerstattungen für verschiedene Fahrzeugarten.

Vervollständigen Sie die Eingabefelder mit den entsprechenden **Kilometersätzen**, so werden alle gefahrenen Kilometer dieses Mitarbeiters mit diesen Beträgen abgerechnet**.** Sie können durch Markieren des Feldes **Firmensätze verwenden,** von den individuellen Kilometersätzen wieder auf die im Menü **Verwaltung** → **Berechnungsgrundlagen** → **Sonstige Angaben...** erfassten Kilometersätze der Firma, bezogen auf die Spesengruppe des Mitarbeiters, umstellen.

#### **Kontenverwaltung**

Erfassen Sie hier individuelle Kontierungen für den Mitarbeiter. Sie haben die Möglichkeit, eines, mehrere oder alle Konten mit einer gesonderten Kontierung für die Finanzbuchhaltung und / oder für die Lohnbuchhaltung zu versehen. Alle Kostenarten, die mit einer abweichenden Kontonummer belegt sind, werden in den Auswertungen von Lexware reisekosten mit den Kontierungen für diesen Mitarbeiter ausgegeben. Wurden keine Konten für den Mitarbeiter eingerichtet, werden die im Menü **Verwaltung** → **Kontenzuordnung...** erfassten firmenweit geltenden Kontierungen ausgewertet.

Buchen Sie also z. B. die Fahrzeugkosten eines Mitarbeiters auf ein gesondertes Buchhaltungskonto, tragen Sie hier beim Mitarbeiter das gewünschte Konto ein. Auch für die Buchung von Reisekostenvorschüssen oder für die Auszahlung (Mitarbeiter-Kreditorenkonto) können Sie hier ein individuelles Konto für den Mitarbeiter angeben.

Möchten Sie Daten an ihr Lohnprogramm übergeben, können Sie hier, speziell für den jeweiligen Mitarbeiter, die Lohnartnummern für die einzelnen Belegarten hinterlegen.

#### **Wegstrecken**

#### **Orte und Zwecke**

Sie können Zeit sparen, indem Sie häufig verwendete Reisestrecken und Reisezwecke jedes Mitarbeiters abspeichern. Diese Orte und Zwecke können Sie hier vorab in die Datenbank einfügen oder beim Speichern einer Reise die neu angegebenen Orte und Zwecke automatisch speichern lassen. Bei der Erfassung einer Reise schlägt Ihnen das Reisekostenprogramm diese Orte vor, die Sie bei Bedarf übernehmen können. Über **Extras** → **Optionen** auf der Seite **Eigenschaften** legen Sie das gewünschte Verhalten fest.

#### **Standard-Reiseprofil**

Falls öfters die gleiche Reise oder eine von den Orten oder dem Zweck her ähnliche Reise angelegt wird, kann durch die Anlage und Auswahl eines Standardprofils Zeit bei der Erfassung von Reisen gespart werden.

#### **Fahrten Wohn/Arbeitsstätte**

In diesen Feldern können Sie für das Fahrtenbuch Ihre Angaben zu Fahrten zwischen Wohnung und Tätigkeitsstätte hinterlegen. Nähere Informationen hierzu finden Sie im Abschnitt **[Fahrten Wohnung/Arbeitsstätte](#page-148-0)** auf Seite [149](#page-148-0) .

#### **Heimfahrten**

In diesen Feldern können Sie für das Fahrtenbuch Ihre Angaben zu Heimfahrten hinterlegen. Es kann zwischen steuerfreien und steuerpflichtigen Heimfahrten unterschieden werden. Nähere Informationen hierzu finden Sie im Abschnitt [Heimfahrten](#page-148-1) auf Seite [149.](#page-148-1)

# <span id="page-32-0"></span>**Firma...**

Unter diesem Punkt gelangen Sie in den Firmen-Assistenten, um eine neue Firma anzulegen. Der Firmen-Assistent ist dynamisch aufgebaut. Sie erhalten zum einen die allgemeinen Firmenseiten und zum anderen die programmspezifischen Seiten. Aufbau und Anzahl der programmspezifischen Seiten richten sich danach aus, welche Programme von **Lexware** installiert wurden. Für jedes Programm das spezielle Eingaben benötigt, wird in der Übersicht ein übergeordneter Eintrag angezeigt. **Lexware reisekosten** benötigt keine programmspezifischen Seiten. Nach der Anlage einer neuen Firma wird automatisch in diese Firma gewechselt.

#### **Allgemein**

Immer vorhanden sind die allgemeinen Firmenseiten. Auf der Seite **Allgemein** tragen Sie den Namen und die Anschrift der neuen Firma ein.

Von den allgemeinen Seiten können für das Reisekostenprogramm zwei Seiten von Bedeutung sein. Die Seite über das Rechnungswesen und die Seite für die DATEV-Unterstützung.

#### **Rechnungswesen**

Auf der Seite **Rechnungswesen** wählen Sie den Kontenrahmen, der Ihren Bedürfnissen entspricht. Es stehen mehrere verschiedene Kontenrahmen zur Auswahl bereit. Haben sie eine Auswahl getroffen, können Sie nachträglich keinen anderen Kontenrahmen mehr auswählen. Verwenden Sie einen anderen oder eigenen Kontenrahmen, wählen Sie in der Auswahl den Eintrag **<leerer Kontenplan>** und richten die entsprechenden Kontierungen manuell ein. Alle zur Verfügung stehenden Kontenrahmen können nachträglich bearbeitet und erweitert werden. Das Löschen von Konten ist allerdings nur dann möglich, wenn auf dieses Konto noch keine Buchung vorgenommen wurde.

# **DATEV**

Sobald Sie auf der Seite **DATEV** das entsprechende Kontrollkästchen zur **DATEV-Unterstützung** aktiviert haben, stehen die Felder für die erforderlichen DATEV-Angaben zur Verfügung. Ohne die Eintragung der Berater- und Mandantennummer ist ein Datenaustausch mit dem Rechenzentrum der DATEV nicht möglich. Der Export von Daten aus Lexware reisekosten wird in den Ausführungen über das Menü **Datei** → [DATEV-Export...](#page-77-1) ab Seite [78e](#page-77-1)rläutert.

# <span id="page-32-1"></span>**Neue Reise...**

Nach dem Öffnen eines Mitarbeiters über **Datei** → **Mitarbeiter öffnen,** gelangen Sie zum Reisefenster dieses Mitarbeiters. Über den Menüpunkt **Datei** → **Neu** → **Reise...** öffnet sich der Reiseartendialog. Alternativ dazu können Sie auch auf einer leeren Zeile einen Doppelklick mit der Maus ausführen oder die Enter-Taste drücken.

Wählen Sie die gewünschte Reiseart aus und bestätigen Sie Ihre Wahl mit **OK**. Es stehen Ihnen die Reisearten:

- **Inlandsreise**
- **Auslandsreise**
- **Belege ohne Reise** (Typ: **B**)

zur Verfügung.

Erläuterungen zur Erfassung von Reisen über myCenter finden Sie bei myCenter: Reiseerfassung im Internet auf Seite [135.](#page-134-0)

Die Reisearten Inlandsreise und Auslandsreise können nachträglich geändert werden. Wurde eine Inlandsreise angelegt und gespeichert, kann durch einen rechten Mausklick auf diese Reise im Kontextmenü **Reise auf Ausland ändern** ausgewählt werden. Soll eine gespeicherte Auslandsreise in eine Inlandsreise umgewandelt werden, werden alle getätigten Ländereinstellungen auf Deutschland zurückgesetzt.

Das in der Spalte **Typ** angegebene Kürzel der jeweiligen Reiseart finden Sie im Reisefenster jedes Mitarbeiters zur schnellen Orientierung wieder. Führen Sie öfters die gleichen Reisen durch, können Sie diese im Menü **Verwaltung** → **Profile** speichern und hier über die **Profilauswahl** abrufen.

Bei mehreren Reisen an einem Tag, ist jede Reise gesondert einzugeben.

![](_page_33_Picture_135.jpeg)

#### **Mehrere Reisen an einem Tag**

Sind Sie an einem Tag mehrmals unterwegs und kehren zwischenzeitlich wieder an Ihre Arbeitsstätte zurück, geben Sie jede Abwesenheit als eine Reise ein. Die an diesem Tag ermittelte gesamte Abwesenheitsdauer wird anhand der einzelnen Reisen berechnet und eine zu beanspruchende Pauschale für Verpflegungsmehraufwendungen der letzten Reise zugeschlagen.

Diese Funktionalität können Sie auch für eine ununterbrochene Reise benutzen. Te ilen Sie die lange Reise in Teilabschnitte auf, wobei die Enduhrzeit (z. B: 14:00 Uhr) der vorangegangenen Reise exakt mit der Anfangsuhrzeit (z. B: 14:00 Uhr) der nachfolgenden Reise übereinstimmen muss. So können Sie detaillierte Angaben über den Zweck und den Zielort für einen Fahrtenbucheintrag erzeugen.

Die Erstellung von gesonderten Abrechnungen erfolgt ebenfalls über eine Teilung der Reise. Damit ist es möglich die Reisekosten einer Reise auf mehrere Kostenstellen, Kostenträger und Projekte zu verteilen.

Zur Eingabe von mehreren Reisen an einem Tag ist vor allem die **Schnellerfassung** geeignet. Lesen Sie dazu die entsprechenden Ausführungen auf Seite [63.](#page-62-0)

Bei einer Reise werden zwei Kunden besucht. Die Reise beginnt am 10.02. um 8:00 Uhr und endet am 11.02. um 18:30. Diese Reise soll nun in zwei Teilreisen gesplittet werden. Durch die Eingabe der ersten Reise vom 10.02. um 8:00 Uhr und Ende am 11.02. um 0:00 Uhr und der zweiten Reise vom 11.02. um 0:00 Uhr, mit Ende 11.02. um 18:30 können den zwei Reisen unterschiedliche Kostenträger (oder auch Kunden) zugeordnet werden. Würde die zweite Teilreise noch am 10.02. beginnen, z. B. um 23:59, dann würden der zweiten Reise alle Pauschalen zugeordnet. Die zweite Reise wäre dann die letzte an diesem Tage und würde ohne Rücksicht auf die Zeitdauer die Summe, der an diesem Tag erreichten Verpflegungspauschalen erhalten.

![](_page_34_Picture_4.jpeg)

![](_page_34_Picture_5.jpeg)

# <span id="page-34-0"></span>**Reisegrunddaten**

Eine Inlandsreise liegt vor, wenn Sie vorübergehend außerhalb Ihrer Wohnung und Ihrer regelmäßigen Arbeitsstätte entfernt im Inland beruflich oder geschäftlich tätig werden. In der Erfassungsmaske geben Sie die Orte und den Zweck der Reise, Tagesangaben, Einzelbelege, Vorschuss, Kostenstelle, Projekte, Fahrzeug und gegebenenfalls Angaben zu Mitfahrer ein.

![](_page_34_Picture_93.jpeg)

#### **Kennung**

Im Feld **Kennung** vergibt Lexware reisekosten für jede Reise eine firmenweit eindeutige Nummer, die als Referenz auch bei Ausdrucken mit ausgegeben wird. Die Kennung besteht aus der Personalnummer und einer fortlaufenden Nummer. Im Reisefenster werden die einzelnen Reisen nach dem Reisedatum sortiert. Dies bedeutet, dass nachträglich eingefügte Reisen mit einem älteren Datum eine höhere Nummerierung haben. Die Kennung wird außerdem im Reisefenster des Mitarbeiters in der ersten Spalte angezeigt.

Sie haben die Möglichkeit, die vom Programm automatisch generierte Kennung einer Reise mit einer eigenen Kennung zu überschreiben, die aber immer eindeutig sein muss. Dafür muss, vor der Anlage der Reise, im Menü **Extras** → **Optionen...** auf der Seite **Reise**, das Feld **Reisekennung änderbar** markiert werden.

#### **Status**

In diesem Feld wird der Status der Reise angezeigt. Der Status einer Reise bezieht sich auf deren Genehmigung. Als Ausprägung stehen "ohne Antrag", "beantragt", "genehmigt" bzw. "abgelehnt" zur Verfügung. Dieser Status, kann, abhängig vom Bearbeitungsstand bzw. aktuellem Status der Reise, angepasst werden.

#### **Orte und Zweck**

#### **Abfahrtsort**

Tragen Sie den Abfahrtsort ein, von dem Sie Ihre Reise beginnen. Die in den Personaldaten gespeicherten Orte stehen Ihnen in einer Auswahlliste zur Verfügung. Tragen Sie neue Orte ein, können diese auf Wunsch in eine Datenbank eingetragen werden. Bei der nächsten Reise stehen Ihnen auch diese Orte zur Auswahl. Die Speicherung von neuen Orten und Zwecken kann im Menü **Extras** → **Optionen** → **Eigenschaften** zu- und abgeschaltet werden.

#### **Zwischenort**

In diesem Feld tragen Sie die angefahrenen Zwischenorte ein. Insgesamt stehen Ihnen für Reiseberichte einige hundert Zeichen zur Verfügung. Beachten Sie, dass im Fahrtenbuch eventuell nicht alle Zeichen vermerkt werden können. Um einen Zeilenumbruch herbeizuführen, drücken Sie die Tastenkombination **Strg + Return**. Durch Anklicken der Bildlaufleiste können Sie den erfassten Text durchblättern. Tragen Sie neue Orte ein, können diese auf Wunsch in eine Datenbank eingetragen werden.

#### **Zielort**

Tragen Sie hier das eigentliche Ziel Ihrer Reise ein. Das Programm übernimmt den Zielort in das Reisefenster. Auch hier stehen Ihnen wieder die in den Personaldaten definierten Zielorte in einer Auswahlliste zur Verfügung. Tragen Sie neue Orte ein, können diese auf Wunsch in eine Datenbank eingetragen werden.

#### **Zweck**

Sie können für jede Reise einen beliebigen **Zusatztext** abspeichern. Das Feld ist frei verwendbar und kann z. B. den Namen Ihres Kunden enthalten. Das Feld kann wieder einige hundert Zeichen **(der Eintrag im Fahrtenbuch kann geringer ausfallen)** lang sein. Um einen Zeilenumbruch herbeizuführen, drücken Sie die Tastenkombination **Strg + Return**. Die Eintragungen sind entscheidend dafür, ob bei einer Steuerprüfung der Charakter der Reise als dienstlich einzustufen ist. Daher sollte diese Angabe klar und ausreichend sein.
Alternativ kann jedoch auch mit beigefügten Tätigkeitsnachweisen über die Schaltfläche **Dokumente** dieser Nachweis geführt werden. Tragen Sie neue Zwecke ein, können diese auf Wunsch in eine Datenbank eingetragen werden.

#### **Tätigkeitsort**

Bei einer Auswärtstätigkeit an derselben Tätigkeitsstätte, die im Vergleich zur Arbeit an der bisherigen regelmäßigen Tätigkeitsstätte nicht als untergeordnet einzustufen ist, können Verpflegungspauschalen nur für die ersten drei Monate steuerfrei erstattet bzw. angesetzt werden. Die Dreimonatsfristberechnung muss unter dem Menü **Extras** → **Optionen** → **Allgemeines** aktiviert werden, um das zusätzliche Feld **Tätigkeitsort** zu erhalten.

Ob die Dreimonatsfrist überschritten ist, wird anhand dieses Tätigkeitsorts bestimmt. Ein neuer Tätigkeitsort kann nur über die Schaltfläche **Tätigkeitsort neu** oder im Menü **Verwaltung** → **Reiseorte und –zwecke** angelegt werden. Eine direkte Eingabe wie beispielsweise beim Zielort ist nicht möglich. Im **Menü ?** → **Leitfaden** finden Sie steuerliche Grundsätze zu dieser Thematik.

#### **Kilometerangaben für bekannte Ziele setzen**

Im Menü **Extras** → **Optionen** auf der Seite **Reise** gibt es die Funktion "Gefahrene Kilometer zu bekannten Zielorten übernehmen". Ist einer Reise ein Fahrzeug zugeordnet, merkt sich das Programm zu den Abfahrtsorten die Zielorte und die Zwischenorte sowie die dabei gefahrenen Kilometer. Wird nun bei einer anderen Reise zu einem bekannten Abfahrtsort ein bekannter Zielort angelegt zeigt das Programm, wenn ein Fahrzeug verwendet wird, alle vorhandenen Reiserouten dazu auf. Wenn keine Reiseroute vorliegt, ist "kein Eintrag /Zwischenort vorhanden" auszuwählen. Die Anzahl der vorgeschlagenen Routen kann auf die Reisen des Mitarbeiters beschränkt werden. Die gefahrenen Kilometer zu dem gewählten Eintrag, mit oder ohne Zwischenort, werden in die Reiseerfassung übernommen. Wird eine vorhandene Reiseroute verwendet und die Kilometerangaben abgeändert, wird diese Änderung bei dieser Reiseroute gespeichert.

### **Reisedatum und Uhrzeit**

Tragen Sie das der Reise entsprechende Abfahrts- und Enddatum mit den jeweiligen Uhrzeiten ein. Eine Uhrzeitangabe von 24:00 kann nicht gespeichert werden. Besonders schnell geht der Eintrag des Datums, wenn Sie auf das Kalendersymbol neben dem Eingabefeld klicken und im Kalender das gewünschte Datum direkt per Doppelklick mit der Maus übernehmen.

Die **Datumseingabe** ist von **besonderer Wichtigkeit**, da das Programm anhand des Datums alle wichtigen Berechnungen vornimmt. Dabei ordnet Lexware reisekosten, zu dem eingegebenen Datum der Reise, immer die jeweils gültigen Pauschalen und Abrechnungsvorschriften zu. So erkennt das Programm auch, ob es sich um eine eintägige, mehrtägige oder eine Nachtreise handelt, und sucht sich dann automatisch die entsprechenden Verpflegungs- und Übernachtungspauschalen heraus.

Vor 2014 liegt eine **Nachtreise** vor, wenn eine Reise nach 16.00 Uhr angetreten und vor 8.00 Uhr beendet wird, ohne dass eine Übernachtung stattfindet. Ab dem Jahr 2014 liegt eine Nachtreise vor, wenn bei einer zweitägigen Reise **nicht** übernachtet wird. Nur für solche Nachtreisen wird von der grundsätzlichen Berechnung der Verpflegungspauschale **pro Kalendertag** abgewichen. In dem Beispiel gäbe es für den ersten Tag und für den zweiten Tag keine Pauschale trotz fast 16-stündiger Abwesenheit. Aus diesem Grund ist eine Nachtreise steuerlich als eine eintägige Reise zu behandeln (§ 4 Abs. 5c EStG).

Nachdem Sie den Reisebeginn eingetragen haben, wird das Enddatum der Reise automatisch auf eine eintägige Reise vorgestellt. Somit brauchen Sie bei eintägigen Reisen nur einmal das Datum einzugeben. Möchten Sie eine mehrtägige Reise erfassen, können Sie das Enddatum einfach überschreiben. Bei der nächsten Reise wird automatisch das nächstmögliche Datum (nächster Tag) angezeigt. Bei mehreren Reisen an einem Tag müssen Sie das voreingestellte Datum entsprechend korrigieren.

#### **Angaben zum Fahrzeug**

Ohne Einzelnachweis der tatsächlichen Gesamtkosten können Fahrtkosten mit einem Privatfahrzeug i. d. R. mit pauschalen Kilometersätzen angesetzt werden. Tragen Sie in diese Felder die gefahrenen Gesamtkilometer oder den Tachostand zum Ende der Reise ein. Durch die Eingabe des Tachoendstandes wird die Differenz zum Tachoanfangsstand in das Feld **Betrieblich gefahrene Kilometer:** eingetragen. Sind im Tachoendstand noch private Kilometer enthalten, mindern Sie den Wert der betrieblich gefahrenen Kilometer. Die Differenz wird im Feld **Privatkilometer**: angezeigt.

Wurde in den Personaldaten ein **Privatfahrzeug** ausgewählt, das Sie zuvor in **Verwaltung** → **Kfz-Verwaltung..**. angelegt haben, werden die betrieblich gefahrenen vollen Kilometer mit dem gültigen Kilometergeldsatz multipliziert. Dieser Kilometergeldsatz ist generell firmenweit im **Menü Verwaltung** → **Berechnungsgrundlagen** → **Sonstige Angaben...** abgelegt. Sie haben aber die Möglichkeit, individuell für jeden Mitarbeiter, bei dessen Personalstammdaten, individuelle Kilometersätze zu hinterlegen, die dann der Berechnung zugrunde gelegt werden.

Bei **Dienstfahrzeugen und Privatfahrzeugen** werden die bei einer Reise gefahrenen Kilometer und die sonstigen notwendigen Angaben automatisch in ein bestehendes Fahrtenbuch des Fahrzeugs eingetragen. Beachten Sie aber, dass Sie bei Reisen mit einem **Firmenfahrzeug** natürlich **keine Kilometergelderstattung** erhalten.

Durch die Eingabe von Kilometerangaben erhalten Sie mit dem **Fahrtenbuch** von **Lexware reisekosten** einen kompletten Nachweis über den Anteil der privaten bzw. dienstlichen Nutzung Ihres Fahrzeugs. Da die Führung eines Fahrtenbuchs zeitnah und chronologisch erfolgen muss, besteht die Möglichkeit der Eingabe des Tachoanfangstandes nicht mehr. Damit der Anfangsstand laut Fahrtenbuch mit dem tatsächlichen Tachostand vor Antritt der Reise übereinstimmt, müssen Sie im Fahrtenbuch die fehlenden Fahrten (Privatfahrten und Fahrten Wohnung/Arbeitsstätte) nachtragen.

Als dienstliche Kilometer gelten alle Kilometer, die Sie im Feld **Betrieblich gefahrene Kilometer:** hinterlegen. Die privaten Kilometer ergeben sich aus der Differenz zwischen Tachoende und Tachoanfang abzüglich der dienstlich gefahrenen Kilometer.

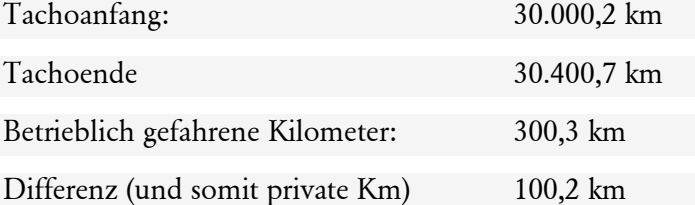

In diesem Beispiel wurden von den 400,5 gefahrenen Kilometern 300,3 km dienstlich zurückgelegt. 100,2 km werden als private Kilometer angesehen. Werden bei einer Reise neben den beruflich gefahrenen Kilometern auch private Strecken zurückgelegt, erfolgt im Fahrtenbuch in der Spalte **D.KM** und **P.KM** je einen Eintrag. Angaben zu Fahrten zwischen Wohnung und Arbeitsstätte und Heimfahrten sind nur im Fahrtenbuch möglich.

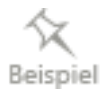

Wenn Sie die Angaben zu Tachoanfang und -ende nicht benötigen, können Sie diese Felder ausblenden, indem Sie im Menü **Extras** → **Optionen...** auf der Seite **Reise** bei **Tachostandsfelder abfragen** die Markierung löschen.

# **Tagesangaben**

In den Tagesangaben sind bei Angestellten auf der Seite **Beköstigung** Angaben zu geldwerten Vorteilen (z. B. Mahlzeiten) zu erfassen. Bei Selbstständigen wird nur die Seite **Sonderfälle** angezeigt, auf der für sie und für Angestellte die Tage ausgewählt werden, an denen keine Verpflegungspauschalen (z. B. private Urlaubstage im Anschluss an eine Dienstreise) oder Übernachtungspauschalen (Nur Arbeitnehmer, bei Übernachtung in einem Beförderungsmittel) gewährt werden soll.

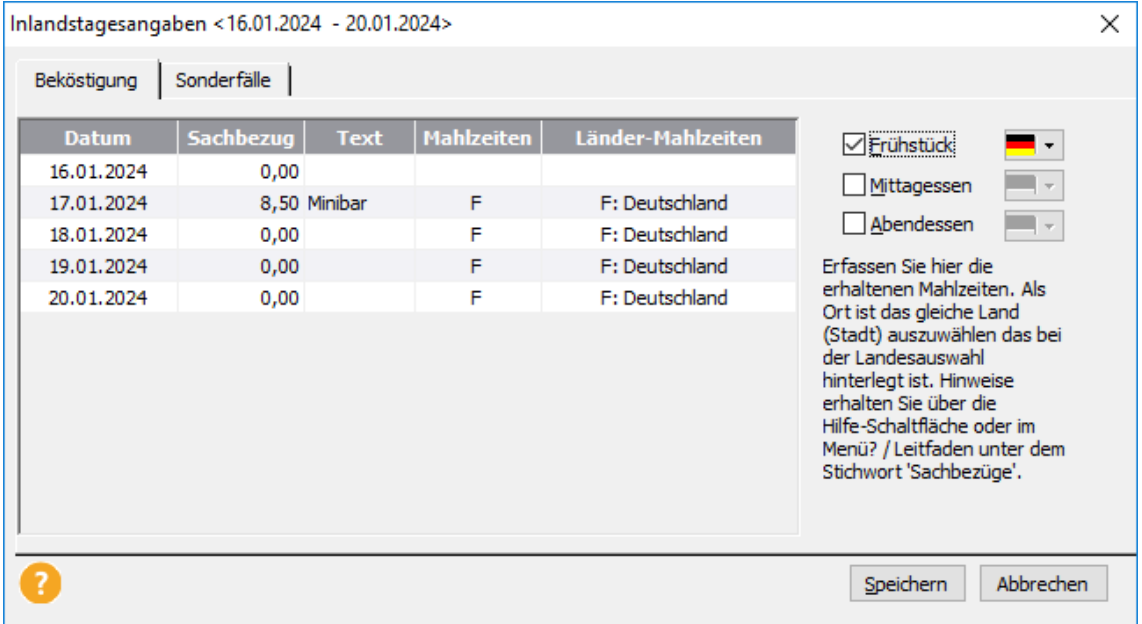

## **Beköstigung**

Die Karteikarte **Beköstigung** wird bei Inlandsreisen und **Auslandsreisen** nur dann eingeblendet, wenn der Reisende in seinen Mitarbeiterdaten als **Angestellt** markiert ist, da es für Selbstständige keine Beköstigung geben kann.

Vor 2014 gab es keine Kürzungen der Verpflegungspauschalen bei einer Beköstigung. Ist ein Reisender ab 2014 länger als 8 Stunden unterwegs, werden Mahlzeiten, die zur Beköstigung der Arbeitnehmer im Rahmen einer Dienstreise abgegeben werden, von der Verpflegungspauschale gekürzt. Ist ein Reisender nicht mehr als 8 Stunden unterwegs oder es wird auf Aufzeichnungen der Reise verzichtet, sind solche Mahlzeiten zwingend mit dem amtlichen Sachbezugswert zu erfassen. Eine Beköstigung liegt dann vor, wenn die Rechnung auf den Arbeitgeber ausgestellt ist und sie auch vom Arbeitgeber bezahlt werden. Die Eingabe auf der Karteikarte **Beköstigung** können Sie entweder in dem Texteingabefeld in der Spalte **Mahlzeiten** durch Eintrag der Kürzel **F**, **M** oder **A** vornehmen oder durch Klicken mit der Maus auf den entsprechenden Begriff. Hierbei sind beliebige Kombinationen an einem Tag möglich. Das Programm ermittelt aufgrund der Abwesenheitsdauer, ob eine pauschale Kürzung oder der amtliche Sachbezug anzusetzen ist. Bei der pauschalen Kürzung werden 20 % für ein Frühstück und 40% bei einem Mitttag- bzw. Abendessen, bezogen auf die Verpflegungspauschale für 24 Stunden, als Kürzungsbetrag angesetzt. Die Kürzung kann dabei maximal die Höhe der Verpflegungspauschale erreichen. Ein Reisender kann daher nach Abzug der Kürzung schlimmstenfalls 0 Euro als Verpflegungspauschale erhalten.

Der (pauschale) Kürzungswert **Wert der Mahlzeit** bezieht sich dabei auf die für den jeweiligen Reisetag maßgebenden Verpflegungspauschale für eine 24-stündige Abwesenheit, unabhängig davon, in welchem Land die jeweilige Mahlzeit zur Verfügung gestellt wurde. Die Kürzung erfolgt dann auf der Seite **Beköstigung** anhand dieses gewählten Landes. Für einen schnellen Überblick wurde eine weitere Spalte eingeführt, in der die Mahlzeit und der Ort aufgeführt sind.

Erhält ein Arbeitnehmer eine Mahlzeit (unabhängig davon, ob pauschal gekürzt wurde oder durch Anwendung des amtlichen Sachbezuges) ist in der Lohnsteuerbescheinigung der **Großbuchstabe M** anzugeben.

Haben Sie zusätzliche Sachbezüge erhalten, z. B. in Form von Leistungen, die nicht steuerfrei erstattet werden können, wie die Übernahme von privaten Telefonaten im Hotel oder Minibar, tragen Sie den entsprechenden Betrag als Euro-Wert in die Spalte Sachbezug ein. Dazu können Sie eine Bemerkung eingeben, um den Sachbezug zu konkretisieren.

Nachdem Sie für die entsprechenden Tage die Angaben getätigt haben, betätigen Sie die Schaltfläche **Speichern** und die gesetzlich erforderlichen Angaben werden in Ihrer Reisekostenabrechnung berücksichtigt.

Möchten Sie für einen bereits erfassten Tag eine **Änderung** vornehmen, klicken Sie mit der Maus auf den entsprechenden Tag in der Liste und ändern die Angaben wie gewünscht ab. Auch hier ist es wieder erforderlich, dass Sie die Schaltfläche **Speichern** betätigen, um die Änderungen wirksam in die Liste zu übernehmen.

### **Sonderfälle**

Wird eine Reise aus privaten Gründen unterbrochen und sollen für die Dauer dieser Unterbrechung keine Verpflegungspauschalen bzw. Übernachtungspauschalen gewährt werden, so können Sie die entsprechenden Pauschalen für die betreffenden Tage herausnehmen. In der Karteikarte **Sonderfälle** sind diese Tage mit **keine Verpflegungspauschale gewähren** und/oder **keine Übernachtungspauschale gewähren** zu markieren. Da bei einer Nachtreise nur noch drauf abgestellt wird, ob eine Übernachtung stattgefunden hat, kann bei der Option **"zweitägige Reise ohne Übernachtung"** ein Haken gesetzt werden. Die Reise wird dadurch als Nachtreise gekennzeichnet.

Für die Dauer der Benutzung von Beförderungsmitteln darf ein Übernachtungsgeld nicht angesetzt werden (Abschnitt 40 Abs. 2 Satz 9 LStR). Angenommen Sie traten um 20.00 Uhr Ihre Rückreise an und haben diese **ohne** Übernachtung um 5.00 Uhr morgens beendet, erhalten Sie keine Übernachtungspauschale. Diese Besonderheit ist auch bei Flugreisen oder bei Benutzung von Nachtzügen zu beachten. In diesem Fall klicken Sie für diesen Tag **keine Übernachtungspauschale gewähren** an.

Wurde im Menü **Extras** → **Optionen** auf der Seite **Allgemeines** die Berechnung der Dreimonatsfrist aktiviert und die Reise einer gleichgeordneten Tätigkeitsstätte zugeordnet, wird diese Reise in die Berechnung der Dreimonatsfrist einbezogen. Soll dies trotzdem nicht der Fall sein, kann dies hier abgeschaltet werden.

Für **Berufskraftfahrer** können Sie für mehrtägige Reisen das Kontrollkästchen **Zusätzliche Pauschale Berufskraftfahrer (z.P)** automatisiert oder manuell anhaken. Werden bei der manuellen Erfassung mehrere Tage markiert, kann der Haken für diese Tage gleichzeitig gesetzt werden. Da es für Übernachtungen im Fahrzeug keine Übernachtungspauschale gewährt werden darf, ist in der Regel auch die Option **keine Übernachtungspauschale gewähren (k.ÜP)** anzuhaken.

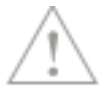

# **Einzelbelege**

# **Belegeingabe**

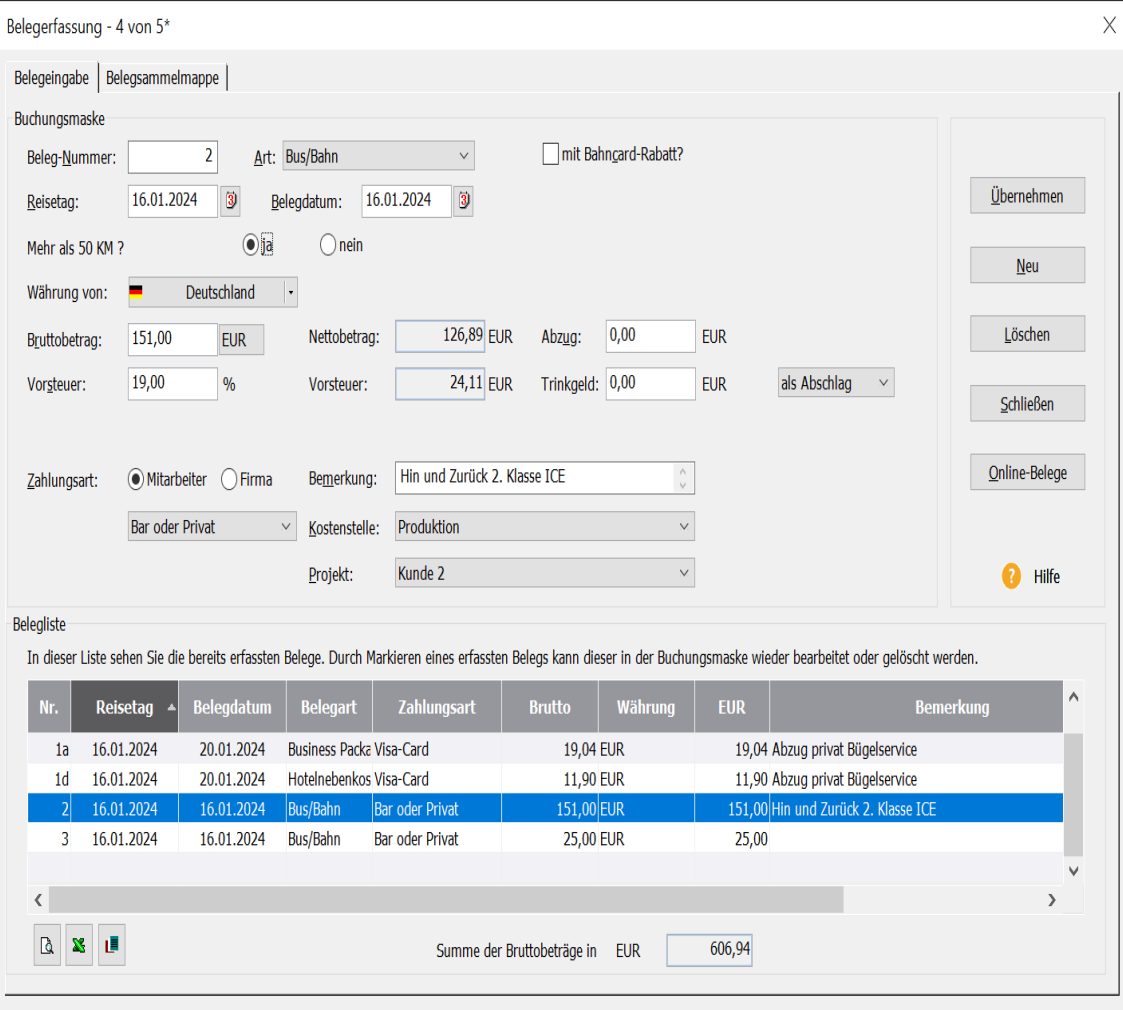

Sie können jeder Reise beliebig viele Einzelbelege zuordnen.

Wenn Sie die Schaltfläche **Einzelbelege...** auswählen, erhalten Sie eine Belegübersicht, über die Sie neue Belege eingeben und bereits vorhandene bearbeiten oder löschen können. Bereits vorhandene Belege, die Sie bearbeiten oder löschen möchten, werden im unteren Teil, in der so genannten Belegliste, angezeigt. Diese erfassten Belege können Sie durch Anklicken bearbeiten oder durch Betätigen der Schaltfläche **Löschen** entfernen. Die erfassten Belege können über die beiden Symbole als Seitenansicht ausgegeben oder nach MS Excel transferiert werden. Im Menü **Extras** → **Optionen** können Sie auf der Seite **Ansicht** einstellen, welche Spalten in welcher Reihenfolge in der Belegliste aufgeführt werden.

In der Karteikarte **Belegsammelmappe** werden die zu dem Reisedatum passenden Belege aufgeführt, die zuvor über das Menü **Bearbeiten** → **Belegsammelmappe...** eingegeben wurden.

Beleg können auch aus einer Reise wieder in die Belegsammelmappe geschoben werden. Markieren Sie dazu den entsprechenden Beleg in der Belegliste und drücken auf das nebenstehende Symbol.

直

Jedem Beleg können Sie eine frei belegbare 7-stellige alphanumerische **Belegnummer** vergeben. Wurde im Menü **Extras** → **Optionen** auf der Seite **Belege** die Belegnummerierung eingeschaltet, erhält jeder Beleg seine eigene Nummer. Ansonsten wird bei jeder Reise wieder mit der Belegnummer 1 begonnen. Die Belegnummer kann, unabhängig von der getroffenen Einstellung jederzeit geändert werden.

Die **Art des Beleges** wählen Sie aus der Belegliste aus. Diese Liste können Sie über den Menüpunkt **Verwaltung** → **Belegarten...** individuell füllen. Dort können Sie auch die Voreinstellung des **Vorsteuersatzes** vornehmen.

Nachdem Sie die Belegart ausgewählt haben, tragen Sie den dazugehörenden Reisetag ein.

Dieser muss **innerhalb** der Reisegesamtdauer liegen, damit der Beleg der Reise zugeordnet werden kann.

Anschließend tragen Sie das Belegdatum des Beleges ein. Sie können auch ein Belegdatum außerhalb des Reisezeitraums eintragen. Bei Hotelbelegen ist, neben dem Belegdatum, der Beginn und das Ende der Übernachtung einzugeben.

Nun müssen Sie nur noch den **Bruttobetrag** und, falls abweichend zu den Voreinstellungen, den Vorsteuersatz in Prozent eintragen.

#### **Abzug**

Beträge, die im Feld **Abzug** eingegeben werden, mindern den Bruttobetrag und damit auch den Vorsteuerbetrag. Das Feld kann dazu benutzt werden, um Privatanteile aus einer Rechnung herauszurechnen. So kann der volle Betrag eingetragen werden und es wird trotzdem nur der richtige Betrag gebucht. Wird ein Wert hier eingetragen aber der Bruttobetrag mit 0,00 belassen, so kann dadurch, vorausgesetzt Zahlungsart ist Mitarbeiter, dem Mitarbeiter auch Geld abgezogen werden.

#### **Online-Belege**

Die Funktion "Online-Belege" wird hier auf der Erfassung von Einzelbelegen und bei der Belegsammelmappe angeboten. Damit diese Funktion genutzt werden kann, muss das Online-Banking-Modul von Lexware installiert und ein Bankkonto für Online-Zugriff durch ihr Bankinstitut freigeschaltet sein. Durch Betätigen der Schaltfläche **Online-Belege**, öffnet sich direkt ein neuer Dialog für das Abholen der Kontoauszugsdaten. Tragen Sie ein, für welchen Zeitraum Sie die Kontoauszüge sehen möchten. Über die Schaltfläche "Kontoauszug abholen" wird die Verbindung zum Online-Bankkonto aufgebaut. Nach Eingabe der Zugriffsberechtigungen werden die Kontobewegungen dieses Kontos dargestellt und in die Schnittstelle eingelesen. Sobald diese Ansicht geschlossen wird, werden die Buchungen des gewählten Zeitraumes in den Dialog übernommen und die Online-Bankverbindung getrennt. Es werden nur Kontobewegungen aufgeführt, die zu einem Geldabfluss geführt haben.

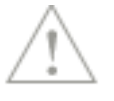

Durch Setzen eines Hakens in der in der Spalte **Auswahl** und Auswahl in der Spalte **Belegart** wird festgelegt, dass diese Kontobewegung in die Belegerfassung der Reise bzw. in die Sammelmappe erfolgen soll. Nur wenn beide Spalten für die jeweilige Kontobewegung ausgefüllt sind, erfolgt die Übernahme.

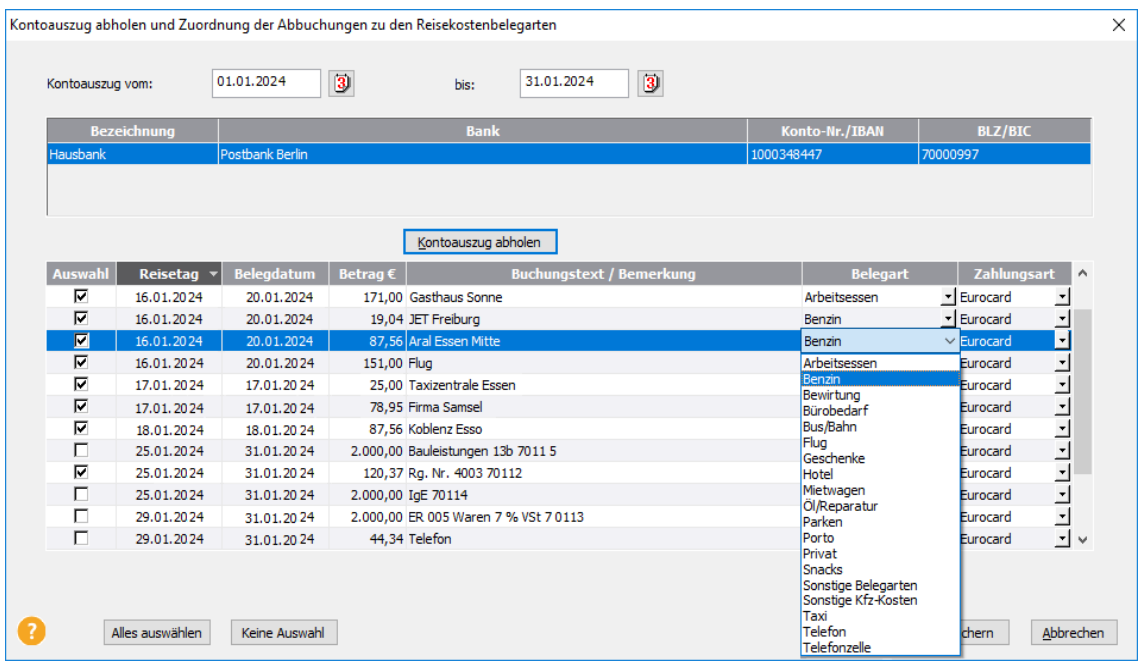

Bei einer Auslandsreise oder bei Aufruf der "Online-Belege" über die Belegsammelmappe gibt es die zusätzliche Spalte **Ausland**. Wird eine Kontobewegung damit markiert, wird der Vorsteuersatz auf 0 % gesetzt.

Bei der Anlage einer Inlands- bzw. Auslandsreise, muss auf das Datum in der Spalte **Reisetag** geachtet werden. Belege deren Datum außerhalb des Reisezeitraumes liegen werden nicht übernommen. Werden die Belege jedoch in die Belegsammelmappe eingelesen und danach auf die Reisen verteilt, spielt das Datum keine besondere Rolle. Belege die nicht zum Reisezeitraum passen aber aus der Belegsammelmappe in eine Reise übernommen werden, werden automatisch dem ersten Tag der Reise zugeordnet.

#### **Zahlungsart**

Bei dem Feld **Zahlungsart** wählen Sie aus, von wem die Zahlung des Belegs vorgenommen wurde. Zahlungen können vom Mitarbeiter oder von der Firma geleistet werden. Zur Auswahl stehen Ihnen danach die Zahlungsarten, welche unter dem Menüpunkt **Verwaltung** → **Zahlungsarten...** für Mitarbeiter bzw. Firma angelegt sind. Alle Zahlungsarten der Mitarbeiter z. B. die Zahlungsart **Bar oder Privat** bedeutet, dass der Reisende den Betrag aus der eigenen Tasche oder mit seiner eigenen Kreditkarte bezahlt hat und führt zu einer vollen Auszahlung des eingetragenen Belegs. Zahlungsarten der Firma führen zu einem späteren Abzug bei der Reisekostenabrechnung, da der Reisende diese Belege nicht bezahlt hat und die Belastung später bei der Firma vorgenommen wird. Die Erfassung der Belege hat den Vorteil, dass die Kosten bei den Reisen verbucht werden und somit schon automatisch kontiert werden können. Neue Zahlungsarten können im Menü **Verwaltung** → **Zahlungsarten** angelegt, bearbeitet und gelöscht werden. Die Vorbelegung, ob vom Mitarbeiter oder von der Firma bezahlt, kann im Menü **Extras** → **Optionen** auf der Seite **Belege** eingestellt werden.

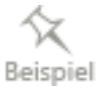

Sie haben auf einer Reise am Ort eine Taxifahrt in bar beglichen und die Rechnung für eine Übernachtung mit der Firmenkreditkarte bezahlt. Den Taxibeleg verbuchen Sie mit der Zahlungsart **Bar oder Privat**, den Hotelbeleg hingegen unter der jeweiligen Kreditkarte (z. B. Eurocard).

#### **Bemerkung / Kostenstelle / Projekte**

Bei allen Belegen haben Sie noch die Möglichkeit, einen kurzen Zusatztext aufzunehmen und den Beleg einer von der Reisekostenstelle abweichenden Kostenstelle zuzuordnen. Neben der Verteilung der Pauschalen auf einzelne Projekte können auch die Belege Projekten zugeordnet werden.

Wenn Sie die Angaben zur Belegkostenstelle und zu Projekten nicht benötigen, können Sie diese Felder ausblenden, indem Sie im Menü **Extras** → **Optionen** auf der Seite **Reise** im Feld **Kostenstelle und Projekte pro Beleg** die Markierung löschen.

### **Splitbuchung und Trinkgeldbeleg**

Die Funktionen "**Trinkgeldbelege**" und "**Splitbuchung**" stehen in der Belegerfassung der Reiseerfassung und bei der Beleg-Sammelmappe zur Verfügung. Die Funktionen werden in der Schnellerfassung und beim Fahrtenbuch nicht unterstützt. Es können dabei bis auf den Hotelbeleg und zusätzlich bei der Splitbuchung bis auf Bewirtungsbelege (Wenn in den Optionen auf der Seite **Belege** "Aufteilung Bewirtungsbeleg..." angehakt ist.), alle Belegarten aufgeteilt werden.

### **Trinkgeldbelege**

Trinkgelder (Tip) sind naturgemäß bei Bewirtungen und Arbeitsessen anzutreffen. Da aber auch bei anderen Gelegenheiten z.B. Taxifahrten ein Trinkgeld gegeben werden kann und diese Funktion auch bei neu angelegten Belegarten benötigt werden könnte, wurde diese Funktion für alle Belegarten (außer Hotel) zur Verfügung gestellt. Ein Beispiel dazu finden Sie in der Online-Hilfe.

Im Feld **Brutto** ist die Bewirtungsrechnung und im Feld **Trinkgeld** ist der Betrag für das Trinkgeld zu erfassen. Für die Behandlung dieses Betrags gibt es drei Möglichkeiten:

- Trinkgeld als Abschlag (Bruttobetrag des Bewirtungsbelegs mindert sich)
- Trinkgeld als Zuschlag (Bruttobetrag des Bewirtungsbelegs bleibt gleich)
- Trinkgeld als Barzuschlag (Trinkgeldbeleg mit Zahlungsart Mitarbeiter)

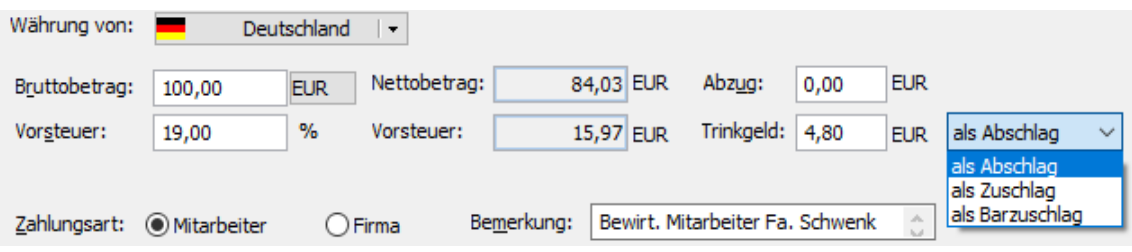

Sind die anderen Felder **Zahlungsart** bzw. **Bemerkung** etc. ausgefüllt, kann der Beleg durch **Übernehmen** in die Belegliste übernommen werden. Bei der Übernahme werden nun zwei Belege der gleichen Belegart (je nach Auswahl, wie oben ausgeführt) angelegt.

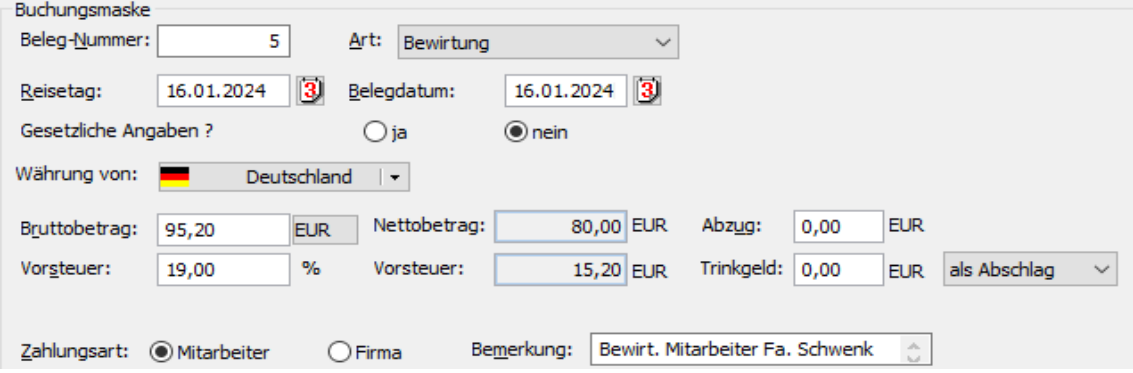

Der **Trinkgeldbeleg** erhält bei der Belegnummer den Zusatz **a**. Im Feld Bemerkung wird der Zusatz **Trinkgeld zu (Belegnummer):** vor dem Originaltext hinzugefügt. Die Vorsteuer ist mit 0 % angesetzt.

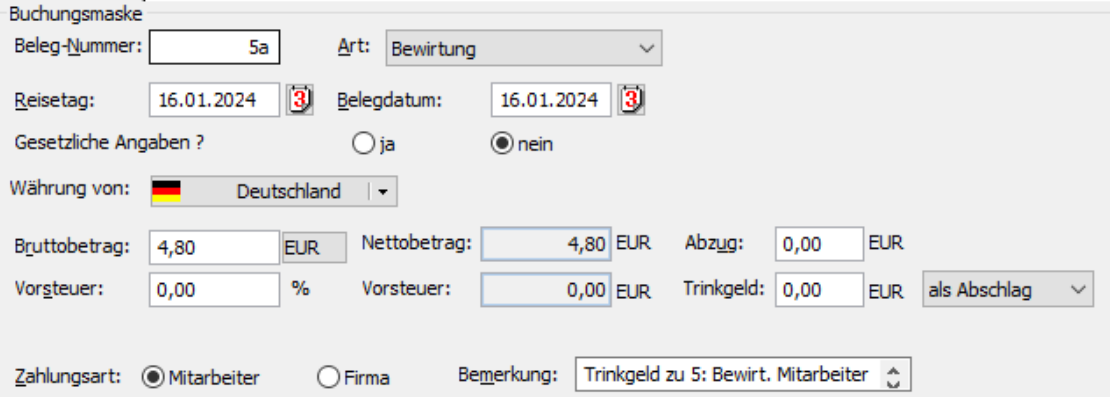

Die Währung ist dabei die gleiche wie beim Vaterbeleg.

Der Vaterbeleg und der Trinkgeldbeleg können anschließend unabhängig voneinander bearbeitet werden. Auch eine separate Löschung ist möglich.

Haben Sie die automatische Aufteilung (70% / 30%) eingestellt, müssen Sie nochmals tätig werden. Nach der Erzeugung des Vaterbeleges und des Trinkgeldbeleges müssen Sie diese in der Belegliste markieren und nochmals übernehmen. Nun wird die Aufteilung durchgeführt.

#### **Splitbuchung**

In der Belegerfassung der Reiseerfassung und bei der Beleg-Sammelmappe können Splitbuchungen in Bezug auf Kostenstellen und Projekte erfolgen. Die Funktion wird in der Schnellerfassung und beim Fahrtenbuch nicht unterstützt. Es können dabei bis auf den Hotelbeleg und Bewirtungsbelege (Wenn in den Optionen auf der Seite **Belege** "Aufteilung Bewirtungsbeleg..." angehakt ist.) alle Belegarten aufgeteilt werden.

Die Funktionen Trinkgeldbeleg **und** Splitbuchung können nicht gleichzeitig durchgeführt werden. Es ist auch nicht möglich gleichzeitig nach Kostenstelle und nach Projekten aufzuteilen. Falls dies benötigt wird, muss eine Funktion nach der anderen ausgeführt werden.

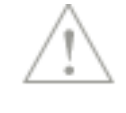

In der Reiseerfassung erfolgt der Aufruf der Belegerfassung durch Anklicken der Schaltfläche **Einzelbelege**. In der Belegerfassung dann wie gewohnt die Auswahl der Belegart, Angabe des Bruttobetrages und der entsprechenden Währung sowie die Zahlungsart und gegebenenfalls Eintragungen im Feld Bemerkung vornehmen.

Im Feld **Kostenstelle** wird nun die Stammkostenstelle des Reisenden angezeigt. Soll nun dieser Beleg auch auf andere Kostenstellen verteilt werden ist dazu der Eintrag <Splitbuchung> auszuwählen. Es erscheint neben dem Auswahlfeld eine weitere Schaltfläche **Verteilung…**. Diese ist zu betätigen.

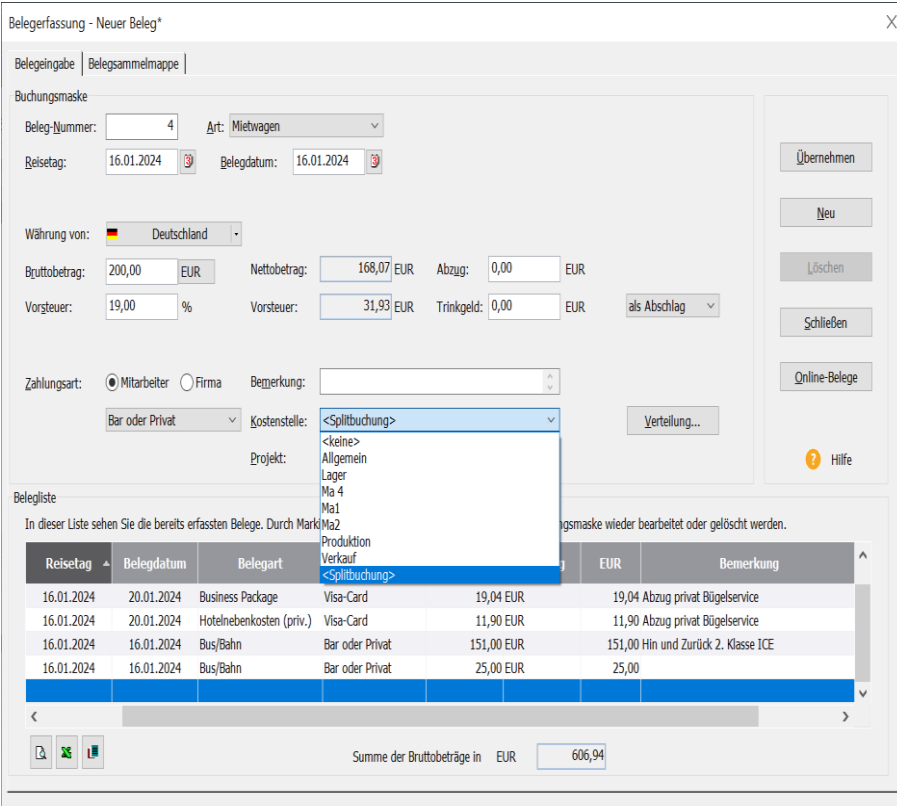

Danach erscheint der Verteilungsdialog **Beleg Splitten** zum Einstellen der Splitprozente. Für eine Splitbuchung müssen dabei mindestens zwei Kostenstellen ausgewählt werden.

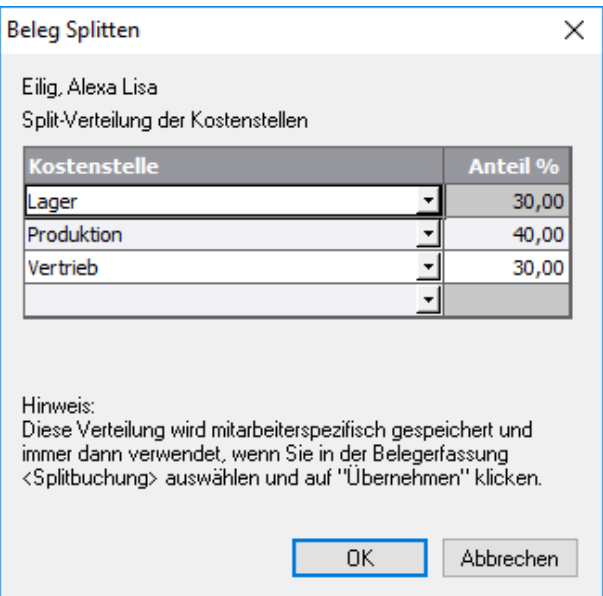

Das Programm schaut nun bei diesem Mitarbeiter, ob er in seinen Stammdaten eine Kostenstelle bzw. Kostenstellenaufteilung hat und übernimmt diese Daten.

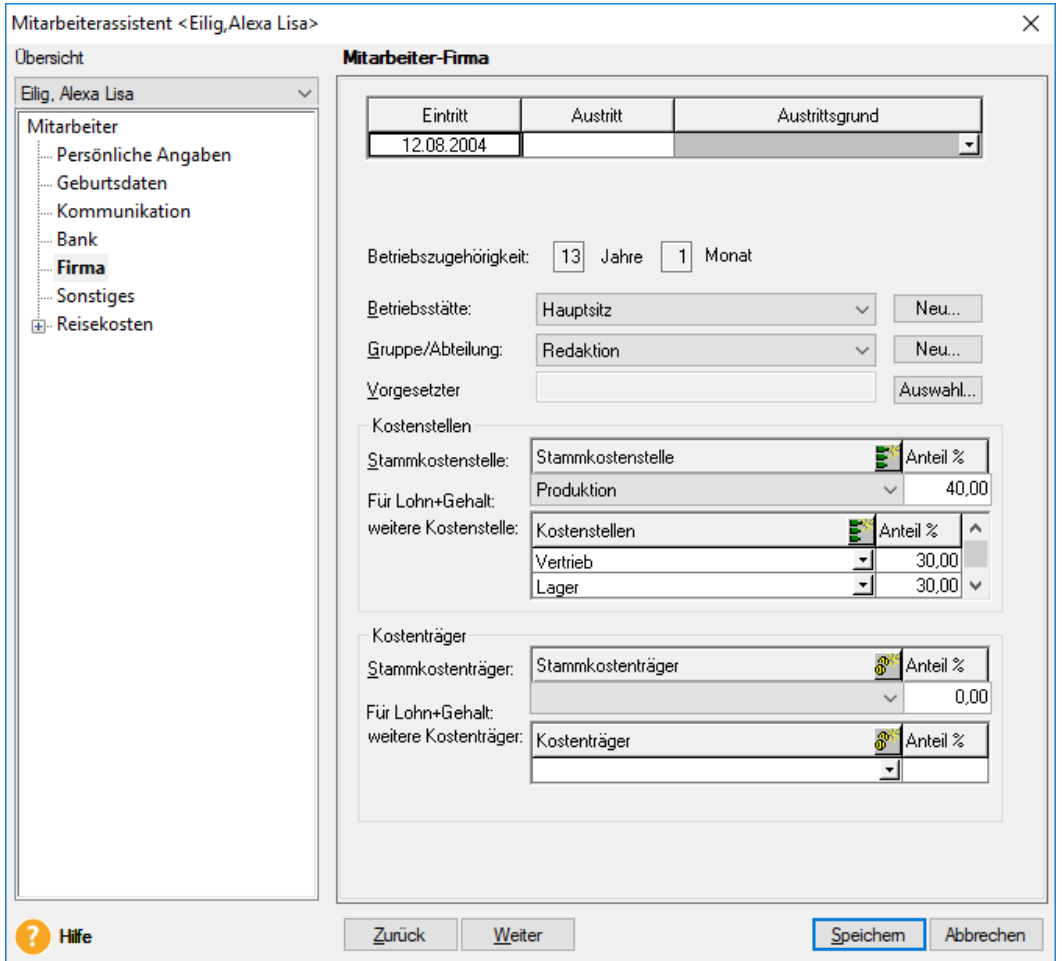

Sind in den Stammdaten keine Kostenstellen hinterlegt, verwendet das Programm die zuletzt angelegte Kostenstelle. Nun können weitere Kostenstellen ausgewählt und mit Prozentwerten versehen werden.

Nach dem Speichern der Eingaben werden diese Angaben nicht in den Stammdaten des Mitarbeiters gespeichert, sondern mitarbeiterbezogen in seiner eigenen Tabelle.

Damit ist sichergestellt, dass bei Mitarbeitern, die bereits eine eigene Aufteilung haben Abweichungen vornehmen kann, ohne die Stammdaten-Einstellungen zu tangieren.

Die getroffene Einstellung gilt, solange die Aufteilung nicht geändert wird, jedes Mal, wenn bei der Belegerfassung "Splitbuchung" ausgewählt wird. Für eine nachfolgende Splitbuchung ist das erneute Aufsuchen dieses Dialoges daher nicht notwendig. Durch Klicken auf "Übernehmen" wird die Verteilung dieses Belegs vorgenommen und die einzelnen Belege in die Belegliste übernommen. Die Belegnummer der einzelnen Belege wird durch einen Buchstaben gekennzeichnet. Jeder aufgeteilte Beleg erhält dabei seine ihm zugewiesene Kostenstelle. Beim Bearbeiten eines solchen Beleges steht daher auch nicht <Splitbuchung> im Feld **Kostenstelle**, sondern z. B. die Kostenstelle **Allgemein**.

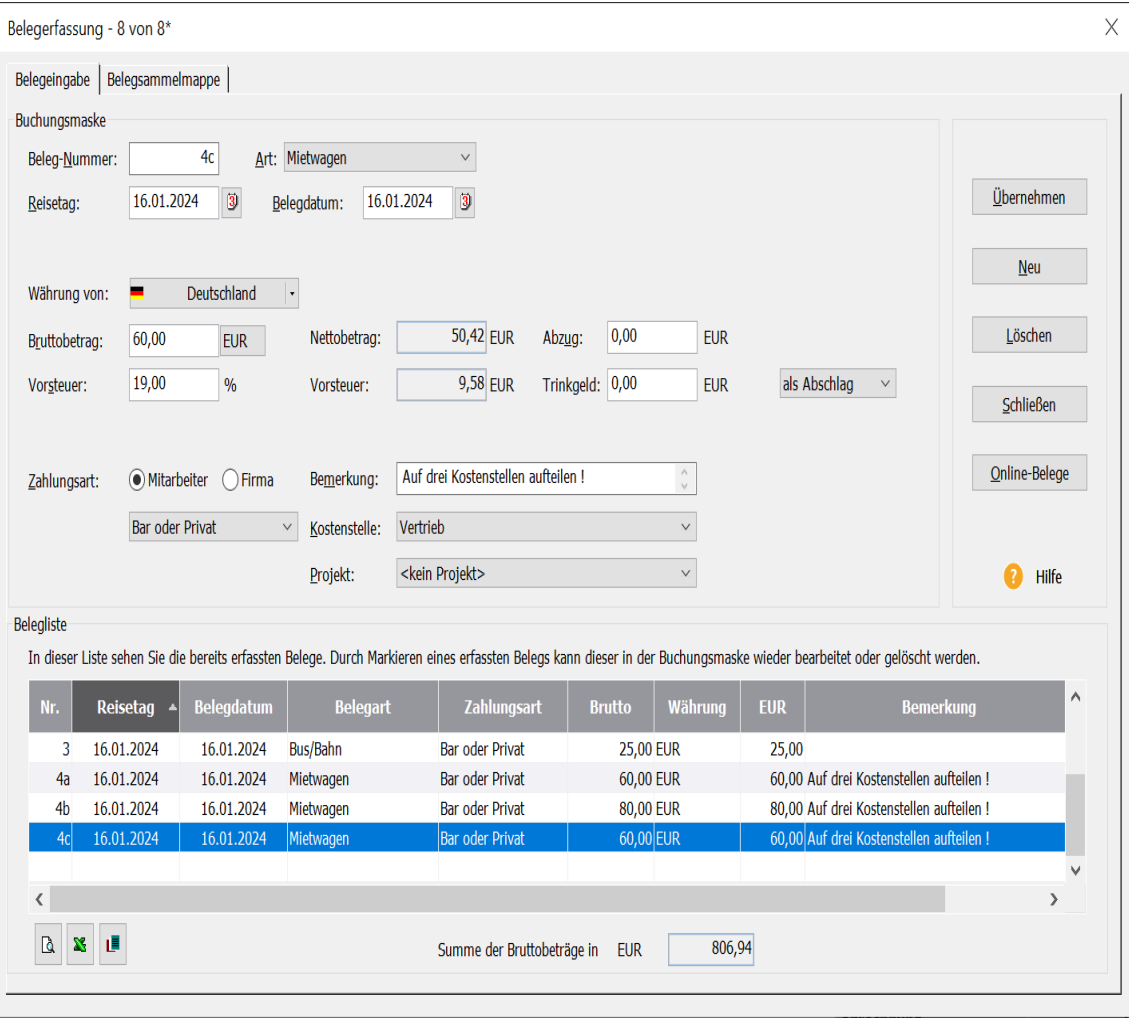

Die Belege sind voneinander nicht abhängig. Damit kann jeder einzelne nachträglich bearbeitet oder gelöscht werden, ohne dass die anderen Belege davon betroffen wären.

Wird ein Beleg ohne Splitbuchung erfasst, kann er "nachträglich" aufgesplittet werden. Der erfasste Beleg wird in der Belegliste markiert. Danach beim Feld **Kostenstelle <Splitbuchung>** auswählen und auf **Übernehmen** klicken. Dabei wird der ursprüngliche Beleg gelöscht und durch die gesplitteten ersetzt.

## **Spezielle Belege**

Bei der Abrechnung von Reisekosten gibt es Belege, die steuerrechtliche Besonderheiten aufweisen. Dazu gehört insbesondere:

- Der Hotelbeleg
- Bewirtung und Geschenke
- Taxi / Bus & Bahn

Bei Übernachtungen im **Hotel** gilt, dass nur die reinen Übernachtungskosten steuerfrei sind. Alle Mahlzeiten wie z. B. Frühstück, sind durch den so genannten Verpflegungsmehraufwand schon berücksichtigt und müssen daher als Kürzungsbetrag berücksichtigt werden.

Ab 2014 wird durch das Programm bei Arbeitnehmern nicht mehr der Hotelbetrag gekürzt. Erfasste Mahlzeiten werden direkt von den Verpflegungspauschalen abgezogen. Für die Berücksichtigung des Frühstücks stehen folgende Möglichkeiten zur Verfügung:

- **Pauschale Kürzung** (automatischer Abzug der länderabhängigen Pauschale von der Verpflegungspauschale)
- **Keine Kürzung** (Es gab kein Frühstück oder die Kosten für das Frühstück sind auf der Rechnung offen ausgewiesen daher kein automatischer Abzug)
- **Selektive Kürzung** (manueller Eingriff in die Anzahl und Art der Kürzungen)
- **Ansatz Sachbezüge** (zuschaltbarer automatischer Abzug des Sachbezugswertes für Frühstück bei Arbeitnehmern bei Reisen bis 2014)

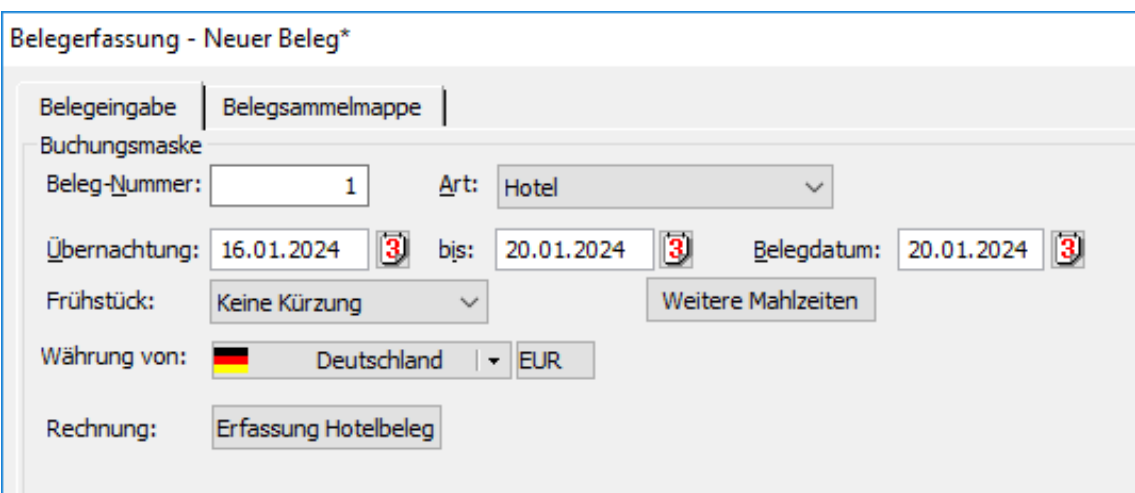

#### **Hotelbeleg**

Ist in dem Beleg für die Hotelübernachtung ein Frühstück enthalten, aber die Höhe der Kosten nicht ersichtlich, wählen Sie bei **Frühstück:** aus der Auswahlliste den Eintrag **Pauschale Kürzung**. Diese beträgt bei Inlands- und bei Auslandsübernachtungen 20 % von der höchsten Tagespauschale des Übernachtungslandes. Damit beträgt die pauschale Kürzung der Verpflegungspauschale für ein Frühstück im Inland 20 % von 28 Euro also 5,60 Euro.

Bei Auswahl von **Keine Kürzung** wird vom Programm keinerlei Kürzung vorgenommen. Diese Auswahl ist zu nehmen, wenn das Frühstück offen auf der Hotelrechnung aufgeführt wird.

Ist im Menü **Extras** → **Optionen...** auf der Seite **Belege** das Kontrollkästchen bei **Bis 2014 Sachbezugskürzung bei Hotelübernachtungen anzeigen** markiert, steht der Eintrag **Ansatz Sachbezüge** zur Verfügung. Hier wird für Reisen vor 2014 jedes Frühstück der jeweils gültige Sachbezugswert angesetzt. Die Eintragungen sind auch dann unter den **Tagesangaben** als Beköstigung aufgeführt.

Sind neben dem Frühstück noch Mittag- oder Abendessen in der Hotelrechnung enthalten (Bsp. bei Halb- oder Vollpension), können diese über die Schaltfläche **Weitere Mahlzeiten**  erfasst werden. Wird ab 01.01.2008 neben dem Frühstück auch ein Mittag- und /oder Abendessen im Hotel ausgegeben, sind pro Mittag- oder Abendessen 40 % vom höchsten Tagessatz anzusetzen. Im Inland würde für ein Mittagessen dann (40 % von 28 Euro) 11,20 Euro als Kürzung der Verpflegungspauschale anzusetzen sein.

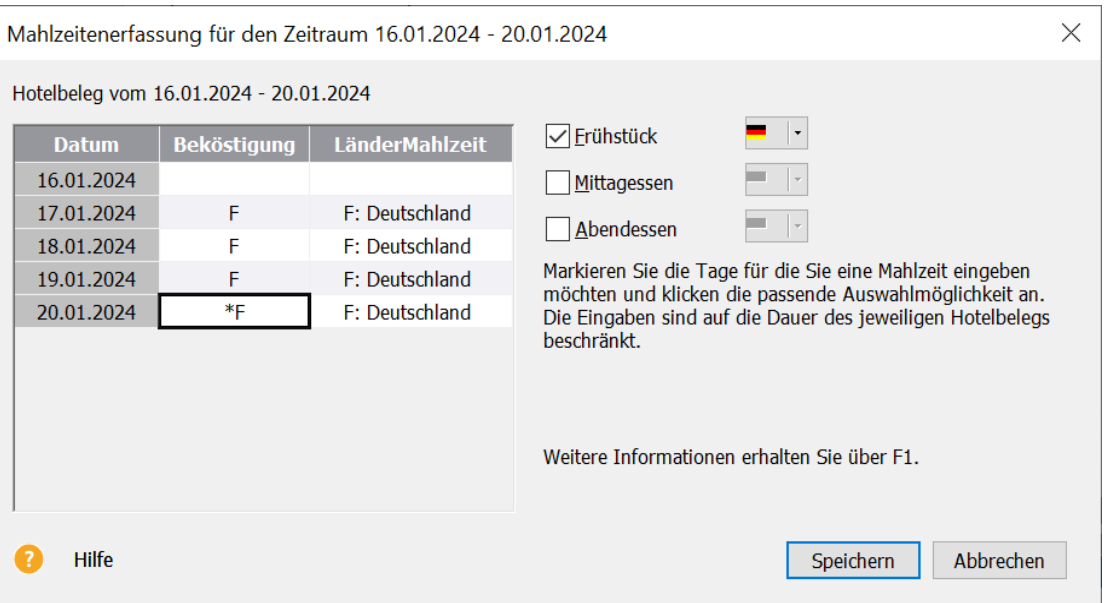

In dieser Ansicht können für den Zeitraum des jeweiligen Hotelbelegs Mahlzeiten erfasst werden. In der Spalte **Beköstigung**, die nur bei Arbeitnehmern angezeigt wird, ist die getroffene Auswahl bei **Frühstück**: eingetragen. Zusätzlich erscheinen die Mahlzeiten, die vorher über die Tagesangaben eingetragen wurden.

Bei Selbstständigen wird nur die Spalte mit den "Mahlzeiten-Länder" aufgeführt. Die Erfassung von Mahlzeiten wird dadurch aber nicht eingeschränkt.

Sind die Kürzel F, M bzw. A mit einem **\*** versehen, zeigt dies das Ende eines Hotelbeleges an. Damit wird bei mehreren Hotelbelegen die Zuordnung der Mahlzeiten ersichtlich.

Jede Mahlzeit wird ab 2014 mit dem entsprechenden Kürzungsbetrag (20% bzw. 40%) von den Verpflegungspauschalen gekürzt.

Werden hier weitere Mahlzeiten eingetragen oder bestehende geändert, wird dies durch die Auswahl **Selektive Kürzung** auf dem Hotelbeleg kenntlich gemacht.

Durch die Einführung des ermäßigten Umsatzsteuersatzes für Beherbergungsleistungen enthält in der Regel jede inländische Hotelrechnung mindestens zwei Positionen. Eine für die Übernachtung und eine für sonstige Kosten. Diese sonstigen Kosten können nach dem BMF-Schreiben vom März 2010 z. B. als Business-Package bezeichnet werden. Ist eine mehrtägige Reise erfasst, und der Hotelbeleg aufgerufen, sind zuerst die Daten zum Übernachtungszeitrum und die Auswahl der Frühstückskürzung anzugeben. Die eigentlichen Beträge werden nun über die Schaltfläche **Erfassung der Rechnung** erfasst.

Der Hotelbeleg wurde dahingehend angepasst, dass nun diese beiden Beträge netto erfasst werden können. Die entsprechenden Bruttobeträge werden automatisch ermittelt.

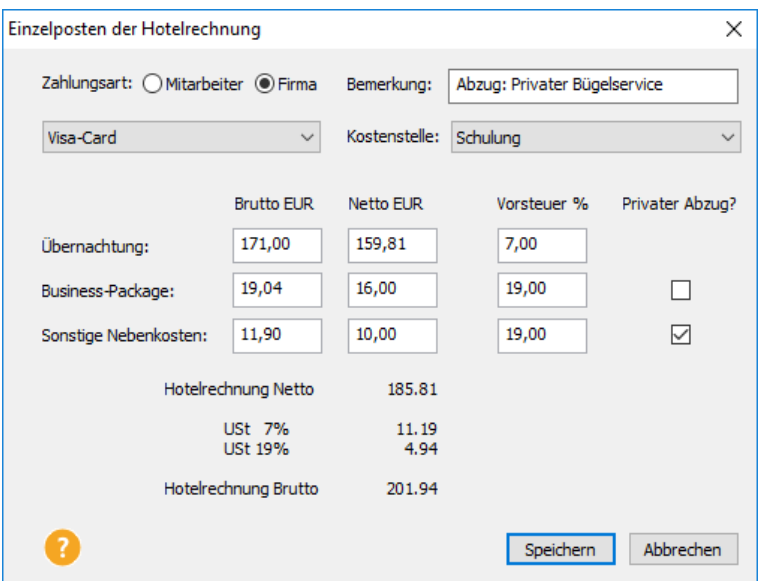

Nicht selten sind auf Hotelrechnungen auch private Kostenbestandteile enthalten. Wurde die Rechnung vom Reisenden mit der Firmenkreditkarte bezahlt, mussten diese Kosten zuerst erfasst und durch einen weiteren Beleg wieder vom Reisenden zurückgefordert werden. Dies kann nun in der Erfassungsmaske durch markieren des Kästchens bei **Privater Abzug?** automatisch erfolgen. In den Buchungslisten wird nun zuerst dieser Beleg als Aufwand gebucht aber durch eine Korrekturbuchung dem Mitarbeiter belastet. So stimmen Kreditkartenabrechnung und der gebuchte Aufwand überein.

Die Kontierung der einzelnen Bestandteile ist im Menü **Verwaltung** unter **Kontenzuordnung** festzulegen.

Herr Spontan ist Angestellter und reist beruflich für zwei Tage nach Hamburg. Die Reservierung einer Unterkunft scheiterte aus Zeitmangel und so wurde in der näheren Umgebung ein Hotel gesucht. Die Hotelrechnung beträgt brutto 201,94 €. Für die Übernachtung weist die Rechnung 171 Euro zu 7%, 19,04 Euro als Business-Package und sonstige Kosten 11,90 (Bügelservice) mit 19 % aus. Die Rechnung begleicht er mit der Visa-Card seiner Firma. Bei der Angabe zum Frühstück wählt er **Pauschale Kürzung.** Bei der Rechnungseingabe gibt er die Nettobeträge mit ihrem Steuersatz ein. Bei den sonstigen Kosten markiert er das Kästchen bei **Privater Abzug.** Das Programm rechnet nun 171 € Übernachtungskosten und kürzt seine Verpflegungspauschale um 11,20 €. Gleichzeitig wird Herrn Spontan bei seiner Abrechnung 11,90 Euro für seine privaten Ausgaben einbehalten.

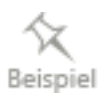

Bei seiner nächsten Reise begleitet ihn Herr Sparsam. Beide erhalten je eine Rechnung, in der das Frühstück mit € 10,00 aufgeführt wird. Während Herr Sparsam ansonsten keine Aufzeichnungen über die Reise führt und sich den Sachbezug abziehen lässt, gibt Herr Spontan den Beleg ein, wobei er bei **Business-Package** die € 10,00 einträgt und das Kästchen bei **Privater Abzug** markiert. Eine pauschale Kürzung kommt nicht in Frage, da das Frühstück offen ausgewiesen wurde.

Während ein Angestellter Übernachtungen im Inland auch pauschal mit 20  $\epsilon$  abrechnen kann, wenn der Arbeitgeber dies erstattet, steht einem Selbstständigen diese Möglichkeit nicht zur Verfügung. Der Selbstständige muss ab 01.01.2008 die Übernachtungskosten im In- und Ausland immer in der tatsächlich entstandenen Höhe nachweisen. Möchte ein Angestellter Übernachtungskosten in seiner privaten Steuererklärung angeben, kann er ab 2008 ebenfalls keine Übernachtungspauschalen als Werbungskosten abziehen.

Steht allerdings zweifelsfrei fest, dass Sie Aufwendungen für die Übernachtung ha tten, können Sie als Selbstständiger diese Kosten schätzen. (BFH-Urteil vom 17.7.1980 BStBl I 1981, S. 14)

#### **Bewirtung / Geschenke**

Bei **Bewirtungen und Geschenken** können Sie die gesetzlichen Angaben vornehmen. Die Geschenke verbucht das Programm automatisch nach Belegen bis 35 *€* und darüber.

Bewirtungsaufwendungen. sind nur dann abzugsfähig, wenn Sie deren betriebliche Veranlassung nachweisen. Hier müssen Sie u. a. Angaben zum Ort, Tag, über die Teilnehmer, den Anlass der Bewirtung und die Höhe der Aufwendungen schriftlich festhalten. Beantworten Sie die gestellte Frage **Gesetzliche Angaben?** mit **Ja**, können Sie die erforderlichen Nachweise über die Berichtsform **Bewirtungsnachweis** führen.

Die an der Bewirtung teilnehmenden Personen müssen namentlich mit Wohnort aufgeführt werden. Ab 1. Januar 1995 werden nur noch maschinell erstellte und maschinell registrierte Bewirtungsbelege anerkannt.

Soll die Aufteilung in 70 % abzugsfähigen Bewirtungsaufwand und 30 % nicht abzug sfähige Bewirtungsaufwendungen automatisch vorgenommen werden, ist im Menü **Extras** → **Optionen...** unter **Belege** die Markierung bei **Aufteilung Bewirtungsbeleg (70 % / 30 %)** zu setzen. Das Feld **Abzug** kann dann jedoch nicht mehr verwendet werden.

Die getätigten Angaben zum Bewirtungsbeleg kann über die Berichtsform **Bewirtungsnachweis** ausgedruckt und dem Beleg beigefügt werden.

Mit dem Dritten Corona-Steuerhilfegesetz wurde die Gewährung des ermäßigten Umsatzsteuersatz in Höhe von 7 Prozent für erbrachte Restaurant- und Verpflegungsdienstleistungen mit **Ausnahme der Abgabe von Getränken (19%)** bis zum 31. Dezember 2023 verlängert. Der Bewirtungsbeleg (bzw. Arbeitsessen) enthält daher ein Feld für die Erfassung der Getränkekosten. Sie können entweder den Brutto-, den Nettobetrag oder den Vorsteuerbetrag aus der Bewirtungsrechnung verwenden. Beim Übernehmen des Bewirtungsbeleges wird der Bruttobetrag reduziert und ein separater Bewirtungsbeleg für die Getränkekosten mit dem VSt-Satz von 19% angelegt. Im Feld Bemerkung wird der Zusatz "Getränke" mit der entsprechenden Belegnummer aufgeführt.

**Wichtig:** Falls Sie noch die Bewirtungsaufteilung (70/30) vornehmen wollen, müssen Sie bei Bewirtungen den Beleg manuell in je einen Bewirtungsbeleg ohne Getränke und einen Bewirtungsbeleg ohne Verpflegung trennen.

#### **Bus & Bahn/ Taxi**

Bei den Belegarten **Taxi** und **Bus/Bahn** werden entsprechend der umsatzsteuerrechtlichen Bestimmungen die maßgeblichen Vorsteuersätze über die gefahrenen Kilometer gesteuert. Wurde eine Strecke mit mehr als 50 Kilometer zurückgelegt, wird der volle Vorsteuersatz voreingestellt. Bei Fahrten bis zu 50 Kilometer und Fahrten innerhalb einer Gemeinde, gilt der ermäßigte Steuersatz.

#### **Kfz-Belege**

Die Belegarten **Benzin**, **Reparaturen**, **Kfz-Versicherung**, **Kfz-Steuer** und **Sonstige Kfz-Kosten** sind ebenfalls mit einer Besonderheit ausgestattet. Alle hierüber gebuchten Beträge werden bei der Kfz-Statistik ausgewertet. Beachten Sie bei der Eingabe von Kfz-Belegen, dass, wenn Sie bereits die Kilometerpauschale in Anspruch nehmen, nur noch **außergewöhnliche Kosten** zusätzlich berücksichtigt werden. Außergewöhnliche Kosten sind dabei alle Aufwendungen für Reparaturen, die nicht auf Verschleiß beruhen, wie z. B. Unfallschäden. Sehen Sie hierzu auch das Kapitel **[Kfz-Belege](#page-152-0)** auf Seite [153.](#page-152-0)

#### **Belegsammelmappe**

In der Karteikarte **Belegsammelmappe** werden die zu dem Reisedatum passenden Belege aufgeführt, die zuvor über das Menü **Bearbeiten** → **Belegsammelmappe** eingegeben wurden. Durch Markieren der entsprechenden Belege und Drücken der Schaltfläche **Übernehmen** werden die Belege aus der Belegsammelmappe in die Belegliste der Reise (Inland, Ausland oder Belege ohne Reise) übernommen.

### **Vorschuss...**

Sie können jeder Reise bis zu fünf Reisekostenvorschüsse zuordnen.

Tragen Sie den erhaltenen Vorschuss in das dafür vorgesehene Eingabefeld ein. Wenn Sie nach der Reise noch Geld übrighaben, können Sie diesen Betrag in dem Eingabefeld **zurück** eintragen. Nachdem Sie die Einträge vorgenommen haben, bestätigen Sie diese über die Schaltfläche **OK**, um den Reisekostenvorschuss in die Reiseerfassung zu übernehmen.

### **Kostenstelle**

Jeder Inlandsreise oder Auslandsreise kann eine Kostenstelle und ein Kostenträger zugewiesen werden. Zur Aufteilung von Reisen lesen Sie die Ausführungen zu **[Mehrere Reisen an ei](#page-33-0)[nem Tag](#page-33-0)** auf Seite [34.](#page-33-0)

Kostenstellen werden im Menü **Verwaltung** → **Kostenstellen...** angelegt. Die Kostenstelle und der Kostenträger, die bei den Mitarbeiter-Stammdaten hinterlegt sind, werden automatisch für jede neue Reise hinterlegt. Soll die Reise einer anderen Kostenstelle zugeordnet werden, wählen Sie die gewünschte Kostenstelle aus und betätigen Sie die Schaltfläche **OK.** Neben einer Kostenstelle kann jeder Reise ein frei definierbarer Kostenträger zugeordnet werden.

## **Projekte**

Durch die Projektverwaltung wird es ermöglicht, die Pauschalen bzw. Einzelbelege aus Verpflegung und Übernachtung sowie das Kilometergeld auf einzelne Projekte zu verteilen. Bevor die Verteilungsmaske angezeigt wird, muss die Inlandsreise bzw. **Auslandsreise** gespeichert werden, um die Abfragen zur Übernachtung und Verpflegung beantworten zu können.

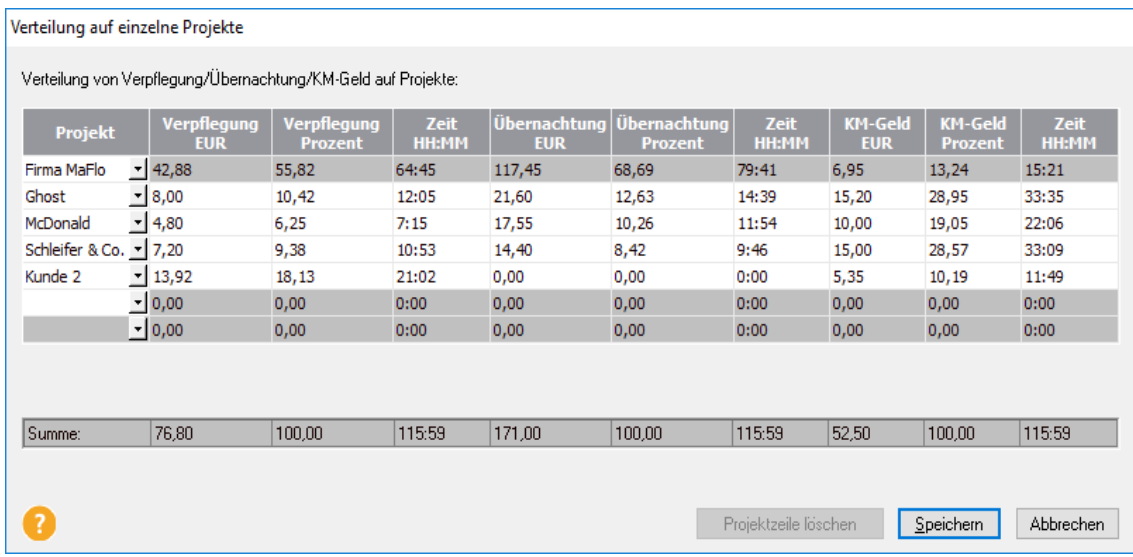

In der Verteilungsmaske stehen Ihnen die Bereiche **Verpflegung**, **Übernachtung** und **Kilometergeld** zur Verfügung. Innerhalb dieser Bereiche kann eine Aufteilung nach absoluten Beträgen, Prozentwerten und Zeitangaben erfolgen. Die Verteilung kann dabei auf sieben Projekte vorgenommen werden. Zur Auswahl stehen die Projekte, die **vorher** unter dem Menü **Verwaltung** → **Projekte...** angelegt wurden. Nach erfolgter Aufteilung werden durch Anklicken der Schaltfläche **Speichern** die Werte gespeichert.

## **Spesengruppe**

Die Reisen werden nach der **Spesengruppe** erstattet, die bei dem Mitarbeiter hinterlegt wurde. Soll eine Inlandsreise oder Auslandsreise nach anderen Regelungen abgerechnet werden, besteht hier die Möglichkeit eine andere Spesengruppe auszuwählen. Die Reise wird dann nach diesen Regelungen berechnet. Bestehende Reisen bleiben davon unberührt.

Die Ermittlung der lohnsteuerlichen Konsequenzen erfolgt nach der beim Mitarbeiter hinterlegten Regelung.

## **Fahrzeug**

Über die Schaltfläche **Fahrzeug** können Sie auswählen, mit welchem Fahrzeug die Reise durchgeführt wurde. Wurde bei der Anlage der Personaldaten dem Mitarbeiter ein Fahrzeug zugewiesen, steht die Fahrzeugart standardmäßig auf **Auto** und das Kennzeichen des Fahrzeugs dieses Mitarbeiters wird angezeigt. In diesem Fall werden im **Reiseerfassungsdialog** die Tachostandsfelder und das Feld **Betrieblich gefahrene Kilometer** aktiv. Wurde die Fahrt mit einem anderen Fahrzeug durchgeführt, wählen Sie das entsprechende Fahrzeug aus der Liste aus. Wird ein anderes Auto gewählt, kann dieses nun als Stammfahrzeug dieses Mitarbeiters eingestellt werden.

Sind Sie beispielsweise bei einer **Auslandsreise** mit einem **Flugzeug** oder der Bahn gereist, markieren Sie **kein Fahrzeug**.

## **Mitfahrer**

Bis zum 31.12.2013 erhöhte das Mitnehmen von Mitfahrern die Kilometerpauschale. Diese zusätzliche Pauschale gibt es ab dem 01.01.2014 nicht mehr. Für Reisen vor 2014 können Sie im Dialogfenster **Mitfahrer** Sie die Anzahl der mitgefahrenen Personen und deren mitgefahrene Kilometer eintragen. Sie haben hier die Möglichkeit auch Mitfahrer zu erfassen, die nicht die gesamte Strecke mit Ihnen gefahren sind. Die Eingabe bezieht sich ausschließlich auf Reisen, die mit einem **Privatfahrzeug** getätigt wurden. Nach den damaligen Lohnsteuerrichtlinien betrug die zusätzliche steuerfreie Erstattung zum Kilometergeld für jeden vollen Kilometer 0,02 € pro Mitfahrer. Entsprechend dem Eintrag unter dem Menüpunkt **Verwaltung** → **Berechnungsgrundlagen** → **Sonstige Angaben...** erhöhte das Reisekostenprogramm die Kilometergeldpauschale pro Mitfahrer.

Ihnen steht ein Kilometergeld für die Verwendung Ihres Privatfahrzeuges in Höhe von 30 Cent zu. Auf einer Fahrt **im Jahr 2013** von 100 Kilometern werden Sie von zwei Kollegen in Ihrem Fahrzeug begleitet. Ein Mitfahrer fährt lediglich 40 Kilometer mit, während der andere die gesamte Strecke mitfährt. Tragen Sie in der Spalte Mitfahrer die Zahl zwei ein und bei den **Gesamt-KM** die 40 km die Sie mit den zwei Mitarbeitern zusammen gefahren sind. Bestätigen Sie die Eingabe mit der Enter-Taste. In der zweiten Zeile tragen Sie die Zahl eins ein und 60 km bei **Gesamt-KM.** Hierdurch erhöht sich die Kilometergelderstattung für zwei Mitfahrer auf insgesamt 34 Cent für 40 Kilometer und für weitere 60 Kilometer auf 32 Cent. Die gleiche Fahrt wird auch im Jahr 2014 durchgeführt. Da es nun keine Mitfahrerpauschale mehr gibt, bleibt es bei der Erstattung von 30 Euro (100 Km x 0,30 Euro).

## **Dokumente**

Mit der Dokumentfunktion kann beim Anlegen und Abrechnen einer Inlandsreise oder Auslandsreise Zeit eingespart werden. Angaben zum Zweck der Reise sind wichtig, um den dienstlichen Charakter der Reise zu dokumentieren. Wird dies jedoch schon in einer Art Tätigkeitsbericht erledigt, braucht das Zweckfeld nicht ausgefüllt zu werden. Es genügt das Hinzufügen des Berichts zu der Reise. Ist ein Scanner vorhanden, können die Belege zu dieser Reise erfasst werden. Dadurch kann die Prüfung der Reise schneller erfolgen.

## **Berechnen der Reise**

Wenn Sie alle gewünschten Elemente der Inlandsreise bearbeitet haben, müssen Sie diese durch Betätigen der Schaltfläche **Speichern** abschließen. Das Programm berechnet nun automatisch den **Abrechnungsmodus** für Verpflegungsmehraufwand und bei mehrtägigen Reisen zusätzlich die Übernachtungskosten. Es **vergleicht** vorhandene Einzelbelege mit den steuerrechtlich möglichen Beträgen einer pauschalen Abrechnung und zeigt Ihnen die jeweils günstigste Abrechnungsart an. Durch Auswahl des Abrechnungsmodus legen Sie fest, wie Sie die Reise abrechnen möchten.

Möchten Sie die Vergleichsberechnung unterdrücken, können Sie dies über den Menüpunkt **Extras** → **Optionen...** steuern. Dort können Sie über die Seite **Abrechnung** vorgeben, dass alle Reisen z. B. "Pauschal" abgerechnet werden sollen. Lesen Sie hierzu das entsprechende Kapitel [Abrechnung](#page-126-0) auf Seite [127](#page-126-0) in diesem Handbuch.

Bei **Selbstständigen** kann, entsprechend der gesetzlichen Vorschrift, **keine Übernachtungspauschale** geltend gemacht werden.

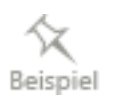

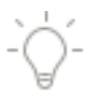

Sie können bereits erfasste **Reisen** mit Hilfe der Aktionsleiste schnell **bearbeiten**. Wählen Sie hierzu die gewünschte Reise aus und klicken mit der Maus in der Aktionsleiste auf den Eintrag **Markierte Reise…** und wählen die gewünschte Aktion. Somit gelangen Sie direkt in das gewünschte Reiseelement und können die entsprechenden Änderungen direkt vornehmen. Weitere Informationen über die Aktionsleiste finden Sie im Kapitel [Die Aktionsleiste](#page-155-0) auf Seite [156](#page-155-0) im Anhang dieses Handbuchs.

Veränderungen bei den Personalangaben, die sich auf eine bereits erstellte Reise beziehen sollen, werden erst dann berücksichtigt, wenn diese neu berechnet wird.

## **Profil der Reise speichern**

Wird eine Reise erfasst, die bezogen auf die besuchten Orte bzw. Zweck öfters vorkommen kann, können diese Angaben vor dem eigentlichen Speichern der Reise als Profil gespeichert werden. Diese Speicherung kann auch nachträglich erfolgen. Näheres zu den Profilen finden Sie im Abschnitt Profile auf Seite [116.](#page-115-0)

# **Auslandsreise**

Für die Bearbeitung einer Auslandsreise gilt im Wesentlichen die Beschreibung zur Inlandsreise. Sie unterscheidet sich nur in wenigen Punkten von der Inlandsreise.

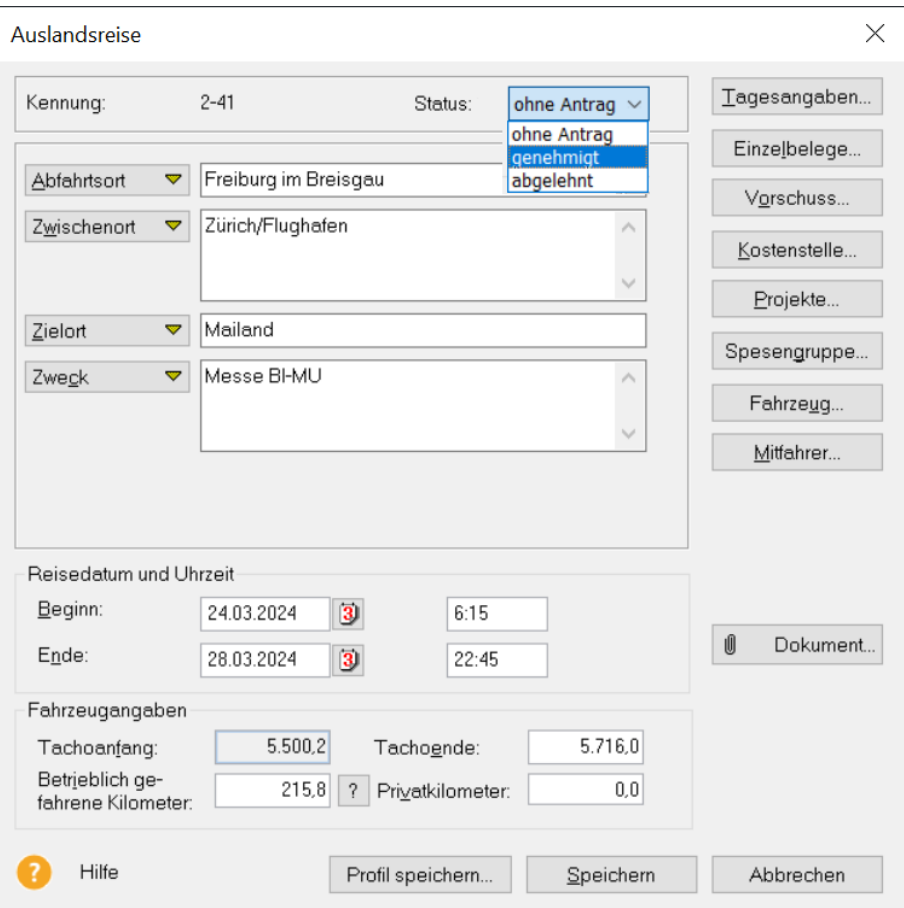

Die Abfrage der Gesamtkilometer bei der Auslandsreise bezieht sich sowohl auf die gefahrenen Inlandskilometer als auch auf die, die Sie im Ausland mit Ihrem **Privatfahrzeug** zurückgelegt haben.

## **Tagesangaben**

Neben den Angaben bezüglich erhaltener Beköstigung und Sonderfällen ist es für Auslandsreisen zwingend notwendig, die besuchten Länder anzugeben. Erst nach Angabe der besuchten Länder, kann die Reise abgespeichert werden.

## **Karteikarte Länder**

In der Karteikarte **Länder** können Sie die besuchten Länder eintragen. Als voreingestelltes Land ist Deutschland vermerkt. Um die Länderliste abzuändern, markieren Sie einzelne Tage durch Drücken der Taste **Strg** und **linken Mausklick**. Einen Zeitraum legen Sie fest über einen linken Mausklick auf den ersten Tag des Zeitraumes bei gedrückter **Umschalttaste** und **linker Mausklick** auf den letzten Tag des Zeitraums. Auf der Schaltfläche **Landauswahl:** steht als Voreinstellung Deutschland. Zur Auswahl des entsprechenden Landes klicken Sie auf die **Pfeil**-Schaltfläche. Aus der sich dann öffnenden Liste suchen Sie das gewünschte Land aus.

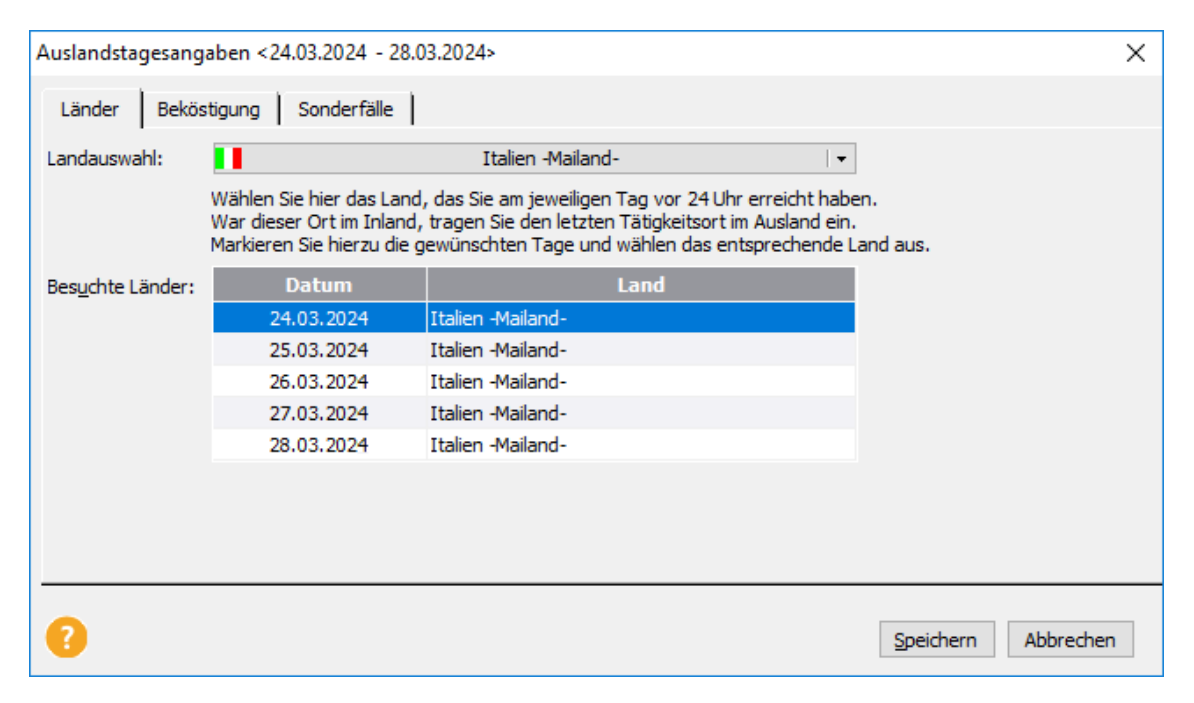

Wird das entsprechende Land in der **Favoritenliste** nicht angezeigt, gelangen Sie über den Eintrag **weitere Länder...** in die Länderauswahl. Durch Eingabe des Anfangsbuchstabens stellt sich die Auswahlmarkierung auf das erste Land, das mit diesem Anfangsbuchstaben beginnt.

Nach der Auswahl des betreffenden Landes, wird dieses bei der nächsten Reise unter der Schaltfläche **Landauswahl** mit aufgeführt. Um die Anzahl der **Favoriten** zu erweitern, wählen Sie den Befehl **Listeneinstellungen...**.

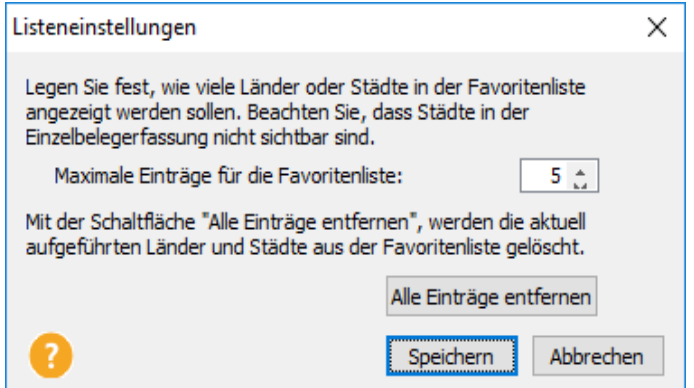

Hier können Sie die Anzahl der anzuzeigenden Länder in der Favoritenliste einstellen. Über die Schaltfläche **Alle Einträge entfernen**, wird die Favoritenliste komplett geleert und kann anschließend mit anderen Ländern gefüllt werden. Ein Löschen einzelner Länder aus der Favoritenliste ist nicht möglich.

Sollten Sie ein Land besucht haben, das nicht in der Liste erfasst ist, ist der für **Luxemburg** geltende Höchst- und Pauschbetrag maßgebend. Bei **Übersee-** und **Außengebieten** ist der für das Mutterland geltende Höchst- und Pauschbetrag anzusetzen. Bei Seereisen sind die Pauschalen für Österreich auszuwählen. Die amtliche Länderliste weicht zum Teil von der landläufigen Bezeichnung ab. So finden Sie England bzw. Großbritannien unter Vereinigtes Königreich und Moldawien unter Republik Moldau.

Je nachdem, ob es sich um eintägige oder mehrtägige Auslandsaufenthalte handelt, sind unterschiedliche steuerliche Regelungen anzuwenden:

- Bei eintägigen Auslandsgeschäfts-/-dienstreisen gilt der für das Land der Tätigkeitsstätte (bei mehreren Tätigkeitsstätten der für das Land der letzten Tätigkeitsstätte) maßgebende Höchst- und Pauschbetrag.
- Bei mehrtägigen Auslandsgeschäfts-/-dienstreisen gemäß BMF ist Folgendes zu beachten:
	- Bei der Anreise vom Inland in das Ausland oder vom Ausland in das Inland jeweils ohne Tätigwerden ist der entsprechende Pauschbetrag des Ortes maßgebend, der vor 24.00 Uhr Ortszeit erreicht wird.
	- Bei der Abreise vom Ausland in das Inland oder vom Inland in das Ausland ist der entsprechende Pauschbetrag des letzten Tätigkeitsortes maßgebend.
	- Für die Zwischentage ist in der Regel der entsprechende Pauschbetrag des Ortes maßgebend, den der Arbeitnehmer vor 24.00 Uhr Ortszeit erreicht.
	- Schließt sich an den Tag der Rückreise von einer mehrtägigen Auswärtstätigkeit zur Wohnung oder ersten Tätigkeitsstätte eine weitere ein- oder mehrtägige Auswärtstätigkeit an, ist für diesen Tag nur die **höhere** Verpflegungspauschale zu berücksichtigen.

• Bei **Flugreisen** gilt ein Land zu dem Zeitpunkt als erreicht, an dem das Flugzeug dort landet. Zwischenlandungen bleiben unberücksichtigt. Es sei denn, dass durch sie Übernachtungen notwendig werden. In diesem Fall ist die Pauschale für den Zwischenlandungsort anzusetzen. Erstreckt sich eine Flugreise über mehr als zwei Kalendertage, ist für die Tage, die zwischen dem Tag des Abflugs und dem Tag der Landung liegen, der für Österreich geltende Höchst- und Pauschbetrag maßgebend.

Die Angaben auf der Karteikarte **Beköstigung** sind mit denen bei einer Inlandsreise identisch.

In der Karteikarte **Sonderfälle** können Sie bei Auslandsreisen wie bei Inlandsreisen die (gesetzlichen) Verpflegungs- und Übernachtungspauschalen für bestimmte Tage herausnehmen. Erreichen Sie am Rückreisetag vom Ausland in das Inland nicht am gleichen Tag Ihre Wohnung bzw. Arbeitsstätte und übernachten im Inland, ist für den Rückreisetag als **abweichendes Übernachtungsland** Deutschland einzustellen. So wird sichergestellt, dass Sie für den Rückreisetag den ausländischen Verpflegungsmehraufwand erhalten und die inländische Übernachtungspauschale. Falls Sie im Hotel übernachten, wird bei der Kürzung des Frühstücksanteils die inländische Regelung herangezogen.

Sie unternehmen eine viertägige Reise. Am ersten Tag sind Sie geschäftlich in der Schweiz unterwegs. Um 23.00 Uhr fahren Sie nach Italien und nehmen sich dort ein Hotel. Am zweiten Tag fahren Sie von Italien aus wieder in die Schweiz, besuchen einen Kunden, übernachten dort und bleiben auch am dritten Tag in der Schweiz. Am vierten Tag fahren Sie von der Schweiz aus wieder nach Deutschland und überschreiten die Grenze kurz vor 12.00 Uhr mittags und erreichen Ihre Wohnung um 16:00 Uhr.

Auch wenn Sie am ersten Tag überwiegend in der Schweiz tätig waren, sind die Pausch- bzw. Höchstbeträge für Italien maßgeblich, da Sie dieses Land vor 24.00 Uhr Ortszeit erreicht haben. Wählen Sie also für den ersten Reisetag Italien aus der Länderliste aus. Für den zweiten und dritten Tag ist die Schweiz maßgeblich und auch für den Rückreisetag können Sie die Schweiz als besuchtes Reiseland eintragen.

## **Beköstigung**

Der (pauschale) Kürzungswert Wert der Mahlzeit bezieht sich dabei auf die für den jeweiligen Reisetag maßgebenden Verpflegungspauschale für eine 24-stündige Abwesenheit, unabhängig davon, in welchem Land die jeweilige Mahlzeit zur Verfügung gestellt wurde. In den **Tagesangaben** auf der Seite **Beköstigung** gibt es die Möglichkeit, für jeden Tag und für jede Mahlzeit (Frühstück/Mittag- bzw. Abendessen) eine Art **"Mahlzeiten-Land"** auszuwählen.

Bei Auslandsreisen werden in den **Tagesangaben** auf der Seite **Beköstigung,** die jeweiligen Tage mit dem Land vorbelegt, das auf der Seite **Länder** hinterlegt wurde.

Wird auf der Seite **Länder** z. B. beim zweiten Tag Schweiz ausgewählt, so steht auch auf der Seite **Beköstigung** bei Auswahl z. B. Frühstück ebenfalls als Land Schweiz. Wird nun auf der Seite **Länder** das Land von Schweiz z. B. auf Italien geändert, behält das Mittagessen trotzdem noch Schweiz als Abgabeort der Mahlzeit. Um dies zu ändern, muss explizit bei dieser Mahlzeit das "Mahlzeiten-Land" auf Italien umgestellt werden. Werden auf der Seite Länder mehrere Änderungen durchgeführt, kann es sinnvoll sein alle Mahlzeiten zu entfernen. Danach sind als Vorbelegung die (neuen) Länder vorhanden.

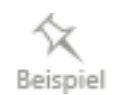

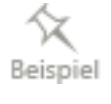

### **Plausibilitätstest bei Auslandsreisen**

Bei Auslandsreisen, die nicht am Rückreisetag vom Ausland ins Inland enden, da noch einmal in Deutschland übernachtet werden musste, kommt das so genannte **abweichende Übernachtungsland** zum Zuge.

Ein Beispiel soll diesen Fall verdeutlichen: Sie kommen von einer Auslandsreise (nehmen wir an: Australien) so spät in Deutschland an, so dass Sie z. B. in Frankfurt noch eine Übernachtung am Flughafen benötigen und daher die Reise erst am nächsten Tag beenden können.

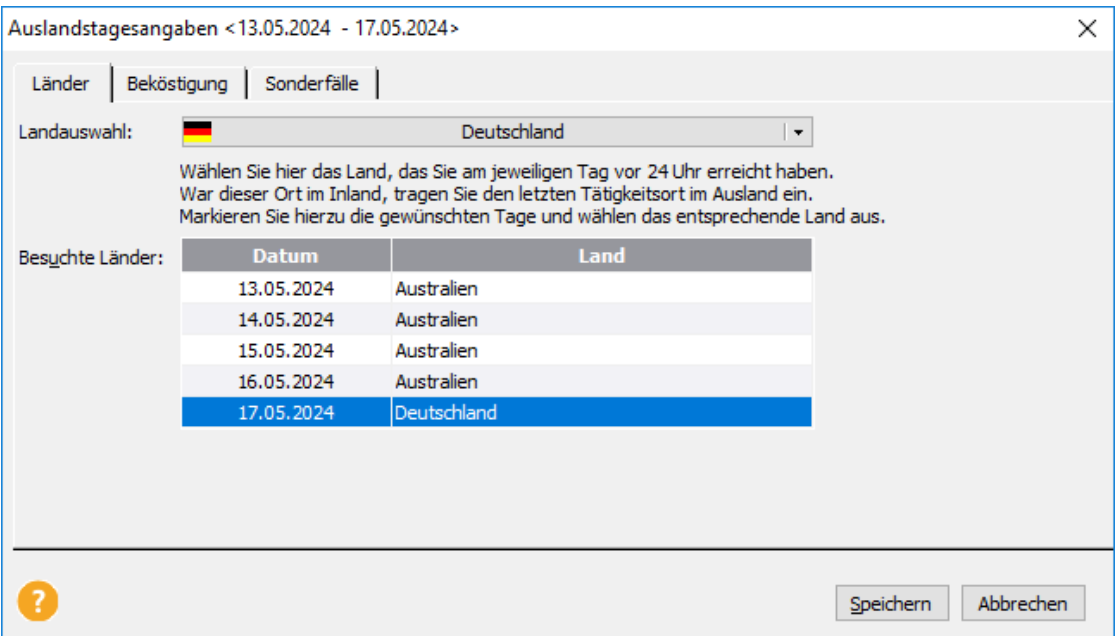

Für den Rückreisetag erhält man laut Gesetz als Verpflegungsmehraufwand, die Auslandspauschale für den Ort der letzten Tätigkeit. Im Gegensatz dazu richtet sich jedoch die Übernachtungspauschale nach dem Ort, an dem übernachtet wurde.

Daher muss man im Programm die Abweichung zwischen "Verpflegungsland" und "Übernachtungsland" auf der Karteikarte **Sonderfälle** hinterlegen.

Auch bei Übernachtungen im Hotel ist als abweichendes Übernachtungsland Deutschland einzustellen da sonst der Vergleich mit den Übernachtungspauschalen nicht korrekt wäre.

Da dies leicht übersehen werden kann, wird ein solcher Fall von einer Plausibilitätsprüfung abgefangen. Sobald Sie bei der Eingabe der besuchten Länder nach einem ausländischen Land Deutschland eintragen, kommt folgende Meldung beim Speichern der Tagesangaben:

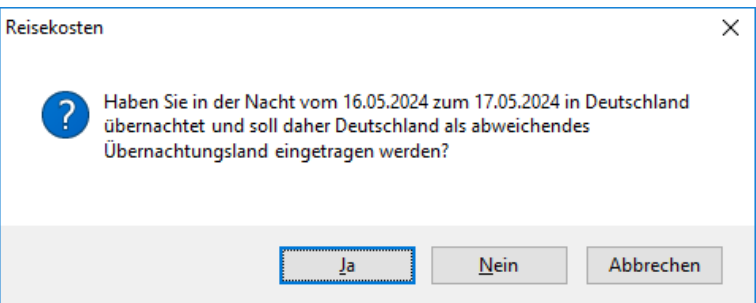

Bei Auswahl von **Ja** wird Deutschland als abweichendes Übernachtungsland auf der Karteikarte **Sonderfälle** hinterlegt.

Auch wenn Sie einen "deutschen" Hotelbeleg eingeben, an einem Tag an dem Sie sich laut Länderangaben im Ausland befinden, wird dieser Sachverhalt durch das Programm geprüft:

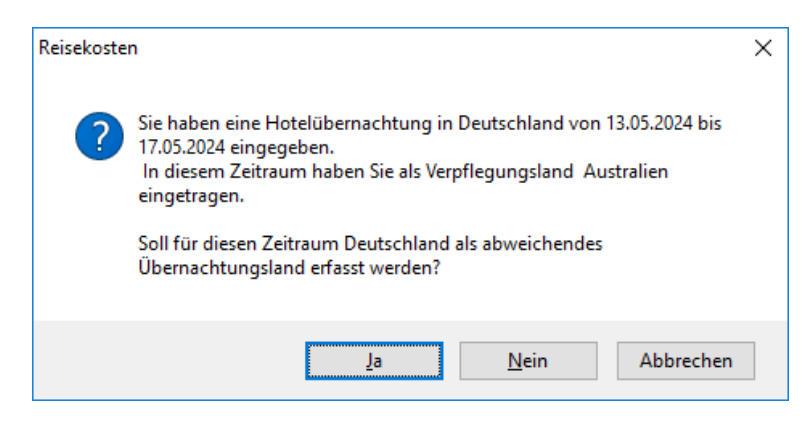

Das Programm merkt allein durch die Eingabe Ihrer Belege, dass eventuell ein **abweichendes Übernachtungsland** vorliegen könnte, und trägt - sofern Sie den Hinweis bestätigen - die nötigen Eingaben selbstständig ein.

## **Einzelbelege**

Die Eingabefelder bei den Einzelbelegen einer Auslandsreise unterscheiden sich in zwei wesentlichen Dingen:

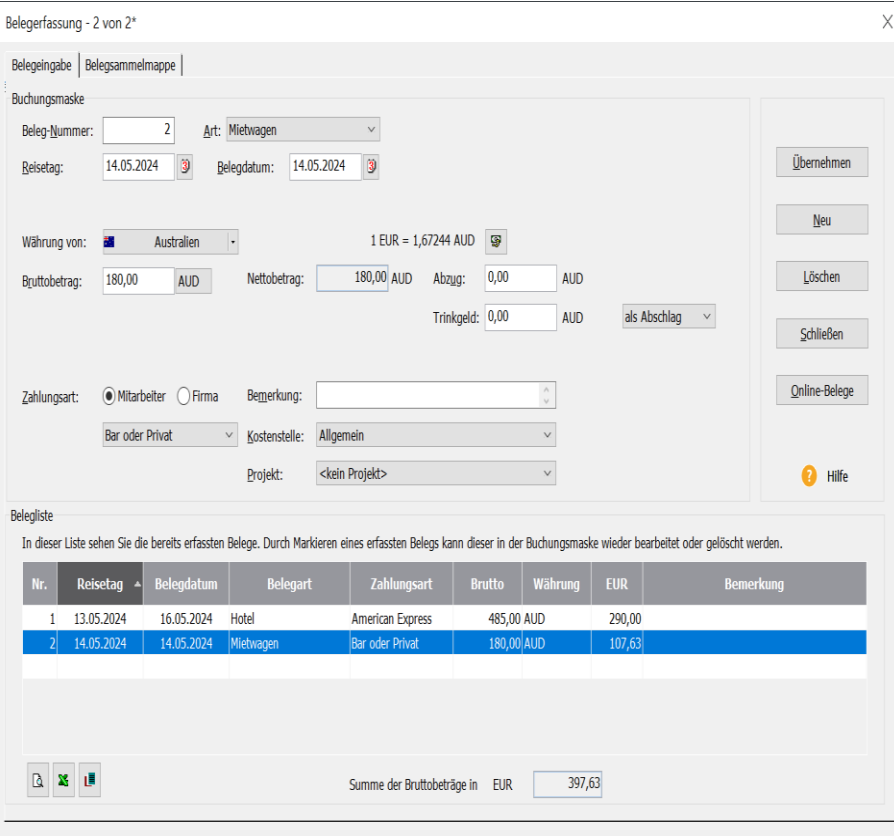

Zum einen entfällt bei manchen Belegarten die Abfrage von steuerlichen Besonderheiten. So sind bei den Belegarten **Bus/Bahn** oder **Taxi** die Kilometerangaben im Ausland unerheblich, da für ausländische Belege **kein Vorsteuerabzug** in Frage kommt.

Weiterhin müssen Sie bei der Eingabe eines ausländischen Belegs die **Währung** bestimmen. Klicken Sie hierzu auf den Pfeil der Schaltfläche **Land**. In der sich öffnenden Liste werden Ihnen alle Länder angezeigt, in deren Währung Sie schon einen Beleg eingegeben haben. Wird das gewünschte Land nicht angezeigt, klicken Sie auf **weitere Länder...** und wählen Sie aus der Länderliste das benötigte Land aus. Um die Anzahl der **Favoriten** zu erweitern, wählen Sie den Befehl **Listeneinstellungen...**.

Aus der Währungsdatenbank wird der Kurs bezogen auf den Euro eingeblendet. Durch Betätigen des Symbols für die Kursangabe können Sie den voreingestellten Kurs der Währung abändern. Die Kurse der jeweiligen Landeswährung können Sie auch in dem Menü **Verwaltung** unter **Währungsangaben...** einstellen.

Verfügen Sie über einen Zugang zum Internet und haben im Menü **Extras** → **Optionen...** auf der Seite **Reise** eine Internet-Adresse hinterlegt, können Sie per Mausklick die entsprechenden Kurse manuell abfragen.

Die ausgewählten Kursangaben erscheinen rechts neben dem Nettobetrag und bleiben so lange für diese Währung erhalten, bis eine weitere Änderung erfolgt.

#### **Vorschuss**

Wie bereits bei der **Inlandsreise** beschrieben, können Sie für jede Reise bis zu fünf Vorschüsse verwalten. Bei einer Auslandreise können Sie über die Schaltfläche **EUR** Ihre **Devisen** eintragen. Die Vorschüsse werden bei der Reisekostenabrechnung entsprechend der eingetragenen Kurse abgerechnet.

Nachdem Sie aus der Länderliste das gewünschte Land für die **Währung** ausgewählt haben, wird Ihnen der aktuelle **Kurs** angezeigt. Sie können diesen nun beliebig ändern. Wenn Sie anschließend auf die Schaltfläche **OK** drücken, erkennt das Reisekostenprogramm eine vorgenommene Kursänderung. Wählen Sie nun, ob Sie die Veränderungen in die Währungsdatenbank aufnehmen möchten oder ob sich die Änderungen lediglich auf die gerade bearbeitete Reise beziehen sollen.

Rechnen Sie Ihre Reisekosten immer aktuell ab, ist es sinnvoll, den **Kurs** in die Datenbank zu übernehmen. Bearbeiten Sie jedoch lediglich eine alte Reise, die schon längere Zeit zurückliegt, so ist es nicht sinnvoll, den aktuellen Kurs in der Datenbank zu überschreiben.

#### **Berechnen der Auslandsreise**

Alle übrigen Elemente der Auslandsreise entsprechen denen einer Inlandsreise. Beim Berechnen der Reise werden die jeweils maßgeblichen Auslandstagessätze und Übernachtungspauschalen herangezogen. Da sich erfahrungsgemäß die Auslandssätze durch den Gesetzgeber sehr häufig ändern und die Liste der Länder lang ist, empfiehlt es sich, unseren Abonnement-Service in Anspruch zu nehmen. Somit ist sichergestellt, dass Sie immer mit den richtigen steuerlichen Werten arbeiten und keine böse Überraschung im Falle einer steuerlichen **Betriebsprüfung** erleben oder Geld verschenken, da Sie falsche Reisekosten abrechnen.

### **Belege ohne Reise**

Durch die besondere Reiseart **Belege ohne Reise** ermöglicht Ihnen das Reisekostenprogramm, Belege zu erfassen und zu buchen, ohne dass Sie diese gleich einer Reise zuordnen müssen. Vor der Belegerfassung müssen Sie den Abrechnungszeitraum festlegen.

Diesen können Sie als Monat auswählen oder aber einen beliebigen Zeitraum mit den Eingabefeldern **Beginn** und **Ende** festlegen. Für den Zweck der Belegerfassung stehen Ihnen insgesamt 600 Zeichen zur Verfügung. Wenn Sie die Schaltfläche **Einzelbelege**... betätigen, erhalten Sie die bereits bekannte Belegverwaltung einer Reise. Alle Belegarten, bis auf Hotel und Einzelbeleg für Verpflegung, stehen Ihnen hier zur Verfügung. **Kfz-Belege** können ebenfalls hier eingegeben werden. Diese können jedoch nur einem Fahrzeug zugeordnet werden. Kfz-Belege, die nicht in den Reisekostenabrechnungen erscheinen sollen, sind in der Belegsammelmappe für das entsprechende Fahrzeug in der Fahrtenbuchansicht einzugeben.

# **Reise-Schnellerfassung**

Die Aufgabe der Schnellerfassung ist es, die Eingabe der notwendigen Daten auf ein Minimum zu reduzieren. Gerade durch den Import der Reisedaten und die Verwendung der Belegsammelmappe führt diese Erfassungsform zu einer deutlichen Zeitersparnis.

## **Die einzelnen Funktionen**

Auf dieser Maske können für den Reisenden komfortabel Reisen manuell angelegt oder von ASCII-Dateien bzw. Outlook-Terminen eingelesen werden. Durch die Verwendung von Reise-Profilen und der Datenbank für Reiseorte und Reisezwecke besteht die Möglichkeit, Reisen aus "Bausteinen" zusammenzusetzen.

Eine Belegerfassung (Belegsammelmappe des Reisenden) ist ebenfalls integriert. Nach der Erfassung der Reisen und Belege kann durch die Belegzuordnung die Zuordnung der Belege zu den passenden Reisen automatisch durchgeführt werden.

### **Mitarbeiterauswahl**

Vor dem Erfassen von Reisen ist zuerst der Reisende im Feld **Mitarbeiter** auszuwählen, für den die nachfolgenden Reisen angelegt werden sollen.

Haben Sie schon einen Mitarbeiter geöffnet, wird dieser in der Schnellerfassungsmaske angezeigt.

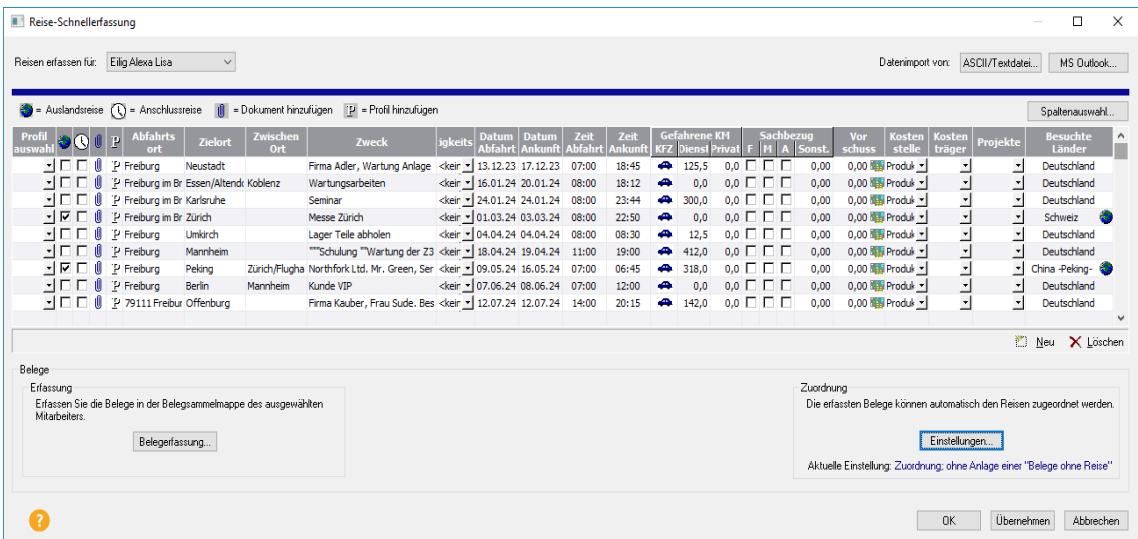

#### **Spaltenauswahl**

Die Ansicht der Eingabemaske kann in der Anzahl und der Reihenfolge angepasst werden. Dies erfolgt über die Schaltfläche **Spaltenauswahl**.

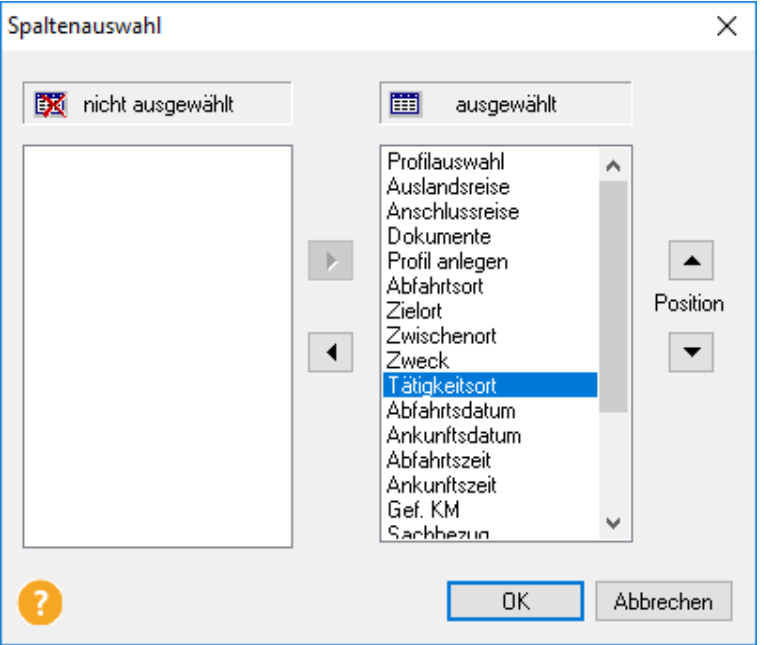

In der Voreinstellung werden alle Felder angezeigt. Da meist nicht alle Felder benötigt werden, können diese im Fenster **ausgewählt** markiert und über die Schaltfläche **<** aus der Ansicht entfernt werden. Die Felder für die Orte und den Zweck sowie die Datums- und Zeitangaben können nicht ausgeblendet werden.

Mit den Positionsschaltflächen kann die Reihenfolge des markierten Eintrags nach oben oder nach unten verschoben werden. Diese Einstellung wird gespeichert.

Haben Sie das Erscheinungsbild der Schnellerfassung nach Ihren Wünschen konfiguriert, stehen Ihnen verschiedene Möglichkeiten zur Erfassung der Reisen zur Verfügung.

#### **Datenimport**

Die Übernahme von ASCII-Daten ist dann möglich, wenn Sie eine Textdatei besitzen, in der die Reisen eingetragen sind. Diese kann z. B. über MS-Excel erstellt werden. Als notwendige Angaben müssen dabei die Personalnummer, die Abfahrts- und Zielorte sowie die Datumsund Uhrzeitangaben vorhanden sein. Der Import entspricht im Übrigen dem regulären ASCII-Import der im Handbuch unter Menü **Datei** → **Import** → **Stamm- [und Reisedaten...](#page-73-0)** auf Seite [74](#page-73-0) beschrieben wird.

Termine, die mit Lexware reisekosten in MS-Outlook erfasst wurden, können über diese Schaltfläche importiert werden. Der Import entspricht im Übrigen dem MS-Outlook Import der im Handbuch unter **Menü Datei** → **Import** → **[MS Outlook...](#page-73-1)** auf Seite [74](#page-73-1) beschrieben wird.

# **Erfassung von Reisen**

Die schnelle Erfassung von Reisedaten kann über zwei Methoden erfolgen. Die erste ist die Möglichkeit, wiederkehrende Reisen als so genannte Profile anzulegen. Diese Anlage erfolgt unter **Profile...** im Menü **Verwaltung**. Die angelegten Profile sind für Reisen und Fahrten verfügbar. Für eine Reise muss so lediglich das Profil ausgewählt werden und viele Daten werden automatisch eingetragen.

Die andere Methode nutzt die Datenbank für Orte und Zwecke. Alle neu eingegebenen Orte und Zwecke können gespeichert werden und stehen anschließend zur Auswahl. Diese Datenbank kann auch im Menü **Verwaltung** → **Reiseorte und –zwecke...** separat gefüllt werden.

Bei beiden Formen können, nach manueller oder automatischer Anlage (Profil) der Reisen, Dokumente zugeordnet, Sachbezüge erfasst und bei Auslandsreisen die besuchten Länder ausgewählt werden. Handelt es sich bei einer nachfolgenden Reise um eine Anschlussreise, muss lediglich der Haken gesetzt werden Diese Reise erhält nun automatisch als Abfahrtsdatum das Ankunftsdatum der vorangegangenen Reise. Auch die Abfahrtsuhrzeit wird mit der Enduhrzeit der letzten Reise vorbelegt.

Die in den Mitarbeiterstammdaten hinterlegte Stammkostenstelle, der Stammkostenträger, das Stammprojekt und das Stammfahrzeug werden automatisch eingetragen.

## **Löschen von Reisen**

Möchten Sie eine Reise in der Liste löschen, klicken Sie auf der linken Seite auf die graue Tabellenzeile. Damit wird die ganze Zeile markiert und über die Schaltfläche **Löschen**, wird die Reise entfernt. Sie können auch auf diese Reise einen rechten Mausklick ausführen und im Kontextmenü **Löschen** wählen. Es wird in beiden Fällen vom Programm nachgefragt, ob Sie die gewählte Reise auch wirklich löschen möchten.

## **Belegerfassung**

Neben den Reisedaten können in der Schnellerfassung die Belege der Reisen erfasst werden. Über die Schaltfläche **Belegerfassung** gelangen Sie in die Belegsammelmappe des ausgewählten Mitarbeiters. Die Belegsammelmappe ist dieselbe die auch im Handbuch unter dem **Me-**nü Bearbeiten → [Belegsammelmappe...](#page-85-0) auf Seite [86](#page-85-0) beschrieben ist.

### **Belegzuordnung**

Über die Schaltfläche **Einstellungen** gelangt man auf den Dialog für eine automatisierte Zuordnung von Belegen aus der Belegsammelmappe zu den Reisen.

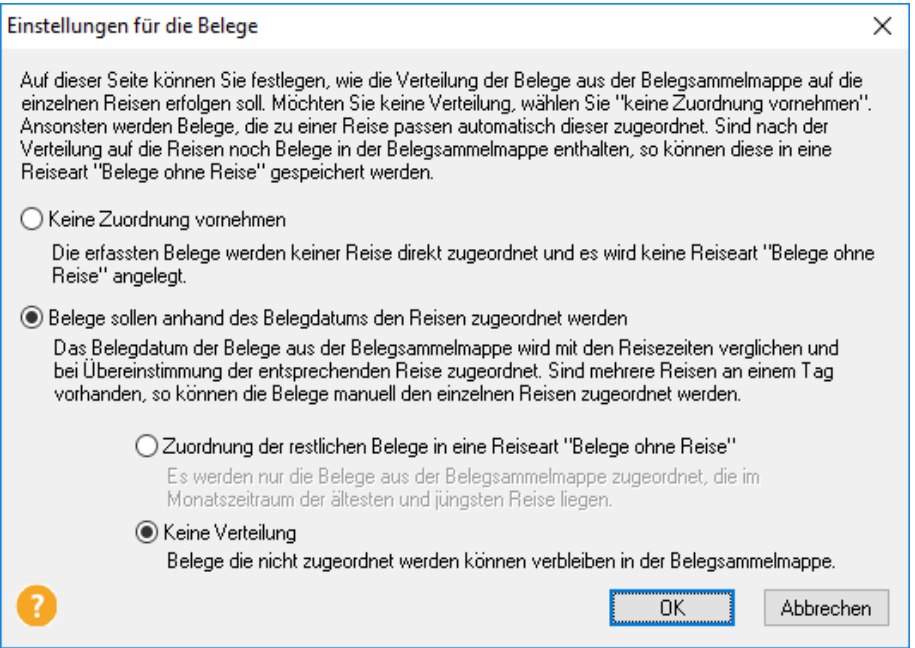

Es besteht hier die Möglichkeit, die automatische Zuordnung komplett abzuschalten. Soll die Zuordnung jedoch durchgeführt werden, wird vom Programm geprüft, ob ein oder mehrere Belege aus der Belegsammelmappe ein Belegdatum besitzen, das zu einer Reise passt. Werden ein oder mehrere Belege gefunden, die nur zu einer Reise passen, erfolgt die automatische Zuordnung. Gibt es jedoch zu dem Belegdatum mindestens zwei Reisen, muss die endgültige Zuordnung manuell erfolgen. Dazu erscheint der nachfolgende Belegzuordnungsdialog:

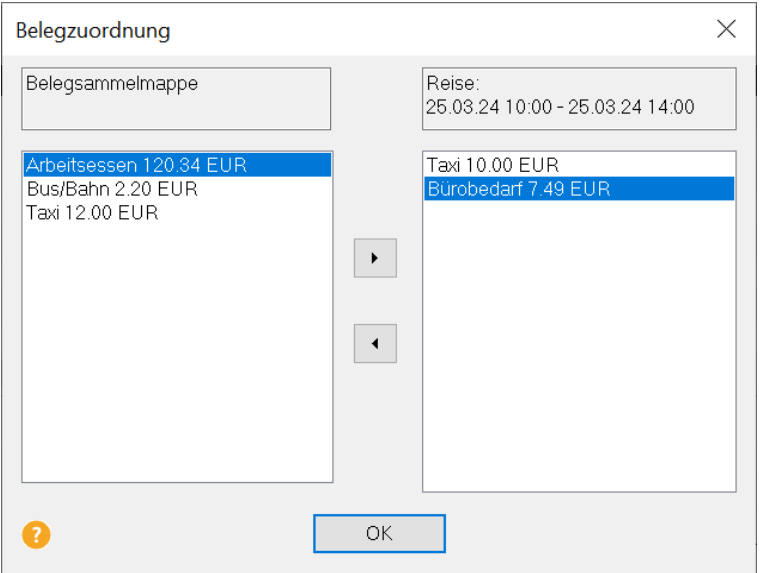

Im linken Fenster sind alle Belege aufgeführt, die das gleiche Datum besitzen. Auf der rechten Seite wird die erste Reise angezeigt, die an diesem Tag stattfindet. Durch Markieren eines Beleges und verschieben über die Schaltfläche **>** wird der gewählte Beleg dieser Reise zugeordnet.

Nach drücken von **OK** wird vom Programm geprüft, ob zu diesem Datum noch mindestens zwei Reisen vorhanden sind. Wenn nur noch eine Reise übrigbleibt, werden automatisch alle noch vorhandenen Belege dieser Reise zugeordnet. Gibt es mindestens noch zwei Reisen, erscheint die vorletzte Reise und die Zuordnung kann weitergehen.

Sind nach der automatischen und manuellen Zuordnung zu den Reisen noch Belege übrig, die keiner Reise zugeordnet werden konnten, kann automatisch eine Reiseart **Belege ohne Reise** angelegt und die restlichen Belege dieser zugeordnet werden. Der Zeitraum (**von / bis**) dieser Reise entspricht dabei dem Monatszeitraum der ältesten und dem jüngsten Reisedatum, das in der Schnellerfassungsmaske hinterlegt ist. Wenn also in der Schnellerfassung Reisen vom Mai eingegeben wurden, werden auch nur Belege vom Mai zugeordnet. Das gilt auch für die automatische Anlage der Reiseart **Belege ohne Reise**. Sind die Reisen z. B. vom Februar bis Juni, kann die Reiseart **Belege ohne Reise** ebenfalls alle Belege aus dem Zeitraum Februar bis Juni aufnehmen. In diese automatisch angelegte Reise kommen alle Belege der Belegsammelmappe, die in diesem Zeitraum liegen, unabhängig davon, ob sie über die Schnellerfassungsmaske oder direkt in die Belegsammelmappe eingegeben wurden. Auch die so zugeordneten Belege können bei Bedarf auch wieder in die Belegsammelmappe zurückgeschoben werden.

Sollen die Belege, die keiner Reise direkt zugeordnet werden konnten, in der Belegsammelmappe verbleiben, so ist die Option **Keine Verteilung** zu markieren.

Sind die gewünschten Einstellungen getätigt, gelangt man über die Schaltfläche **OK** wieder zurück in die Schnellerfassungsmaske. Die gewählten Optionen werden auf dem Schnellerfassungsdialog angezeigt und bleiben so lange gültig, bis sie geändert werden.

### **Speichern der Reisen**

Durch Drücken der Schaltfläche **OK** werden die Reisen berechnet und die entsprechende Belegzuordnung vorgenommen. Werden neue Orte und Zwecke gefunden, wird gefragt, ob diese Orte und Zwecke in der Datenbank dieses Mitarbeiters gespeichert werden sollen. Anschließend werden die Reisen beim Mitarbeiter gespeichert und die Schnellerfassung beendet.

Möchten Sie für einen weiteren Mitarbeiter Reisen erfassen, drücken Sie die Schaltfläche **Übernehmen**. Es folgen die gleichen Schritte wie bei Drücken der Schaltfläche **OK,** aber die Schnellerfassung wird nicht geschlossen. Sie können nun für einen anderen Mitarbeiter Reisen erfassen. Wird ein anderer Reisender ausgewählt, werden Sie gefragt, ob die erfassten Reisen auch diesem Mitarbeiter zur Verfügung stehen sollen. Damit können Teilnahmen von mehreren Mitarbeitern z. B. an einer Messe zügig abgerechnet werden.

## **Fahrt**

Ist ein Fahrtenbuch geöffnet, wird die Eingabemaske für Fahrten angezeigt. Ansonsten wird der Kfz-Auswahldialog geöffnet. Hier kann dann das Fahrzeug gewählt werden, für das die Fahrten angelegt werden sollen. Nähere Informationen zur Anlage von Fahrten finden Sie im Abschnitt [Fahrtenbuch](#page-146-0) ab Seite [147.](#page-146-0)

# **Wechseln**

Unter diesem Menüpunkt bietet sich die Möglichkeit, zwischen den angelegten Firmen zu wechseln. Die jeweils aktuelle Firma wird am oberen Bildrand in der Titelleiste angezeigt.

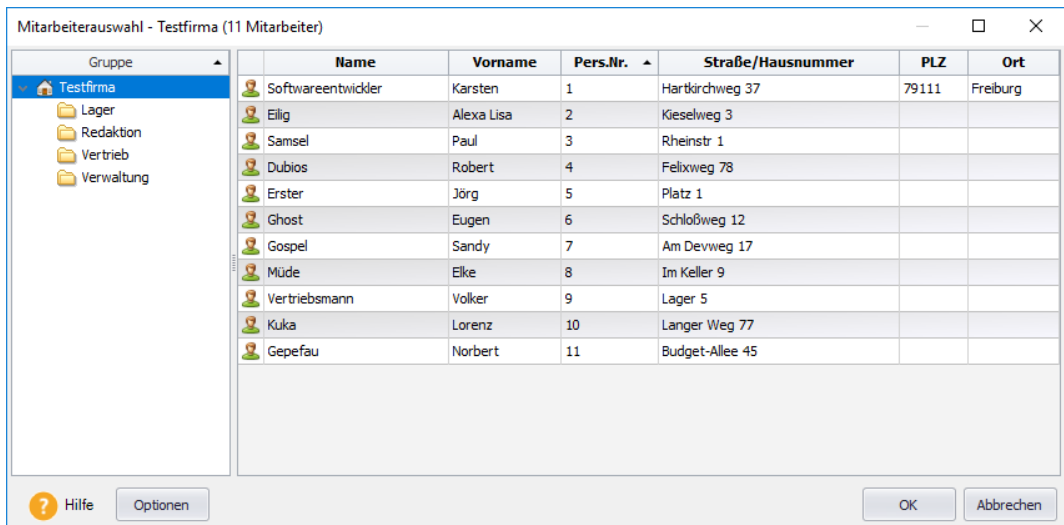

# **Mitarbeiter öffnen**

Nach Anwahl dieses Menüpunktes bekommen Sie eine Ansicht der bereits angelegten Mitarbeiter. Die Ansicht wird über den Personalmanager gestaltet, somit haben Sie die Möglichkeit, geordnet nach Gruppen oder Abteilungen schnell einen bestimmten Mitarbeiter zu finden. Eine Beschreibung des Personalmanagers finden Sie unter [Personalmanager](#page-68-0) auf Seite [69.](#page-68-0)

Möchten Sie für einen Reisenden Daten eingeben, markieren Sie den entsprechenden Mitarbeiter und drücken auf **OK**. Möchten Sie eine Gruppe öffnen, klicken Sie auf der linken Fensterseite die Gruppe an und markieren auf der rechten Seite die entsprechenden Mitarbeiter. Durch Betätigen der Schaltfläche **OK,** werden dann diese Mitarbeiter als Gruppe geladen. Mit dieser Methode können Sie auch eine eigene Auswahl zusammenstellen, ohne dafür eine Gruppe angelegt zu haben. Markieren Sie dazu den Firmennamen, drücken die Taste **Strg** und klicken mit der linken Maustaste die gewünschten Personen an.

Die Auswahlliste kann nach einem Kriterium geordnet werden. Führen Sie dazu auf eine Spaltenüberschrift mit der linken Maustaste einen Doppelklick aus.

Bei einer größeren Anzahl von Mitarbeitern bietet es sich an, die Funktion **Suchen...** im Menü **Bearbeiten** zu benutzen, um einen Mitarbeiter zu öffnen.

### **Fahrtenbuch öffnen ...**

Nachdem Sie ein Fahrzeug unter **Verwaltung** → **Kfz-Verwaltung** oder im Menü **Datei** → **Neu** → **Mitarbeiter**... unter den Fahrzeugangaben angelegt haben, können Sie über die Kfz-Auswahlbox in die Ansicht des Fahrtenbuchs für das gewählte Fahrzeug wechseln. Auf die einzelnen Möglichkeiten und Funktionsweisen des Fahrtenbuchs wird in diesem Handbuch im Abschnitt [Fahrtenbuch](#page-146-0) ab Seite [147](#page-146-0) eingegangen.

# <span id="page-68-0"></span>**Personalmanager**

Der Personalmanager steht in Lexware reisekosten und den Personalapplikationen in den Programmpakten (z.B. lohn+gehalt premium oder financial office premium) zur Verfügung.

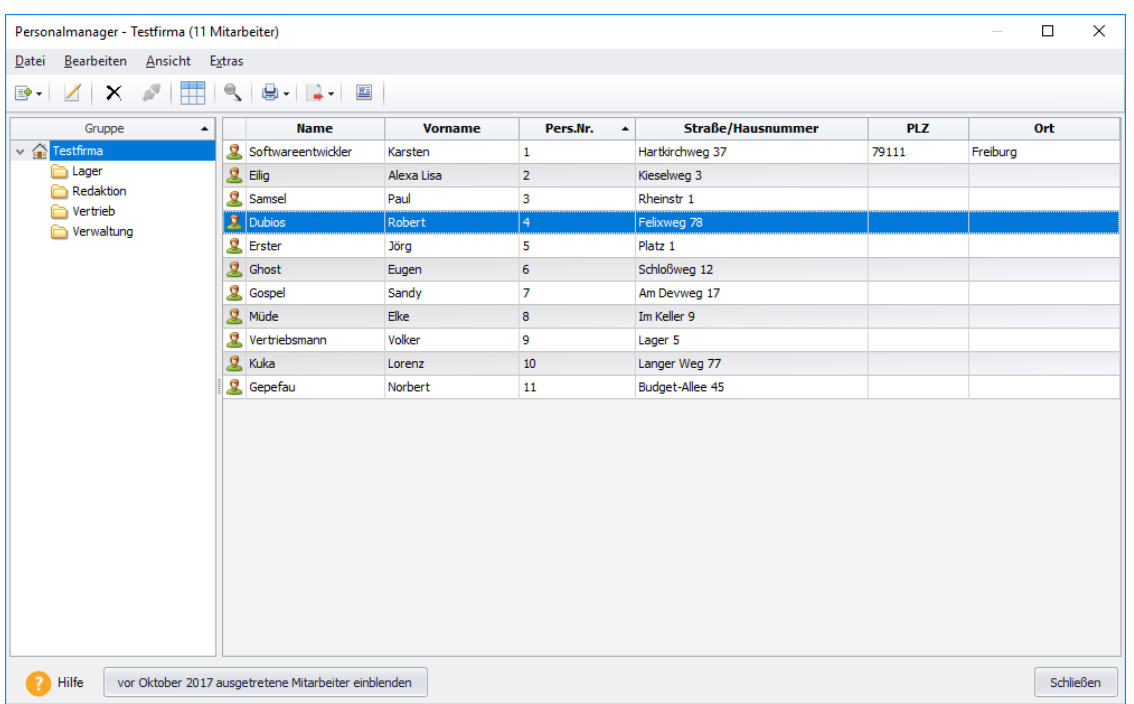

Im Personalmanager können Sie neue Gruppen (Abteilungen) anlegen, bearbeiten oder löschen, Mitarbeiter verschiedenen Gruppen zuordnen, bearbeiten oder nicht mehr benötigte Personaldatensätze löschen.

Die Mitarbeiterliste wird nach der Spalte sortiert, die per Mausklick markiert wurde. Sie ist durch einen Pfeil · gekennzeichnet, der nach oben oder unten zeigt - abhängig davon, ob auf- oder absteigend sortiert wird.

Möchten Sie die Mitarbeiterliste noch nach einem weiteren Kriterium sortieren lassen, klicken Sie mit der rechten Maustaste den gewünschten Spaltentitel an. Wählen Sie jetzt im Kontextmenü auf- oder absteigend aus.

Die Anzahl und Positionierung der Spalten im Personalmanager lassen sich anpassen. Rufen Sie dazu über die Symbolleiste oder über das Menü **Extras** → **Optionen** im Personalmanager den Dialog **Spaltenauswahl** auf.

Hier haben Sie die Möglichkeit die gewünschten Spalten per Pfeiltaste in das rechte Auswahlfenster zu verschieben. Die einzige Spalte, die immer ausgewählt sein muss, ist der **Name** des Mitarbeiters.

Über die Funktion **Spaltenfilter** können Sie gezielt die Anzeige der zur Verfügung stehenden Daten auf bestimmte Kategorien (Persönliche Angaben, Kommunikation, Firma, Reisekosten, Fehlzeiten) reduzieren.

Die Darstellung des Personalmanagers steht Ihnen beim Öffnen eines Mitarbeiters zur Verfügung. Somit haben Sie mit dem Personalmanager ein Instrument, das auch bei größerer Mitarbeiterzahl strukturiert und schnell einen bestimmten Mitarbeiter findet.

Über den Menüpunkt **Extras** → **Optionen...** des Personalmanagers haben Sie die Möglichkeit festzulegen, ob ausgeschiedene Mitarbeiter oder Selbstständige aufgeführt werden sollen.

Die Sortierung der Abteilungen erfolgt durch Anklicken der Spaltenüberschrift **Gruppe**.

### **Gruppen verwalten**

Über den Menüpunkt **Datei** im Personalmanager haben Sie die Möglichkeit, neue Gruppen anzulegen, zu bearbeiten, zu verschieben oder zu löschen. Mitarbeiter können verschiedenen Gruppen zugeordnet werden. Es können auch Untergruppen gebildet werden.

Haben Sie beim Anlegen eines Mitarbeiters eine Abteilung zugewiesen oder neu angelegt, wird die Zuordnung über die Gruppenstruktur im Personalmanager gleichzeitig angelegt. In den Auswertungen der Mitarbeiter erscheint die Abteilung, die in den Mitarbeiterdaten festgelegt wurde. Trotzdem kann der Mitarbeiter weiteren Gruppen zugeordnet werden.

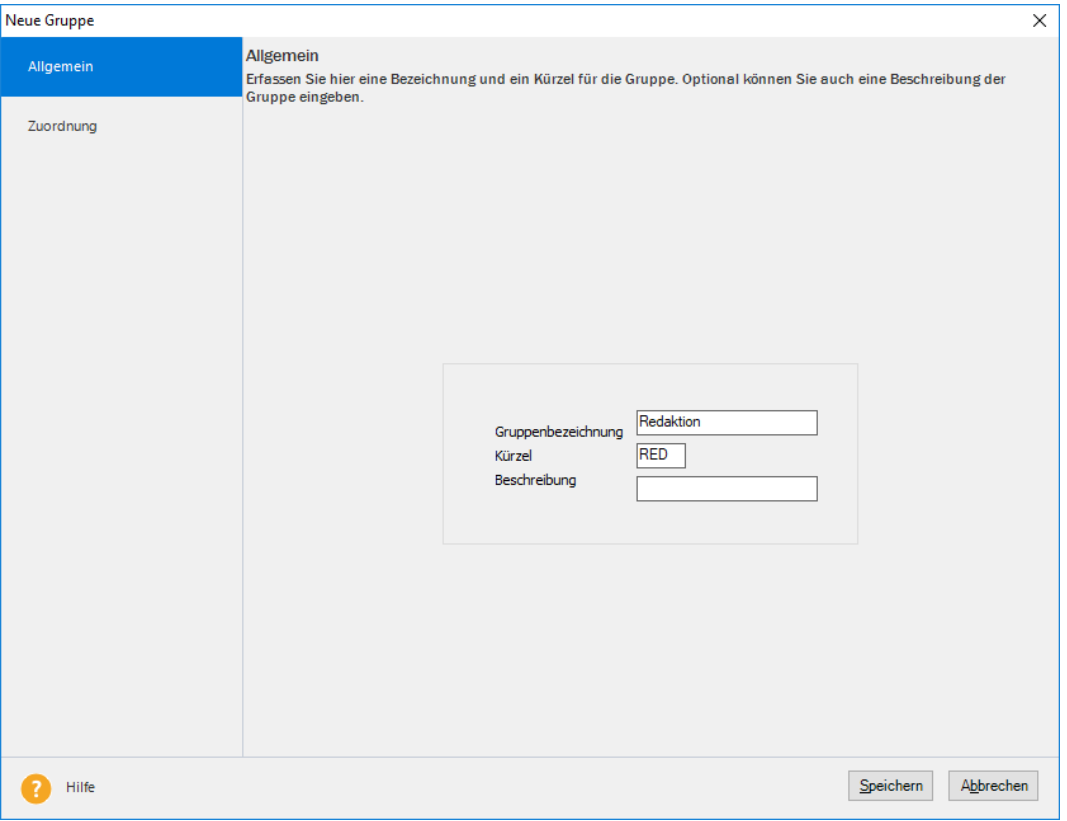

Über den Menüpunkt **Gruppe** → **Neu** im Personalmanager kann eine neue Gruppe angelegt werden. Die neue Gruppe wird der Gruppe als Untergruppe zugefügt, die im Personalmanager auf der linken Baumansicht markiert ist. Ist die Firma markiert, wird die Gruppe auf der ersten Ebene angelegt. Ist zum Beispiel die Gruppe **Redaktion** markiert, finden Sie die neu angelegte Gruppe als Untergruppe der Redaktion wieder.

Diese Zuordnungen können jederzeit über **Bearbeiten** → **Gruppe** oder einfach über die Drag & Drop Funktion verändert werden.

Legen Sie bei einer neuen Gruppe zuerst die Gruppenbezeichnung, das Kürzel und optional die Beschreibung fest. Danach wird die Zusammensetzung der Gruppe definiert. Das Kürzel wird auf verschiedene Ausdrucke der Mitarbeiter mit ausgedruckt.

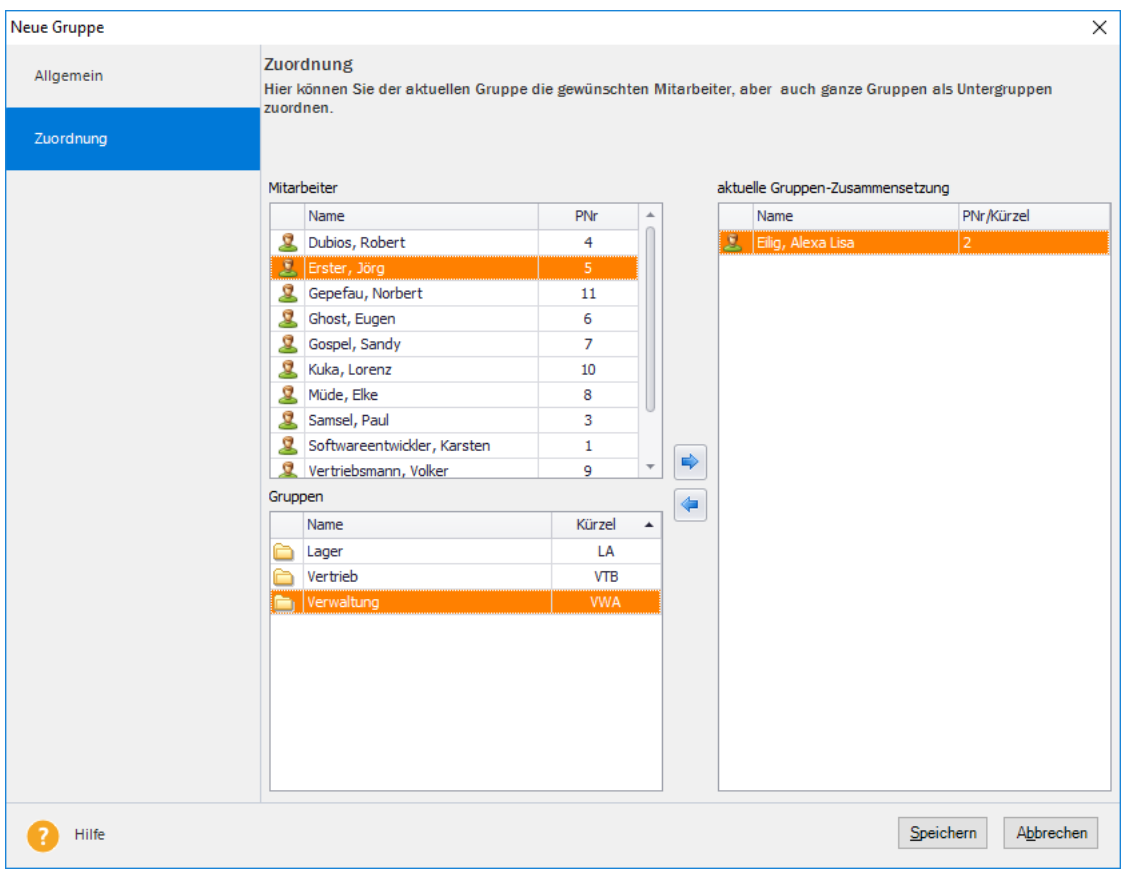

Auf der linken Seite stehen Ihnen alle Mitarbeiter und Gruppen zur Auswahl, die noch nicht dieser Gruppe zugeordnet wurden. Durch Doppelklick oder Aktivieren des Mitarbeiters bzw. der Gruppe und Betätigen der Pfeil-Schaltfläche oder durch die Drag & Drop Funktion werden Mitarbeiter oder Gruppen der neuen Gruppe zugeordnet. Bereits existierende Zuordnungen der Gruppe können Sie durch Doppelklick in der aktuellen Gruppenzusammensetzung oder der Pfeil-Schaltfläche wieder löschen. Durch Löschen einer Gruppenzuordnung können weder Mitarbeiter noch Gruppen gelöscht werden.

## **Mitarbeiter löschen und sperren**

Alle Personen haben nach der Datenschutzgrundverordnung (DSGVO) bzw. Bundesdatenschutzgesetz (BDSG) das "Recht auf Vergessenwerden". Das bedeutet, dass alle personenbezogene Daten auf Verlangen einer betroffenen Person zu Löschen sind.

Verschiedene Gesetze schreiben jedoch für die erzeugten Unterlagen eine bestimmte Aufbewahrungsfrist vor. Ist diese Frist noch nicht abgelaufen, besteht keine gesetzliche Pflicht zur Löschung In diesen Fällen besteht die Möglichkeit die Mitarbeiterdaten zu **sperren**. Während jeder Benutzer, der das Recht hat Mitarbeiter zu löschen, auch Mitarbeiter sperren kann, ist die Aufhebung der Sperre an das Datenschutzrecht in der Benutzerverwaltung gebunden. Durch die Sperrung werden diese Personaldaten nicht mehr im Personalmanager angezeigt und sind auch in anderen Bereichen nicht mehr auswählbar.

**Wir empfehlen** Ihnen sorgfältig mit der neuen Funktion 'löschen' umzugehen und klären Sie vorab**,** ob nicht aufgrund eines Ausnahmefalles eine andere rechtliche Verpflichtung als der Aufbewahrungspflicht vorliegen könnte.

Grundsätzlich können nur **ausgetretene Mitarbeiter** unter der Berücksichtigung von Aufbewahrungsfristen einzeln gelöscht oder gesperrt werden.

Nachdem Sie den Personalmanager aufgerufen haben, erhalten Sie eine Auswahl aller verfügbaren Personalstammdatensätze, geordnet nach Gruppen bzw. Abteilungen. Wählen Sie durch Anklicken mit der Maus den entsprechenden Personalstammdatensatz aus und im Personalmanager das Menü **Bearbeiten** → **Löschen**. Alternativ steht Ihnen diese Funktion auch über die rechte Maustaste bzw. das Löschen-Symbol zur Verfügung.

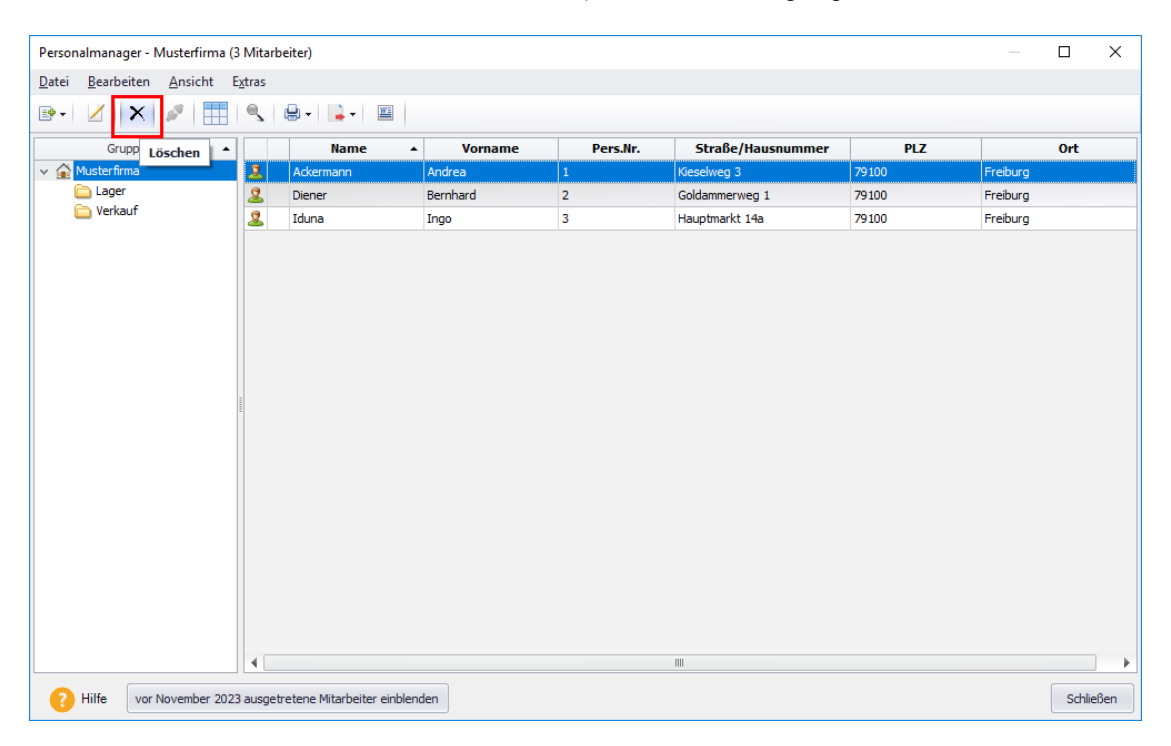

Es werden Ihnen nun zwei Möglichkeiten angeboten:

• **Sperren:** Der Mitarbeiter wird nicht mehr in der Personalliste ausgeführt. Der Zugriff auf die personenbezogenen Daten ist nur eingeschränkt möglich. Ein Entsperren (sichtbar machen) ist nur durch einen Benutzer, der über das Programmrecht "**Datenschutz**" verfügt, möglich.

Oder

• **Löschen:** Die Daten des Mitarbeiters werden endgültig gelöscht. Gehen Sie sorgfältig mit der Löschfunktion um. Eine Wiederherstellung von gelöschten Daten ist nicht möglich.

Nachdem Sie die Sicherheitsabfrage mit **Ja** beantwortet haben, wird der Personaldatensatz **endgültig** gelöscht.

Mitarbeiter, die geöffnet sind, können Sie erst löschen, nachdem Sie das aktive Mita rbeiterfenster geschlossen haben. **Das Löschen eines Mitarbeiters kann nicht mehr rückgängig gemacht werden.** Wir empfehlen Ihnen daher, vor dem Löschen eines Mitarbeiters eine **Datensicherung** durchzuführen.

Durch das Löschen wird die Personalnummer wieder freigegeben.

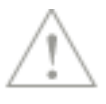
## **Suche über Mitarbeiter**

Über das Lupensymbol in der Symbolleiste haben Sie die Möglichkeit, die Suche in Ihrer Mitarbeiterliste zu aktivieren.

Geben Sie im Eingabefeld die gewünschte Zeichenkombination ein. Nach ENTER oder über die Schaltfläche **Finden** wird die Suche gestartet. Es werden jetzt nur noch die Zeilen angezeigt, die mindestens 1 Treffer enthalten. Alle Treffer werden gelb markiert dargestellt.

Die letzten Sucheingaben werden gespeichert und können über die Taste F rechts im Such-

feld erneut aufgerufen werden. Klicken Sie auf das Kreuz  $\frac{1}{2}$  auf der linken Seite, wird die Suche geschlossen.

### **Brief an Mitarbeiter**

Mit der Funktion **Brief an ...** haben Sie die Möglichkeit, schnell und einfach einen Brief an einen ausgewählten Mitarbeiter zu schreiben.

Haben Sie im Personalmanager einen Mitarbeiter markiert, steht Ihnen über das Kontextmenü (rechte Maustaste) der Eintrag **Brief an...** zur Verfügung. Wenn Sie diese Funktion aufrufen, wird z. B. Microsoft Word gestartet und eine Briefvorlage geöffnet. In diese werden automatisch die hinterlegten Adressdaten des selektierten Mitarbeiters eingetragen.

Sie können **Brief an ...** auch über die Schaltfläche in der Symbolleiste starten.

Voraussetzung für die Nutzung dieser Funktion ist, dass Sie ein entsprechendes Textverarbeitungsprogramm installiert haben.

## **Schließen**

Das aktiv geöffnete Mitarbeiterfenster oder Gruppenfenster und auch das Reisekostenmodul können Sie über diesen Menüpunkt schließen. Alle abgespeicherten Daten dieses Mitarbeiters oder der Gruppe stehen Ihnen beim erneuten Aufruf selbstverständlich wieder zur Verfügung. Wenn auf Ihrem Bildschirm kein Mitarbeiter mehr aktiv ist, steht Ihnen lediglich eine eingeschränkte Auswahl an Menüfunktionen und Symbolen zur Verfügung.

# **Firma löschen**

Mit Auswahl des Menüs **Datei** → **Firma löschen** wird ein Firmenauswahlfenster geöffnet, in dem Sie die zu löschende Firma auswählen können. Die aktuell geöffnete Firma wird im Fenster nicht angezeigt. Um diese Firma zu löschen, müssen Sie zuerst in eine andere Firma wechseln. Wenn eine Firma gelöscht wird, sind **alle** Mitarbeiter-, Berechnungs- und Verwaltungsdaten der betreffenden Firma **unwiderruflich verloren**. Vor dem Löschen einer Firma empfehlen wir daher unbedingt, eine Datensicherung vorzunehmen.

# **Anwendungen**

Über diesen Menüpunkt können Sie, sofern Sie mit mehreren Programmen der Produktlinie von **Lexware** arbeiten, zwischen den Applikationen wechseln. Neben den Programmmodulen wie z. B. **Reisekosten,** steht immer das Modul **Zentrale** zur Verfügung.

## **Import MS Outlook...**

Anwender des E-Mail- und Organisationsprogramms MS Outlook haben die Möglichkeit, aus erfassten Terminen Reisen zu generieren. Dadurch entfällt die mehrfache Dateneingabe. Beim erstmaligen Aufruf des Imports oder Exports wird überprüft, ob die neue Funktionalität in MS Outlook zur Verfügung steht. In MS Outlook wird in der Kalenderansicht unter dem Menü **Aktionen** ein neuer Untermenüpunkt mit der Bezeichnung **Neu: Reisetermin** hinzugefügt. Über diesen Menüpunkt wird eine Erfassungsmaske angezeigt, in der die notwendigen Reiseangaben getätigt werden können. Über das Adressbuch können weitere Teilnehmer eingeladen werden. Diese können dann ebenfalls die Reisedaten importieren. Durch die Auswahl der Reiseart wird festgelegt, ob es sich um einen Inlands- oder Auslandstermin handelt. Sind alle Eingaben erfolgt, wird durch Betätigen der Schaltfläche **Speichern und Schließen** der Reisetermin in den Kalender von MS Outlook eingetragen und gleichzeitig für den Import nach **Lexware reisekosten** zur Verfügung gestellt. Über die Importfunktion in **Lexware reisekosten** werden diese Termine angezeigt und die markierten Einträge für den derzeit offenen Mitarbeiter in Reisen umgewandelt.

## **Stamm- und Reisedaten...**

Im Menü **Datei** → **Import** → **Stamm- und Reisedaten...** können Stammdaten wie z. B. Kostenstellen sowie Reiseeckdaten in das System eingelesen werden.

### **Stammdaten**

Wie die Importfunktion von Mitarbeiterdaten, können die Stammdaten bezüglich der Kostenstellen und Kostenträger nur dann mehrfach importiert werden, wenn nur das Reisekostenprogramm installiert ist. Bei Programmpaketen (z.B. Lexware financial office pro) können nur Projekte importiert werden.

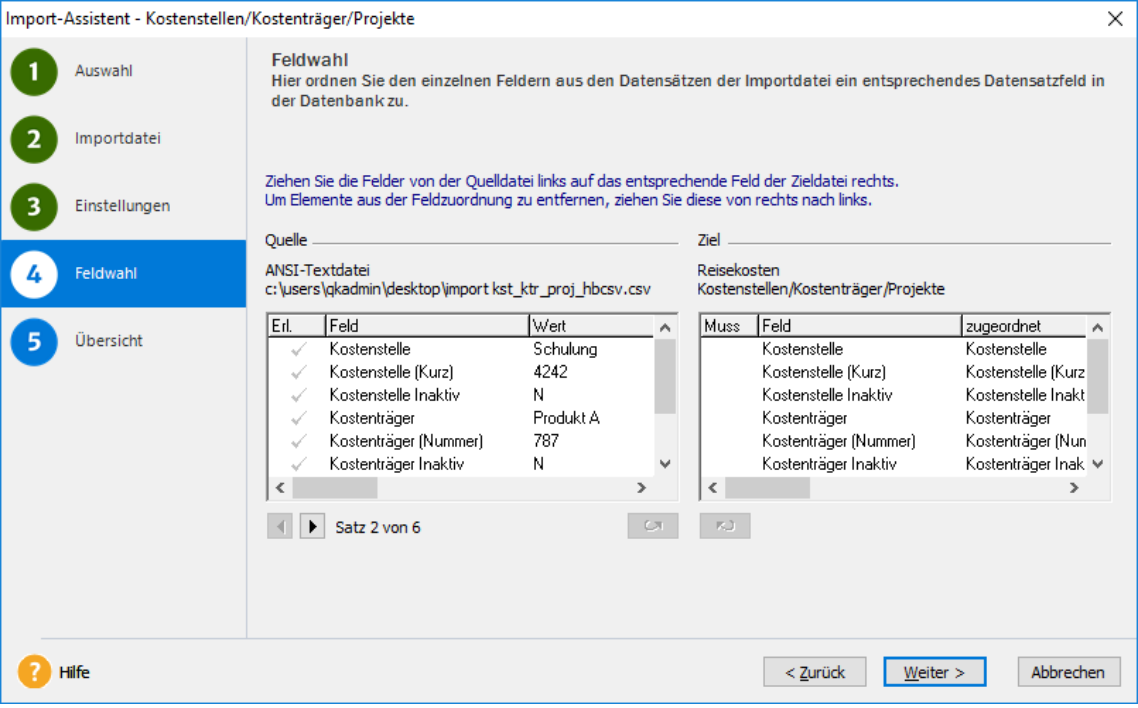

Bei den Kostenstellen, Kostenträgern und den Projekten können jeweils drei Merkmale angegeben werden. Dies entspricht dem **Ziel** der Daten, denn die Tabellen bestehen aus der Spalte Bezeichnung (z. B. der Kostenstelle), der Nummer und der Inaktiv-Option.

### **Beispiel für eine Importdatei:**

Kostenstelle; Kostenstelle (Kurz); Kostenstelle Inaktiv Vertrieb;11a;Nein Lager;22;Nein Lager (alt);221;Ja Produktion;0815;Nein

### **Reisedaten**

Liegen Reisedaten aus einer Excel-Datei (\*.csv) oder einer sonstigen Textdatei (\*.txt) vor, können mit diesen Daten automatisch Reisen angelegt werden. Bei den Reisedaten wird als Zuordnungskriterium nur die Personalnummer benötigt. Alle reisekostenspezifischen Angaben wie Belege, Tagesangaben und Vorschüsse müssen nach dem Import noch für jede Reise erfasst werden.

Auf der zweiten Seite geben Sie die zu importierende Datei an. Die Datei kann entweder als ASCII-Format oder als ANSI-Format vorliegen. Falls Sie nicht wissen, in welchem Format Ihre Importdatei erstellt wurde, starten Sie den Editor Notepad und öffnen Sie die Importdatei. Wenn die Umlaute wie **ä**, **ö** oder **ü** richtig angezeigt werden, wurde die Datei im ANSI-Format erzeugt, ansonsten im ASCII-Format. Nebenbei erhalten Sie dadurch auch die Information für die dritte Seite des Assistenten, mit welchem Trennzeichen die einzelnen Felder der Datensätze voneinander getrennt wurden und ob der erste Datensatz die Feldbezeichnungen enthält.

Im nächsten Schritt müssen Sie die einzelnen Felder der Importdatei den Feldern aus Lexware reisekosten zuordnen. Bezeichnungen auf der rechten Seite, die mit einem Haken versehen sind, müssen mit einem Feld aus der Importdatei verbunden werden.

Auf der letzten Seite zeigt Ihnen der Assistent, welche Daten in welcher Reihenfolge importiert werden. Der Import wird durchgeführt, nachdem Sie die Schaltfläche **Fertig stellen** gedrückt haben.

Anschließend werden Sie gefragt, ob Sie die Zuordnung, die Sie im vierten Schritt getätigt haben, als Profil abspeichern wollen. Beim nächsten Import haben Sie dann die Möglichkeit, dieses Profil auf der ersten Seite auszuwählen. Dadurch entfallen bei nachfolgenden Importen die meisten Angaben, sodass eine zügige Übernahme gewährleistet wird.

Beispiel für eine Importdatei:

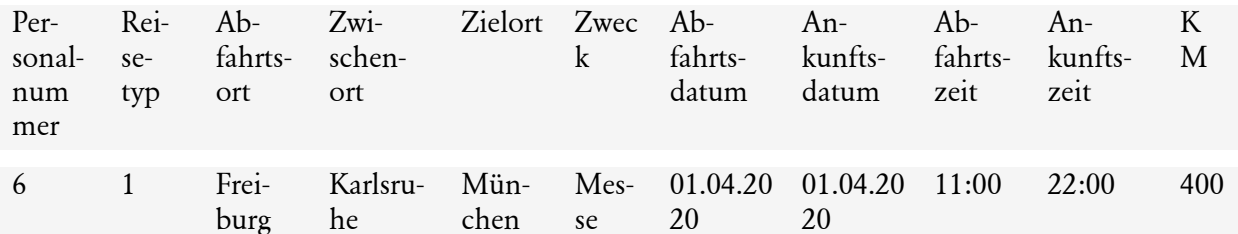

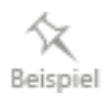

### **Mitarbeiterdaten...**

Anstatt die Mitarbeiterdaten, wie Personalnummer, Nachname, Vorname etc., einzugeben, können Sie diese und weitere Informationen bezüglich des Mitarbeiters importieren. In der Regel liegen diese Informationen bereits in Ihrem Lohnprogramm vor. Ihr Programm muss jedoch in der Lage sein diese Informationen als ASCII-Format in eine Datei abzulegen. Da Informationen bezüglich der Spesengruppe nicht enthalten sind, werden die importierten Mitarbeiter automatisch der Spesengruppe I zugeordnet und als Angestellte klassifiziert.

Bevor der Import-Assistent den Import durchführt, werden Sie gefragt, ob Sie die Zuordnung, die Sie im vierten Schritt getätigt haben, als Profil abspeichern wollen. Beim nächsten Import haben Sie dann die Möglichkeit, dieses Profil auf der ersten Seite auszuwählen.

Der Import von Mitarbeiterdaten kann bei alleiniger Verwendung von Lexware reisekosten beliebig oft wiederholt werden. Dieser mehrfache Import steht Ihnen daher in den Programmpaketen nicht zur Verfügung.

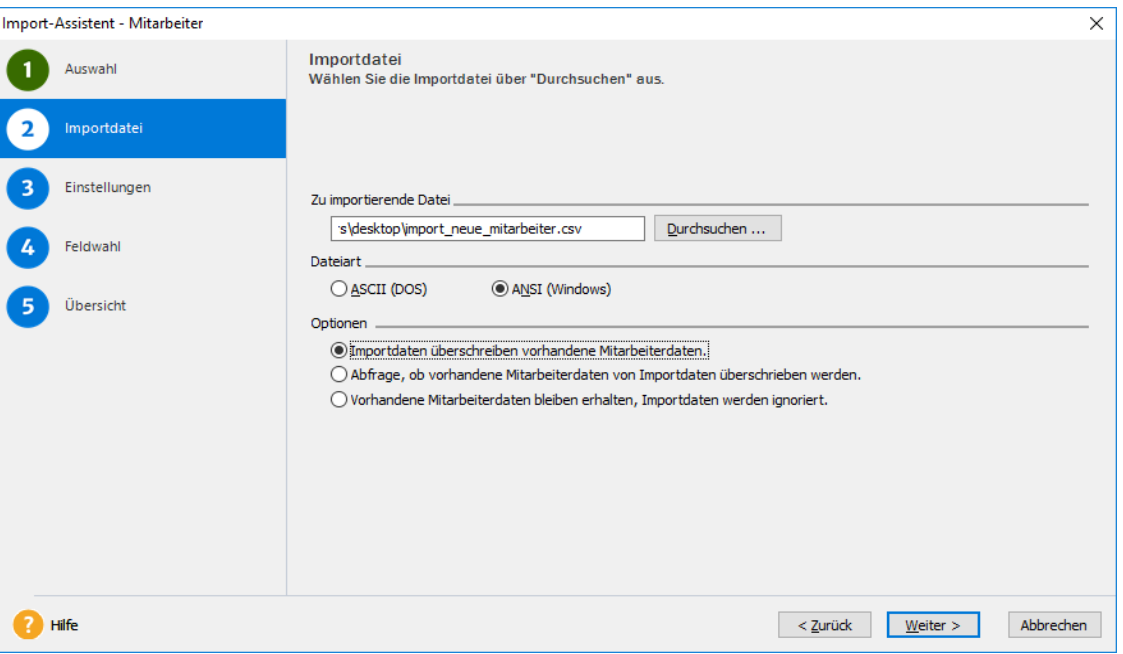

Die Meldung, nachdem Daten nur einmal in die gleiche Firma importiert werden können, hat nur Gültigkeit, bei Vorhandensein weiterer Lexware Produkte. Ist dagegen nur Lexware reisekosten installiert, kann diese Meldung ignoriert werden.

Voraussetzung für den Import für Mitarbeiter ist, dass die Datensätze aus der Importdatei mindestens die Felder Name, und Personalnummer enthalten.

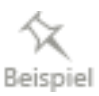

### **Beispiel für eine Importdatei:**

Personalnummer; Name; Vorname; Straße; PLZ; Ort 4587;Berg;Adam;Holzweg 17;79111;Bergadam 7895;Tal;Siglinde;Gartenweg 12;72853;Offenzu 7231;Ebene;Josef;Hauptstrasse 44;89567;Taufkirchen 8835;Einzel;Anne;Lahnweg 23;31087;Landwehr 6953;Pfafflinger;Gerhard;Wespenweg 33;22754;Düsseldorf

## **Elektronisches Fahrtenbuch**

Mit dieser Funktion werden Daten aus einem externen Fahrtenbuchschreiber in das Programm eingelesen und die entsprechenden Fahrtenbucheinträge generiert. Die zu importierende Datei muss in einem speziellen XML-Format vorliegen und muss die gefahrenen Kilometer sowie Datum und Uhrzeit der Fahrten enthalten. Derzeit sind Verbindungen mit dem Fahrtenbuchschreiber von Lexware elektronisches Fahrtenbuch (VIMCAR) und Mobilzeit, auch in verschlüsselter Form, vorhanden. Wird bei anderen externen Fahrtenbuchschreibern das nötige XML-Format verwendet und sind die Mussdaten enthalten, können auch diese eingelesen werden. **Mischfahrten** werden von Lexware elektronisches Fahrtenbuch unterstützt. Es können dabei Dienstkilometer, Privatkilometer (Kind an die Schule bringen) und Kilometer für Fahrten Wohnung / Arbeitsstätte als ein einziger Eintrag erfasst werden. Mit einem Klick auf das Informationssymbol am Ende des Eintrages werden die Detailinformationen angezeigt.

Für Importdaten aus elektronischen Fahrtenbüchern kann auf **Extras** → **Optionen** → **Fahrtenbuch** vorgegeben werden, ob die Streckenangaben in der Importdatei in Metern oder z. B. 1000 Meter vorliegen.

Beispiele

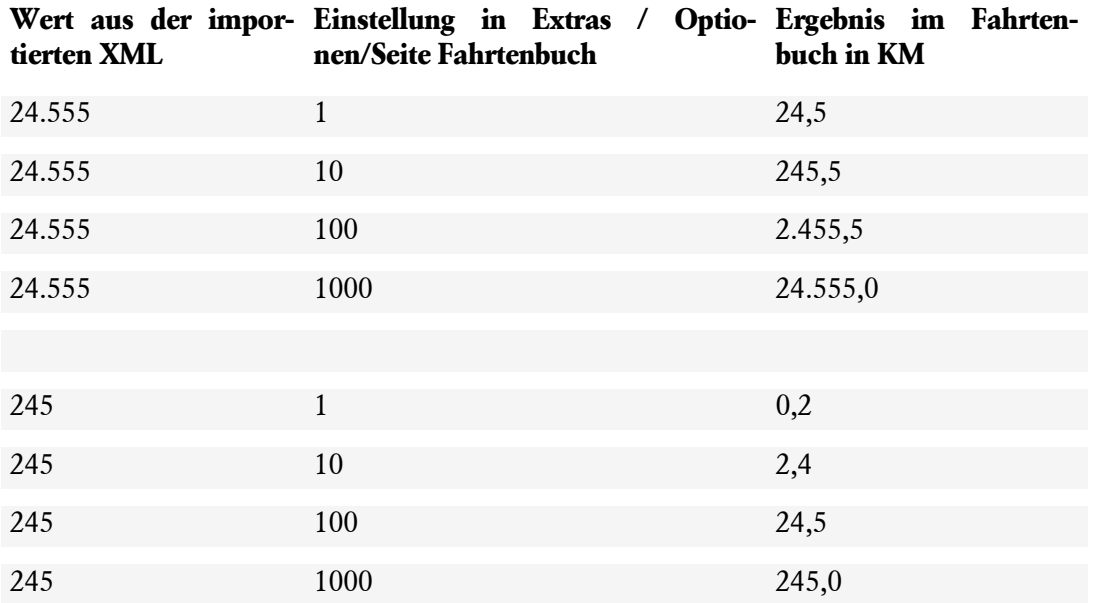

Vor einem Import sollten Sie sich vergewissern, dass das Fahrzeug mit richtigem Kennzeichen angelegt ist, der Fahrer als Mitarbeiter und seine Wege Wohnung/Tätigkeitsstätte (Arbeitsstätte) erfasst sind.

Nachdem die Importdatei ausgewählt wurde, können Sie nun auf der nächsten Seite **Fahrten zu Reisen** zusammenfassen. Mit Betätigen der Schaltfläche für das Zusammenfassen werden diese Abschnitte als eine Fahrt angezeigt. Sind alle Fahrten importiert, wird darüber ein Protokoll angefertigt und angezeigt.

Nach dem Import sind alle Fahrten im jeweiligen Fahrtenbuch aufgeführt. Wenn Sie nun eine Dienstfahrt markieren und über das Kontextmenü Speichern auswählen, werden Sie gefragt, ob Sie daraus eine Inlands- oder Auslandsreise anlegen möchten. Damit können Sie ohne weitere Angaben die Verpflegungs- bzw. Übernachtungspauschalen berechnen und ausgeben lassen.

## **Export MS Outlook...**

Die Verbindung zu MS Outlook ist nicht auf den Import von Terminen beschränkt. Mit der Exportfunktion können Sie den umgekehrten Weg gehen. Sie können in der Dialogbox **Export zu MS Outlook** definieren, ob Sie eine einzelne Reise oder mehrere Reisen eines Zeitraumes exportieren möchten. Möchten Sie z. B. nur nicht abgerechnete Inlandsreisen übertragen, kann auch dies eingestellt werden. Verwenden Sie den erweiterten Buchungsstatus, kann die Auswahl auch nach den jeweiligen Buchungsstatus erfolgen.

## **Daten Betriebsprüfung...**

Die Finanzverwaltung kann nach der Abgabenordnung verlangen, dass die steuerrelevanten Daten auf einem maschinell verwertbaren Datenträger zur Verfügung gestellt werden. Die Daten müssen nach dem Export separat auf einen geeigneten Datenträger (z. B. USB-Stick, CD/DVD) gespeichert werden. Für die Betriebsprüfung sind vordefinierte Benutzer angelegt worden. Nähere Hinweise dazu entnehmen Sie dem technischen Handbuch.

Ein Assistent unterstützt Sie bei der Bereitstellung der Daten. Auf der zweiten Seite des Assistenten müssen die zu exportierenden Daten und die zu prüfenden Wirtschaftsjahre ausgewählt werden.

Wählen Sie auf der nächsten Seite das Exportverzeichnis über die Schaltfläche **Durchsuchen** aus. Der Dateiname wird vom Programm automatisch vergeben. Auf der letzten Seite des Assistenten kann der Export über die Schaltfläche **Fertig stellen** gestartet werden.

# **DATEV-Export...**

Voraussetzung für den Export der Buchungsdaten nach DATEV sind die Angaben zum Berater und Mandanten auf der Seite **Datev** im Firmen-Assistent. Sind diese Angaben noch nicht vorhanden, wird Ihnen angeboten dies im Firmen-Assistent gleich nachzuholen.

Sind diese Angaben vorhanden, können Auswertungen auch direkt an DATEV-Programme übergeben werden. Als Berichtsform können Sie Einzelbelege oder Sammelbelege auswählen. Bei der Berichtsform Einzelbelege wird jeder einzelne Beleg aufgelistet, während bei Sammelbelege eine komprimierte Liste an DATEV übergeben wird. Übergeben werden kann entweder das Enddatum des Auswertungszeitraums oder ein frei wählbares Belegdatum und bei **Einzelbelege an Datev**, durch **Beleg-/Tagesdatum** das tatsächliche Rechnungsdatum. kann. Diese Auswahl ist auf der Seite **Einstellungen** vorzunehmen. Verwenden Sie die Benutzerverwaltung, muss der Benutzer das Recht zum Druck der Buchungsliste haben, um einen Export zu DATEV ausführen zu können.

Im Menü **Verwaltung** → **Kontenzuordnung** muss bei **Lexware buchhalter** eine Kontierung hinterlegt sein. Dieses Konto nimmt die Aufwandsbuchungen auf und gibt sie als Finanzierungsbuchungen wieder ab. Aus **Lexware reisekosten** können nur 8-stellige Konten übergeben werden, da die 9-stelligen für Debitoren bzw. Kreditoren vorgesehen sind

Über die Option **Exportdaten per E-Mail versenden** auf der Seite **DATEV,** können die erzeugten Dateien z. B. gleich an die E-Mail-Adresse des Steuerberaters weitergeleitet werden. Legen Sie zudem fest, ob das **Festschreibekennzeichen** beim ASCII-Format gesetzt werden soll.

Über die **Vorschau** können Sie sich die Daten in lesbarer Form anzeigen lassen. Dazu ist auf der Seite **Einstellungen** das Ausgabegerät von **Export** auf **Drucker** umzustellen.

Neben der Ausgabe im KNE-Format (Postversandformat) kann die Datev-Ausgabe im Datev-Format (ASCII oder CSV) erfolgen.

Das Postversandformat (KNE) wird von DATEV zum 01.01.2018 eingestellt. Ab dem Jahreswechsel 2017/2018 ist ein Import von Postversanddaten in DATEV-Programme nicht mehr möglich. Aus diesem Grunde kann für solche Daten kein Festschreibekennzeichen gesetzt werden.

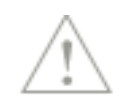

# **Datensicherung**

Wir empfehlen, über das Programm regelmäßig eine **Datensicherung** durchzuführen.

## **Sicherung**

Um zu verhindern, dass durch versehentliches Löschen oder bei anderweitiger Beschädigung des Datenbestandes sämtliche Daten unwiderruflich verloren sind, ist es notwendig, in regelmäßigen Abständen eine Datensicherung vorzunehmen. Dabei werden alle Datendateien in ein frei wählbares Datenverzeichnis kopiert und komprimiert und stehen damit zur Wiederherstellung des Datenbestandes bereit. Es kann der gesamte Datenbestand zurückgesichert werden, um die Datenkonsistenz zu wahren, oder lediglich eine Firmensicherung einer ausgewählten Firma. Die **Firmensicherung** kann nur in den Datenbestand rückgesichert werden, aus der sie stammt. Eine Übertragung auf andere Datenbestände ist nicht möglich. Bei einer Datensicherung werden selbst erstellte Formulare nicht mitgesichert.

Nach Anwahl der Option **Datei** → **Datensicherung** → **Sicherung** kann, nach der Willkommensseite, die Auswahl zwischen Gesamtsicherung und Firmensicherung getroffen werden. Auf der nächsten Seite haben Sie die Möglichkeit, den Pfad für die Datensicherung einzugeben oder über die Schaltfläche **Durchsuchen** ein bestehendes Verzeichnis anzuwählen. Nutzen Sie die Möglichkeit, eine kurze Bemerkung zu einer Datensicherung einzugeben. So lässt sich der Inhalt oder Stand der Datensicherung später leichter identifizieren. Zur Optimierung der Datenbank wird automatisch ein Unload/Reload der Daten durchgeführt. Nach Betätigung der Schaltfläche **Weiter** wird die Datensicherung durchgeführt. Sie sehen den Fortschritt der einzelnen Stationen der Sicherung. Konnte die Sicherung erfolgreich durchgeführt werden, sehen Sie auf der letzten Seite Informationen zur durchgeführten Datensicherung als Zusammenfassung. Über die Schaltfläche **Fertig stellen** beenden Sie die Datensicherung. Damit Sie nicht eine bestehende Datensicherung überschreiben, setzt sich der Dateiname aus dem Kürzel **LxOffice**, dem Versionsjahr, dem aktuellen Datum und der aktuellen Uhrzeit zusammen.

## **Regelmäßige Sicherung**

Mit **Datei** → **Datensicherung** → **Regelmäßige Datensicherung**." können Sie einen automatischen Sicherungsvorgang einrichten. Damit die Kommunikation zwischen Client und Server nicht durch eine Firewall blockiert wird, wird empfohlen den Port 42777 freizuschalten. Die Sicherung findet dann automatisch in regelmäßigen, von Ihnen definierten Abständen statt.

Daher ist die "Regelmäßige Datensicherung" besonders für Netzwerke geeignet, bei denen der Server in der Regel Tag und Nacht läuft. Die Sicherung wird dann durch den Server ausgeführt. Ihr Client-Rechner braucht währenddessen nicht eingeschaltet zu sein. Wenn auf dem Server nur die Datenbank installiert ist, so installieren Sie den Client dort nach. Ihre Daten bleiben dabei erhalten.

Bestimmen Sie anhand eines Sicherungsrhythmus, wann und wie oft die Sicherung stattfinden soll. Sie haben die Wahl zwischen einer Sicherung jede Woche, wobei Sie die Wochentage wählen können, oder eine Sicherung in jeder n.ten Woche, wobei Sie dann einen Wochentag auswählen können.

### **Sicherungsverlauf**

Der Sicherungsverlauf zeigt die bislang durchgeführten Datensicherungen. Die Liste beinhaltet das Sicherungsdatum, den Sicherungstyp (Gesamt-, Firmensicherung), gesichert vom (Benutzer), Sicherungsverzeichnis, Dateiname, Bemerkung, Datenbankversion und die Anzahl der einzelnen Dateien.

## **Rücksicherung**

Als erster Schritt nach der Willkommensseite ist die Sicherung auszuwählen, die zurückgesichert werden soll. Bei der Datensicherung wurden die Daten in eine ZIP-Datei komprimiert. Die Zip-Datei z.B. LxOffice20240514\_175633.zip besteht aus der Bezeichnung LxOffice, dem Versionsjahr, gefolgt vom Datum (Jahr, Monat, Tag) und der Uhrzeit (Stunde, Minute, Sekunde) der Sicherung. Falls im Auswahlfenster keine Sicherungen dargestellt werden, wählen Sie über die Schaltfläche **Sicherung suchen** das Laufwerk und Verzeichnis, in dem sich die Sicherungsdatei (\*.zip) befindet, markieren die Sicherungsdatei und klicken auf **Öffnen**. Die ausgewählte Datei wird nun im Auswahlfenster angezeigt. Je nachdem, ob Sie eine Firmen- oder Gesamtsicherung ausgewählt haben, wird die entsprechende Option auf der nächsten Seite angezeigt. Nach Betätigung der Schaltfläche **Weiter** müssen Sie zur Ausführung der Datenrücksicherung die Schaltfläche **Start** auf der rechten oberen Seite des Assistenten drücken. Die Rücksicherung wird danach gestartet und Sie sehen den Fortschritt der einzelnen Stationen der Rücksicherung.

Konnte die Rücksicherung erfolgreich durchgeführt werden, sehen Sie auf der letzten Seite die Informationen als Zusammenfassung. Über die Schaltfläche **Fertig stellen** beenden Sie die Datenrücksicherung.

## **Datensicherung Online Center**

Damit wichtige Geschäftsdaten nicht plötzlich beschädigt oder komplett gelöscht werden (z.B. Durch Blitzeinschlag oder Diebstahl), können Sie auch den kostenpflichtigen Service **Lexware datensicherung online** nutzen. Dieser sichert Ihre Daten regelmäßig automatisch im Hintergrund. Ihre Daten werden mehrfach verschlüsselt in einem Rechenzentrum von Microsoft nach den höchsten EU-Sicherheitsstandards aufbewahrt. Die Registrierung und Aktivierung des Service sind innerhalb weniger Minuten erledigt. Das Sicherungsvolumen beträgt mehrere GB, so dass auch größere Datenvolumen mehrmals gesichert werden können.

Öffnen Sie über den Menüpunkt **Datei** → **Datensicherung** → **Sicherung** die Datensicherung. Auf der dritten Seite **Angaben zur Sicherung** setzen Sie zusätzlich einen Haken bei **Sicherung zusätzlich online ablegen** und bei **Jede Sicherung online ablegen**. Nach der lokalen Sicherung erscheint der "Lexware Transfer Manager", der die Sicherung auf den Online-Server hochlädt. Dieser startet und endet automatisch, die Zusammenfassung können Sie über die Schaltfläche **Fertig stellen** schließen.

# **Rechnerwechsel**

Soll das Programm auf einem neuen Rechner installiert und eingerichtet werden, sind die im Folgenden genannten Arbeitsschritte durchzuführen. Beim Rechnerwechsel erfolgt immer eine Gesamtsicherung bzw. Rücksicherung des gesamten Datenbestandes.

Der Rechnerwechsel-Assistent unterstützt Sie beim Rechnerwechsel einer Einzelplatzinstallation bzw. Wechsel eines Clients, nicht aber beim Wechsel des Servers. Ausführliche Informationen zum Rechnerwechsel finden Sie im technischen Handbuch.

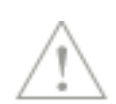

Nutzen Sie Lexware myCenter, finden Sie unter der Schaltfläche **Anleitung für den Umstieg**  ein PDF-Dokument mit wichtigen Informationen.

## **Datenbestand sichern**

Wenn Sie einen Rechnerwechsel durchführen, wählen Sie auf Ihrem bisherigen Arbeitsrechner **Datei** → **Rechnerwechsel** → **Datenbestand sichern**.

Drucken Sie sich hier zuerst Ihre Lizenz- und Seriennummer aus.

Wählen Sie ein Zielverzeichnis, auf einem externen Speichermedium wie z. B. einer externen Festplatte oder USB-Stick, für die Sicherung aus. Folgen Sie weiter den Anweisungen des Assistenten.

Die Datensicherung wird durchgeführt. Neben den Daten werden auch eigene Formulare und hinterlegte Zertifikate gesichert. Die Sicherungsdaten werden in einer ZIP-Datei gespeichert. Klicken Sie auf **Fertig stellen** um den Assistenten zu verlassen.

## **Datenbestand einspielen**

Installieren Sie das Programm mit allen angebotenen Updates auf Ihrem neuen Rechner und starten Sie es. Wählen Sie anschließend **Datei** → **Rechnerwechsel** → **Datenbestand einspielen.**

Auf der zweiten Seite des Assistenten navigieren Sie über **Sicherung suchen** zum Speicherort der Sicherungsdatei und wählen Sie die Sicherung aus, die Sie wiederherstellen möchten. Klicken Sie danach auf **Weiter**.

Wählen Sie die **Rücksicherungsart** aus. Mit einem Klick auf **Weiter** wird die Rücksicherung gestartet und durchgeführt.

**Beachten** Sie, dass die zu rücksichernden Daten alle aktuellen Daten in Ihrem Lexware-Programm überschreiben und auf den Stand zum Zeitpunkt der Datensicherung zurücksetzen.

Auf der letzten Seite des Assistenten erhalten Sie eine Übersicht über die durchgeführte Rücksicherung. Klicken Sie auf **Fertig stellen,** um den Assistenten zu verlassen.

Die Wiederherstellung Ihrer Daten auf dem neuen Rechner ist somit abgeschlossen.

# **Drucken**

### **Allgemeines**

Im Menüpunkt **Drucken** können Sie sich die **Firmenstammdaten**, **Personaldaten**, **steuerliche Angaben**, den verwendeten **Kontenplan** und die **Währungsangaben** ausgeben lassen. Der Ausdruck der Reisen, des Reiseantrags, die Auswertungen für die Kraftfahrzeuge und der Export von Daten zu MS Excel erfolgt über **[Das Menü Berichte](#page-93-0)** siehe Seite [94](#page-93-0)**.**

### **Ansichten ausgeben**

Alle erfassten Reisen und Fahrten der einzelnen Mitarbeiter und Fahrzeuge werden in Form von Bildschirmlisten dargestellt. Diese Listen können schnell und einfach auf diverse Medien ausgegeben werden.

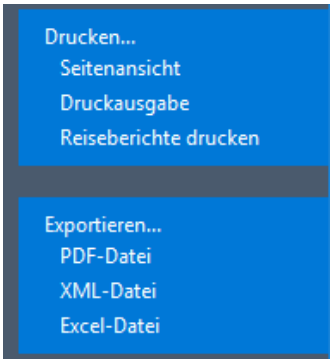

Dazu stehen Ihnen in der Aktionsleiste die Einträge **Drucken…** und **Exportieren…** zur Verfügung. Als Ausgabevarianten können Sie die Seitenansicht, die Ausgabe auf den Drucker, die Erzeugung eines PDF-Dokuments, die Erstellung der Liste als XML-Datei oder die Erzeugung einer Excel-Datei wählen.

### **Seitenansicht**

Die **Seitenansicht** zeigt den Inhalt der aktiven Bildschirmliste so, wie er im Ausdruck erscheinen wird.

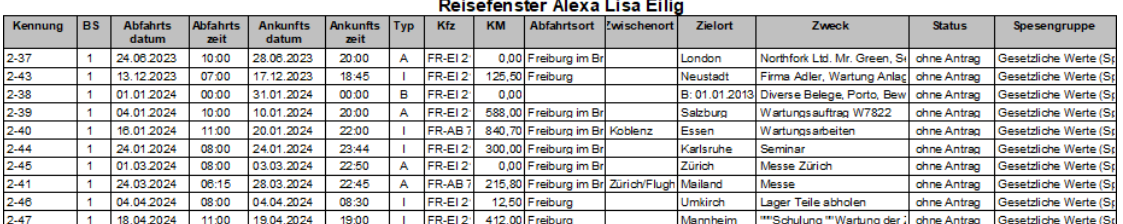

Erst wenn Sie in dieser Druckvorschau die Schaltfläche **Drucken** anklicken, wird bei der Seitenansicht der Druckauftrag an den Drucker geschickt.

#### **Druckausgabe**

Gehen Sie auf den Eintrag **Druckausgabe**, dann wird die angezeigte Bildschirmliste direkt ausgedruckt.

#### **Speichern als PDF-Datei**

Die Daten der Bildschirmlisten können auch ins PDF-Format exportiert werden. Gehen Sie dazu auf **Exportieren…** und wählen Sie den Eintrag **PDF-Datei** aus. Vergeben Sie einen Dateinamen, legen den Speicherort fest und klicken Sie auf die Schaltfläche **Speichern**. Zum Betrachten der erzeugten PDF-Datei benötigen Sie ein dafür geeignetes Programm z. B den Adobe Acrobat® Reader.

### **Speichern als XML-Datei**

Die Inhalte der Bildschirmlisten können auch als XML-Datei (e**x**tensible **M**arkup **L**anguage) abgespeichert werden. Gehen Sie dazu auf **Exportieren…** und wählen Sie den Eintrag **XML-Datei** aus. Vergeben Sie einen Dateinamen und legen Sie den Speicherort fest. Klicken Sie auf die Schaltfläche **Speichern** und die Daten werden ins XML-Format exportiert. Die erzeugte Datei kann nun beliebig weiterbearbeitet werden.

### **Ansichten nach MS Excel® exportieren**

In den meisten Listendarstellungen, wie beispielsweise bei Kostenträger und bei Kostenstellen, kann durch die Tastenkombination **STRG + F6** (bei gedrückter **Strg**-Taste die **F6-**Taste drücken), die Daten aus den Listen gespeichert und z. B. in MS Excel geöffnet werden. Bei der Belegsammelmappe steht diese Funktionalität über das Smart-Icon **Export nach MS Excel** zur Verfügung. Klicken Sie darauf, wird der Inhalt der angezeigten Bildschirmliste nach MS Excel® übertragen. Alternativ dazu können Sie auch den Eintrag **Export nach MS Excel** im Kontextmenü der jeweiligen Bildschirmliste verwenden.

Die exportierten Daten können in der Tabellenkalkulation individuell weiterverarbeitet werden.

## **Firmenstammblatt**

Mit dem Ausdruck des Firmenstammblatt erhalten Sie allgemeine Stammdaten, die in der Firmenverwaltung hinterlegt wurden.

### **Personal...**

Personaldaten lassen sich in detaillierter Form als **Personalstammblatt** oder als Übersicht in Form einer **Personalliste** ausdrucken. Es kann gewählt werden, ob die Daten eines Mitarbeiters, einer Gruppe oder aller Mitarbeiter ausgedruckt werden sollen. Sind für den Reisenden unterschiedliche Kontierungen der Kosten eingetragen worden, werden diese ebenfalls ausgedruckt.

## **Steuerliche Angaben**

Mithilfe dieses Menüpunktes können Sie die **In- und Auslandspauschalen** sowie die **sonstigen Angaben**, bezogen auf die jeweilige **Spesengruppe** und einen Gültigkeitszeitraum, ausgeben. Dies empfiehlt sich immer dann, wenn sich irgendein Wert in diesen Angaben geändert hat. So können Sie dem steuerlichen **Betriebsprüfer** vom Finanzamt immer Rechenschaft über die Grundlagen Ihrer Reisekostenabrechnungen geben. Auch lassen sich so im Nachhinein Abrechnungen für zurückliegende Zeiträume leichter überprüfen.

### **Währungsangaben**

Über diesen Menüpunkt lassen sich die Währungsangaben der Länderdatenbank einschließlich der Kurseinheiten ausdrucken.

## **Kontenplan**

Wenn Sie den **Kontenplan** für die Buchung von Reisekosten der aktuellen Firma ausgedruckt haben möchten, wählen Sie diesen Menüpunkt an. An Einstellungen können Sie das Ausgabegerät und die Formulardatei auswählen.

# **Druckereinrichtung**

Bevor Sie an den Ausdruck eines Dokuments gehen, sollten Sie sich davon überzeugen, dass auch der richtige Drucker am richtigen Ort angeschlossen ist. Um die Einstellungen zu überprüfen, rufen Sie im Menü **Datei** die **Druckereinrichtung...** auf. In einem Dialogfenster werden Ihnen der aktive Drucker und seine Schnittstelle angezeigt. Sie können in diesem Fenster den Drucker wechseln. Bei Druckproblemen installieren Sie den neusten Treiber für Ihren Drucker. Viele Hersteller halten die neusten Druckertreiber auf ihrer Homepage zum Herunterladen bereit.

Lesen Sie zu diesem Punkt auch die entsprechenden Absätze in Ihrem Drucker-Handbuch bzw. in Ihrem Windows-Handbuch nach.

# **Beenden**

Über diesen Menüpunkt verlassen Sie das Reisekostenprogramm und das Stammdatenmodul. Alternativ hierzu haben Sie die Möglichkeit, mit einem Doppelklick auf das Systemmenüfeld, durch Klick auf die Schaltfläche **Schließen** oder durch Drücken der Tastenkombination **Alt** + **F4** das Programm zu verlassen.

# **Das Menü Bearbeiten**

Haben Sie über das Menü **Datei** → **Mitarbeiter öffnen...** das Reisefenster eines Mitarbeiters geöffnet, finden Sie hier alle Möglichkeiten, um eine Reise zu bearbeiten, neu zu berechnen oder zu löschen sowie den Buchungsstatus zu ändern. Verfügen Sie über E-Mail, können hier Reiseanträge verschickt und mit MS-Outlook Genehmigungen eingeholt werden. Ebenso können Sie hier die Mitarbeiter- und Firmendaten ändern sowie Memos für die Mitarbeiter anlegen. Das **Suchen** von Mitarbeitern und das Suchen von Reisen ohne Aufruf des **Mitarbeiter-öffnen-Dialogs** kann hier durchgeführt werden.

# **Firmenangaben**

Unter dem Menüpunkt **Bearbeiten** → **Firmenangaben** können Sie die Stammdaten der Firma einsehen und bearbeiten. Die Vorgehensweise bei Angabe der Firmendaten wird ausführlich im Kapitel **Datei** → **Neu** → **[Firma](#page-29-0)** auf Seite [33](#page-32-0) beschrieben.

## **Mitarbeiter...**

Unter diesem Menüpunkt können Sie die Personaldaten des aktiven Mitarbeiters ändern. Die Anlage eines Mitarbeiters wird im Kapitel zu **Datei** → **Neu** → **[Neuer Mitarbeiter...](#page-28-0)** auf Seite [29](#page-28-0) beschrieben.

## **Reise...**

Sie können eine Reise markieren und dann im Rahmen Ihrer Rechte nachbearbeiten. Alternativ können Sie auch einen Doppelklick auf die Reise ausführen. Möchten Sie nur einzelne Elemente (Tagesangaben, Belege etc.) der Reise bearbeiten, markieren Sie die Reise im Fenster und wählen das gewünschte Element aus der Aktionsleiste (Markierte Reise…) aus. Belege können auch über die Belegliste im Kurzstatus bearbeitet werden.

# **Kopieren...**

Um eine bereits erfasste Reise zu kopieren, markieren Sie diese zunächst im Reisefenster und wählen dann den Menüpunkt **Bearbeiten** → **Kopieren...** aus. Sie können nun für diese Reise ein neues Reiseabfahrtsdatum vergeben und zusätzlich einen anderen Reisenden bestimmen. Die Belege und/oder Tagesangaben der kopierten Reise können ebenfalls auf die neue Reise übertragen werden. Die gleiche Funktionalität erhalten Sie über einen rechten Mausklick auf die markierte Reise.

# **Einfügen...**

Ist ein Mitarbeiter geladen, kann, anstatt des Menüpunkts **Datei** → **Neu** → **Reise...,** zum Anlegen einer neuen Reise auch der Menüpunkt **Bearbeiten** → **Einfügen...** gewählt werden.

# **Löschen**

Das Löschen von einzelnen Reisen oder Mitarbeitern kann über diesen Menüpunkt erfolgen. Sie können eine einzelne Reise auch löschen, indem Sie diese im Reisefenster markieren und dann die Taste **Entf** bzw. **Del** drücken. Enthält diese Reise Kilometerangaben werden Sie gefragt, ob der entsprechende Fahrtenbucheintrag auch gelöscht werden soll. Das Löschen von mehreren Reisen wird in **Das Menü Bearbeiten** → **Mehrere Reisen** auf Seite [87](#page-86-0) beschrieben.

### **Buchungsstatus...**

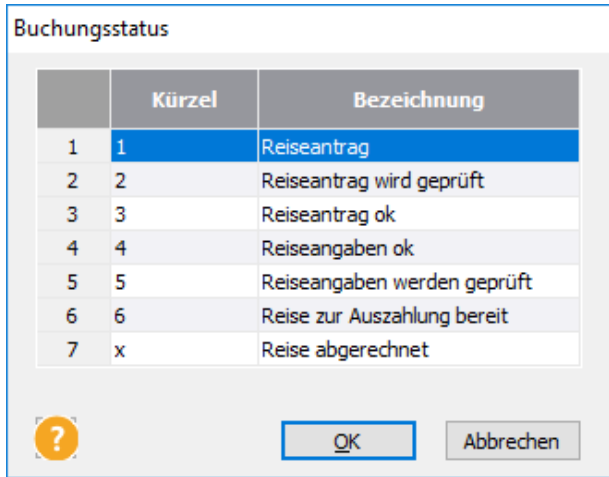

Wenn Sie mit der Benutzerverwaltung arbeiten, haben Sie mit dem Buchungsstatus die Möglichkeit, bestimmte Vorgänge im Zyklus einer Reisekostenabwicklung zu steuern. Sie können im Menü **Verwaltung** unter **Buchungsstatus...** definieren, welcher Vorgang welchem Buchungsstatus zugeordnet werden soll. In der Spalte **Verwaltungsebene** können Sie festlegen, welchen Buchungsstatus ein Mitarbeiter mit einer bestimmten Verwaltungsebene eintragen kann.

Legt ein Mitarbeiter mit den Rechten bis Buchungsstatus **vier** und der Verwaltungsebene **Null** eine Reise an, bekommt diese dann den Buchungsstatus eins. Die Prüfung des Reiseantrags soll aber an einer höheren Stelle durchgeführt werden. Dazu stellen Sie bei Buchungsstatus **zwei** den Verwaltungsstatus auf **eins**. Der zuständige Prüfer, bei dem in der Benutzerverwaltung unter Rechten in der Karteikarte **Reise** die Verwaltungsebene mindestens eins beträgt, kann die Reise über **Bearbeiten** → **Buchungsstatus...** auf den Status zwei setzen. Für den Mitarbeiter, der die Reise angelegt hat, ist diese Reise nun nicht mehr zu ändern. Nachdem der Reiseantrag geprüft wurde, setzt der Prüfer den Buchungsstatus auf drei. Nun kann der Mitarbeiter nach Beendigung der Reise die tatsächlichen Werte eintragen. Durch das Zusammenspiel von Verwaltungsebene und den Rechten bezüglich des Buchungsstatus kann eine gezielte Reihenfolge bei der Abrechnung von Reisen erreicht werden. Mit dem Buchungsstatus haben Sie auch beim Drucken, Exportieren und im Zahlungsverkehr ein weiteres Sortierkriterium an der Hand, mit dem Sie sehr detaillierte Anweisungen durchführen können.

### **Belegsammelmappe...**

Mit der Belegsammelmappe haben Sie die Möglichkeit, Belege manuell oder online zu erfassen, ohne die dazugehörige Reise anzulegen. Jeder Reisende besitzt seine eigene Belegsammelmappe. **Die Zuordnung zu den einzelnen Reisen wird durch das Belegdatum getroffen.** Wird zu einem späteren Zeitpunkt eine Reise angelegt, können Sie in der Einzelbelegerfassung zur Karteikarte **Belegsammelmappe** wechseln. Es werden Ihnen daraufhin entweder alle Belege aufgeführt, die mit dem Reisedatum übereinstimmen oder alle Belege, die sich in der Belegsammelmappe befinden. Die gewählten Belege können Sie in diese Reise übernehmen. Nach der Übernahme sind sie in der Belegsammelmappe nicht mehr enthalten. Die Belege, deren Belegdatum mit keiner Reise übereinstimmen, können in der Reiseart **Belege ohne Reise** aufgenommen und abgerechnet werden.

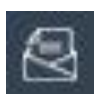

Die in der Belegsammelmappe vorhandenen Belege können Sie bei Bedarf über die Seitenansichtsfunktion ansehen und auch ausdrucken bzw. auch an MS Excel übergeben. Die Belegsammelmappe vereinfacht die Zuordnung von Belegen zu den einzelnen Reisen. Sie stellt selbst keine Reiseart dar. Erst nachdem die Belege in eine Reiseart übernommen wurden, werden sie z. B. in der Belegliste der Reise angezeigt und können abgerechnet werden. Ist die fortlaufende Belegnummerierung aktiv, werden auch hier die Belegnummern entsprechend hochgezählt. Hotel-Belege können bis auf die Informationen bezüglich **Weitere Mahlzeiten** komplett erfasst werden. In der Fahrtenbuch-Ansicht ist diese Funktionalität ebenfalls enthalten. In die **Kfz-Belegsammelmappe** des jeweiligen Kraftfahrzeugs sind die Kfz-Belege einzugeben.

# <span id="page-86-0"></span>**Mehrere Reisen**

Im Menü **Bearbeiten** → **Mehrere Reisen** können Sie für den aktuell aktiven Mitarbeiter, eine geladene Mitarbeitergruppe oder für alle Mitarbeiter Reisen neu berechnen lassen, sie löschen oder deren Buchungsstatus ändern.

Nachdem Sie die entspreche Mitarbeiterauswahl getroffen haben, können Sie einen Zeitraum für die zu löschenden oder zu berechnenden Reisen eingeben. Ebenfalls kann gewählt werden, welche Abrechnungs- und Reisearten gelöscht oder berechnet werden sollen.

Mit Hilfe des Menüpunktes **Bearbeiten** → **Mehrere Reisen** → **Buchungsstatus ändern...** können Sie mit dem Buchungsstatus-Assistent mehrere Reisen mit unterschiedlichem Buchungsstatus auf einen gemeinsamen Buchungsstatus setzen.

Um mehrere Reisen gleichzeitig zu löschen, wählen Sie den Menüpunkt **Bearbeiten** → **Mehrere Reisen** → **Löschen...** an. In der folgenden Dialogbox wählen Sie die entsprechende **Zielgruppe** aus, für die Sie Reisen löschen wollen.

Wählen Sie danach, ob Sie die markierte Reise innerhalb eines bestimmten Zeitraums löschen möchten oder ob alle Reisen in den Löschvorgang miteinbezogen werden sollen. Bei der Abrechnungsart haben Sie die Möglichkeit, nur die abgerechneten Reisen zu löschen. Danach müssen Sie noch die einzelnen Reisearten selektieren, bevor Sie den Löschvorgang starten.

Sie möchten alle abgerechneten Reisen des Vorjahres löschen. Die Markierungen müssen dann wie folgt stehen:

- mehrere Reisen, bestimmter Zeitraum von 01.01. des Vorjahrs bis 31.12. des Vorjahrs
- Reisen **ab** oder **nur mit** entsprechendem Buchungsstatus
- Inlandsreisen
- Auslandsreisen
- Belege ohne Reise

Die gleichen Auswahlmöglichkeiten bieten sich Ihnen, wenn Sie mehrere Reisen neu berechnen lassen wollen. Dies kann dann notwendig werden, wenn Sie die Einstellungen bei den Mitarbeiterdaten, z. B. der Spesengruppe, geändert haben oder Reisen über myCenter erfasst wurden.

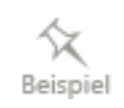

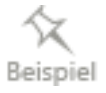

Sie möchten alle Inlandsreisen, egal ob abgerechnet oder nicht, neu berechnen. Markieren Sie wie folgt:

- mehrere Reisen, unabhängig vom Zeitraum
- ab Buchungsstatus 1
- Inlandsreisen

und klicken auf die Schaltfläche **Berechnen**, um den Vorgang zu starten.

## <span id="page-87-0"></span>**Reiseantrag versenden**

Reiseanträge im Desktop-Programm können über das Menü **Bearbeiten** → **Reiseantrag versenden** oder durch einen rechten Mausklick auf die markierte Reise und Auswahl im Kontextmenü an den zuständigen Bearbeiter bzw. Vorgesetzten per E-Mail übermittelt werden. Informationen über die Genehmigung von Reisen über die Web-Applikation Lexware my-Center finden Sie unter auf der Seite [145.](#page-144-0)Wird die Funktion **Reiseantrag versenden** aufgerufen, erscheint der Reiseantragsdialog zum Versenden der Reiseanträge. Damit der oder die Empfänger nicht bei jedem Reiseantrag eingegeben werden müssen, können Voreinstellungen getroffen werden. Diese finden sich im Menü **Extras** → **Optionen...** auf der Seite **E-Mail-Funktion**. Hier können Sie aussuchen, an wen Reiseanträge gesendet werden sollen. Die E-Mail-Adressen des Vorgesetzten sind bei den Mitarbeiterstammdaten auf der Seite Firma zu hinterlegen. Gibt es bei Ihnen nur eine Stelle die Reisen genehmigt, verwenden Sie das Feld **Andere:**.

Möchten Sie nicht, dass die Adressen vor dem Versenden geändert werden können, entfernen Sie den Haken bei **Reiseantragsdialog anzeigen**. Sieht der Mitarbeiter den Reisedialog vor dem Senden, kann er eine Erläuterung zu diesem Antrag mitsenden. Nach dem Drücken auf **Senden** wird noch die Art des Transportmittels abgefragt. Nach Auswahl und drücken auf **OK**, wird der Reisantrag gesendet.

Das Senden hat Auswirkungen auf den Buchungsstatus der Reise. Er wird, abhängig von den Einstellungen unter dem Menü **Verwaltung** → **Buchungsstatus...**, entsprechend gesetzt.

Der Empfänger des Reisantrags (z. B. Vorgesetzter) kann, durch entsprechendes Entfernen von **Genehmigt / Abgelehnt** aus der Betreffzeile, die Reise genehmigen oder ablehnen.

## **Genehmigung abholen**

Wird das E-Mail-Programm MS-Outlook in den unterstützten Versionen verwendet, kann der Reisende beantwortete Anfragen über das Menü **Bearbeiten** → **Genehmigung abholen.** in das Programm einlesen. Dazu wird sein Postfach nach eingegangenen Reiseanträgen durchsucht. Enthält die Betreffzeile nur noch den Begriff **Genehmigt**, ist die Reise gestattet und der Buchungsstatus ändert sich nach den Vorgaben aus der Verwaltung des Buchungsstatus. Enthält die Betreffzeile nur noch den Begriff **Abgelehnt**, wird die betreffende Reise automatisch **gelöscht**. Enthält die Betreffzeile keine konkrete Aussage, wird die Reise automatisch mit dem Buchungsstatus 1 versehen und kann wieder neu beantragt werden.

# **Suchen...**

## **Suche nach Reisen oder Mitarbeiter**

Die Suche kann über eine Suchmaske nach speziellen Reisen oder Mitarbeitern durchgeführt werden. Bei der **Suche nach Mitarbeitern** wird der Personalbestand durchsucht und als Ergebnis wird eine Mitarbeiterliste präsentiert. Bei der **Suche nach Reisen** wird als Ergebnis eine Liste mit Reisen ausgegeben, die den Bedingungen entspricht.

Die Suchmaske gliedert sich bei der **Suche nach Reisen** in vier Felder. Im ersten Feld kann der zu durchsuchende Bereich ausgewählt werden. Zur Auswahl stehen:

- Einzelbelege
- **Mitarbeiter**
- Reisegrunddaten
- Tagesangaben
- Verwendetes Fahrzeug

Je nach Auswahl im Feld **Bereich:** sind in den drei Feldern für **Suchkriterium** jeweils unterschiedliche weitere Auswahlkriterien auswählbar. Die Einträge in den Listfeldern sind wiederum abhängig von der getroffenen Auswahl. Im zweiten Feld kann ein so genannter Vergleichsoperator gesetzt werden, z. B. kleiner, größer, gleich, größer gleich etc.

Im letzten Feld können Sie nun, auch abhängig von der Auswahl im ersten Feld, entweder den zu suchenden Begriff eingeben oder einen vorgegebenen Wert auswählen.

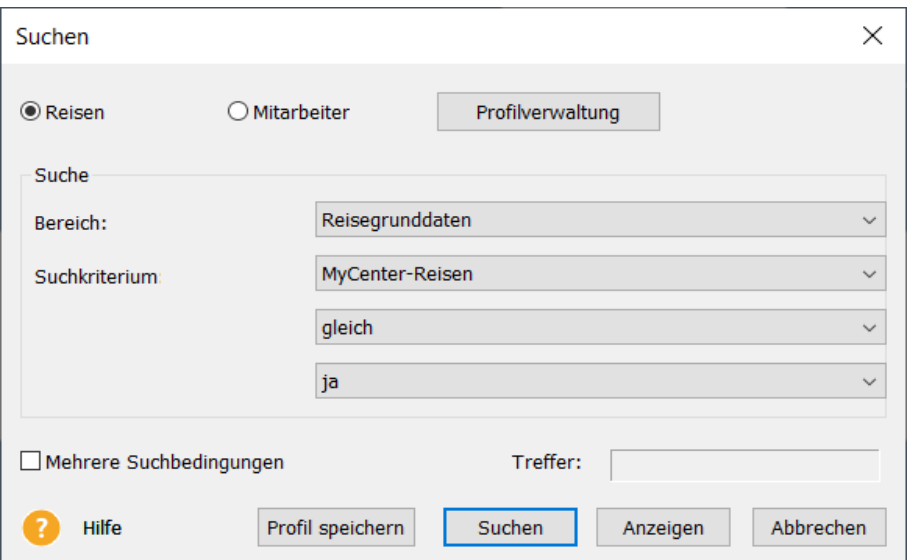

Durch Anklicken von **Suchen** wird nach den Vorgaben der Datenbestand durchsucht und das Ergebnis in der **Treffer**-Anzeige eingeblendet. Klicken Sie auf **Anzeigen** werden die gefundenen Ergebnisse in einem modifizierten "Reisefenster" dargestellt. Bei der Suche werden alle Mitarbeiter berücksichtigt, für die der Benutzer Zugriffsrecht hat. Ist er nur sich selbst zugeordnet, sieht er nur seine Reisen.

Möchten Sie nicht nur nach einem Kriterium suchen oder nicht immer über alle (zugeordneten) Mitarbeiter, können Sie durch Anklicken des Kontrollkästchens **Mehrere Suchbedingungen** zusätzliche Abfragen eingeben.

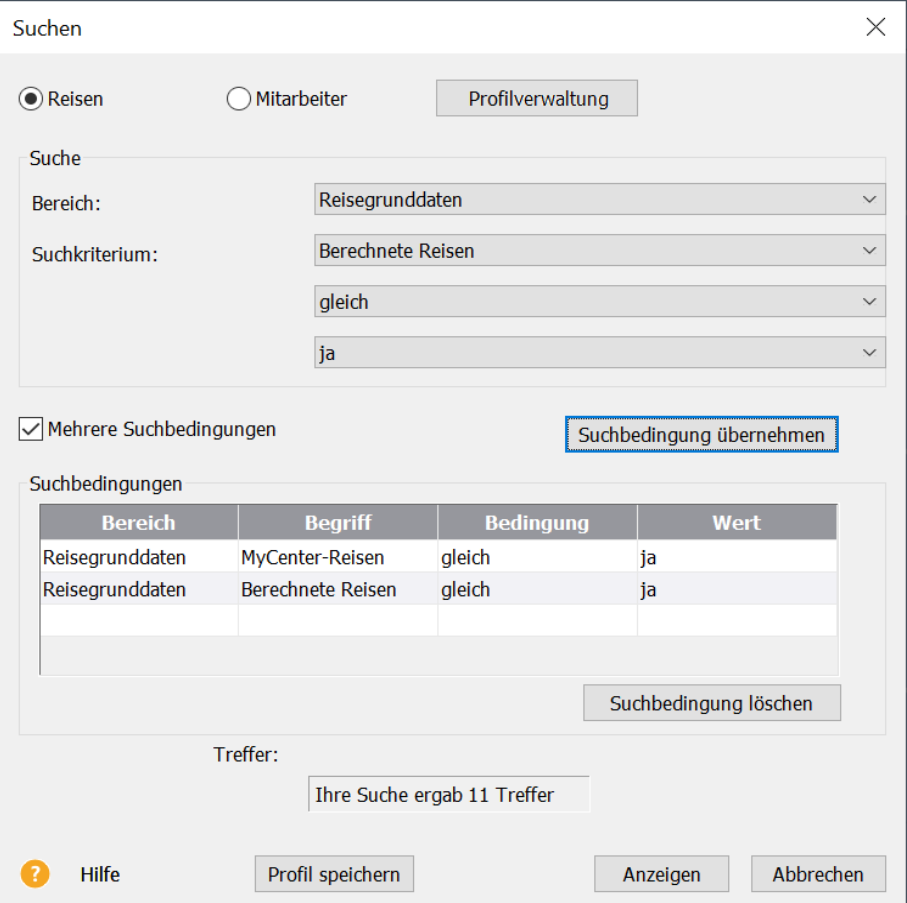

Die jeweilige Anfrage wird in der Liste **Suchbedingungen** angezeigt. Die einzelnen Bedingungen werden als **und – Bedingung** verstanden. Das bedeutet, dass eine Reise alle ausgewählten Bedingungen erfüllen muss, um in das Ergebnis mit einzufließen. Die Anzahl der Reisen, die die Suchbedingungen erfüllen, wird ebenfalls in der **Treffer**-Anzeige aufgeführt.

Auch bei der erweiterten Suche wird durch Anklicken von **Anzeigen** das Ergebnis in einem modifizierten "Reisefenster" dargestellt.

Im modifizierten Reisefenster mit der Bezeichnung **Suchergebnisse** werden die gefundenen Reisen aufgeführt, sortiert nach Mitarbeiter. Im Gegensatz zum Reisefenster, können hier die Reisen mehrerer Mitarbeiter angezeigt werden. Dies führt jedoch zu Einschränkungen in der Handhabung der Reisen. Sie können die Reisen lediglich bearbeiten, löschen und den Buchungsstatus ändern. Es ist aber nicht möglich, von diesen Reisen z. B. Reisekostenberichte oder Buchungslisten zu generieren. Die Übergabe der Bildschirmansicht an den Drucker oder an MS-Excel ist über die Aktionsleiste möglich.

## **Suche mit dem Such-Profil**

Wenn Sie öfter die gleiche Suche ausführen, können Sie Suchbedingungen in Profilen abspeichern. Erfassen Sie wie gewohnt die entsprechenden Suchkriterien. Klicken Sie anschließend auf die Schaltfläche **Profil speichern** und vergeben Sie für das Suchprofil einen sprechenden Namen, wobei keine Sonderzeichen erlaubt sind.

Die gespeicherten Profile sind unter der Schaltfläche **Profilverwaltung** zu finden. In der Profilverwaltung sehen Sie in der Spalte **Suche**, ob es sich um eine Suche über Reisen oder über Mitarbeiter handelt. Die Bezeichnung der Suche ist in der Spalte **Profilname** aufgeführt. Das Symbol → vor einem Profil zeigt an, dass es sich hier um das Standardprofil handelt. Sie können nun markierte Profile löschen, die Bezeichnung ändern oder ein Profil als Standardprofil setzen. Das Standardprofil kann direkt auf der Startseite als Funktion platziert und aufgerufen werden.

Die Suche nach unbearbeiteten myCenter-Reisen wurde als Standardprofil erstellt und steht damit auch auf der Startseite zur Verfügung.

# **Das Menü Ansicht**

Im Menü **Ansicht** haben Sie die Möglichkeit, sich den Bildschirm individuell einzurichten. Die Elemente, die in der Bildschirmansicht angezeigt werden, sind im Menüfeld jeweils mit einem Haken gekennzeichnet.

# **Symbolleiste**

Die Symbolleiste beinhaltet verschiedene Smart-Icons, über die bestimmte Programmfunktionen unter Umgehung des Hauptmenüs schnell und direkt ausgeführt werden. Je nach Ansicht stehen verschiedene Symbole in der Symbolleiste zur Verfügung. Die Erläuterung zu den einzelnen Bestandteilen finden Sie im Abschnitt Die Symbolleiste ab Seite [156.](#page-155-0)

# **Hauptnavigation**

Die Hauptnavigation auf der linken Seite kann ein- und ausgeblendet werden. Liegt der Mauszeiger auf diesem Bereich, wird der Inhalt der Navigation aufgeklappt. Bei Bedarf kann die Navigation dauerhaft angezeigt werden.

## **Zentrale**

- Startseite
- Firmenangaben
- Personalmanager

### **Reisekosten**

- Startseite
- Reisefenster
- Inlandsreise
- Auslandsreise
- Alle Reisearten
- Fahrtenbuch
- **Berichtszentrale**

# **Mitarbeiter/Kfz-Liste**

Die Mitarbeiter/ Kfz-Liste dient zum schnellen Wechseln zwischen mehreren Mitarbeitern bzw. Kraftfahrzeugen. So kann man nach dem Start des Programms gleich die Mitarbeiter (Kfz) in die Liste aufnehmen, für die man nachfolgend Reisen (Fahrten) erfassen oder bearbeiten möchte. Es besteht ferner die Möglichkeit, im Menü **Extras** → **Optionen...** auf der Seite **Eigenschaften** die Liste automatisch füllen zu lassen.

# **Kurzinformationen**

Wählen Sie, während das Reisefenster sichtbar ist, im Menü **Ansicht** den Menüpunkt **Kurzinformationen**, erhalten Sie für die markierte Reise eine übersichtliche Darstellung der relevanten Reisedaten, der entstandenen Reisekosten, eine Belegansicht und Informationen über die Abrechnung der Reise. Das Aussehen und der Informationsgehalt kann über das Menü **Extras** → **Optionen...** bei **Kurzstatus** variiert werden.

# **Standardansicht**

Durch Anwahl der Standardansicht werden die ursprünglichen Einstellungen wiederhergestellt.

# <span id="page-93-0"></span>**Das Menü Berichte**

**Das Reisekostenprogramm** verfügt über vielfältige **Auswertungsmöglichkeiten**. Einen direkten Zugriff auf fast alle Berichte, die es im Programm gibt, finden Sie in der **Berichtszentrale**. Die Berichtszentrale zeigt allgemeine Berichte aus dem Menü **Datei** → **Drucken** und jene aus dem Menü **Berichte**.

Neben dem Zugang zur Berichtszentrale haben Sie die Auswahl, ob Sie die markierte oder mehrere Reisen ausdrucken möchten. Über diesen Menüpunkt können Sie sich das Fahrtenbuch der einzelnen Kraftfahrzeuge und weitere Kfz-Berichte anzeigen lassen. Unter dem Eintrag **Statistik** finden Sie Auswertungsmöglichkeiten, die es erlauben, den vorhandenen Datenbestand betriebswirtschaftlich zu analysieren. Wenn Sie wissen möchten, ob Mitarbeiter die so genannte Dreimonatsfrist überschritten haben oder nicht, wählen Sie den **Dreimonatsfristbericht** aus.

Die meisten Auswertungen können auf den Bildschirm, einen Drucker, als PDF-Dokument oder in eine Datei ausgegeben werden. Sie haben die Auswahl aus einer Vielzahl von unterschiedlichen Berichtstypen.

Über die Ausgabeart MS Excel können Daten direkt an das Tabellenkalkulationsprogramm weitergegeben werden. Unter **Berichtsformen** stehen Ihnen diverse Auswertungen zur Verfügung. Durch Betätigen der Schaltfläche **Ausgabe** wird das Programm MS Excel gestartet und die Daten der ausgewählten Berichtsform werden in die entsprechenden Zeilen und Spalten geschrieben. Mit jeder Auswertung wird MS Excel erneut gestartet. Die Daten werden in Standardzellen ohne spezielle Formatierung eingelesen und können für weitere statistische Auswertungen verwendet werden oder für die Weitergabe an andere Programme wie MS Access bereitgestellt werden.

Über die Schaltfläche **Formularverwaltung...,** im Druckendialog, können die verwendeten Formulare angesehen und angepasst werden.

Der **Budgetbericht** zeigt in einer Liste die über das Menü **Verwaltung** → **Budget** erfassten Budgets dieser Firma.

# **Datenschutz**

Bei den Auswertungen der erfassten Daten ist der Datenschutz (Art. 5 DSGVO) zu beachten. Auswertungen, die eine Leistungs- und Verhaltenskontrolle ermöglichen, betreffen auch Persönlichkeitsrechte der betroffenen Arbeitnehmer. Ist ein Betriebsrat vorhanden, kann eine Betriebsvereinbarung zum Beschäftigtendatenschutz getroffen werden. Ansonsten sind über § 80 und § 87 BetrVG das Informationsrecht und die Mitbestimmung zu ermöglichen.

## **Die Berichtszentrale**

Die Berichtszentrale beinhaltet alle Auswertungen, die im Programm verfügbar sind. Damit sind die Stammdaten aus dem Menü **Datei** → **Drucken**, die Reiseauswertungen aus dem Menü **Berichte** und die Kfz-Berichte aus dem Menü **Fahrtenbuch** auf einer Seite vereint. Der Zugang zur Berichtszentrale ist auf der Hauptnavigation und im Menü **Berichte** möglich. Zur besseren Übersicht sind die jeweiligen Berichte in Themenbereiche untergliedert. Ist ein Bereich gewählt, kann in der Berichtsauswahl die gewünschte Auswertung markiert werden. Weitere Einstellungen, die Vorschau und Starten von Ausdrucken erfolgen dann über die interne Aktionsleiste der Berichtszentrale. Möchten Sie beispielsweise lediglich die Berichte sehen, die an MS Excel übergeben werden können, drücken Sie auf **Filter einblenden** und wählen als **Ausgabe-Medium** MS Excel.

# **Drucken von Reisen aus myCenter**

Reisen die in myCenter erstellt wurden, sind direkt in der Zentrale sichtbar. Die Reisen sind jedoch noch nicht komplett berechnet. Wenn eine dieser Reisen als markierte Reise gedruckt werden soll oder eine solche Reise ist Bestandteil von mehreren Reisen in einem Zeitraum, kann der Druck nicht direkt erfolgen. Das Programm prüft nach, ob eine solche Reise gedruckt werden soll und zeigt einen Hinweis, wenn eine Reise gefunden wurde. Sie können nun diese Reisen zuerst automatisch berechnen lassen (Gemäß den Voreinstellungen im Menü **Verwaltung** → **myCenter Optionen**) oder den Druck abbrechen.

Sind Reisen dabei, deren Reiseantrag abgelehnt wurde, werden diese ebenfalls entdeckt und können automatisch gelöscht werden.

# **Markierte Reise**

Markieren Sie die gewünschte Reise im Reisefenster. Sie haben dann die Wahl, ob Sie die Reise ausdrucken oder sich auf dem Bildschirm anzeigen lassen wollen. Im Unterschied zu dem Menüpunkt **Mehrere Reisen...** umgehen Sie hier die Abfrage des Abrechnungszeitraumes. Im Dialog **Drucken von Reiseberichten** wird auf der Seite **Einstellungen** automatisch **Markierte Reise** eingestellt. Angaben zum Reisezeitraum können nicht getätigt werden. Nach Auswahl der Berichtsform können Sie gleich die Schaltfläche **Ausgabe** drücken. Die markierte Reise des aktiven Mitarbeiters wird nun ausgegeben. Durch Anklicken der Schaltfläche **Markierte Reise** wird auf **Mehrere Reisen** umgestellt und Sie können nun auch Abrechnungszeiträume eingeben und über die Seite **Zielgruppe** für mehrere Mitarbeiter Ausdrucke erstellen.

## **Drucken...**

Diese Funktion druckt Ihnen die Reisen des Berichtszeitraums nach Abfrage der Berichtsform aus. Den Druckbefehl können Sie auch über das Symbol in der Symbolleiste geben.

## **Reiseantrag...**

Das Reisekostenprogramm ermöglicht Ihnen neben dem elektronischen auch ein papiergestütztes einfaches und effizientes **Reiseantragsverfahren**. Um einen Reiseantrag zu erstellen, legen Sie zunächst eine neue Reise an. Hierbei tragen Sie die bereits vorhandenen Informationen, wie beispielsweise Zielort, geplante Dauer und den angeforderten Vorschuss ein. Speichern Sie die Reise wie gewohnt ab und markieren Sie die Reise im Reisefenster.

Wenn Sie nun den Menüpunkt **Berichte** → **Markierte Reise** → **Reiseantrag...** auswählen, werden Sie zuerst nach dem geplanten **Transportmittel** gefragt.

Nachdem Sie das Transportmittel angegeben haben, kann der Reiseantrag auf den Drucker, Als Vorschau auf den Bildschirm oder in eine Datei ausgegeben werden.

Der Antrag gilt gleichzeitig als **Empfangsbestätigung** für den angeforderten Reisekostenvorschuss. Das ausgedruckte Formular können Sie um firmeninterne organisatorische Angaben vervollständigen.

Anstelle des gedruckten Reiseantrags können Sie auch Reiseanträge elektronisch genehmigen lassen. Informationen dazu finden sich im Abschnitt [Reiseantrag versenden](#page-87-0) auf Seite [88.](#page-87-0)

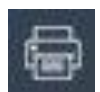

### **Mehrere Reisen...**

Über diesen Menüpunkt haben Sie Zugang zu allen Berichtsformen von **Lexware reisekosten** mit Ausnahme des Reiseantrags. Die Funktionen können auch über das **Symbol** für Drucken aufgerufen werden. Alle Auswertungen können auf den Bildschirm, auf einen Drucker, an MS Excel, als PDF per E-Mail oder in eine Datei ausgegeben werden. Sie haben die Auswahl aus einer Vielzahl von unterschiedlichen Berichtstypen. Wählen Sie diesen Menüpunkt, so erhalten Sie ein Dialogfenster, in dem Sie die **Zielgruppe**, **Einstellungen**, **Reisearten** und **Optionen** und **Spezifikationen** festlegen können. Im Gegensatz zur Auswahl **Markierte Reise** können Sie hier die Zielgruppe und den Auswertungszeitraum angeben und die Berichtsform **Monatsbericht** auswählen. Nach dem Aufruf steht die Auswahl auf der Seite **Einstellungen**. Durch Anklicken der jeweiligen Seite können Sie weitere Angaben tätigen.

### **Zielgruppe**

Auf der Seite **Zielgruppe** wird eingestellt, ob die Reisedaten von einem oder allen Mitarbeitern ausgedruckt werden sollen. Haben Sie eine Gruppe geladen, können Sie auch eine Auswertung über diese Gruppe erhalten. Das Laden einer Gruppe wird im Abschnitt Das Menü Datei → [Mitarbeiter öffnen](#page-67-0) auf Seite [68](#page-67-0) erläutert Die Voreinstellung ist der Ausdruck des aktuellen Mitarbeiters.

### **Einstellungen**

In den **Einstellungen** bestimmen Sie das Ausgabegerät, die Berichtsform und bei **Mehreren Reisen** den gewünschten Reisezeitraum. Normalerweise werden für eine korrekte Reisekostenabrechnung der Reisekostenbericht, die Belegliste und die kurze Buchungsliste benötigt.

Der **Reisezeitraum** kann von Ihnen beliebig gewählt werden. Auswahlkriterium für das Programm ist jeweils das **Anfangsdatum** der Reise, d.h. es werden alle Reisen gedruckt, deren Anfangsdatum im angegebenen Abrechnungszeitraum liegen **und** mit den Einstellungen auf der Seite **Reisearten** übereinstimmen.

Bei der Auswahl des **Ausgabegerätes Drucker** können Sie eine oder mehrere Berichtsformen markieren. Ist eine Berichtsform markiert, kann über die Schaltfläche **Vorschau** der Bericht in der Bildschirmansicht angezeigt werden. Sind mehrere Berichte markiert, können Sie alle angebotenen Berichtsformen in einem Schritt drucken lassen. Markieren Sie das Ausgabegerät **Export,** können die ausgewählten Berichte an MS-Excel transferiert, als PDF-Dokument erstellt, als PDF per E-Mail oder in eine Datei gedruckt werden. Den Druck in eine Datei benötigen Sie, wenn Sie die Daten für andere Programme in ASCII-Format ausgeben wollen.

Nachdem Sie den Abrechnungszeitraum definiert haben, wählen Sie die gewünschten **Berichtsformen**.

### **Reisebericht**

Der **Reisebericht** stellt alle Eckdaten zusammen und enthält Informationen über An- und Abfahrtszeiten, Ziel und Zweck der Reise sowie über besuchte Länder und die Bewirtungen eines jeden Tages, für die ein gesetzlich vorgeschriebener Abzug bei den Verpflegungsmehraufwendungen vorgenommen wurde. Wenn der **Reisebericht als alleinige Berichtsform**  markiert ist, können Sie über die Karteikarte **Spezifikationen** weitere Einstellungen vornehmen.

### **Reisekostenbericht**

Der **Reisekostenbericht** umfasst die Angaben aus dem Reisebericht zuzüglich aller Reisekosten einschließlich der Angaben zur Währungsumrechnung. Weiterhin werden im Reisekostenbericht die **steuerlichen Höchstbeträge** und Kürzungen dargestellt. Wenn der **Reisekostenbericht als alleinige Berichtsform** markiert ist, können Sie über die Karteikarte **Spezifikationen** weitere Einstellungen vornehmen.

Der Hinweis welcher Benutzer die Reise erstellt und welcher Benutzer sie zuletzt bearbeitet hat, wird im Kostenbericht vermerkt.

### **Reisekostenbericht kompakt**

Der kompakte Reisekostenbericht soll mit geringem Papierverbrauch den Nachweis für entstandene Reisekosten erbringen. Dies kann gegenüber dem Finanzamt als auch gegenüber dem Arbeitgeber sein. Jede Reise beansprucht maximal eine Zeile. Bei der Reiseart "Belege ohne Reise" werden sogar alle in dem gewählten Zeitraum zusammengefasst und in einer Zeile ausgegeben. Denn diese beinhalten keine Pauschalen und stellen lediglich steuerfreie Erstattungen von Reisekosten dar. Auf der Seite **Spezifikationen kann** zwischen Brutto und Netto-Darstellung gewählt und die Statistik ein- bzw. ausgeblendet werden.

### **Buchungsliste**

Bei der Berichtsform **Buchungsliste** können Sie zwischen einer **langen** und ausführlichen **Liste** oder einer **Kurzfassung** wählen. Die kurze Form fasst alle Kosten zusammen, die den gleichen Vorsteuersatz, die gleiche Kostenstelle und das gleiche Konto haben. In der langen Buchungsliste wird jeder einzelne Tag einer Reise mit den angefallenen Belegen und Pauschalen angezeigt. Die Liste kann um Informationen bezüglich der Kostenstelle und des Kostenträgers erweitert werden.

Wenn eine der **Buchungslisten als alleinige Berichtsform** markiert ist, können Sie über die Karteikarte **Spezifikationen** weitere Einstellungen vornehmen.

Beim Druck der Buchungsliste in eine Datei kommt eine spezielle Formatdatei zur Anwendung. Die entstandene ASCII-Datei können Sie zur Weiterverarbeitung in Fremdprogrammen verwenden.

### **Buchhalter**

Anstelle der Buchungslisten können Sie speziell für den Datenaustausch mit anderen Buchhaltungssystemen die Berichtsform **Buchhalter** benutzen. Sie können zwischen einer Brutto-Liste, Vst-Schlüssel und einer Netto-Liste auswählen. Bei der Netto-Liste wird die Vorsteuer als selbständiger Buchungssatz mit aufgeführt. Möchten Sie anstelle des Systemdatums ein anderes Belegdatum angeben, ist dies auch auf der Karteikarte **Spezifikationen** möglich.

### **Kurzauswertung**

Die **Kurzauswertung** stellt die wichtigsten Reisekosten sowie Beginn und Ende der Reise und den Zielort tageweise zusammen. So können Sie ohne viel Papierausstoß beliebige Zeiträume in einer Reisekostenabrechnung zusammenfassen.

### **Kfz-Bericht**

Der **Kfz-Bericht** stellt alle gefahrenen Kilometer, die bei den Reisen erfasst wurden, für den angegebenen Zeitraum zusammen, einschließlich der Belegarten, die das Kfz betreffen. Ist der Reisende bei den Personaldaten mit einem Privatfahrzeug eingetragen, werden die entsprechenden Kilometergelderstattungen aufgelistet. Es werden der Tachostand und die dienstlich sowie die privat zurückgelegten Kilometer dargestellt. Im Gegensatz zu dem **Fahrtenbuch** sind hier die Kfz-Berichte auf die Reisen des entsprechenden Mitarbeiters bezogen. Einträge, die nur im Fahrtenbuch gemacht wurden, werden in diesem Bericht nicht aufgeführt.

### **Monatsbericht**

Der **Monatsbericht** bietet eine Kurzübersicht über alle Kosten pro Mitarbeiter, die in einem Monat angefallen sind. Im Gegensatz zu den anderen Berichtsformen werden dabei auch Kosten von Reisen berücksichtigt, deren Abfahrtsdatum nicht innerhalb des angegebenen Monats liegen. Es werden die Kosten berücksichtigt, die innerhalb des gewählten Zeitraums liegen. Vorschüsse und Kilometergeld werden am Tage der Reiseabfahrt berücksichtigt. Der Monatsbericht ist nur dann verfügbar, wenn **Mehrere Reisen** ausgewählt wurde.

### **Lohnbuchhaltungsliste**

Die **Lohnbuchhaltungsliste** enthält drei Auswertungsmöglichkeiten, die über die Seite **Spezifikationen** eingestellt werden. Es können in der einen Auswertung lohnrelevante Daten ohne Buchungsinformationen übergeben werden mit einer Aufstellung, welche angefallenen Reisekosten steuerfrei und welche steuerpflichtig sind sowie die Höhe der Beträge, die der Pauschalversteuerung unterworfen werden können. Die Informationen über die steuerfreien Verpflegungspauschalen, die auf der Lohnsteuerkarte bescheinigt werden müssen, sind ebenfalls enthalten. Setzten Sie das Programm Lohn Exact XXL ein können Sie dieses Format wählen. Möchten Sie die Reisekostenkosten über ihr Lohnprogramm abwickeln wählen Sie **Finanzbuchhaltungs- und Lohndaten**.

#### **Werbungskostennachweis**

Erstatten Sie weniger als steuerfrei möglich, dient der **Werbungskostennachweis** für die Mitarbeiter als Bestätigung über absetzbare Werbungskosten in ihrer privaten Steuererklärung.

#### **Bewirtungsnachweis**

Die gesetzlichen Angaben zu den Bewirtungen können als separater Ausdruck erfolgen. Ist dieser Bericht als **alleinige Berichtsform** markiert, können Sie über die Seite **Spezifikationen** weitere Einstellungen vornehmen.

#### **Besuchte Länder**

Für den Export zu Excel steht Ihnen über das Menü **Berichte** die Auswertung über die besuchten Länder zur Verfügung. Neben einer Tabellendarstellung werden die besuchten Länder auch in einem Diagramm dargestellt.

### **Reisearten**

Eine zusätzliche Differenzierung Ihrer Auswertungen können Sie auf der Seite **Reisearten** vornehmen. Hier bietet Ihnen das Programm die Möglichkeit, beispielsweise nur die abgerechneten Inlandsreisen auszudrucken. Sie können z. B. festlegen, bis oder ab welchem Buchungsstatus die Reisen ausgedruckt werden sollen. Der in den **Einstellungen** eingegebene Reisezeitraum bezieht sich auf das tatsächliche Reisedatum. Möchten Sie jedoch sehen, welche Reisen Sie im eingestellten Zeitraum **bearbeitet** haben, aktivieren Sie die Option **Reisen mit Bearbeitungszeit innerhalb des gewählten Zeitraumes**. Die Information über das Datum der Bearbeitung wird bei der Kurzinformation der markierten Reise angezeigt.

## **Optionen**

Die Registerkarte **Optionen** steht Ihnen nur zur Verfügung, wenn Sie lediglich einen Berichtstyp gewählt haben. Hier können Sie gezielt in die optische Gestaltung Ihrer Auswertungen eingreifen.

## **Spezifikationen**

Die Karte **Spezifikationen** stellt verschiedene Ausprägungen des Berichts zur Verfügung und steht Ihnen nur dann zur Verfügung, wenn **eine** der Berichtsformen Reisebericht, Reisekostenbericht, Reisekosten kompakt, Buchungsliste (kurz), Buchungsliste (lang) oder Buchhalter Brutto-Buchungsliste bzw. Netto-Buchungsliste oder die Lohnbuchungsliste selektiert wurde. Bei den Buchungslisten wird in dieser Karteikarte die Summierung bezogen auf die Mitarbeiter festgelegt. Sie können zusätzlich wählen, ob die Summierung z. B. nach der Kostenart oder der Kostenstelle durchgeführt werden soll.

## **Formularverwaltung**

Die Berichte können Sie über die Formularverwaltung, im gewissen Rahmen, an eigene Bedürfnisse anpassen. Nach der Anpassung müssen sie unter einem eigenen Namen gespeichert und einer eigenen Berichtsform zugewiesen werden. Durch diese Zuweisung sind Einträge in eine Art Inhaltsverzeichnis für Formulare geschrieben worden. Bei einem Update werden solche Formulare vor dem Update erkannt und dem neuen Inhaltsverzeichnis beigefügt, so dass Sie auch ihre eigenen kompatiblen Formulare nach dem Update wie gewohnt weiter benutzen können. Bei einer Datensicherung werden Formulare nicht mitgesichert.

# **Statistik**

Die Statistik besteht aus den Seiten **Grunddaten**, **Zeilen**, **Spalten** und **Spezifikationen**. Der Aufbau besteht aus festzulegenden Zeilen und Spalten. Dazu kann die Auswertung über die Auswahl von bestimmten Filtern weiter verfeinert werden.

Auf der Seite **Grunddaten** wird der zu betrachtende Zeitraum abgefragt. Der Auswertungszeitraum kann als Monats-, Jahres- oder als beliebiger Zeitraum eingestellt werden.

Im unteren Bereich sind vorgefertigte Zusammenstellungen als Profile zu finden. In den Profilen werden ihre Angaben auf den Seiten **Zeilen**, **Spalten** und **Spezifikationen** gespeichert. Sie können weitere Profile hinzufügen, bestehende bearbeiten, Profileinstellungen kopieren und natürlich auch wieder löschen. Durch die Profile brauchen Sie lediglich den Zeitraum und das Profil auszuwählen, um die Statistik zu erzeugen.

Auf der Seite **Zeilen** können Sie zwischen Mitarbeitern, Gruppen/Abteilungen, Kostenstellen, Kostenträgern oder Projekte wählen. Möchten Sie beispielsweise eine Analyse durchführen welche Kostenstelle mit welchen Kosten belastet wurden, wählen Sie hier **Kostenstellen** aus. Über das Kontrollkästchen **Nullwerte anzeigen** können Sie hier festlegen, ob auch die Kostenstellen angezeigt werden sollen, die keine Beträge enthalten.

Die nächste Seite mit der Bezeichnung **Spalte** führt die Auswertungsfilter bezogen auf die Reiseart auf. Sie können die Reihenfolge und die Anzahl der anzuzeigenden Spalten ihrer Statistik variieren.

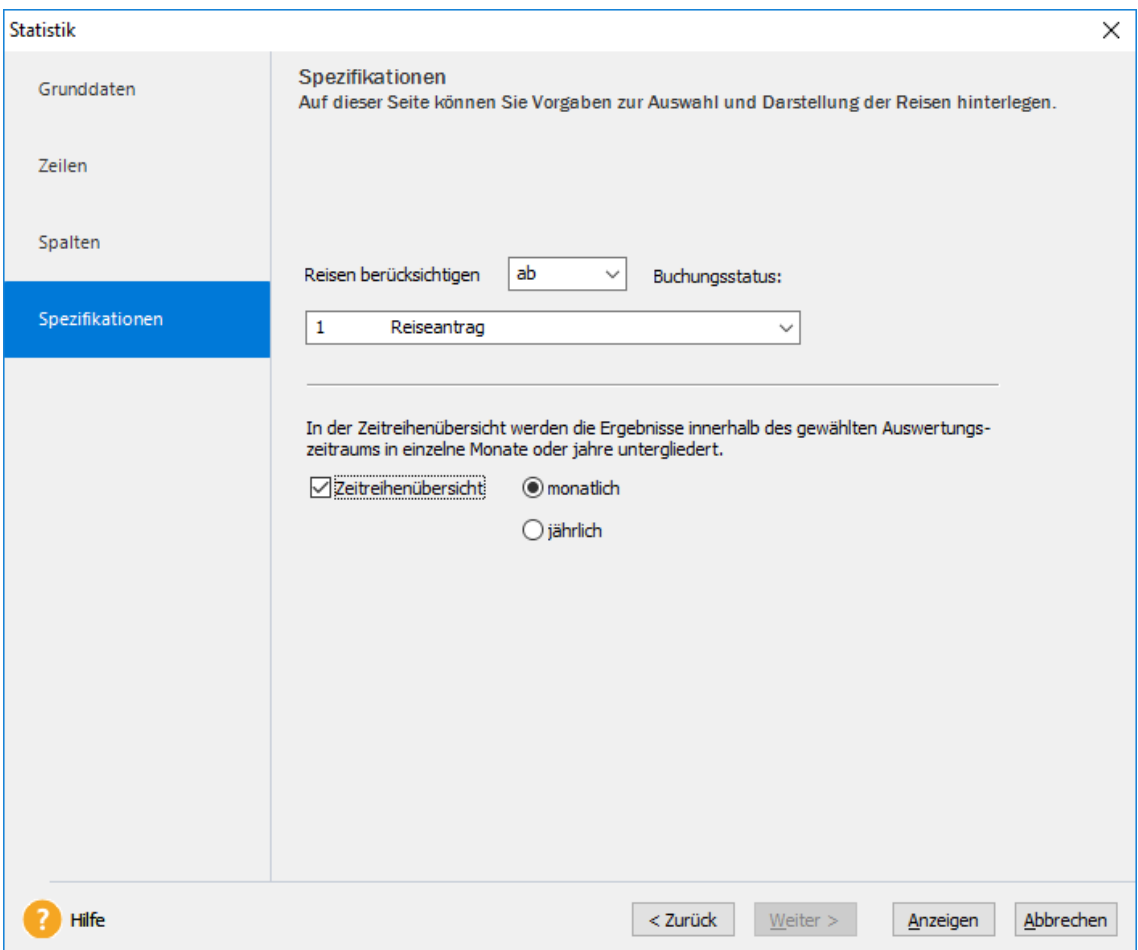

Die getroffenen Einstellungen können nun auf der letzten Seite **Spezifikationen** weiter differenziert werden. Neben der Berücksichtigung eines Buchungsstatus kann hier die Zeitreihenübersicht eingeschaltet werden. Haben Sie beispielsweise als Zeitraum ein Kalenderjahr eingegeben und als Zeitreihenübersicht **monatlich** ausgewählt, erhalten Sie die Auswertung für das Jahr unterteilt in Monate. Sie sehen dann gleich, in welchem Monat welche Reisekosten aufgelaufen sind. Welche Zeitreihe dabei sinnvoll ist, hängt daher vor allem von dem zeitlichen Rahmen ab, den Sie auf der ersten Seite des Assistenten gesteckt haben.

Über die Schaltfläche **Anzeigen** werden die getroffenen Einstellungen auf den Datenbestand angewendet und das Ergebnis in einer modifizierten Reisefensteransicht dargestellt**.**

# **Kfz-Berichte...**

Über diesen Menüpunkt können Sie sich die Kraftfahrzeugberichte anzeigen lassen. Wie oben beschrieben, haben Sie hier die Möglichkeit, verschiedene Berichtsformen auf diversen Zielgeräten auszuwählen. Sie können sich das Fahrtenbuch oder eine andere Kfz-Auswertung ausdrucken lassen. Mit der Berichtsform **Fahrtenbuch Blankoformular** erhalten Sie einen leeren Vordruck, der im Aufbau dem Fahrtenbuch entspricht. Hier können Sie vor und nach Ihren Fahrten in den jeweiligen Spalten die gesetzlich vorgeschriebenen Einträge für das Fahrtenbuch vornehmen. Anschließend können Sie die Eintragungen bei **Lexware reisekosten** in Ihrem elektronischen Fahrtenbuch nachtragen.

Über die Berichtsform **Fahrtenbuch/Finanzamt** wird ein spezieller Ausdruck erstellt. In diesem sind, neben den aktuellen Einträgen, auch die geänderten oder gelöschten Eintragungen sichtbar. Jede Änderung /Anpassung eines Eintrages wird in der Datenbank erfasst. Nachträgliche Änderungen sind daher jederzeit auch ohne Fixierung nachvollziehbar. Aussehen und Verhalten entsprechen so dem eines manuell geführten Fahrtenbuchs. Wenn Sie alle Korrekturen und Eintragungen für das entsprechende Jahr getätigt haben, können Sie die Einträge fixieren. Wenn Sie nun den Ausdruck durchführen, steht auf dem Formular, das an diesen Eintragungen **keine** Anpassungen mehr vorgenommen werden können. Durch die Fixierung können keinerlei Anpassungen mehr für Fahrten vor dem Fixierdatum mehr durchgeführt werden.

**Führen Sie daher eine Fixierung nur dann durch, wenn Sie z. B. vom Finanzamt dazu aufgefordert werden.**

# **Budgetbericht**

Der Budgetbericht enthält die Zusammenstellung der Budgets dieser Firma. Nähere Informationen zum Budget erhalten Sie bei **Verwaltung** → **[Budget](#page-109-0)** auf Seite [110.](#page-109-0)

# **Dreimonatsfristberichte**

Die Dreimonatsfristberichte bestehen aus einer Aufstellung über die Mitarbeiter und deren Verweildauer bei den jeweiligen Tätigkeitsorten. Nähere Informationen zum Thema Dreimonatsfrist finden Sie bei der Beschreibung zu **Extras** → **Optionen...** → **[Allgemeines](#page-125-0)** auf Seite [126.](#page-125-0)

# **Das Menü Verwaltung**

Unter dem Menüpunkt **Verwaltung** finden sich die grundlegenden Einstellungen für Lexware reisekosten, nämlich alle **steuerrechtlichen** Grundlagen einschließlich der individuell möglichen Pflege der Datenbanken für die **Kostenstellen, Kostenträger, Projekte**, die Verwaltung der **Bankverbindungen**, **Kontenzuordnung**, **Belegarten**, **Zahlungsarten**, **Währungsangaben** und dem **Buchungsstatus**. Die Anlage und Verwaltung von **Budgets** und die Verwaltung der **Kraftfahrzeuge** sowie die Pflege der **Reiseorte und -zwecke** und der **Profile** wurden ebenfalls in diesen Menüpunkt integriert.

Für **Lexware myCenter** können hier die Lizenzplätze zugeordnet werden. Die Berechtigungen und optionale Voreinstellungen für die Anwender von myCenter sind ebenfalls in diesem Menü **Verwaltung** eingebettet.

## **Kostenstellen...**

Kostenstellen beantworten im Normalfall die Frage "Wo fallen welche Kosten an?" und werden demzufolge entweder den Abteilungen, verschiedenen Arbeitsplätzen oder auch Kapazitätseinheiten zugeordnet. Sie können hier Kostenstellen, die neben Ihrer individuellen Bezeichnung auch mit einer Nummer versehen werden können, anlegen und bearbeiten. Kostenstellen können nur gelöscht werden, wenn sie noch nicht verwendet (bebucht) wurden. Kostenstellen, die nicht mehr löschbar sind, können oder nicht mehr benötigt werden, können inaktiv gestellt werden. Da für Auswertungen in der Regel die Kostenstellennummer herangezogen wird, sollte für jede Kostenstelle ein Wert in der Spalte Nummer vorhanden sein. Die von Ihnen eingegebenen Kostenstellen werden Ihnen bei dem Anlegen und Ändern einer Reise und bei den Einzelbelegen zur Auswahl angeboten. Durch Auswahl der Buchungsliste (kurz) können Sie über die Karteikarte **Spezifikationen** Ihre Auswertung sortiert nach Kostenstellen erstellen. Neben den Kostenstellen können unter dem Menüpunkt **Verwaltung** → **Kostenträger...** die Kostenträger und unter **Verwaltung** → **Projekte...** die Projekte eingegeben werden.

## **Kostenträger...**

Ein weiteres Mittel der betriebswirtschaftlichen Analyse besteht in der Kostenträgerrechnung. Neben den Kostenstellen haben Sie die Möglichkeit, jede Reise einem frei definierbaren Kostenträger zuzuordnen. Kostenträger haben, wie die Kostenstellen und die Projekte, ein alphanumerisches Format und können somit auch individuelle Bezeichnungen aufnehmen. Durch Auswahl der Buchungsliste (kurz) können Sie über die Karteikarte **Spezifikationen** Ihre Auswertung sortiert nach Kostenträgern erstellen. Kostenträger, die Sie nicht mehr benötigen oder nicht mehr löschbar sind, können inaktiv gestellt werden.

## **Projekte...**

Neben den **Kostenstellen** und **Kostenträgern** können Sie für die Verteilung der Kosten Projekte anlegen. Das Anlegen von Projekten erfolgt analog zu den Kostenstellen und Kostenträgern. Projekte, die Sie nicht mehr benötigen oder nicht mehr löschbar sind, können inaktiv gestellt werden.

## **Kontenzuordnung...**

Unter dem Menüpunkt **Kontenzuordnung...** können Sie die Kontierung der entsprechenden Reisekostenbelege und Zahlungsarten für die Finanzbuchhaltung vornehmen. Möchten Sie Daten an ihr Lohnprogramm übergeben, können Sie hier die Lohnartnummern für die einzelnen Belegarten hinterlegen.

Wenn Sie eine Kontierung eintragen, dieses Feld markieren und mit der Maus weitere Felder markieren können Sie diese Nummer kopieren. Benötigen Sie weitere Belegarten, geben Sie diese in **Verwaltung** → **Belegarten...** ein. Für die neuen Belege können Sie dann in **Kontenzuordnung...** eine Kontonummer vergeben. Bei einer Neuinstallation ist der Kontenplan an den Kontenrahmen angepasst, den Sie bei der Anlage der Firma auf der Seite **Rechnungswesen** ausgewählt haben. Verwenden Sie einen anderen Kontenrahmen, müssen Sie die passenden Kontonummern manuell eingeben. Wenn Sie die Kontierung ändern, müssen Sie aus dem Kontenrahmen eine entsprechende Kontonummer auswählen. Geben Sie eine Kontonummer ein, die im Kontenrahmen nicht vorhanden ist, z. B. weil kein Kontenrahmen ausgewählt wurde, wird das Feld rot gefärbt. Eine Übergabe der Daten an ein Buchhaltungsprogramm, das diese Kontonummer besitzt, ist daher möglich. In einem Programmpaket z. B. financial office premium kann eine Übergabe erst erfolgen, wenn diese Kontonummer in dem Kontenplan nachgetragen wird.

Die unter **Kontenzuordnung...** eingetragenen Kontierungen werden bei den Auswertungen automatisch für alle Reisenden herangezogen, wenn keine unterschiedlichen Einträge in den Stammdaten des Reisenden vorgenommen wurden (siehe Abschnitt **Das Menü Datei, Die Mitarbeiterseiten von Lexware reisekosten, [Kontenverwaltung](#page-31-0)** auf Seite [32\)](#page-31-0). Neben den vom Programm serienmäßig mitgelieferten Kosten- bzw. Belegarten können Sie auch selbst angelegte Belege und Zahlungsarten kontieren.

# **Belegarten...**

Unter dem Menüpunkt **Verwaltung** → **Belegarten...** können Sie **eigene** Belegarten anlegen und einem Vorsteuersatz zuordnen.

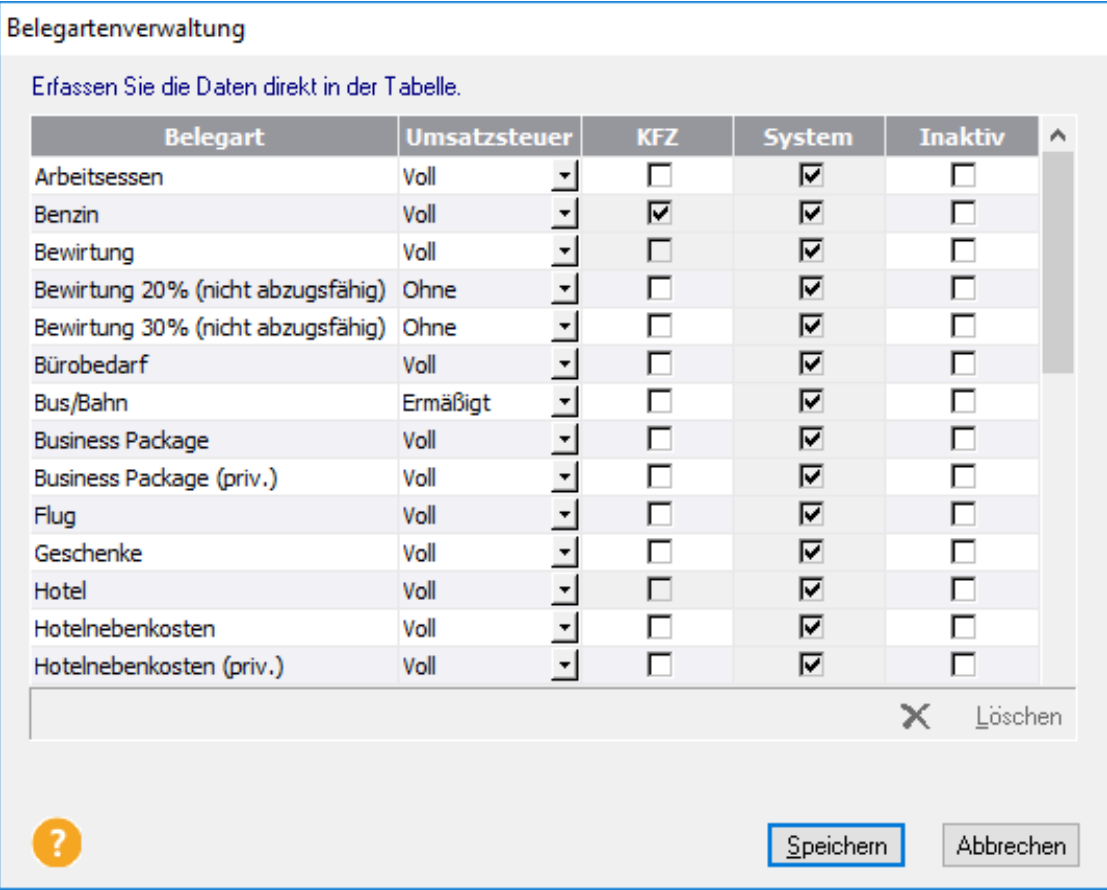

Hier eingetragene Belegarten stehen Ihnen künftig bei der Belegauswahl während der Reiseerstellung zur Verfügung. Gleichzeitig wird der hier eingetragene Vorsteuersatz bei der Belegerfassung im Feld **Vorsteuer** voreingestellt. Dabei greift das Programm automatisch auf den vom Datum abhängigen, korrekten Wert aus der Umsatzsteuerdatei zu. Wenn Sie neue Belegarten für die Kraftfahrzeuge erstellen, können Sie in der Spalte **KFZ** diese Belege markieren. Beim nächsten Aufruf der Kfz-Belege in der Fahrtenbuchansicht erhalten Sie diesen Beleg in der Auswahlliste. Grau markierte Belege können in der Spalte **KFZ** nicht bearbeitet oder als Kfz-Beleg zugeordnet werden, da bei diesen gesperrten Belegen Besonderheiten berücksichtigt werden müssen.

Zum Zeitpunkt der Auslieferung enthält das Programm "serienmäßige" Belege. Diese Belege haben eine besondere Bedeutung im Steuerrecht und enthalten programminterne Abfragen. **Diese Belege sollten Sie nicht ändern.** In der letzten Zeile der Liste können Sie eigene Belegarten erfassen. Nach der Speicherung wird dieser Beleg alphabetisch einsortiert und eine neue freie Zeile wird am Ende der Liste angezeigt. Dem neuen Beleg können Sie unter dem Menü **Verwaltung** → **Kontenzuordnung...** eine Kontonummer bzw. Lohnartnummer zuordnen.

Belegarten, die keine Systembelege sind und noch nie benutzt wurden, können gelöscht werden. Belege, die in einer Reise verwendet wurden, können nicht mehr gelöscht werden. Falls Sie diesen Beleg zukünftig nicht mehr benötigen, kann er **inaktiv** gestellt werden. Inaktive Belege stehen bei der Belegauswahl in der Reise nicht mehr zur Verfügung.

## **Zahlungsarten...**

Das Programm unterscheidet im Grunde zwischen den Zahlungen, die der Mitarbeiter geleistet hat, und den Zahlungen, die direkt der Firma belastet werden.

Bei den Zahlungsarten des Mitarbeiters gibt es die die systemeigene Zahlungsart **Bar oder Privat.** Sie können hier weitere Zahlungsarten wie private Kreditkarten etc. erfassen. Allen hier erfassten Zahlungsarten ist gemein, dass die Kosten vom Reisenden "aus der eigenen Tasche" bezahlt und ihm bei der Reisekostenabrechnung in voller Höhe erstattet werden.

Über die zweite Zahlungsart werden in **Lexware reisekosten** alle Fälle gebucht, in der die Firma die Auslagen direkt trägt. Dazu zählen zum Beispiel **Firmenkreditkarten** oder Reisekosten, die per Rechnung an die Firma gehen. Alle in der Liste bei **Zahlungsarten der Firma** aufgeführten und **neu** eingetragenen Zahlungsarten werden als von der Firma zur Bezahlung übernommene Kosten interpretiert und bei der Reisekostenerstattung vom Erstattungsbetrag abgezogen.

Auch bei den Zahlungsarten, des Mitarbeiters und der Firma, können nicht mehr benötigte Zahlungsarten **inaktiv** gesetzt werden.

### **Währungsangaben...**

Sie haben bei Lexware reisekosten zwei Möglichkeiten, die Kurse der einzelnen Länder zu bearbeiten. Eine dieser Möglichkeiten ist die direkte Anwahl der gesamten **Länderdatenbank** über den vorliegenden Menüpunkt.

Über die Schaltfläche **Ansicht** können Sie sich die Liste geordnet nach **Ländern** oder nach **Währungen** anzeigen lassen. Bei der Sortierung nach Währungen wird nach dem Kürzel der Währungen sortiert. Durch Anklicken der Spaltenüberschrift **Währung** wird die Liste nach den Devisen zusammengestellt.

Markieren Sie zunächst das gewünschte Land. Die gespeicherte Einheit und die entsprechende Kursangabe wird Ihnen oben in der Maske angezeigt. Sie können nun die Einheit ändern und/oder den Kurs.

Verfügen Sie über einen Zugang zum Internet können Sie z. B. über die Web-Site:

http://www.oanda.com/lang/de/currency/converter/

die entsprechenden Kurse abfragen.

In der Datenbank beziehen sich die Kursangaben auf das Verhältnis Euro zu Fremdwährung. Bei den Vereinigten Staaten würde dies bei einem Kurs von 1,18560 bedeuten, dass 1 Euro 1,18560 Dollar kostet.

Die zweite Möglichkeit, den Kurs eines Landes abzuändern, steht Ihnen im Belegfenster einer Reise und bei der Eingabe von Reisekostenvorschüssen zur Verfügung. Dort können Sie allerdings immer nur für das einzelne Land die entsprechenden Angaben ändern.

## **Bankangaben...**

Über den Menüpunkt **Verwaltung** → **Bankangaben...** ist es möglich, neue **Firmenbanken** anzulegen, bestehende Banken zu bearbeiten oder zu löschen. Für den Zahlungsverkehr sollten Sie die IBAN und BIC erfassen. Werden mindestens zwei Bankverbindungen eingegeben, stehen diese beim **Zahlungsverkehr** unter dem Menü **Extras** zur Verfügung. Wenn Sie möchten, können Sie in diesem Dialog ein Online-Konto anlegen und die entsprechende Verbindung herstellen. Damit steht Ihnen auch die Funktion "Online-Belege" in der Belegerfassung zur Verfügung.

# **Berechnungsgrundlagen**

### **Allgemeines zu den Berechnungsgrundlagen**

Für die Pauschalen gibt es drei Bereiche: den Bereich der Inlandspauschalen, der Auslandspauschalen und der sonstigen Angaben. Jeder der drei Bereiche enthält in der so genannten Spesengruppe I die gesetzlichen Werte nach den Einkommensteuergesetzen. Bei den Inlandsund Auslandspauschalen sind, die Verpflegungs- und die Übernachtungspauschalen hinterlegt, während bei den sonstigen Angaben die Sachbezugswerte, Kilometergelder, Kürzungsvorschriften bei Hotelübernachtung mit Frühstück, die Pauschale für Berufskraftfahrer und die private Nutzung von Firmenfahrzeugen (1-%-Regelung) hinterlegt sind.

Bei der Auslieferung gibt es für jede Firma jeweils drei Spesengruppen. In der Spesengruppe I sind die gesetzlichen Werte hinterlegt. Die beiden anderen sind ohne Werte. In diese freien Spesengruppen können Sie nun mit Hilfe eines Assistenten Ihre von den gesetzlichen Werten abweichenden Regelungen hinterlegen. Reichen diese beiden nicht aus, können Sie weitere Spesengruppen mit Bezeichnungen Ihrer Wahl anlegen. Die neue Spesengruppe wird automatisch in allen Bereichen (In- und Ausland, sonstige Angaben) angelegt. Für alle freien Spesengruppen können eigene Zeitbereiche angegeben werden. Der Zeitbereich gibt an, ab wann diese Spesengruppe zur Berechnung herangezogen werden soll. Ein Zeitbereich z. B. von 01.05. bedeutet, dass Reisen ab einem Reisedatum vom 01.05. mit diesen Werten berechnet werden. Ist der Zeitbereich hinterlegt, können Sie nun so genannte Zeitstufen anlegen. Erstatten Sie beispielsweise Verpflegungsmehraufwand bei Abwesenheitszeiten von 6 Std., 8 Std., 10 Std. und 24 Stunden, so legen Sie diese Werte an. Eine Angabe von 6:00 bedeutet, dass bei einer Abwesenheit von genau sechs Stunden die Pauschale gewährt wird. Unterscheiden Sie in Ihrer Reisekostenrichtlinie zwischen ein- und mehrtägigen Reisen, können Sie diese Differenzierung zuschalten.

Erstatten Sie auch Verpflegungseinzelnachweise wie Restaurantbesuche oder andere Nachweise, so können Sie diese im Menü **Extras** → **Optionen** auf der Seite **Belege** freischalten.

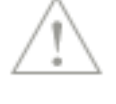

Die Belegart **Einzelbeleg für Verpflegung** steht allen Spesengruppen außer der Spesengruppe I zur Verfügung.

Legen Sie ausschließlich Zeitbereiche für die Pauschalen an, bei denen Sie von den gesetzlichen Werten abweichen. Erstatten Sie nur auf Inlandsreisen von den gesetzlichen Werten abweichende Verpflegungspauschalen, ansonsten aber nur die gesetzlichen Werte, dann legen Sie nur bei den Pauschalen Inland einen Zeitbereich an. Das Programm ermittelt dann bei Inlandsreisen die firmeneigenen Werte. Bei Auslandsreisen und bei den Kilometergeldern oder Sachbezügen werden die jeweils gültigen gesetzlichen Pauschalen herangezogen.

### <span id="page-105-0"></span>**Pauschalen Inland...**

Nachdem Sie den Menüpunkt **Pauschalen Inland...** angewählt haben, startet der Assistent für das Ansehen und Anlegen von Inlandspauschalen mit einer Einführungsseite. Über die Schaltfläche **Weiter** sehen Sie die zur Verfügung stehenden Spesengruppen. Führen Sie einen Doppelklick auf einen Eintrag aus, können Sie die Bezeichnung der Spesengruppe ändern. Eine weitere Spesengruppe fügen Sie über die Schaltfläche **Neu** hinzu. Über die Schaltfläche **Löschen** können alle Spesengruppen bis auf die mit den gesetzlichen Werten gelöscht werden. Bei der Neuanlage geben Sie die Bezeichnung der neuen Spesengruppe an. Um diese oder eine bestehende Spesengruppe zu bearbeiten, markieren Sie diese und drücken auf **Weiter**. Bei neu angelegten Spesengruppen ist noch kein Zeitbereich vorhanden. Drücken Sie dazu die Schaltfläche **Neu**. Tragen Sie nun ein, ab welchem Reisedatum die Werte verwendet werden sollen z. B. 01.01.2024. Haben Sie zu dieser Spesengruppe eine Art Vorlage in bereits angelegten Spesengruppe z. B. gleiche Zeitstufen mit ähnlichen Werten, können Sie die Kopierfunktion benutzen. Wählen Sie dazu die ähnliche Spesengruppe aus und den passenden Zeitbereich. Sind die Pauschalwerte zu unterschiedlich, können Sie die Werte mit 0,00 vorbelegen.

Auf der nächsten Seite werden die Zeitstufen eingetragen. Damit Sie wissen, welche Spesengruppe und welchen Zeitraum Sie gerade bearbeiten, werden diese Informationen im Assistenten angezeigt. Benötigen Sie mehr Zeitstufen oder die Unterscheidung in eintägige und mehrtägige Reisen können Sie dies hier angeben. Neue Zeitbereiche erhalten Sie über die Schaltfläche **Neu** und Angabe der Abwesenheitsdauer. Eine Anpassung bzw. direkte Bearbeitung von Zeitstufen sind nicht möglich. Daher muss zuerst die falsche Zeitstufe gelöscht und nun die richtige als neu angelegte Zeitstufe erfasst werden. Sind alle benötigten Zeitstufen für diese Spesengruppe angelegt, werden sie auf der nächsten Seite mit Werten belegt, je nach Kopiereinstellung. Diese Werte können Sie nun nach Ihren Erfordernissen abändern und den Assistenten mit **Fertig stellen** beenden.

Haben Sie neue Spesengruppen angelegt, müssen Sie noch die entsprechende Spesengruppe bei den betroffenen Mitarbeiterdaten vermerken. Das Umstellen der Spesengruppe wird Abschnitt das Menü **Datei, Neu, Mitarbeiter, Die Mitarbeiterseiten von Lexware reisekosten** beschrieben.

### **Pauschalen Ausland...**

Unter diesem Menüpunkt können Sie die Pauschalen und Höchstbeträge für die Verpflegung und die Übernachtungspauschalen der einzelnen Länder verwalten. Beachten Sie, dass die Liste ausschließlich die dem Steuerrecht bekannten Ländernamen enthält. So finden Sie zum Beispiel **Großbritannien** unter **Vereinigtes Königreich (United Kingdom)**. Verfahren Sie wie zuvor bei [Pauschalen Inland...](#page-105-0) beschrieben, um den entsprechenden Zeitraum und die jeweiligen Spesengruppen anzulegen oder zu bearbeiten.

Sind von den abweichenden Regelungen alle Länder/Städte gleichermaßen betroffen, ist bei der Anlage eines neuen Zeitraums für die firmeninterne Spesengruppe der Haken bei **Alle Spesenwerte für alle Länder gleichzeitig ändern** zu setzen.

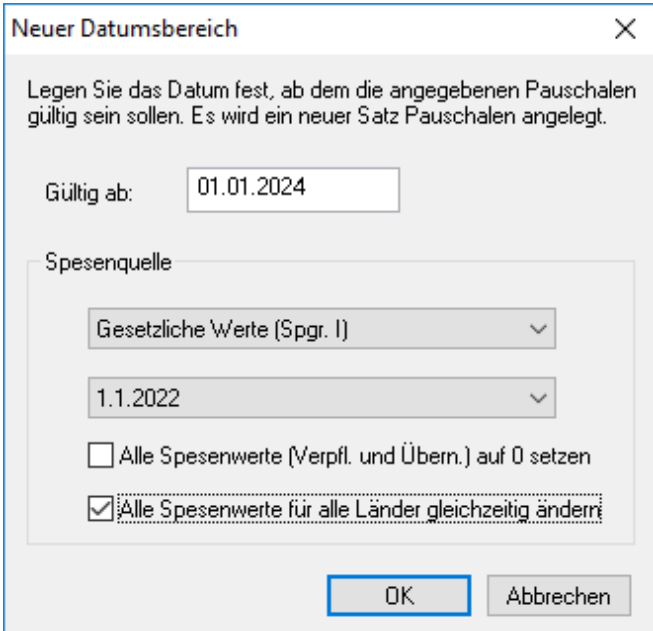

Durch Setzen dieser Option wird auf der Seite **Beträge** des Assistenten eine Rechenmatrix eingeblendet. Die Matrix besteht aus folgenden Bestandteilen:

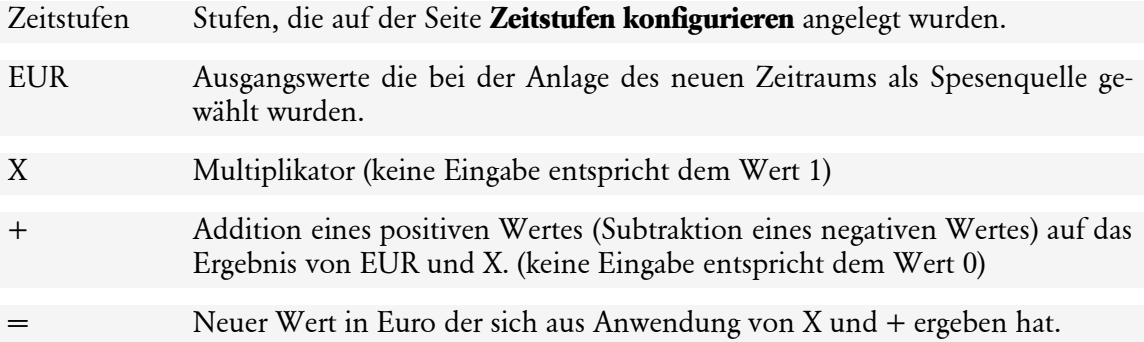

Die Multiplikationen und Addition (Subtraktion) werden auf alle Länder und Städte angewendet unabhängig welches Land gerade markiert ist.

### **Ausnahme**

Wird der automatisch ermittelte Wert in **=** durch einen anderen Wert überschrieben, wird der EUR Betrag entsprechend so korrigiert, dass mit diesem Wert und Anwendung der Angaben in X und + dem manuell geänderten Wert entspricht. Daher wird zuerst auf den manuellen Wert (aus =) die Addition (Subtraktion) ausgeführt und das Zwischenergebnis wird durch X geteilt. Diese Änderung gilt nur für das gerade markierte Land (Stadt).

Durch Drücken von **Fertig stellen** werden die ermittelten Werte bei der Spesengruppe zu dem Datum gespeichert. Wird diese Spesengruppe nun wieder geöffnet, sind diese Zusatzfelder nicht mehr vorhanden. Anpassungen können dann nur noch für jedes einzelne Land manuell vorgenommen werden. Durch Löschen des Zeitraums und Neuanlage stehen die Felder wieder zur Verfügung.

### **Umsatzsteuer...**

Die Umsatzsteuersätze werden bei der Auswertung der Reisekosten herangezogen, dienen aber auch datumsbezogen für die Vorgaben im Belegfenster der jeweiligen Reise.

Seit dem 01.01.2007 gibt es den ermäßigten und den regulären Umsatzsteuersatz von 7 % und 19 % (Ausnahme vom 01.07.2020 bis 31.12.2020 mit 16 % und 5%). Durch das Steuerentlastungsgesetz wurde § 36 und § 37 der Umsatzsteuer-Durchführungsverordnung ersatzlos gestrichen. Für einen Vorsteuerabzug aus **Pauschalen** (Verpflegung, Übernachtung und Kilometergeld) oder Anwendung der Gesamtpauschalierung gibt es damit keine Rechtsgrundlage mehr. Die Vorsteuer aus **Einzelbelegen** für Reisekosten des Unternehmers und seines Personals, soweit es sich um Verpflegungskosten, Übernachtungskosten oder um Fahrtkosten für Fahrzeuge des Personals handelt, kann nach einem Urteil des BFH, wenn die Voraussetzungen einer ordnungsgemäßen Rechnung vorliegen, abgesetzt werden.

### **Sonstige Angaben...**

### **Amtliche Sachbezugswerte**

Die sonstigen Angaben in der Spesengruppe I enthalten die amtlichen Sachbezugswerte bzw. Kürzungsvorschriften für Frühstück, Mittagessen und Abendessen für unentgeltliche oder verbilligte Mahlzeiten für Arbeitnehmer im In- und Ausland, die steuerfreien Kilometerpauschalen für die unterschiedlichen Fortbewegungsmittel, die Pauschale für Übernachtungskosten bei Berufskraftfahrer sowie die private Nutzung von Firmenfahrzeugen (1-%-Regelung).

### **Flexible Berücksichtigung von Sachbezugswerten**

#### **Allgemein**

Die Berücksichtigung von Sachbezugswerten kann in absoluter Form - als Betrag - erfolgen oder durch Angabe eines Prozentwertes. Gerade in öffentlichen Verwaltungen oder größeren Firmen gibt es Regelungen, nachdem z. B. bei einem kostenlos zur Verfügung stehenden Frühstück nicht der amtliche Sachbezug, sondern ein speziell ermittelter Wert anzusetzen ist. Dazu wird ein Prozentwert verwendet, der auf Basis der tatsächlichen erzielten oder der vollen Verpflegungspauschale basiert.

Diese Regelungen können in den **Berechnungsgrundlagen** bei den **Sonstigen Angaben** im Menü **Verwaltung** eingegeben werden.

Auf dieser Seite können nun in der Spalte "Proz (%)" die Prozentwerte für die Sachbezüge Frühstück, Mittag- und Abendessen eingegeben werden. Daneben sind auch Angaben zu den Kürzungsbeträgen für Frühstück bei Hotelübernachtungen möglich.

Auf dieser Seite kann festgelegt werden, ob der ermittelte höhere oder niedrigere Wert anzusetzen ist. Die Berechnungseinstellungen sind auf der Seite **Bemessungsgrundlage** vorzunehmen.

#### **Im Detail**

Auf der Seite **Bemessungsgrundlage** kann, getrennt zwischen In- und Ausland, festgelegt werden, wie der Sachbezug anhand der eingegebenen Prozentwerte der Seite **Beträge/Prozente** berechnet werden soll. Der Prozentwert wird mit einer Basis-Verpflegungspauschale berechnet.
Die Auswahl der gewünschten Basis erfolgt durch zwei Angaben. Die eine bezieht sich auf die heranzuziehende Spesengruppe, die die entsprechenden Verpflegungspauschalen beinhaltet. Die andere bietet die Möglichkeit, entweder die tatsächlich erreichte Verpflegungspauschale oder die für 24-stündige Abwesenheit bei der Berechnung zu verwenden.

Die Funktionsweise kann am besten anhand eines Beispiels gezeigt werden:

Auf der Seite **Beträge/Prozente** Spesengruppe "Firmeninterne Werte (Spgr II.)" steht bei Mittagessen der absolute Betrag von 3,80 Euro und 25 % als Prozentwert. Im Feld **Sachbezug aus (F/M/A) und Frühstückskürzung**, ist **Ansatz des höheren Werts** eingestellt.

Auf der Seite **Bemessungsgrundlage** ist bei Inland für Sachbezug (F/M/A) die Spesengruppe "Gesetzliche Werte" ausgewählt. Bei "Verpflegungspauschale erreichter Wert", ist ein Haken gesetzt.

Nun gibt es bei einer Inlandsreise von 7:00 bis 22:00 Uhr, ein kostenloses vom Arbeitgeber zur Verfügung gestelltes Mittagessen.

Der absolute Wert für diesen Sachbezug Mittagessen wäre 3,80 Euro. Der prozentuale Wert ergibt sich aus 25 % des erreichten Wertes der Verpflegungspauschale, also Abwesenheit 15:00 Stunden = 14 Euro, bei den gesetzlichen Werten. Dies ergibt 3,50 Euro. Da der höhere Wert zu nehmen ist, ist als Sachbezug somit 3,80 Euro anzusetzen.

Wären nicht die erreichten, sondern die für 24-stündige Abwesenheit zu gewährenden Verpflegungspauschalen als Berechnungsgrundlage heranzuziehen, betrüge der prozentuale Wert (25 % von 28 Euro) 7 Euro. Dann wären diese 7 Euro als Wert für das Mittagessen anzusetzen.

Bei den Sachbezugswerten können Sie in den firmeninternen Spesengruppen neben den Betragswerten auch prozentuale Kürzungen eintragen. Diese Kürzungen wie z. B. 15 % bei einem Frühstück, werden dann von der jeweils an diesem Tag erzielten Verpflegungspauschale berechnet und den Sachbezugsbeträgen gegenübergestellt.

## **Kfz-Verwaltung...**

Unter diesem Menüpunkt können Sie Fahrzeuge anlegen, ändern und löschen. Nähere Angaben zu diesem Menüpunkt können Sie dem Abschnitt [Fahrtenbuch](#page-146-0) ab Seite [147](#page-146-0) entnehmen.

## **Kfz-Zuordnung**

Bei vielen Fahrzeugen empfiehlt sich die Zuordnung von Pkw zu den einzelnen Mitarbeitern. Damit kann dieser Mitarbeiter nur noch die Fahrzeuge zu Fahrten auswählen, die ihm zugeordnet wurden.

Wählen Sie den Mitarbeiter aus, dem Fahrzeuge zugeordnet werden sollen. Im linken Fenster stehen alle Fahrzeuge, die diesem Mitarbeiter noch nicht zugeordnet wurden. Über die **Verschiebe**-Schaltflächen können Sie nun dem Mitarbeiter einzelne oder auch alle Fahrzeuge zuordnen, die er benutzen darf.

Bei **Poolfahrzeugen** können den Fahrzeugen Mitarbeiter zugeordnet werden. Klicken Sie dazu im Dialog auf "Mitarbeiter einem Fahrzeug zuordnen". Wählen Sie das Poolfahrzeug aus und fügen diesem Fahrzeug die Mitarbeiter hinzu, die es benutzen dürfen. Das Sternchen-Symbol hinter einem Namen bedeutet, dass es sich um das Stammfahrzeug dieses Mitarbeiters handelt.

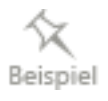

## **Budget**

Stehen für Ihre Reisekosten Budgets zur Verfügung, können diese Informationen hier hinterlegt werden. Sie können Budgets für die gesamte Firma, für Abteilungen oder für einzelne Mitarbeiter einrichten.

Nach dem Aufruf erscheint der **Budget-Assistent** mit der **Willkommensseite**, auf der Informationen über den weiteren Verlauf enthalten sind. Der Assistent dient vor allem dazu, neue Budgets anzulegen. Ist ein Budget angelegt, gelangt man beim Aufruf von **Verwaltung** → **Budget** direkt in die Budgetmaske.

#### **Seite Budgetbezeichnung**

Auf der zweiten Seite **Budgetbezeichnung** ist der Name des Budgets einzugeben. Dieser Name muss eindeutig sein. Zwei Budgets mit gleichem Namen können nicht angelegt werden. Aus diesem Grund ist es zu empfehlen, bei dem Budgetnamen das entsprechende Jahr mit anzugeben, also z. B. **Firmenbudget 2024**.

Im Bereich **Budgetzeitraum** wird bei den Stammdaten der Firma nachgesehen, ob hier Eintragungen zum Beginn des Wirtschaftsjahres vorliegen. Wurde dies bei der Anlage der Firma nicht ausgefüllt, ist das Feld leer. Tragen Sie das Jahr ein, für das ihr Budget gilt.

#### **Seite Budgetträger**

Auf der Seite **Budgetträger** können Sie zwischen der Firma, einer Auswahl aus angelegten Gruppen oder angelegten Mitarbeitern wählen.

#### **Seite Budgetprüfung**

Die Seite **Budgetprüfung** beinhaltet die Möglichkeit, zwei Budgetgrenzen einzugeben, ab denen eine Warnung und das Überschreiten angezeigt werden kann.

Die Warnmeldungen können Sie selbst zusammenstellen. Es stehen Ihnen dazu die Variablen <Budgetname> und <Prozent> sowie <Budgetsoll> als Budgethöhe zur Verfügung. Haben Sie beispielsweise als Budgetname Reisebudget eingegeben und als Warngrenze 60 %, würde die Meldungstextvorlage:

#### Das Budget <Budgetname> hat die Grenze von <Prozent> % überschritten. Neue Rei**sen müssen ab sofort genehmigt werden.**

im Reisefenster die nachfolgende Meldung erzeugen:

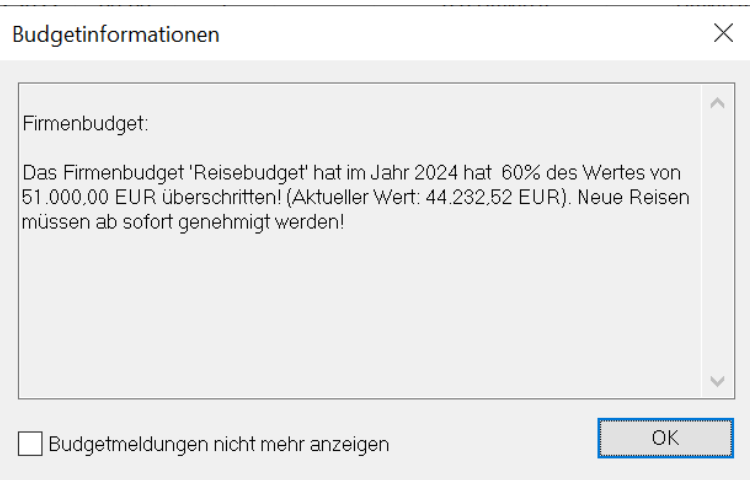

## **Seite Budgetplan**

Auf der Seite **Budgetplan** werden die Daten zusammengefasst. Über die Schaltfläche **Fertig stellen** werden die Daten in das angelegte Budget übernommen und die Eingabemaske für die Budgetzahlen erscheint.

Wurde mindestens ein Budget erstellt, startet nach dem Aufruf von **Budget** über das Menü **Verwaltung** gleich die Eingabetabelle. In dieser Eingabeseite können Sie neue Budgets anlegen oder bestehende Budgets ändern, kopieren oder löschen sowie ausdrucken.

Die Tabelle bietet die Möglichkeit, verschiedene Budgets einzugeben. Sie können Budgets für ein ganzes Jahr eingeben, für Quartale oder für einzelne Monate. Dazu können Sie festlegen, ob Werte gesondert für Inland, Ausland oder insgesamt geprüft werden sollen. Die eingetragenen Werte müssen als Summe nicht übereinstimmen. Es ist daher z. B. möglich in der Zeile **Jahr** für **Inland** den Betrag von 2.000 Euro, bei **Ausland** 4.000 und bei **Gesamt** 5.000 Euro einzutragen.

## **myCenter Mitarbeiter**

Die Erfassung von Inlands- und Auslandsreisen sowie Belege ohne Reise, kann über das Internet durch **myCenter** erfolgen.

Die Lizenzverwaltung dient dazu, festzulegen wer über das Web-Modul **Lexware myCenter** auf die Datenbank zugreifen darf. Die Lizenzen selbst, werden im über **Mein Lexware** → **Meine Lizenzen** erfasst.

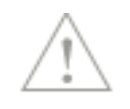

Die Anwendung myCenter wird myCenter: Reiseerfassung im Internet auf Seite [135](#page-134-0) dargestellt.

## **myCenter Berechtigungen**

### **Berechtigungen für myCenter**

Der Assistent Berechtigungen für myCenter bietet Ihnen die Möglichkeit, zentral für alle Anwender von myCenter Einstellungen vorzunehmen. Sie können für einzelne Personen oder Gruppen von Mitarbeitern, Rechte vergeben oder entziehen.

Für Genehmigungen können Sie festlegen wer als Genehmiger zur Auswahl stehen soll.

Bei der Planungsansicht kann festgelegt werden, wer welche Personen in der Planungsansicht sehen darf.

Für die Einrichtung empfiehlt es sich alle Seiten des Assistenten durchzugehen. Später kann auch gezielt auf einzelnen Seiten Veränderungen bei verschiedenen Gruppen durchgeführt werden. Die einzelnen Einstellungen gelten für die Programme **Lexware fehlzeiten** und **Lexware reisekosten**.

## **Einstellungen**

Die Verwendung des Rollen- und Rechte-Konzepts greift in die bisherige Programmlogik ein. Daher muss die Verwendung aktiv, durch Setzen eines Hakens bei "Berechtigungen für Lexware myCenter aktivieren" zugeschaltet werden.

Bisher wurde der Vorgesetzte in den Stammdaten des Mitarbeiters hinterlegt und wurde bei Genehmigungen als Genehmiger voreingestellt. Durch die Aktivierung wird diese Angabe ignoriert und nur noch die Einstellungen aus diesem Assistenten verwendet. Dadurch kann nicht nur ein Genehmiger, sondern mehrere Genehmiger bestimmten Mitarbeitern zugeordnet werden.

Wird die Aktivierung entfernt, gelten wieder die Angaben zum Vorgesetzten in den Stammdaten des Mitarbeiters.

#### **Berechtigungsgruppe**

#### **Gruppen anlegen, bearbeiten und löschen**

Auf der Seite **Berechtigungsgruppe** können Sie für Personen, die die gleichen Rechte besitzen sollen, eine Gruppe anlegen oder die Bezeichnung einer angelegten Gruppe ändern oder die Gruppe löschen.

Die systemseitig angelegte Gruppe "Alle Mitarbeiter" enthält die gängigsten Berechtigungen.

Klicken Sie auf die Schaltfläche **Neue Gruppe anlegen**. Geben Sie für die Gruppe eine Bezeichnung ein (maximal 50 Zeichen) und speichern Sie ihre Angaben ab.

Über die Schaltfläche **Gruppe bearbeiten**, können Sie die Bezeichnung angelegter Gruppen ändern oder sie komplett löschen.

#### **Zuordnung von Mitarbeitern zu einer Gruppe**

Haben Sie eine neue Gruppe erfasst, ordnen Sie dieser Gruppe die entsprechenden Mitglieder zu. Auf der linken Seite sind alle Mitarbeiter aufgeführt. Über den Filter können Sie schnell die gewünschten Mitarbeiter finden. Die Spalten können auf- bzw. absteigend sortiert werden. So können beispielsweise die Mitarbeiter einer Abteilung schnell angezeigt werden.

Markieren Sie einen oder mehrere Mitarbeiter (Gedrückte Strg-Taste für selektive Auswahl oder Umschalttaste für Blockauswahl) und Klicken Sie auf Hinzufügen. Die auswählten Mitarbeiter werden nun auf der rechten Seite aufgeführt.

Soll diese Gruppe auch Genehmigungen erteilen oder in der Planungsansicht mehrere Mitarbeiter sehen können, dann sind Angaben auf der Seite **Führungsaufgaben** zu machen. Ist dies nicht erforderlich, kann auf der Seite **Berechtigungen myCenter** die Vergabe von Rechten beginnen.

#### **Führungsaufgaben**

Für Genehmigungen kommen in der Regel nur wenige Personen in Frage. Über die Seite Führungsaufgaben können Sie für Anwender von myCenter festlegen, wer als Genehmiger für Reisen (und bei Verwendung von Fehlzeiten auch für Abwesenheiten und Arbeitszeiten) zur Auswahl stehen soll.

Wählen Sie die Berechtigungsgruppe aus und ordnen Sie aus den Mitarbeitern diejenigen zu, welche nur die Mitglieder dieser Berechtigungsgruppe als Genehmiger auswählen darf. Wie bei den Berechtigungsgruppen stehen auch hier Sortiermöglichkeiten und ein Filter zur Verfügung.

Wird der Berechtigungsgruppe auch das Recht **Planungsansicht** gegeben, werden in der Planungsansicht diese Mitarbeiter mit ihren Abwesenheiten dargestellt.

Mitarbeiter, die auf der Seite **Führungsaufgaben** nicht einer Gruppe zugeordnet werden, können alle anderen Mitarbeiter als Genehmiger auswählen. Die Planungsansicht ist bei diesen Mitarbeitern jedoch auf sich selbst beschränkt.

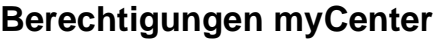

Wählen Sie zuerst die Berechtigungsgruppe aus, für die die nachfolgenden Berechtigungen gelten sollen. Die Rechte werden additiv vergeben. So können Sie beispielsweise eine Gruppe "Genehmiger" erstellen, denen die entsprechenden Mitarbeiter zuordnen und der Gruppe keine Genehmigungsrechte einräumen. Danach eine Gruppe "Genehmiger Abwesenheiten" und eine Gruppe "Genehmiger Reisen" erstellen und diesen Gruppen jeweils nur das einzelne Genehmigungsrecht erteilen.

Da diese Berechtigungen für Lexware fehlzeiten und Lexware reisekosten gelten sind alle Rechte aufgeführt.

#### **Beschreibung der einzelnen Rechte**

#### **Auch Ist-Zeit-Erfassung**

Die Anwender von myCenter können neben der Erfassung von "Von-Bis"-Zeiten und dem Stempeln auch die Tagesarbeitszeit in einer Summe erfassen.

#### **Auswahl Reisekostenstelle**

Die Anwender von myCenter können bei der Erfassung von Einzelbelegen auch die Reisekostenstelle auswählen.

#### **E-Mail an Genehmiger und Vertreter**

Anwender von myCenter können an die Genehmiger und Vertreter bei Anträgen E-Mails versenden.

#### **E-Mail an Personalabteilung**

Anwender von myCenter können bei Antragsstellung die Personalabteilung per E-Mail darüber informieren.

#### **Erfassen Abwesenheit**

Anwender von myCenter können Abwesenheiten wie Urlaub, Gleitzeit, Dienstreisen usw. erfassen.

#### **Erfassen Arbeitszeit**

Anwender von myCenter können die Arbeitszeiterfassung verwenden.

#### **Erfassen Krankheit**

Anwender von myCenter können Krankmeldungen für sich oder Kollegen erfassen.

#### **Erfassen Reise**

Anwender von myCenter dürfen Reisen erfassen.

#### **Genehmigung Abwesenheiten**

Mit dieser Berechtigung dürfen Abwesenheits-Anträge von Anwendern von myCenter genehmigt werden.

#### **Genehmigung Arbeitszeiten**

Mit dieser Berechtigung dürfen Arbeitszeit-Anträge von Anwendern von myCenter genehmigt werden.

#### **Genehmigung Reiseanträge**

Mit dieser Berechtigung dürfen Reise-Anträge von Anwendern von myCenter genehmigt werden.

#### **Löschen Anträge**

Anwender von myCenter dürfen in ihrem Antrags-Center, die ihrer Ansicht nicht mehr benötigte Anträge löschen.

#### **Planungsansicht**

Wird dieses Recht vergeben, können Anwender von myCenter ihre Abwesenheiten in einer grafischen Ansicht sehen. Bei Personen, denen unter **Führungsaufgaben** Mitarbeiter zugeordnet wurden, sehen hier diese Mitarbeiter mit ihren Abwesenheiten. Wird nur das Programm Lexware reisekosten eingesetzt, steht diese Funktion nicht zur Verfügung.

#### **Stornieren Anträge**

Anwender von myCenter dürfen Abwesenheitsanträge in ihrem Antrags-Center stornieren.

#### **Zusammenfassung**

Durch die vielfältigen Möglichkeiten bei der Zusammenstellung von Gruppen, zugeordneter Mitarbeiter und (additiven) Rechten, kann leicht der Überblick verloren gehen. Daher gibt es auf der Seite **Zusammenfassung** die Möglichkeit sich die erfassten Gruppen mit Berechtigungen und Zuordnungen anzusehen. Diese Übersicht kann als CSV-Datei ausgegeben werden.

### **myCenter Optionen**

#### **Optionseinstellungen für Lexware myCenter**

Diese Funktion ermöglich es Ihnen direkt auf das Erscheinungsbild bzw. Funktionalität von Lexware myCenter einzuwirken. Die Einstellungen können für jede Firma unterschiedlich vorgenommen werden. Da Lexware myCenter für die Programme reisekosten und fehlzeiten zur Verfügung steht, können Einstellungen auch nur für beide Programme gleichermaßen gelten. Wird nur reisekosten oder fehlzeiten eingesetzt, werden trotzdem alle Einstellungsmöglichkeiten beider Programme angezeigt.

#### **Allgemein**

Hier können Sie den Zugriff auf Lexware myCenter komplett oder für ein einzelnes Programm unterbinden z. B. bei Wartungsarbeiten an Ihrem Server. Soll die Erfassung über myCenter wieder erfolgen, muss lediglich die entsprechende Funktion wieder aktiviert werden.

Ist der Zugang komplett abgeschaltet, wird der myCenter-Anwender beim Versuch einer Anmeldung auf die Abschaltung hingewiesen.

## **Anzeigen**

Auf der Startseite von Lexware myCenter werden Informationen zur eigenen Person, zu Mitarbeitern und den Einstellungen, die von ihrer Firma für die jeweiligen Programmteile festgelegt wurden, angezeigt.

Sie können nun festlegen, welche Informationen dem myCenter-Anwender angezeigt werden sollen. Ist die Kachel "Meine Kollegen" aktiviert, kann festgelegt werden welche Personen dort mit welchen Zusatzinformationen angezeigt werden sollen.

Es stehen **Meine Stamm-Abteilung**, **Zugeordnete-Abteilungen** der **Bereich** und **Alle Mitarbeiter** zur Verfügung. Die Stamm-Abteilung ist in den Personalstammdaten auf der Seite Firma unter Gruppe/Abteilung hinterlegt. Bei Auswahl von Zugeordnete Abteilungen werden alle Abteilungen aufgeführt, in dem der myCenter-Anwender aufgeführt wird. Die Auswahl "Bereich" bedeutet, dass ein Mitarbeiter, der einer Untergruppe zugeordnet wurde, auch alle Mitarbeiter der Hauptgruppe sehen kann. Die Anlage von Gruppen wird im Abschnitt über den Personalmanager beschrieben. Bei der Option "Personen, die als Vertreter für Krankmeldungen und Abwesenheiten zur Auswahl stehen", wird "Vertreter laut Stammdaten" in die Optionsdatenbank geschrieben. Die zur Verfügung stehende Liste wird in einer späteren Version erweitert.

## **E-Mail-Einstellungen**

Für diverse Gelegenheiten kann ein Anwender von myCenter auswählen, ob er bei einer Genehmigung bzw. Antrag eine E-Mail versenden möchte. Damit nicht E-Mails aus Versehen nicht versendet werden oder zu viel versendet werden, kann hier auf dieser Seite festgelegt werden, wie die Auswahl für den myCenter-Anwender aussehen soll.

Wird bei Genehmiger (Vertreter/Personalbüro) kein Haken gesetzt, können vom myCenter-Anwender für den gewählten Vorgang keine Benachrichtigungs-E-Mails versendet werden.

Ist ein Haken vorhanden, kann gewählt werden, ob der Benachrichtigungs-Schalter für E-Mail bei diesem Vorgang auf "**Aktiv, nicht änderbar**" (kann vom myCenter-Anwender nicht geändert werden) oder "**Aktiv**" (kann bei jedem Vorgang auch auf vom myCenter-Anwender auf Inaktiv gesetzt werden) oder eben **"Inaktiv**" (kann bei jedem Vorgang auch auf vom my-Center-Anwender auf Aktiv gesetzt werden).

## **Zeiterfassung**

Während auf den anderen Seiten auch Einstellungen für das Programm reisekosten vorhanden sind, gibt es hier lediglich eine Option für das Programm Lexware fehlzeiten.

Ist kein Haken gesetzt, kann der myCenter-Anwender bei der Genehmigung der geleisteten Arbeitszeit wählen, ob er dies für den markierten Tag, Woche oder Monat einholen möchte. Sie können hier festlegen, dass der myCenter-Anwender die Arbeitszeit-Genehmigung z. B. immer pro Tag einholen muss.

## **Reisen**

Reisen, die über die Webseite in die Datenbank gelangen werden mit der hier vorbelegten Abrechnungsmethode berechnet. Diese wird grundsätzlich von der Seite **Abrechnung** siehe Seite [127](#page-126-0) befüllt. Da bei einer Berechnung von vielen Mitarbeitern und vielen Reisen nicht bei jeder Reise nachgefragt werden kann, wie z. B. die Übernachtung abgerechnet werden soll, kann hier nicht **Freie Auswahl** ausgewählt werden.

Empfohlen ist bei Verpflegung: "Immer Pauschal". Bei Übernachtung: **Immer Einzel** (Nur Hotelbelege) oder **Immer Spezial** (Zuerst alle Hotelbelege dann Übernachtungspauschalen), und bei Sachbezug: **Mit Auszahlung verrechnen**.

#### **Berechnungstiefe begrenzen**

Bei der Berechnung werden vorangegangene und nachfolgende Reisen berücksichtigt. Diese Prüfung wirkt sich auf die Performance aus. Daher kann der Zeitraum nach denen solche Reisen gesucht wird, begrenzt werden.

### **Buchungsstatus...**

Beim Buchungsstatus handelt es sich um ein Instrument zur organisatorischen Kontrolle der Reisekosten. Wird eine neue Reise angelegt, erhält sie den Buchungsstatus 1 und wenn sie abgerechnet ist, den Buchungsstatus X. Status 2 bis 6 können nun nach den Gegebenheiten in Ihrer Firma angepasst werden. Im oberen Teil des Dialogs kann die Bezeichnung der einzelnen Buchungsstatus angepasst werden. Dazu können Sie noch bestimmen, welcher Verwaltungsebene der Zugang zu diesen Buchungsstatus vorbehalten bleibt. Im unteren Teil kann das Setzen eines Buchungsstatus automatisiert werden. Der Ausdruck eines Buchungsberichts kann beispielsweise alle Reisen im ausgewählten Zeitraum als abgerechnet kennzeichnen. Weitere Informationen bezüglich des Buchungsstatus können Sie den Ausführungen im Menü **Bearbeiten** → **[Buchungsstatus...](#page-85-0)** auf Seite [86](#page-85-0) entnehmen sowie dem **Ratgeber** im Menü **?** im Kapitel **Reisekosten** auf der Seite **Erweiterter Buchungsstatus**.

### **Reiseorte und -zwecke**

Für die Reisen und Fahrten steht Ihnen eine gemeinsame Datenbank für die Speicherung von Abfahrtsorten, Zwischenorten, Zielorten und Zwecken sowie Tätigkeitsorten zur Verfügung.

Sie können hier per Assistent Reiseorte und -zwecke für alle Mitarbeiter zur Verfügung stellen oder nur jeweils für ausgewählte Mitarbeiter.

Steht die Markierung auf **Für alle Mitarbeiter,** werden auf den nachfolgenden Seiten des Assistenten die Orte und Zwecke angezeigt, die jedem Reisenden und im Fahrtenbuch bei der Anlage einer Reise oder Fahrt zur Verfügung stehen. Wird **Speziell für Mitarbeiter** gewählt, sieht man die Einträge die nur für diesen Mitarbeiter zur Verfügung stehen sollen. Die allgemeinen Reiseziele und –zwecke sind nicht zusätzlich aufgeführt. Diese sind nur unter der Markierung **Für alle Mitarbeiter** abzuändern oder zu erweitern.

Wenn nun für diesen Mitarbeiter eine Reise angelegt wird, stehen z. B. unter der Schaltfläche **Abfahrtsorte** die allgemeinen und die speziellen Abfahrtsorte zur Auswahl bereit.

Wird aus den Mitarbeiterstammdaten heraus die Schaltfläche **Orte/Zwecke** gedrückt, erscheint die Verwaltung im Modus für die Eingabe von Orten und Zwecken speziell für diesen Mitarbeiter. Wird eine Reise angelegt und neue Orte bzw. Zwecke eingegeben, werden diese auch nur für diesen Mitarbeiter gespeichert.

## **Profile**

Die Profilverwaltung erleichtert Ihnen das Anlegen von wiederkehrenden Reisen und Fahrten. Suchen Sie regelmäßig bestimmte Ziele auf, können Sie diese Reisen als Profile abspeichern. Auf der linken Seite werden die Bezeichnungen der angelegten Profile angezeigt. Durch Anklicken des Symbols **Neu,** legen Sie weitere Profile an. Profile, die Sie nicht mehr benötigen, können markiert und über das Symbol **Löschen** entfernt werden. Auf der rechten Seite wird das Profil konkretisiert.

### **Allgemeines**

Im Bereich **Allgemeines** ist der Name des Profils anzugeben. Die Angaben zu Dienst- oder Privatfahrt werden nur für Fahrten benutzt. Damit dem Mitarbeiter nicht zu viele Profile angezeigt werden, kann das Profil einem bestimmten Mitarbeiter zur Verfügung gestellt werden, wobei nur der Supervisor ein Profil für alle Mitarbeiter anlegen kann.

### **Vorbelegung Datum und Zeit und Kilometerangaben**

Eine weitere Erleichterung kann durch die Vorgabe des Datums und der Uhrzeit erfolgen. Besuchen Sie z. B. mehrere Kunden nacheinander an einem Tag und möchten für jede Reise einen Eintrag vornehmen, markieren Sie **Gleicher Tag des letzten Eintrags** und als Uhrzeit **Abfahrtszeit gleich Ankunftszeit des letzten Eintrags**. Sind die Entfernungen bekannt, geben Sie diese bei der Kilometerabfrage ein.

### **Ortsangaben**

Sind die obigen Angaben getätigt, fehlen nur noch die Angaben zu Abfahrts-, Zwischen- und Zielort und dem Zweck der Reise. Haben Sie unter dem Menü **Verwaltung** → **Reiseorte und –zwecke...** schon Eintragungen vorgenommen, können Sie durch Anklicken der jeweiligen Schaltfläche diese Orte bzw. Zwecke übernehmen.

## **Das Menü Extras**

## **Benutzerverwaltung**

Dieser Menüpunkt wird nur angezeigt, wenn Sie als SUPERVISOR angemeldet sind. Ausführliche Informationen über das Einrichten von Benutzern und das Vergeben von allgemeinen Rechten erhalten Sie im technischen Handbuch, im Kapitel **Benutzerverwaltung.**

Speziell für das Reisekostenprogramm wird neben den Firmenrechten und Programmrechten, zusätzlich die Seite **Mitarbeiterzuordnung** installiert.

Hier können Sie eine Zuordnung einzelner Mitarbeiter und/oder Mitarbeitergruppen zu einem Benutzer herstellen oder auch wieder aufheben. Dadurch ist es möglich, den Zugriff auf Mitarbeiter oder Mitarbeitergruppen einzuschränken. Somit kann das allgemeine Benutzerrecht **Mitarbeiter** bis auf einzelne Mitarbeiter und Mitarbeitergruppen einer bestimmten Firma herunter gebrochen werden, was eine differenzierte Rechtevergabe ermöglicht.

Hat ein Benutzer allgemeine Mitarbeiterrechte, jedoch keine Mitarbeiter (oder Mitarbeitergruppen) explizit zugeordnet, hat er automatisch Rechte für alle Mitarbeiter dieser Firma.

Im linken Fenster werden alle Firmen aufgelistet, für die der Benutzer Rechte hat. Wird hier eine Firma markiert, erscheint im rechten Fenster eine Liste mit den zugeordneten Mitarbeitern und Mitarbeitergruppen dieser Firma.

Über die Schaltfläche **Zuordnen** wird der Personalmanager der ausgewählten Firma aufgerufen. Hier kann man die Mitarbeiter bzw. Mitarbeitergruppen auswählen, welche einem Benutzer zugeordnet werden sollen.

Über die Schaltfläche **Aufheben** kann die markierte Zuordnung gelöscht werden.

Sollen viele Mitarbeiter als Benutzer angelegt werden, empfiehlt sich die Funktion die auf Seite [122](#page-121-0) beschrieben wird.

## **Benutzer wechseln**

Dieser Menüpunkt wird nur dann eingeblendet, wenn ein Benutzer angelegt wurde. Über diesen Menüpunkt haben Sie die Möglichkeit, sich als neuer Benutzer anzumelden, ohne vorher das Programm zu beenden und neu starten zu müssen.

## **Passwort ändern**

Hier haben Sie die Möglichkeit, Ihr persönliches Passwort abzuändern und zu speichern. Nach der Änderung bleibt das neue Passwort gespeichert und muss an keiner anderen Stelle im Programm angepasst werden.

## **Angemeldete Benutzer**

Über diesen Menüpunkt werden Sie darüber informiert, welche Benutzer in **Lexware reisekosten** aktuell angemeldet sind.

## **Datenschutz**

## **Datenschutz in ihrem Lexware Programm**

Auf der Webseite<https://www.lexware.de/datenschutz-hinweise/> sind die wichtigsten datenschutzrechtlichen Informationen für Ihre Software aufgeführt. Hier finden Sie auch einen Überblick zur Datenschutzgrundverordnung (DSGVO).

### **Benutzerrechte und Passworte verwalten...**

Um den Datenschutz zentral gestalten zu können, ist der Aufruf der Benutzerverwaltung auch im Menü **Extras** → **Datenschutz** enthalten. Natürlich ist dieser Zugang dem Supervisor vorbehalten.

### **Protokoll ausgeben**

Die Verarbeitung von personenbezogenen Daten im Programm muss laut EU-Datenschutzgrundverordnung (§ 76 BDSG) in einem Protokoll dokumentiert werden. Zur Ausgabe der Protokolle ist es notwendig, dass der Benutzer über das allgemeine Programmrecht "Datenschutz/Protokoll" verfügt. Diese Protokolle dürfen ausschließlich von dem Datenschutzbeauftragten, einem Bundesbeauftragten und gegebenenfalls von der betroffenen Person verwendet bzw. eingesehen werden.

Die Protokollfunktion zeigt Ihnen:

- Datum & Zeit
- Anwendungsprogramm (z. B Reisekosten, Fehlzeiten, Lohn + Gehalt)
- Benutzername (Windows Benutzer)
- Aufruf Programm Bereich
- Lesender (gesichtet) oder Schreibender (neu, verändert) Zugriff auf personenbezogene Daten

Die Ausgabe erfolgt im csv-Format. Die Datei kann in Excel oder im Text-Editor aufgerufen werden.

## **Auftragsverarbeitungs-Verträge (AV-Vertrag)**

Über den Menüpunkt **Extras** → **Datenschutz** → **Auftragsverarbeitungs-Verträge** gelangen Sie auf unsere Webseite mit der Übersicht der Verträge zur Auftragsverarbeitung. .Auf diesem Dialog können Sie sich über "Alle verfügbaren Verträge online anzeigen" alle vorhandenen AVV anzeigen lassen.

Für Lexware reisekosten kommt die Web-Applikation "Lexware myCenter" und der Online-Service "Lexware datensicherung online" in Frage.

Für lokal installierte Programme benötigen Sie in der Regel keinen AV-Vertrag, da darin alle personenbezogenen Daten von Ihnen selbst erhoben, verarbeitet und auf den eigenen Systemen gespeichert werden.

## **Datenschutzhinweise**

Unter dem Menüpunkt **Extras** → **Datenschutz** → **Datenschutzhinweise** erhalten Sie ein PDF mit Hinweisen zum Datenschutz (z. B. Setup-Feedback, Lizenzkontrolle, Produktaktivierung etc.) für die Verwendung Ihrer Daten in unseren Produkten.

## **Auskunft erteilen / Datenübertragbarkeit**

#### **Auskunft erteilen**

Jede Person hat gemäß § 34 BSDG [\(Art. 15 DSGVO\)](https://dsgvo-gesetz.de/art-15-dsgvo/) und gemäß § 28 BSDG [\(Art. 20](https://dsgvo-gesetz.de/art-15-dsgvo/) [DSGVO\)](https://dsgvo-gesetz.de/art-15-dsgvo/)das Recht eine Auskunft über die von ihr gespeicherten personenbezogenen Daten (pbD) zu erhalten.

Lexware reisekosten stellt eine rtf-Datei im Briefformat zur Verfügung. In diesem Brief werden die Adresse und alle personenbezogenen Daten aufgeführt. Der Brief beinhaltet einen vorgefertigten Text, der je nach Bedarf ergänzt werden kann. Nicht relevante Passagen können Sie löschen. Für eine Datenübertragung werden nur die eigentlichen Daten verwendet.

#### **Wie kann ich eine , Auskunft erteilen'?**

- 1. Rufen Sie das Menü **Extras – Datenschutz Auskunft erteilen** auf
- 2. Markieren Sie den betroffenen Mitarbeiter und bestätigen Sie mit, Ok<sup>o</sup>
- 3. Wählen Sie "Datenauskunft erteilen" für die **Erteilung einer Auskunft** gemäß Art. 15 DSGVO
- 4. Wählen Sie einen Speicherort aus
- 5. Vergeben Sie einen Dateinamen für die rtf-Datei
- 6. Bearbeiten Sie anschließend die erstellte rtf-Datei in einem Textprogramm

Ergänzen oder entfernen Sie die entsprechenden Informationen je nach Anwendungsfall (Z. B. Datum der Anfrage, Name Datenschutzbeauftragter etc.).

Beachten Sie, dass bei dieser Aktion personenbezogene Daten bearbeitet und exportiert werden. Gehen Sie besonders sorgfältig vor, um nicht gegen die Vorschriften des Datenschutzes zu verstoßen.

### **Datenübertragbarkeit Art. 20 DSGVO**

Lexware reisekosten stellt für die Auskunft bzw. Datenübertragung eine rtf-Datei im Briefformat zur Verfügung. In diesem Brief werden die Adresse und alle personenbezogenen Daten aufgeführt. Ergänzen oder entfernen Sie entsprechende Informationen je nach Anwendungsfall.

#### **Wie kann ich eine 'Auskunft erteilen oder Daten zur Verfügung stellen'?**

- 1. Rufen Sie das Menü **Extras – Datenschutz Auskunft erteilen** auf
- 2. Markieren Sie den betroffenen Mitarbeiter und bestätigen Sie mit , Ok'
- 3. Wählen Sie "Daten in maschinenlesbarer Form zur Verfügung" stellen für eine **Datenübertragung** nach Art. 20 DSGVO
- 4. Wählen Sie einen Speicherort aus
- 5. Vergeben Sie einen Dateinamen für die rtf-Datei
- 6. Bearbeiten Sie anschließend die erstellte rtf-Datei in einem Textprogramm

### **Mitarbeiter löschen**

Das Löschen und Sperren eines Mitarbeiters erfolgt über den Personalmanager. Klicken Sie im Menü **Datei** auf **Personalmanager**. Markieren Sie den ausgeschiedenen Mitarbeiter und führen das Löschen über das Kontextmenü oder das Löschen-Symbol aus.

Weitere Informationen zum Personalmanager finden Sie auf Seite [69.](#page-68-0)

### **Mitarbeiter entsperren**

Verfügt der Benutzer über das Recht **Datenschutz** → **Entsperren**, können Mitarbeiter welche über die Funktion "**Mitarbeiter löschen (sperren)**" gesperrt wurden, hier entsperrt werden.

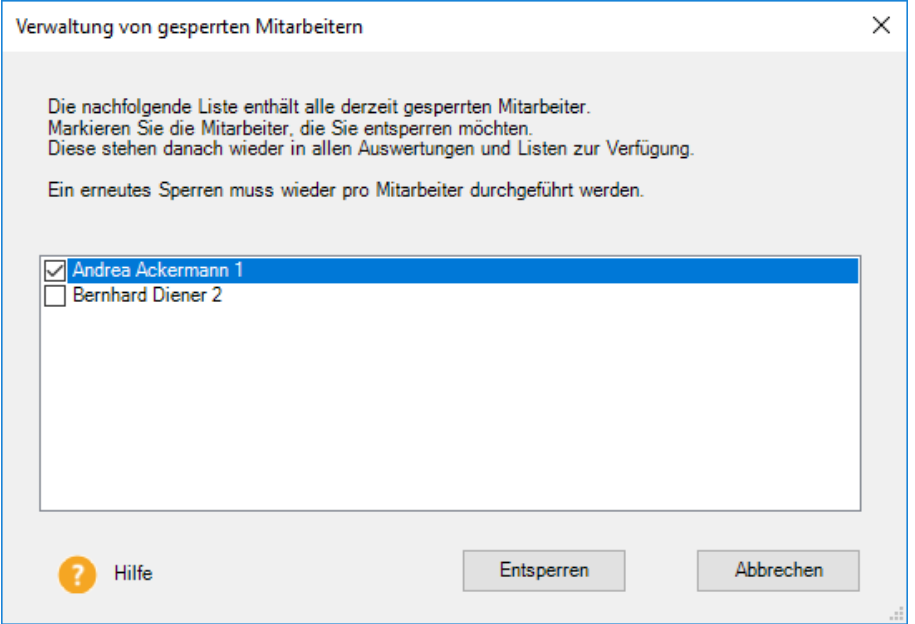

Die entsperrten Mitarbeiter werden danach für jeden sichtbar wieder im Personalmanager und weitere Personalauswahllisten angezeigt. Ein erneutes Sperren kann anschließend von jedem Benutzer durchgeführt werden, der die Berechtigung besitzt Mitarbeiter zu löschen (Allgemein/Mitarbeiter/Löschen).

## **Löschvorschläge anzeigen**

Über diesem Menüpunkt sehen Sie, welche Mitarbeiter gelöscht werden könnten. Die Liste beinhaltet auch Mitarbeiter deren Datensätze gesperrt wurden. Aus Sicherheitsgründen können Mitarbeiterdaten nur nacheinander gelöscht werden.

Nachdem Sie die Sicherheitsabfrage mit **Ja** beantwortet haben, wird der Personaldatensatz **endgültig** gelöscht. Beim Löschen des nächsten Mitarbeiters wird keine Sicherheitsabfrage mehr angezeigt.

Mitarbeiter, die geöffnet sind, können Sie erst löschen, nachdem Sie das aktive Mitarbeiterfenster geschlossen haben. **Das Löschen eines Mitarbeiters kann nicht mehr rückgängig gemacht werden.** Wir empfehlen Ihnen daher, vor dem Löschen eines Mitarbeiters eine **Datensicherung** durchzuführen. Durch das Löschen wird die Personalnummer wieder freigegeben.

In Lexware reisekosten und in den Programmpaketen wie lohn + gehalt premium oder financial office premium wird in der Sicherheitszentrale die letzte Löschprüfung angezeigt. Aus der Sicherheitszentrale heraus kann die Löschfunktion oder das Protokoll nach DSGVO-Vorgaben aufgerufen werden.

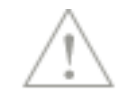

#### **Verschlüsselung des Datentransfers**

Um die Sicherheit der personenbezogenen Daten zusätzlich zu gewährleisten, findet in Ihren Lexware Programmen der Datentransfer zwischen Applikation und Datenbank verschlüsselt statt. So kann sichergestellt werden, dass von außen nicht auf diese Daten zugegriffen werden kann, um diese zu lesen, zu kopieren, zu verändern oder zu entfernen. Durch diese technisch-organisatorische Maßnahme (TOM) wird ein unerlaubter Datenzugriff zusätzlich erschwert.

### **Lexware myCenter**

Einrichtung und Aufruf der Web-Applikation Lexware myCenter.

### <span id="page-121-0"></span>**Benutzer aus Mitarbeitern generieren...**

Mit dieser Funktion können Sie aus vorhandenen Mitarbeitern Benutzer anlegen. Auf der Seite **Mitarbeiterauswahl** können Sie die Mitarbeiter auswählen die als Benutzer angelegt werden sollen. In dieser Aufzählung, werden auch die ausgetretenen Mitarbeiter aufgeführt.

Da die Anlage der Benutzer automatisch verlaufen soll, können Sie auf der Seite **Benutzernamen** die Regeln für die automatische Vergabe eines Benutzernamens aufstellen. Besonders hilfreich bei der Festlegung der Regel ist dabei das Vorschaufeld **Beispiel**.

Diesem Feld können Sie entnehmen, wie sich Ihre Eingaben im Feld **Zusammensetzung** auswirken. Das Zeichen V (=großgeschrieben) steht stellvertretend für den gesamten Vornamen; das Zeichen N (ebenfalls großgeschrieben) für den kompletten Nachnamen.

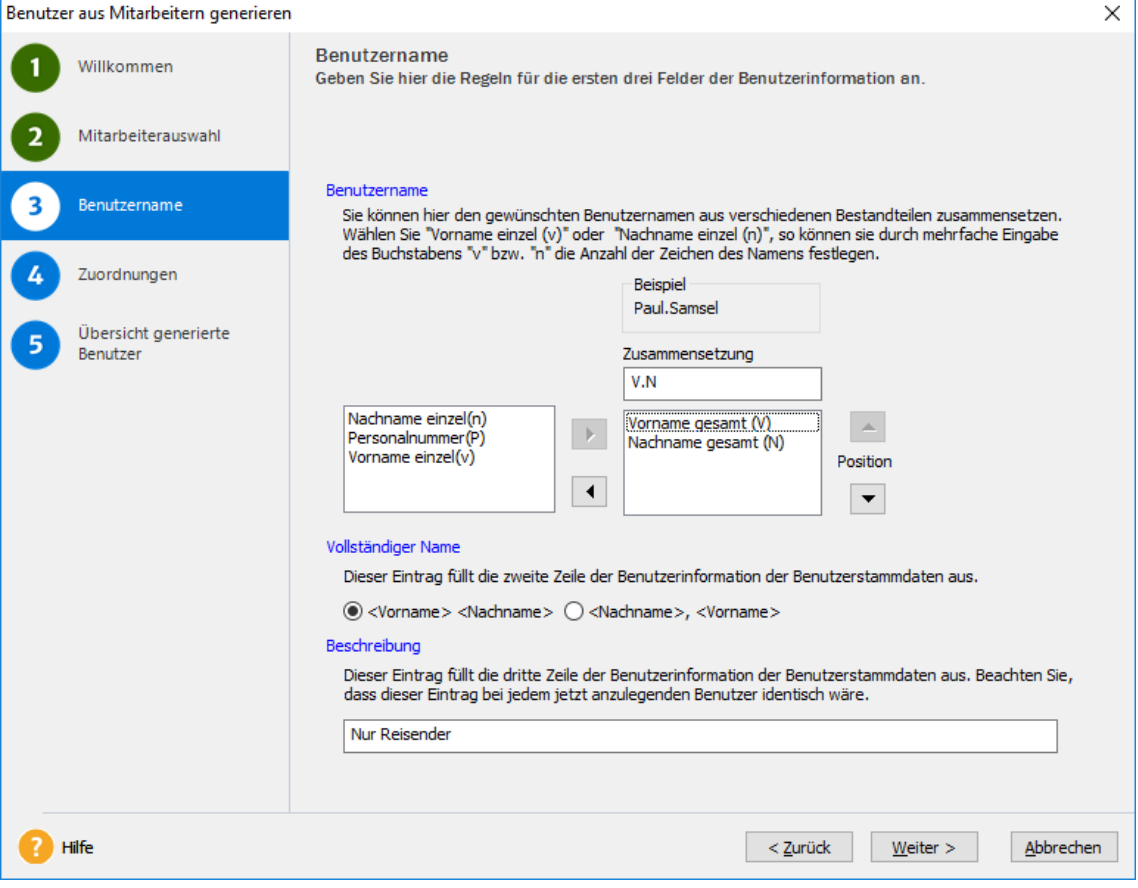

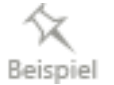

Wird das kleine "v" oder "n" ausgewählt, können diese im Feld **Zusammensetzung** mehrfach verwendet werden. Die Kombination **Vnnn** würde im obigen Beispiel den Benutzernamen **PaulSam** generieren.

Wenn benötigt, können ein oder mehrere Punkte zwischen den einzelnen Buchstaben platziert werden.

Die Abfragen für den **Vollständigen Namen** bzw. die **Beschreibung** dienen dazu die damit korrespondierenden Felder in der Benutzerverwaltung auszufüllen.

Für Mitarbeiter, welche in ihren Stammdaten eine geschäftliche E-Mail-Adresse erfasst haben, kann nun eine **E-Mail mit den Login-Daten** erstellt werden. Diese E-Mail beinhaltet den Zugangslink (Internet-Adresse) der Webseite von myCenter, den Benutzernamen und ein Passwort. Das Passwort, welches durch einen Zufallsgenerator erzeugt wird, **muss** von den Mitarbeitern nach der ersten Anmeldung geändert werden.

Auf der Seite **Zuordnungen** können Sie die ausgewählten Mitarbeiter/Benutzer der vordefinierte Benutzergruppe für Benutzer von Lexware myCenter oder einer anderen bereits angelegten Benutzer(rechte)gruppe zuordnen. Der Vorteil der Zuordnung zu einer Benutzergruppe liegt darin, dass die Änderungen bei den Berichtigungen gleichzeitig für alle Mitglieder der Rechtegruppe gelten. Bei der Anlage als **Freier Benutzer,** muss jeder Benutzer bei Rechteänderungen separat angepasst werden. Gerade die häufigste Forderung im Bereich der Rechteverwaltung: "Der Reisende soll nur seine eigenen Reisen sehen dürfen", wird durch die Mitarbeiterzuordnung umgesetzt.

Über die Schaltfläche **Fertig stellen** werden aus den ausgewählten Mitarbeitern Benutzer angelegt. Auf der Seite **Übersicht generiert Benutzer** wird aufgeführt, welcher Benutzer und wie viele angelegt wurde. Diese Informationen können auch als Textdatei gespeichert werden.

Die Daten von Mitarbeitern, die bereits als Benutzer registriert sind, werden nicht überschrieben, sondern bleiben von dieser Importfunktion unberührt.

## **Buchungsliste übertragen...**

Wenn Sie ein Programmpaket verwenden in dem das Modul Buchhaltung (pro/premium) enthalten ist, können Sie über diesen Menüpunkt Daten übergeben. Die Buchungsdaten werden direkt in den Buchungsstapel des Moduls Buchhaltung eingestellt und können im Buchhaltungsprogramm übernommen oder editiert werden.

## **Lohndaten übertragen...**

Wenn in Ihrem Programmpaket das Lohnprogramm von Lexware (pro/premium) verwenden, können Sie über diesen Menüpunkt die in Reisekosten entstandenen Lohndaten übergeben. Vorausgesetzt wird die entsprechende Version des Lohnprogramms.

Als **Reisezeitraum** geben Sie den Monat ein in dem die Reisen enden. Im Gegensatz zu den Auswertungen im Menü **Berichte** werden bei der Übergabe von Lohndaten nur Reisen herangezogen, die in dem entsprechenden Zeitraum beendet wurden.

Auf der Seite **Spezifikationen** wird festgelegt, ob die Lohndaten der ausgewählten Reisen in den aktuellen Abrechnungsmonat des Lohnprogramms übernommen werden sollen oder für den tatsächlichen Reisemonat.

## **Zahlungsverkehr...**

Erstattungen von Reisekosten können per , **Überweisung oder Scheck**, **Datenträgeraustausch** oder online-banking hier durchgeführt werden. Nachfolgend wird der Zahlungsvorgang per SEPA dargestellt.

Die Auszahlungsart für den jeweiligen Mitarbeiter, kann im Mitarbeiter-Assistenten auf der Seite **Bank** ausgewählt werden. Die Zahlungen können auch über **Lexware online-banking** erfolgen.

Ist die Option **Überweisungen eines Mitarbeiters zusammenfassen** nicht angehakt, können Sie aus vier Möglichkeiten den passenden Verwendungszweck auswählen.

Bei elektronischen Überweisungen (Dateiexport bzw. Lexware online-banking) ist neben der sofortigen Überweisung auch eine Überweisung zu einem Termin möglich. Terminüberweisungen müssen immer in der Zukunft liegen. Eine Terminüberweisung mit Tagesdatum oder Datum in der Vergangenheit kann nicht ausgeführt werden.

## **Scheck- und Überweisungsdruck**

Nachdem Sie als Formularvorlage **SEPA-Überweisungsformular Lexware** bzw. **SEPA-Scheckformular Lexware**ausgewählt haben, können Sie den Drucker bestimmen, auf dem die Formulare ausgedruckt werden sollen.

Nachdem Sie die Schaltfläche **Weiter** gedrückt haben, erhalten sie eine Aufstellung über alle fälligen Überweisungen.

In der ersten Spalte der Übersicht werden die auszuführenden Zahlungen markiert. Bei Zahlungen, die nicht ausgeführt werden sollen, entfernen Sie die Markierung.

Fehlerhafte oder unvollständige Angaben für die Zahlung sind mit einem Ausrufezeichen markiert. Durch Klicken auf das Ausrufezeichen erhalten Sie Informationen über die fehlenden Angaben. Befindet sich der Mauszeiger auf einer Zahlung und Sie betätigen die rechte Maustaste, erhalten Sie Informationen über dieser Zahlung.

Nach Bestätigung der Schaltfläche **Überweisen** wird der Ausdruck gestartet.

## **Dateiexport**

Im Rahmen der Vereinheitlichung der europäischen Zahlungsverkehrssysteme innerhalb des [SEPA-](http://de.wikipedia.org/wiki/Single_Euro_Payments_Area)Raumes wurde das bisherige DTA-Format (DTAUS-Dateien) durch den Standards [ISO20022](http://de.wikipedia.org/wiki/UNIFI_(ISO_20022)) [\(XML-](http://de.wikipedia.org/wiki/Extensible_Markup_Language)Format) ersetzt.

Bei Auswahl der Zahlungsart Dateiexport, können Abrechnungen elektronisch erzeugt und gespeichert werden. Diese Daten können danach der Bank zur Verfügung gestellt werden oder in ein firmeneigenes System (z. B. Multicash) eingelesen werden.

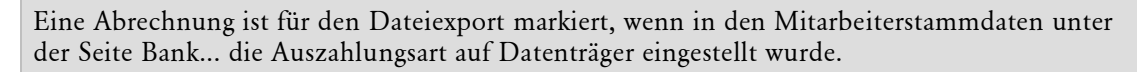

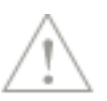

Um zu bestimmen, welche Abrechnungen berücksichtigt werden sollen, können Sie zunächst den auszuwertenden Zeitraum bestimmen. Dabei ist der **erste Reisetag** maßgeblich für die Selektion, das Reiseende kann also u. U. **nach** dem von Ihnen angegebenen Enddatum des Zeitraums liegen. Sie können wählen, ob die Abrechnungen mehrerer Reisen eines Mitarbeiters in einer Summe überwiesen werden sollen, oder ob jede einzelne Reise eine Überweisung auslöst.

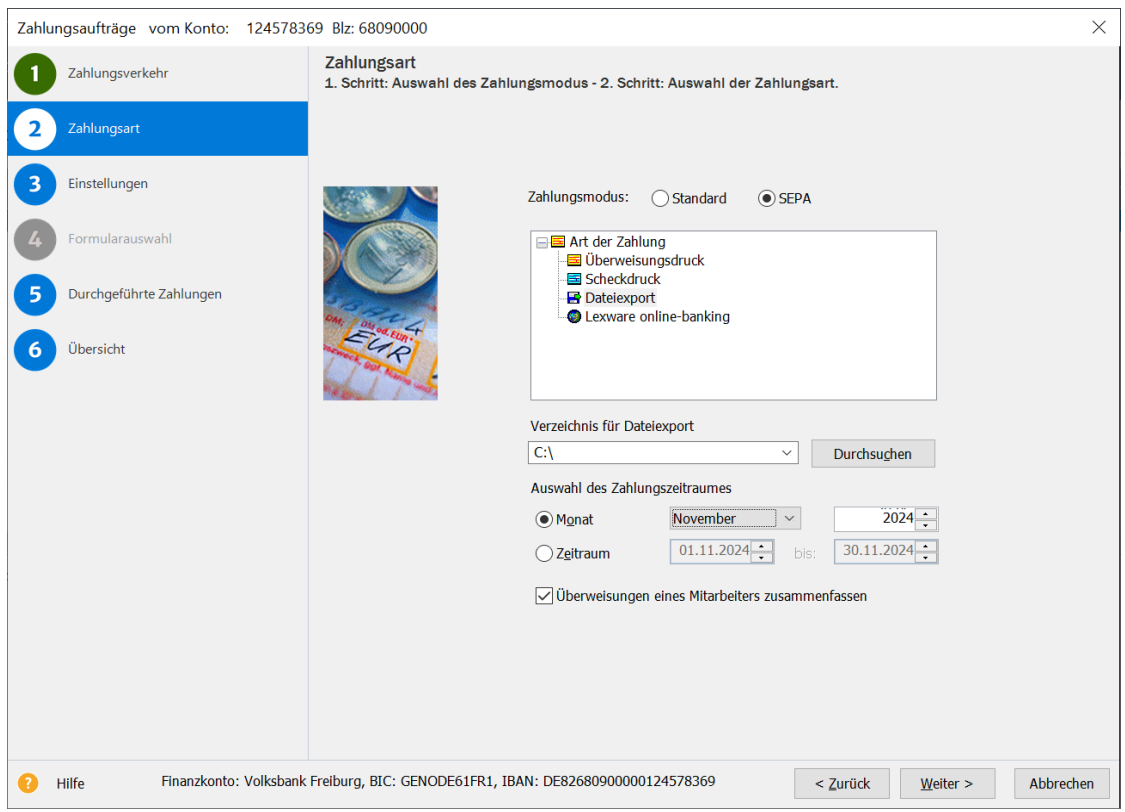

Auf den nachfolgenden Seiten des Assistenten können Sie wählen, ab welchem Buchungsstatus die Reisen ausgewertet werden sollen und ob alle Reisearten heranzuziehen sind.

Zusätzlich können Sie für die Bearbeitung bereits ausgewerteter Abrechnungen eine der folgenden Optionen anwählen:

#### 7. **nicht nochmals berücksichtigen**

Wenn in dem angegebenen Zeitraum Abrechnungen enthalten sind, die bereits auf einer Datenträgerdatei ausgegeben wurden, werden diese **NICHT** berücksichtigt.

#### 8. **nur nach Bestätigung berücksichtigen**

Wenn in dem angegebenen Zeitraum Abrechnungen enthalten sind, die bereits auf einer Datenträgerdatei ausgegeben wurden, wird der Benutzer für jede dieser Abrechnungen **einzeln gefragt**, ob sie berücksichtigt werden soll oder nicht.

#### 9. **grundsätzlich berücksichtigen**

Es werden **alle Abrechnungen** des angegebenen Zeitraums berücksichtigt, unabhängig davon, ob sie bereits übertragen wurden oder nicht.

#### **Lexware online-banking**

Mit der Installation des Programms Lexware online-banking besteht generell über diese Funktion die Möglichkeit, Überweisungen online auszuführen. Vor der Nutzung muss das verwendete Bankkonto als Online-Konto eingerichtet worden sein. Dies erfolgt über die Bankangaben im Menü **Verwaltung**. Es wird Ihnen auf dieser Seite ein Überweisungsträger am Bildschirm angezeigt, ergänzen Sie die entsprechenden Angaben. Über die Schaltfläche **Speichern** bzw. **Neu** kann ein Überweisungsträger gespeichert bzw. neu angelegt werden.

Für jede Überweisung wird eine **Registerkarte** angelegt. Über die Schaltfläche **Überweisen** wechseln Sie auf die nächste Seite des Assistenten.

Auf dieser Seite werden Ihnen die zuvor erstellen Überweisungen nochmals angezeigt.

Als Standard ist bei allen Überweisungen der Haken im Kontrollkästchen **Aktiv** gesetzt. Möchten Sie einzelne Überweisungen nicht ausführen deaktivieren Sie das entsprechende Kontrollkästchen.

## **Konfigurations-Assistent**

In diesem Assistenten können Sie die wichtigsten Vorbelegungen (Optionen) für das Programm vornehmen. Dabei sind nicht nur die Optionen des Reisekostenmoduls, sondern auch die der Zentrale enthalten. Bei Neuinstallationen hilft der Konfigurations-Assistent auch bei der Anlage der Mitarbeiter und bei der Anlage von Fahrzeugen.

Die kompletten Optionen finden sich in der Zentrale und im Reisekostenmodul jeweils auch im Menü **Extras** unter **Optionen**.

### **Optionen**

Unter diesem Menüpunkt haben Sie zahlreiche Möglichkeiten, die Abläufe im Programm gezielt zu steuern. Für das Setzen der wichtigsten Optionen können Sie auch den Konfigurations-Assistenten verwenden. Weitere Informationen dazu finden sich in der Online-Hilfe.

#### **Allgemeines**

Verwenden Sie die **Budgetfunktion**, können Sie sich hier die Warnmeldungen anzeigen lassen. Außerdem können Sie hier festlegen, ab wann Reisen zum Budget gezählt werden.

Das Programm kann die so genannte **Dreimonatsfristberechnung** durchführen. Bei einer längerfristigen vorübergehenden Dienstreise an derselben Tätigkeitsstätte kann lediglich für die ersten drei Monate die Verpflegungspauschale steuerfrei ausbezahlt werden. Ist die Dreimonatsfrist-Berechnung aktiv, können Sie angeben, ob Sie nach Ablauf der Frist weiterhin Pauschalen erstatten und wie der Wert erhaltener Malzeiten ermittelt werden soll. Die Vorbelegung entspricht den gesetzlichen Vorgaben.

Um die Geschwindigkeit des Systems nicht unnötig zu verlangsamen, kann hier die Dreimonatsfristberechnung komplett für das Programm abgeschaltet werden. Dies ist dann sinnvoll, wenn es keine Überschreitungen der Dreimonatsfrist gibt. Weitere Informationen zur Dreimonatsfrist finden Sie in der Online-Hilfe (F1).

### <span id="page-126-0"></span>**Abrechnung**

Auf der Seite **Abrechnung** können Sie die Berechnung der Verpflegungs- und Übernachtungskosten sowie die Abrechnung der Sachbezüge regeln. Die Vorbelegung steht jeweils auf **Freie Auswahl**. Freie Auswahl bedeutet, dass beim Speichern jeder einzelnen Reise die jeweiligen Ergebnisse berechnet und gegenübergestellt werden. Sie können dann bei jeder Reise entscheiden, wie die Abrechnung erfolgen soll z. B. Abrechnung nach Pauschalen oder nach Einzelbelegen. Soll die Abrechnung jedoch immer nach dem gleichen Schema ablaufen, kann man hier auch die Voreinstellung entsprechend vornehmen. Möchten Sie beispielsweise, dass bei Ihren Reisen die Übernachtungskosten immer nur mit Einzelnachweis (Hotelbeleg) berechnet werden, geben Sie bei **Übernachtung** im Auswahlfeld **immer Einzel** ein.

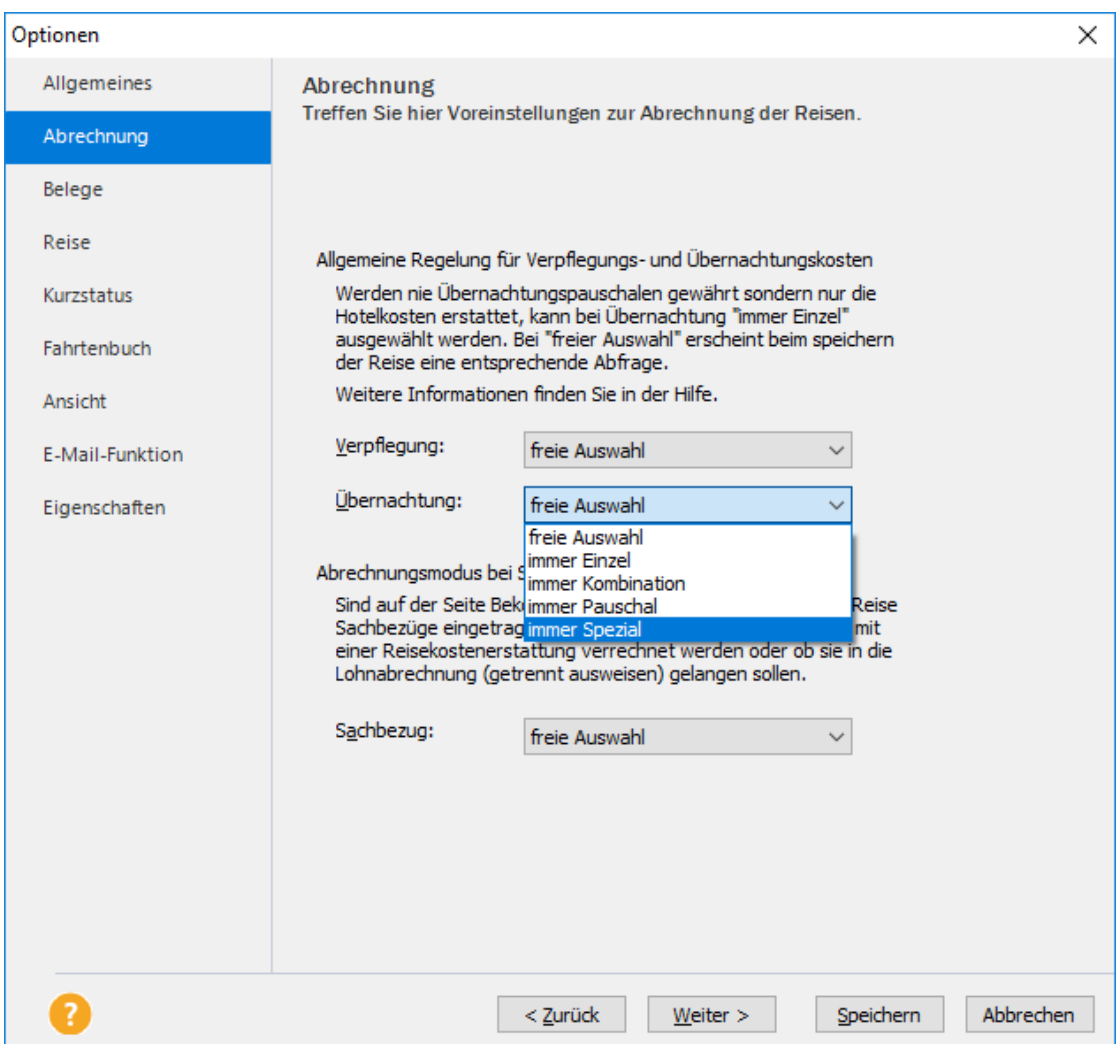

Bei den Verpflegungspauschalen wird nur dann ein Einzelnachweis der Verpflegung berücksichtigt, wenn der Mitarbeiter unter der Spesengruppe II oder III bzw. einer neu angelegten Spesengruppe geführt wird.

Zur Auswahl stehen folgende Alternativen:

• **Immer Einzel**

Wenn Einzelnachweise bei der Reise vorhanden sind, werden diese abgerechnet ansonsten werden 0,00 Euro erstattet.

• **Immer Einzel, maximal Pauschalbetrag**

Wenn Einzelnachweise bei der Reise vorhanden sind, werden diese abgerechnet aber höchstens was auch an Pauschalen zulässig wäre.

• **Immer Gesamt (Pauschal + Einzel)**

Die Pauschalen plus eingegebene Verpflegungsbelege werden erstattet.

• **Immer Kombination**

Der höchste Wert pro Tag wird erstattet.

• **Immer Pauschal**

Nur Pauschalen werden erstattet. Einzelbelege werden ignoriert.

Reisende, die der Spesengruppe I angehören, erhalten bei **Verpflegung** ausschließlich die Verpflegungspauschalen.

Im Feld **Übernachtung** sind grundsätzlich die gleichen Möglichkeiten vorhanden. Es gibt hier jedoch keine Einschränkung hinsichtlich der Spesengruppe.

• **Immer Einzel**

Wenn Einzelnachweise (Hotelbelege) bei der Reise vorhanden sind, werden diese abgerechnet ansonsten werden 0,00 Euro erstattet.

• **Immer Kombination**

Der höchste Wert im Hotelzeitraum zwischen Hotelbeleg und Pauschalen wird erstattet.

• **Immer Pauschal**

Nur Pauschalen werden erstattet. Einzelbelege werden ignoriert.

• **Immer Spezial**

Wenn Hotelbelege (auch mit Null-Beträgen) bei der Reise eingegeben wurden, werden diese immer angesetzt. Dazu kommen die Pauschalen, wenn für einzelne Übernachtungszeiträume keine Belege vorhanden sind.

### **Sachbezug**

Bei **Sachbezug** kann z. B. eingestellt werden, ob durch eine getrennte Ausweisung der Sachbezug in die Lohn- und Gehaltsabrechnung mit einfließen soll, oder ob er gleich mit dem Auszahlungsbetrag verrechnet werden soll.

### **Belege**

Mit der Option **Kostenstelle und Projekte pro Beleg** werden in der Einzelbelegerfassung zwei weitere Felder angezeigt. Die Einzelbelege können somit direkt auf bestimmte Kostenstellen und Projekte verbucht werden. Ohne diese Option werden alle Belege der Kostenstelle zugeordnet, die in der Eingabemaske der Reise der Schaltfläche **Kostenstelle..**. angegeben wurde. Ein **Einzelbeleg für Verpflegung,** kann zumindest bis zur Höhe der gesetzlichen Pauschale steuerfrei ersetzt werden. Durch diese Auswahl steht allen Mitarbeitern der Spesengruppe II und III bei der Eingabe von Einzelbelegen die Belegart **Verpflegung** zur Verfügung.

Die eingegebenen Belege werden mit den steuerlich zulässigen Verpflegungspauschalen der Spesengruppe I verglichen und je nach Einstellung auf der Seite Abrechnung **Verpflegung,** ausgewertet. Ist die zusätzliche Option "Einzelbeleg aus pauschaler Kürzung (F/M/A)" aktiviert, wird jede Mahlzeit (z. B. Frühstück im Hotel) als Einzelbeleg für Verpflegung für diesen Tag angesehen. Dem Grunde nach, wird dadurch die Kürzung durch Mahlzeiten aufgehoben.

Bei Bewirtungsaufwendungen gilt nach einem Urteil des BFH, dass 70 % der **Nettoaufwendungen** abzugsfähig sind. Die Vorsteuer kann jedoch zu 100 % geltend gemacht werden. Je nach verwendetem Buchhaltungssystem, werden die Bewirtungsaufwendungen mit oder ohne Aufteilung benötigt. Werden in Ihrem Buchhaltungssystem die Beträge nicht automatisch aufgeteilt, markieren Sie die Option **Aufteilung Bewirtungsbeleg 70 % / 30 %**. Bei der Eingabe des Belegs ändert sich dabei nichts. Der Beleg wird nach der Eingabe bei der Übernahme (Ausnahme bei Bewirtungsbelegen mit Trinkgeld) automatisch in einen abzugsfähigen und einen nicht abzugsfähigen Teil gesplittet.

Der Vorsteuerabzug für Hotelrechnungen kann über die Seite **Reise** separat zugeschaltet werden. Nach dem Urteil des Bundesfinanzhofs, veröffentlicht am 21. Dezember 2000 ist der Ausschluss des Vorsteuerabzuges bei Fremdbelegen nicht mehr anzuwenden. Der Vorsteuerausschluss für die Pauschalen bleibt jedoch weiterhin bestehen.

Ist der Mitarbeiter in der Spesengruppe II oder III zugeordnet und ist der Einzelbeleg für Verpflegung aktiviert, kann bei inländischen Übernachtungen aus den pauschalen Frühstückskürzungen die Vorsteuer gezogen werden.

Verauslagt in der Regel der Mitarbeiter die Reisekosten, markieren Sie bei **Vorbelegung bei Zahlungsart** den Eintrag **Bar oder Privat**. Damit wird bei den Belegerfassungen (Belegsammelmappe / Reisen) im Feld **Zahlungsart** der Mitarbeiter mit **Bar oder privat** voreingestellt. Möchten Sie, dass bei der Erfassung der Belege keine Voreinstellung vorgenommen wird, wählen Sie **Keine Auswahl** aus.

Ist die Option **"Fortlaufende Belegnummerierung verwenden"** markiert, werden die Belege fortlaufend nummeriert. Ohne diese Option wird bei jeder Reise wieder mit der Belegnummer 1 begonnen. Das Format kann aus Zahlen oder aus einer Kombination aus Zahlen mit Buchstaben bestehen. Die Nummerierung kann pro Geschäftsjahr mit dem hier hinterlegten Wert neu beginnen. Der aktuelle Zählerstand wird aus den gespeicherten Belegen pro Jahr ermittelt. Dieser Wert kann bei Bedarf manuell angepasst werden.

## **Reise**

Die Option **Info-Dialog zur Berechnung der kumulierten Verpflegungspauschale** ist derzeit ohne Funktion. Bei mehreren Reisen an einem Tag wird die Verpflegungspauschale berechnet, es entfällt lediglich die Mitteilung über die Verteilung. Auf dieser Seite können Sie auch auswählen, ob bei Reisen die Tachostandsfelder abgefragt werden sollen oder ob die Eingabe der gefahrenen Kilometer ausreichend ist.

Nach dem Anlegen Ihrer Mitarbeiterdaten wird Ihre Personalnummer mit einer fortlaufenden Zahl kombiniert und ergibt Ihre Reisekennung. Diese Reisekennung wird bei dem Anlegen einer neuen Reise selbständig zugeordnet. Durch Aktivieren des Feldes **Reisekennung änderbar** können Sie die automatisch erzeugte Kennung bearbeiten. Möchten Sie zu dieser Kennung zwischen Personalnummer und fortlaufender Nummer etwas hinzufügen, tragen Sie diese Erweiterung in das Feld **Zusatz zur Reisekennung** ein. Dabei können Sie bis zu vier Ziffern oder Buchstaben als Zusatzkennung vergeben. Nach der Änderung werden alle neuen Reisen mit diesem Zusatz im Reisefenster ausgewiesen.

Sie können zur Kursabfrage im Web die Internetseite ihrer Wahl angeben. z.B.:

#### **https://www.oanda.com/lang/de/currency/converter/**

Auf diesen Link kann dann bei der Kurseingabe bei den Belegen geklickt werden.

Mit der Option **Gefahrene Kilometer zu bekannten Zielorten übernehmen**, prüft das Programm bei der Eingabe von Abfahrtsorten und Zielorten, ob solche Angaben vorliegen, bei dem aktuellen Reisenden oder von allen Reisenden. Wurden solche Reisen schon einmal eingegeben, kann man sich alle Routen dazu anzeigen lassen und daraus auswählen. Die Kilometerangaben aus der gewählten Route werden dann im Feld **Betrieblich gefahrene Kilometer** eingetragen.

#### **Kurzstatus**

Der Kurzstatus lässt sich in der Darstellung von anzuzeigenden Details variieren.

#### **Fahrtenbuch**

Auf der Seite **Fahrtenbuch** lässt sich festlegen, ob ein Eintrag in das Fahrtenbuch gespeichert werden soll, wenn ein Zeilenwechsel durchgeführt wird. Verschieben Sie in der Bildschirmansicht des Fahrtenbuchs die Spaltenbreite, können Sie die Ansicht der neuen Spaltenbreiten abspeichern. Möchten Sie, dass bei Eingabe einer neuen Fahrt diese als Dienstfahrt vorbelegt wird, aktivieren Sie die Option **Standardvorgabe: Dienstfahrt**. Bei einem neuen Fahrtenbucheintrag kann durch die Zeitfeld-Option die Abfahrts- und Ankunftszeit gleich vorbelegt werden.

Bei neuen Dienstfahrten können auf Wunsch automatisch Reisen angelegt werden.

Für Importdaten aus elektronischen Fahrtenbüchern kann hier vorgegeben werden, ob die Streckenangaben in Metern oder z. B. 1000 Meter vorliegen.

## **Ansicht**

Die Anzahl und Positionierung der Spalten in bestimmten Ansichten lassen sich konfigurieren:

- bei der Fahrtenbuchansicht,
- bei der Belegliste in der Belegerfassung,
- bei der Belegliste im Kurzstatus und
- bei einer geladenen Mitarbeitergruppe einstellen.

Im Auslieferungszustand sind alle Felder ausgewählt. Benötigen Sie bestimmte Felder nicht, verschieben Sie diese in das rechte Fenster. Ein Feld muss jedoch immer im rechten Fenster verbleiben.

Änderungen in der Reihenfolge erfolgen über die Auswahl des entsprechenden Feldes auf der linken Seite und drücken der Schaltfläche **Nach oben** oder **Nach unten**.

Bei einer Netzwerkinstallation können diese Einstellungen pro Client unterschiedlich vorgenommen werden. Die Berechtigung für diese Einstellungen besitzt jeder Anwender.

## **E-Mail-Funktion**

Auf dieser Seite können Sie Einstellungen (Passwort, Profil bei MS-Outlook-Nutzung) bei der Benutzung der E-Mail-Funktionen von Lexware reisekosten vornehmen. Möchten Sie Reiseanträge elektronisch versenden können Sie hier die E-Mail-Adresse des Vorgesetzten für den Mitarbeiter auswählen bzw. dessen Vertreter oder die zentrale Reisekostenabrechnungsstelle.

Wenn Sie Berichte per E-Mail verschicken möchten, können Sie den Inhalt selbst gestalten. Die Platzhalter <Bericht>, <Vorname> und <Nachname> können beliebig platziert und verwendet werden. Der <Betreff> wird vom E-Mail-Programm verwendet und darf weder gelöscht noch an einen anderen Platz verschoben werden.

## **Eigenschaften**

Auf dieser Seite sind die Einstellungen zum Speichern von Orten und Zwecken hinterlegt. Ist die Option **Speichern von neuen Orten und Zwecken** markiert, werden die Orte und Zwecke von Reisen gespeichert. Soll dies auch bei Fahrten geschehen, muss die Option **gilt auch im Fahrtenbuch** gesetzt werden. Möchten Sie jedes Mal vor der Aufnahme neuer Orte und Zwecke gefragt werden kreuzen Sie die Abfrage-Option an.

Wird eine zweitägige Reise durchgeführt erscheint eine Abfrage, ob eine Übernachtung stattgefunden hat. Diese Abfrage dient zur Verifizierung von Nachreisen. Führen Sie keine **Nachtreisen** durch, tragen Sie bei den Zeiten ab 23:59 und bei bis 0:00 Uhr ein. Ansonsten die Zeiten in der Sie üblicherweise Nachtreisen durchführen.

Beim Programmstart kann vorgegeben werden, ob in die **Mitarbeiter/ Kfz-Liste** alle zugeordneten Mitarbeiter des Benutzers oder die zuletzt geladenen Mitarbeiterauswahl aufgeführt sein soll.

## **Informationen…**

Über diesen Eintrag wird geprüft, ob der Zugriff auf den Online-Dienst eingerichtet wurde und ob die Windows-Systemdienste (**Lexware MyCenter Api** und **Lexware ServiceBus Connector**) momentan aktiv sind.

## **Das Menü Fenster**

**Lexware reisekosten** gibt Ihnen die Möglichkeit, mehrere aktive Fenster in verschiedener Form auf dem Bildschirm darzustellen. Dieses Menü entspricht den Windows-Konventionen, wie sie bei allen gängigen Programmen zu finden sind.

## **Das Menü ?**

## **Schulung + Training**

Sie interessieren sich für eine Online-Veranstaltung? Hier finden Sie alle Termine für Lexware Online Veranstaltungen und Experten Chats auf einen Blick.

## **Wissen + Tipps**

Damit Sie sich ganz auf Ihr Kerngeschäft konzentrieren können, liefern wir Ihnen das nötige Fachwissen, sowie clevere Tipps, aktuelle Infos und praktische Tools für Ihr Business. Mehr noch: Wir informieren Sie regelmäßig, welche Neuigkeiten die Lexware Produktwelt bietet und welche gesetzlichen Änderungen anstehen.

## **Lexware Forum**

Im **Lexware Forum** können Anwender Fragen stellen die von anderen Anwendern oder auch von Supportmitarbeitern beantwortet werden.

## **Info Center**

Das **Info Center** informiert Sie automatisch über alle Neuigkeiten zu Ihrem Programm.

## **Übersicht Produkthilfe**

**Lexware reisekosten** stellt Ihnen während Ihrer Arbeit eine Programmhilfe zur Verfügung. Sie können die Hilfe folgendermaßen aufrufen: In den meisten Dialogfenstern ist die Schaltfläche **Hilfe** vorhanden. Betätigen Sie diese Schaltfläche (oder drücken Sie **F1**), um Hilfe zu dem angezeigten Dialogfeld zu erhalten. Die Grundfunktionen der Hilfe können Sie über den Menüpunkt **Übersicht Produkthilfe** ersehen.

Gezielte Unterstützung zu bestimmten Themen bekommen Sie, wenn Sie die entsprechenden Einträge in diesem Menü anwählen.

## **Ratgeber**

Der Ratgeber enthält einige Tipps und Tricks rund um das Reisen.

## **Neues in dieser Version**

Mit einem Mausklick auf diesen Menüeintrag erhalten Sie eine detaillierte Beschreibung aller Aktualisierungen bzw. Neuerungen in Ihrem Programm.

## **Leitfaden**

Hier erfahren Sie die Grundlagen für die Abrechnung von Reisekosten. Großer Wert wurde dabei auf die steuerlichen Abhängigkeiten gelegt. Ist Ihnen ein Sachverhalt unklar, schlagen Sie einfach im Leitfaden nach.

## **Produktfragebogen**

Helfen Sie uns, die Software an Ihre Wünsche und Anforderungen anzupassen. Füllen Sie diesen Fragebogen aus und wir versichern Ihnen, dass Ihre Kritik und Ihre Anregungen in die Entwicklung der künftigen Versionen mit einfließen werden.

Wir bedanken uns jetzt schon für Ihre Teilnahme.

## **Produktaktivierung**

Dieser Menüpunkt ruft einen Dialog zur Produktaktivierung auf. Die **Produktaktivierung** ist ein technisches Verfahren, das Sie und uns vor dem unrechtmäßigen Einsatz der Software schützt. Dadurch wird sichergestellt, dass die Lizenzbedingungen eingehalten werden. Die Aktivierung über das Internet, von diesem Rechner aus, ist die schnellste und einfachste Art, um Ihre Software zu aktivieren. Die Aktivierung erfolgt direkt an dem Rechner, auf dem Sie Ihr Programm installiert haben. Voraussetzung ist, dass an diesem Rechner eine Internetverbindung möglich ist. Der Assistent erledigt für Sie die einzelnen Schritte und Sie müssen keine Nummern notieren bzw. eingeben.

Weitere Hilfe erhalten Sie im Lexware Aktivierungs-Assistent auf der Seite **Art der Aktivierung auswählen** über die Schaltfläche **Was ist Produktaktivierung** und im technischen Handbuch.

## **Remoteunterstützung**

Im **Menü ?** steht Ihnen der Eintrag **Remoteunterstützung** zur Verfügung. Über diese Funktion können Sie die direkte Verbindung zu einem Supportmitarbeiter herstellen und dadurch schnelle Problemlösungen bekommen. Um die Remoteunterstützung verwenden zu können, benötigen Sie zunächst eine Internetverbindung. Darüber hinaus ist die persönliche Beraternummer erforderlich, die Sie direkt von einem Supportmitarbeiter erhalten. Der Supportmitarbeiter kann – selbstverständlich nur mit Ihrer Erlaubnis –den Bildschirminhalt einsehen und – nur falls notwendig – mit Ihren Daten arbeiten. Aus Sicherheitsgründen werden während der Sitzung alle Vorgänge aufgezeichnet. Auf Wunsch können Sie diese Aufzeichnungen zur Kontrolle erhalten.

## **Info**

Hier können Sie nachlesen, welche Programm-Version Sie einsetzen, welche Lizenzart Sie erworben haben, und wo die Programmdateien, die Formulardateien und die Datenbanken gespeichert sind. Außerdem wird Ihre Seriennummer angezeigt. Bitte halten Sie diese bereit, wenn Sie unsere Hotline anrufen.

Für Informationen zu den geltenden Lizenzbedingungen und zu Datenschutzhinweisen klicken Sie auf den entsprechenden Link. Über den Link "Lexware-Lizenzbedingungen der verwendeten Open Source Komponenten", werden die im Produkt enthaltenen entsprechenden Lizenzen angezeigt.

Über einen Mausklick gelangen Sie direkt in die Verzeichnisse, in die Lexware reisekosten installiert wurde.

# <span id="page-134-0"></span>**Lexware myCenter: Reiseerfassung im Internet**

## **Einsatzgebiet**

Der Service, Lexware myCenter, bietet jedem Mitarbeiter die Möglichkeit, über einen eigenen Zugang Inlands- und Auslandsreisen und Belege ohne Reise über einen Web-Browser selbstständig zu erfassen – ganz bequem über das Internet. Die Erfassung von Daten kann über PC, Laptop, Tablet oder Smartphone erfolgen, ein aktueller Internet-Browser genügt. Für die Einrichtung und die Anwendung für Lexware myCenter stehen Videos bereit. Den Zugang finden Sie in der Online-Hilfe des Programms.

## **Auftragsverarbeitungsvertrag:**

Um den Service Lexware myCenter nutzen zu können, muss ein Auftragsverarbeitungsvertrag (AVV) abgeschlossen werden. Über das Menü **Extras** → **Datenschutz** → **Auftragsverarbei**tungs-Verträge können Sie sich über "Alle verfügbaren Verträge online anzeigen" den AVV zu Lexware myCenter anzeigen lassen.

Lexware myCenter wird automatisch bei der Installation auf demselben Rechner eingerichtet, auf dem sich auch die Datenbank von Lexware reisekosten befindet. Dreh- und Angelpunkte von Lexware myCenter stellen die Windows-Systemdienste **Lexware MyCenter Api** und **Lexware ServiceBus Connector** dar.

Für einen korrekten Betrieb der Software dürfen diese Dienste daher von Ihrer Firewall bzw. Antiviren- oder Spyware-Programme nicht blockiert werden:

Diese Module sind zuständig, vereinfacht gesagt, für die Internet-Verbindung zwischen der Datenbank von Lexware reisekosten und dem Web-Browser mit der Erfassungsmaske von myCenter. Ein Datenaustausch ist daher nur möglich, wenn der Rechner, auf dem sich die Datenbank von Lexware reisekosten befindet läuft und diese Dienste auf demselben Rechner gestartet wurden. Bei jedem neuen Start des Servers werden auch diese Dienste automatisch gestartet.

Sie finden die Dienste in der Dienste-Verwaltung von Windows unter der Bezeichnung **Lexware MyCenter Api** und **Lexware ServiceBus Connector**.

Bitte achten Sie darauf, dass hier bei Start **Automatisch** eingerichtet ist. Natürlich haben Sie auch die Möglichkeit, die Dienste manuell zu starten, sofern der automatische Start missglückt ist.

## **Internet**

Für myCenter per Internet wird die **Azure-Plattform** von Microsoft verwendet. Bei Microsoft Azure handelt es sich um eine Cloud-Computing-Plattform. Für die Applikation Lexware myCenter sind die statischen HTML-Seiten bei Microsoft Azure in Blob Storages gespeichert. Lexware myCenter verwendet die Infrastruktur von Microsoft Azure als Transporteur. Der Datenstrom zwischen Lexware myCenter, Microsoft Azure und der Lexware-Datenbank ist komplett verschlüsselt.

Persönlichen Daten von Anwendern werden nicht dauerhaft auf den Azure-Seiten, sondern nur in der Lexware Datenbank gespeichert.

#### **Die Webseiten von Lexware myCenter**

Die myCenter-Erfassungsmasken für die Reisedaten werden jedes Mal bei Aufruf über den Browser von unserem Server bei Azure geholt. Damit sind die Erfassungsmasken und die Hilfen stets aktuell. Fehler können daher schnell behoben und Anpassungen vorgenommen werden, ohne dass ein Update bzw. eine Aktualisierung notwendig wird.

Die Webseiten können mit allen gängigen aktuellen Browsern bedient werden (Internet Explorer, Google Chrome (empf.) oder Firefox).

Die Erfassungsmöglichkeit von Daten über myCenter gibt es für die Programme Reisekosten und Fehlzeiten von Lexware. Beide Programme werden über dieselben Komponenten gesteuert und sind über die Navigationsleiste bedienbar.

#### **Lizenzen**

Das Programm reisekosten stellt für die Anwendung Lexware myCenter Freilizenzen zur Verfügung. (Lexware reisekosten: 3; reisekosten plus: 3 und reisekosten pro 5 Freilizenzen).

Wenn mehr Mitarbeiter an das System angeschlossen werden sollen, können Sie weitere Lizenzen erwerben. Die Kosten für eine myCenter-Lizenz (gültig für reisekosten und fehlzeiten), beträgt monatlich ab 0,99 Euro (zuzügl. MwSt). Diese Lizenz kann einem Anwender zugeordnet werden.

## **Einrichtung**

#### **Einrichtungs-Assistent für Lexware myCenter**

Die Einrichtung von Lexware myCenter ist in wenigen Schritten erledigt und erfolgt in der Regel Assistentengestützt. Als Vorbereitung sollten Sie lediglich, für die vorgesehenen Mitarbeiter über den Personalmanager, auf der Seite Kommunikation deren geschäftliche E-Mail-Adresse hinterlegen. Damit können die Zugangsdaten, bei der automatisierten Anlage der Benutzer, den Reisenden gleich zugestellt werden.

Die Einrichtung und Steuerung von Lexware myCenter ist auf der Startseite von Lexware reisekosten hinterlegt.

Klicken Sie hierzu in der Hauptnavigation auf **Reisekosten** → **Startseite**. Fahren Sie mit der Maus auf die Kachel **Web-Applikation myCenter** und wählen Sie den Eintrag **myCenter einrichten** aus.

Das Programm prüft, ob bereits Lexware myCenter eingerichtet wurde. Ist dies nicht der Fall kann gleich die Verbindung eingerichtet werden. Dazu wird auf MS-Azure ein Onboarding durchgeführt. MS-Azure erzeugt eine so genannte Tenant-ID, speichert diese und schickt diesen Public-Key zusammen mit einem Private-Key für Senden und Empfangen an die Lexware Datenbank zurück.

Die Einrichtung dauert ca. eine Minute. Danach wird der Assistent für die Einrichtung der Mitarbeiter als Lizenznehmer und Benutzer angezeigt.

Soll die Verbindung nicht gleich erstellt werden, können Sie den Assistenten auch ohne Zugang starten.

Der Assistent für die Einrichtung und Verwaltung von Lexware myCenter öffnet sich und zeigt die Seite **Status** an.

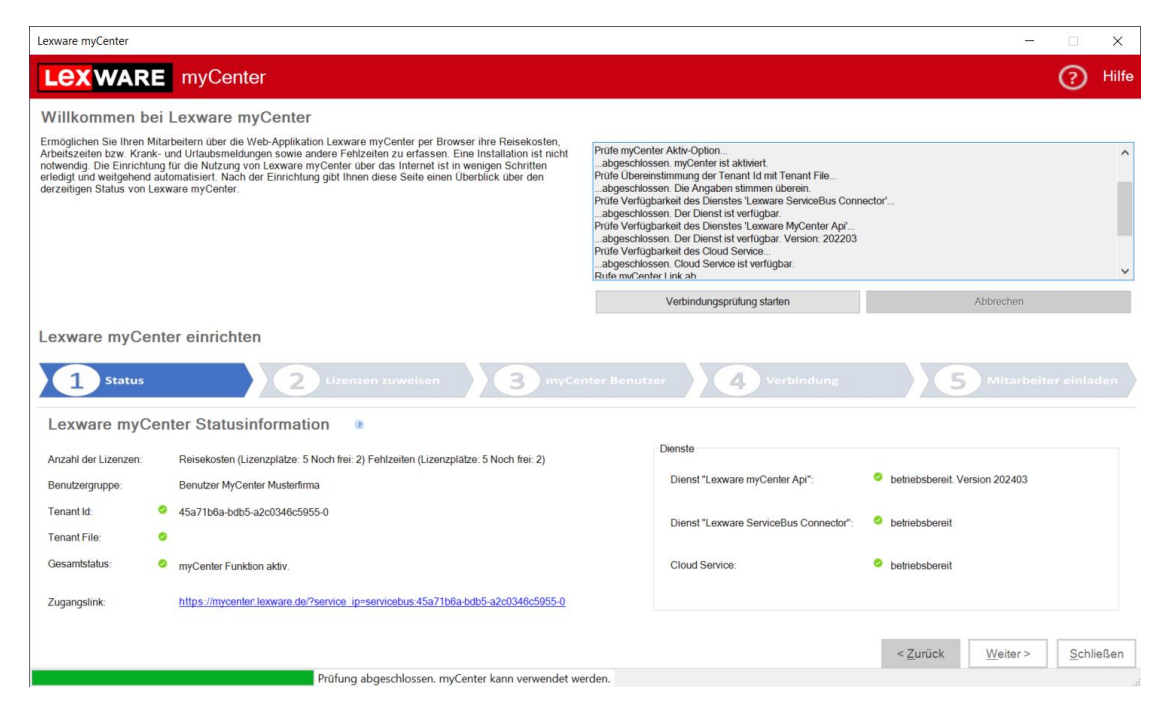

Auf der rechten Seite sehen Sie in einem Fenster die einzelnen Schritte, die bei der Einrichtung von myCenter durchgeführt werden. Über die Schaltfläche **Verbindungsprüfung starten** können Sie den derzeitigen Status der Verbindung abfragen. Die Informationen können markiert und z.B. bei Problemen an den Support übermittelt werden.

Die derzeitige Verbindung und der Zugangslink werden auf der Seite **Status** aufgeführt. Ist die Verbindung nicht aktiv, wird der Grund und eine Lösung vorgeschlagen.

Mit einem Klick auf das Fragezeichen-Symbol erhalten Sie zu den einzelnen Bereichen weiterführende Informationen. Im unteren Bereich wird angezeigt, welche Funktionen von my-Center verfügbar sind.

#### **Anzahl der Lizenzen**

Hier sehen Sie Anzahl der vorhandenen und der vergebenen Lizenzplätze für die jeweilige installierte Applikation. Auf der Seite **Lizenzen zuweisen** können Mitarbeiter auf freie Lizenzplätze verteilt und weitere Lizenzen geordert werden. Neue Lizenzen sind über **Mein Lexware** → **Meine Lizenzen** zu erfassen.

#### **Benutzergruppe**

Werden die **myCenter Benutzer** über diesen Assistenten eingerichtet, wird automatisch eine Benutzergruppe mit der Bezeichnung **Benutzer MyCenter[Firmenname]** angelegt.

#### **Tenant Id.**

Die Tenant-ID wird u.a. für die Authentifizierung von Benutzern und Diensten auf MS Azure benötigt. Die Tenant-Id gilt für das gesamte Programm. Die Zugangsberechtigungen für verschiedene Firmen sind in der Benutzerverwaltung anzugeben.

#### **Tenant File**

Die Tenant Id wird in einem separaten File gespeichert. Diese dient dazu festzustellen, ob sich die Datenbank noch auf dem gleichen Rechner befindet, auf dem die Verbindung eingerichtet wurde.

#### **Gesamtstatus**

Unter der Rubrik Gesamtstaus wird angezeigt, ob eine Verbindung zu myCenter aufgebaut werden konnte. Sind die Dienste nicht gestartet wird mit Angabe der Bezeichnung darauf aufmerksam gemacht. Ohne diese Dienste können keine Daten über das Internet ausgetauscht werden.

#### **Zugangslink**

Ist die Verbindung eingerichtet, wird hier der Zugangslink zur Anmeldeseite von Lexware myCenter angezeigt.

#### **Dienste**

Hier sehen Sie, ob die entsprechenden Windows-Systemdienste **Lexware MyCenter Api** und **Lexware ServiceBus Connector** gestartet wurden und ob MS Azure (Cloud Service) erreichbar ist.

### **Die Zuordnung von Lizenzplätzen**

Die Lizenzverwaltung (auch über das Menü **Verwaltung** → **myCenter Mitarbeiter** erreichbar**)** dient dazu, festzulegen wer über das Web-Modul auf die Datenbank zugreifen darf.

#### **Lizenzen zuordnen**

Nach dem Klick auf die Schaltfläche **"Weitere Lizenzen zuweisen"** öffnet sich der Zuordnungsdialog für die myCenter-Lizenzen. Je nach Version steht Ihnen eine unterschiedliche Anzahl von Freilizenzen zur Verfügung.

Auf der linken Seite des Dialoges sind alle nicht gesperrten bzw. nicht ausgetretene Mitarbeiter aufgeführt, die im Programm angelegt wurden. Sie können nun einzelne Mitarbeiter markieren und mittels der Schaltfläche "Hinzufügen" auf die rechte Seite zu den lizenzierten Mitarbeitern schieben. Sie können dabei nur so viele Mitarbeiter hinzufügen, wie Lizenzplätze zur Verfügung stehen. Falls der **Auftragsverarbeitungsvertrag** noch nicht abgeschlossen wurde, können Sie dies hier nachholen. Eine Zuordnung kann erst erfolgen, wenn der Auftragsverarbeitungsvertrag abgeschlossen wurde.

#### **Erworbene Lizenzen hinzufügen**

Möchten Sie, dass mehr Mitarbeiter mit der Reiseerfassung über das Internet arbeiten, können Sie weitere myCenter Lizenzen erwerben. Damit diese dem Programm zur Verfügung stehen, müssen Sie in der Lizenzverwaltung über **Mein Lexware** → **Meine Lizenzen** die dazugehörige Seriennummer eintragen.

### **Lizenzen entziehen**

Wenn Sie, z. B. über Menü **Verwaltung** → **myCenter Mitarbeiter** den Zuordnungsdialog öffnen, können Sie lizenzierte Mitarbeiter auch wieder aus der Liste entfernen. Wird ein Mitarbeiter gelöscht, wird automatisch auch die Zuordnung aufgehoben. Klickt nun der betroffene Mitarbeiter auf den Zugangslink, startet wie gewohnt die Anmeldungsseite. Nach der Anmeldung sieht der myCenter Benutzer bei den entsprechenden Rubriken ein Schloss-Symbol und kann die Funktionen dazu nicht mehr aufrufen. Wird er wieder einem Lizenzplatz zugeordnet, kann er sofort wieder mit der Erfassung fortfahren.

## **Benutzer für Lexware myCenter anlegen**

Damit ein Mitarbeiter Reisen über die Web-Seiten erfassen kann, muss er sich bei der Web-Seite als berechtigter Benutzer anmelden

Nach anklicken der Schaltfläche **Benutzer anlegen**, startet der Assistent mit seiner Willkommensseite. Falls die Benutzerverwaltung noch deaktiviert ist, wird dies angezeigt und kann gleich aktiviert werden.

Auf der zweiten Seite mit der Bezeichnung **Mitarbeiterauswahl**, sehen Sie alle derzeit angelegten Mitarbeiter. Markieren sie die Mitarbeiter welche z. B. mit myCenter arbeiten sollen und klicken auf "Weiter".

Auf der Seite **Benutzername** legen Sie fest, wie die Regel aussehen soll, aufgrund der die Benutzernamen generiert werden sollen, und klicken auf "Weiter".

Auf der Seite **Zuordnungen** gibt es nun eine vordefinierte Benutzergruppe für Benutzer von Lexware myCenter. Da die Benutzerverwaltung für alle Firmen gilt, wird der Firmenname als Unterscheidungsmerkmal mit aufgeführt. Die Berechtigungen dieser Vorlage umfasst die volle Berechtigung bei Reisen und das Recht **MyCenter** in dieser Firma zu verwenden. Der Vorteil der Zuordnung zu einer Benutzergruppe liegt darin, dass die Änderungen bei den Berechtigungen gleichzeitig für alle Mitglieder der Rechtegruppe gelten. Bei der Anlage als **Freier Benutzer,** muss jeder Benutzer bei Rechteänderungen separat angepasst werden.

Da in der Regel jeder Benutzer (Mitarbeiter) nur für seine eigenen Reisen berechtigt sein sollte, werden die anzulegenden Benutzer sich selbst zugeordnet. Sie haben damit die Rechte der Benutzergruppe aber nur bezogen auf ihre eigenen Reisen. Dies ist eine Voraussetzung für die Verwendung von myCenter. Benutzer die Berechtigungen für mehrere Mitarbeiter haben, können sich bei myCenter nicht anmelden. Daher ist z. B. für Mitarbeiter der Personalabteilung die Reisen der Mitarbeiter prüfen müssen, für die Anlage eigener Reisen ein zweiter Benutzeraccount notwendig.

Für Mitarbeiter, welche in ihren Stammdaten eine geschäftliche E-Mail-Adresse erfasst haben, kann nun eine E-Mail mit den Login-Daten erstellt werden. Diese E-Mail beinhaltet den Zugangslink mit der Internet-Adresse der Webseite von myCenter, den Benutzernamen und ein Passwort. Das Passwort, welches durch einen Zufallsgenerator erzeugt wird, **muss** von den Mitarbeitern nach der ersten Anmeldung geändert werden.

Nach einem Klick auf **Fertig stellen**, werden die Benutzer angelegt, ein Passwort generiert und gegebenenfalls per E-Mail verschickt.

## **Verbindung**

### **myCenter einrichten/deaktivieren und Löschen**

Falls der Zugang zu myCenter noch nicht eingerichtet wurde, kann dies auch auf der Seite **Verbindung** erfolgen.

Möchten Sie myCenter nicht mehr nutzen oder wird z.B. wegen eines Rechner- /Serverwechsels das Programm neu installiert, kann vorher auf dem alten System die Verbindung gelöscht werden. Nach der Neuinstallation kann der Zugang neu eingerichtet werden. Es genügt dann den Anwendern von Lexware myCenter den neuen Zugangslink zukommen zu lassen.

### **Mitarbeiter einladen**

Falls Sie nicht bei der automatischen Anlage von Benutzern den Zugangslink verschickt haben, können Sie dies auch hier direkt vornehmen. Die Adressaten erhalten jedoch nur den Zugangslink zur Webseite ohne Benutzerdaten bzw. Passwort.

## **Erfassung und Bearbeitung von Reisedaten über Lexware my-Center**

### **Anmeldung**

Nach der Eingabe des Zugangslinks im Browser wird geprüft, ob eine Verbindung zur Datenbank aufgebaut werden kann. Ist die Prüfung erfolgreich, erscheint der Anmeldedialog.

Im Feld **Benutzername** ist der Name einzugeben, der in der Benutzerverwaltung hinterlegt wurde (manuell oder durch automatische Generierung).

Das hinterlegte sichere **Passwort** ist ebenfalls einzugeben.

Bei der automatischen Anlage von Benutzer aus Mitarbeitern, z.B. im Rahmen der Einrichtung von myCenter, wird automatisch auch ein Passwort generiert. Dies kann nur für die erste Anmeldung verwendet werden. Bei der ersten Anmeldung muss daher zuerst ein neues Passwort vergeben werden, welches den Standardrichtlinien für Passwörter entspricht. Es muss aus mindestens 10 Zeichen bestehen und es müssen aus den Bereichen: Buchstaben, Zahlen oder Sonderzeichen, mindestens zwei enthalten sein.

### **Einstellungen und Informationen**

Die Web-Seiten von Lexware myCenter enthalten die Navigationsleiste und eine Symbolleiste. Informationen zu den einzelnen Elementen der Symbolleiste sind in der Online-Hilfe enthalten.

### **Zentrale**

### **Navigation**

Der Erfassungsbereich (Navigationsleiste) von Lexware myCenter ist in Bereiche unterteilt. Es gibt den Bereich **ZENTRALE** und den Bereich für die Applikation z. B. **REISEKOSTEN** und / oder **FEHLZEITEN**. Für Benutzer, die Anträge genehmigen gibt es zusätzlich den Bereich **FÜHRUNGSKRÄFTE.**

### **Startseite**

Diese Seite wird direkt nach der Anmeldung angezeigt.

Über die **blauen Schaltflächen** gelangen Sie über **Meine Anträge** zum ihrem Antrags-Center. Zum Ändern des Passwortes genügt der Klick auf **Mein Passwort**. Für das Anlegen von Reisen gelangen Sie über "Meine Reisen" auf die Reiseübersicht.

>>

Die Erfassung von Reisen kann mit einem Klick auf das nebenstehende Symbol in den jeweiligen Band-Elementen aufgerufen werden.

Die Startseite enthält zusätzlich Informationen zur eigenen Person und den Einstellungen, die von ihrer Firma für die jeweiligen Programmteile festgelegt wurden.

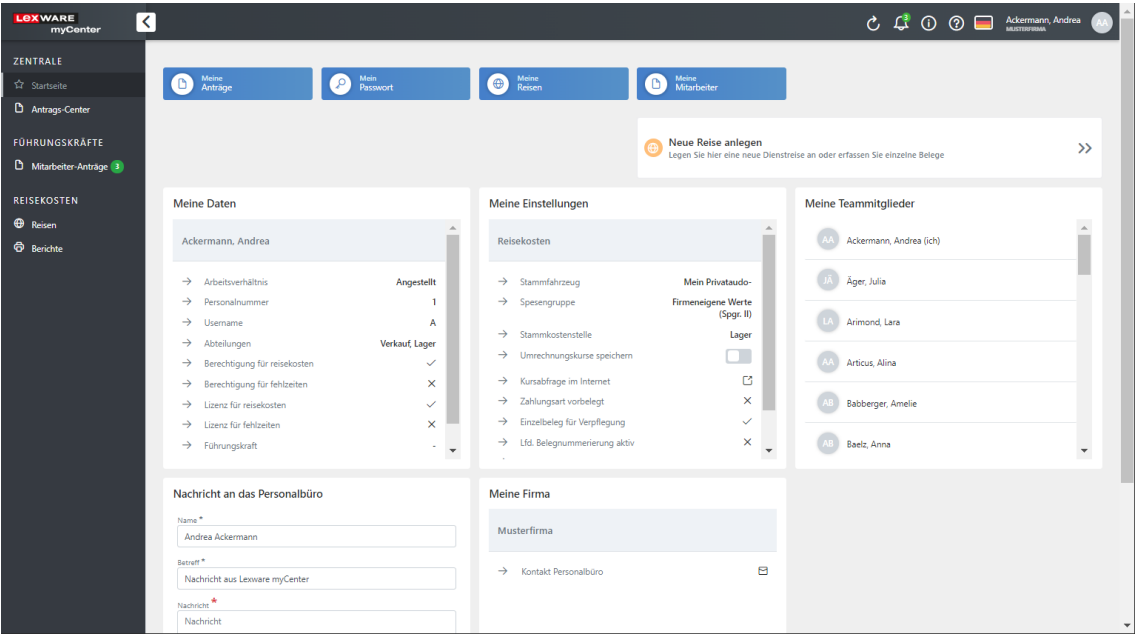

### **Antrags-Center**

Genehmigungsanfragen für In- und Auslandsreisen werden im Antrags-Center angezeigt.

Die Anträge werden anhand der letzten Statusänderung sortiert. Sie können die Ansicht auch nach z.B. sortiert nach Vorgang oder Bearbeitungsstatus erhalten. Die Suche durchsucht alle Einträge der Antragsbeschreibung nicht aber die darin enthaltenen Details.

Bei beantragten **Reisen** wird die Bezeichnung des Antrags, Zeitraum der Reise sowie Status des Antrages in der Auflistung aufgeführt. Anträge können derzeit nicht gelöscht werden.

Durch Anklicken des Antrages wird die Detailansicht geöffnet

#### **Reisen**

Die Erfassung oder Bearbeitung von Reisen erfolgt auf der Seite **Reisen**. Das Anlegen einer neuen Reise kann auch über die Startseite erfolgen. Beim Aufruf von **Reisen** werden alle Reisen, sortiert nach der Reise-Kennung, aufgelistet, die in der Firma im Reisekostenprogramm gespeichert sind. Möchten Sie eine andere Sortierung, stehen mehre Alternativen zur Auswahl. Es besteht auch die Möglichkeit bestimmte Reisen über die Suchfunktion zu finden. Tragen Sie bei der Suche etwas ein, wird danach die Art der Reise, Kennung, Datum und Abfahrtsort und Zielort durchsucht und das Ergebnis angezeigt.

In der Reiseübersicht können erfasste Reisen bearbeitet, ein Bericht erstellt und eine Genehmigung beantragt werden.

Klicken Sie auf der Reiseübersicht auf, werden die Details zu dieser Reise aufgeklappt. Es stehen die Register Belege, **Tagesangaben, Berechnung** und **Dokumente** zur Verfügung. Enthält die Reise keine Belege oder Dokumente wird das entsprechende Register nicht angezeigt.

#### **Reise erfassen**

Durch einen Klick auf die Schaltfläche **+ Neue Reise erfassen**, werden die Webseiten für die Reiserfassung geladen. Der Aufruf kann auch über die Startseite durch Anklicken des **>>**- Symbols auf der Kachel **Neue Reise anlegen**. Wenn auf der Seite **Neue Reise erfassen** die Pflichtangaben erfasst wurden kann sie gespeichert werden. Danach kann man, egal auf welcher Erfassungsseite man sich befindet z.B. Tagesangaben, jederzeit wieder auf **Reiseübersicht** in der Navigationsleiste klicken, um die Erfassung zu beenden. Alternativ können auch die Schaltflächen **Zurück** und **Weiter** für die Navigation und **Schließen** (für Speichern und zurück zur Reiseübersicht) verwendet werden.

Die Reise wird in der Datenbank der Firmen-Zentrale gespeichert und gleich wieder auf der Webseite in der **Reiseübersicht** angezeigt.

Die Berechnungsschema sehen Sie unter dem Menü **Verwaltung** → **myCenter Optionen** auf der Seite **Reisen.**

#### **Reisedaten erfassen**

Wählen Sie zuerst die **Art** der Reise aus. Falls es sich um eine Auslandsreise oder um die Erfassung von "Belege ohne Reise" handelt, klicken Sie in der Leiste für die Art der Reise das entsprechende Feld aus. Die Änderung der Reiseart kann auch später erfolgen. Aus diesem Grund erscheint ein Hinweis, der über die Folgen einer Umstellung informiert.

Ist die Reiseart ausgewählt, erfassen Sie die Pflichtfelder "**Abfahrtsort**" und "**Zielort**". Bei späteren Reisen stehen die erfassten Einträge zur Auswahl. Wurden beispielsweise mehrere Kunden besucht tragen Sie unter **Zwischenziele** die entsprechenden Orte ein. Um den dienstlichen Charakter der Reise auch später noch dokumentieren zu können ist im Feld **Zweck der Reise** die besuchte Firma, Ansprechpartner und Grund des Besuches aufzuführen.

Wurde in den Mitarbeiter-Stammdaten ein Fahrzeug hinterlegt, können auch Kilometerangaben erfasst werden.

Geben Sie das Datum und Uhrzeit für Reisebeginn und das Reiseende-Datum direkt ein oder verwenden Sie dazu das jeweilige Kalendersymbol. Bei der direkten Erfassung muss die Eingabe nach dem Format **TT:MM:JJJJ (Leerzeichen) SS:MM** (Z. B. 14.05.2021 08:33) eingegeben werden. Das Programm stellt sicher, dass nicht mehrere Reisen zur gleichen Zeit durchgeführt werden.

Sie können nun über die Schaltfläche **Speichern und schließen** die Reise speichern und befinden sich anschließend wieder auf der Reiseübersicht.

Über die Schaltfläche **Speichern und weiter** wird die Reise ebenfalls gespeichert und Sie können nun Belege bzw. Tagesangaben und Dokumente zur Reise erfassen.

#### **Belege**

Über die Schaltfläche **Neuen Beleg erfassen** wird die Belegerfassungsmaske geladen. Wählen Sie zuerst die **Belegart** aus der Liste aus. Es stehen alle Belegarten zur Verfügung die in der Firma (**Menü** → **Verwaltung** → **Belegarten**) angelegt wurden. Die **Belegnummer** wird automatisch vergeben und sollte nicht geändert werden. Im Feld **Kostenstelle** wird die entsprechende Angabe aus den Stammdaten angezeigt. Sie können pro Beleg eine aktive Kostenstelle auswählen. Bei ausländischen Belegen wählen Sie im Feld "**Währung von"** das entsprechende "Währungsland" aus. Bei Bedarf ändern Sie den angezeigten Kurs. Die Kursänderung kann auch direkt in der Firmen-Zentrale gespeichert werden, um anderen Benutzern zur Verfügung zu stehen. Tragen Sie den **Bruttobetrag** des Beleges ein. Prüfen Sie, ob im Feld **Vorsteuer** der angezeigte Satz stimmt. Anhand des Bruttobetrages und des Vorsteuer-Satzes wird der **Nettobetrag** ermittelt und unterhalb des Bruttobetrags-Feldes angezeigt.

Im Feld **Zahlungsart** ist anzugeben, von wem die Zahlung des Belegs vorgenommen wurde. Zahlungen können vom Mitarbeiter oder von der Firma geleistet werden. Die Zahlungsart **Bar oder Privat** bedeutet, dass der Reisende den Betrag aus der eigenen Tasche oder mit seiner eigenen Kreditkarte bezahlt hat und führt zu einer vollen Erstattung des ausgelegten Betrages. Alle anderen Zahlungsarten sind Firmen-Zahlungsarten und führen zu einem späteren Abzug bei der Reisekostenabrechnung. Das Feld kann durch die Firma mit einer Zahlungsart vorbelegt sein.

Angaben im Feld **Abzug** mindern den Bruttobetrag. Das Feld kann dazu benutzt werden, um Privatanteile aus einer Rechnung herauszurechnen. So kann der volle Rechnungsbetrag eingetragen werden und es wird trotzdem nur der richtige Betrag gebucht. Wird ein Wert hier eingetragen aber der Bruttobetrag mit 0,00 belassen, so kann dadurch, vorausgesetzt Zahlungsart ist **Bar oder Privat**, auch Geld abgezogen werden.

Wurde z.B. bei Bewirtungen oder Arbeitsessen ein **Trinkgeld** gezahlt, tragen Sie dies hier ein. dabei wird unterstellt, dass der Rechnungsbetrag (Bruttobetrag) dieses Trinkgeld beinhaltet (z. B Rechnung 104,55 Euro Trinkgeld 5,45 Euro. Eingabe Bruttobetrag 110,00 Euro und im Feld Trinkgeld 5,45 Euro).

Auch für **Getränke** gibt es bei Bewirtungen oder Arbeitsessen eine separate Eingabemöglichkeit. Während für das Essen die ermäßigte Vorsteuer anzusetzen ist, gilt für Getränke der volle Umsatzsteuersatz. Sie können entweder den Bruttobetrag oder den Nettobetrag angeben.

Im Feld **Reisetag** wird der erste Tag der Reise voreingestellt. Dieser muss **innerhalb** der Reisegesamtdauer liegen, damit der Beleg der Reise zugeordnet werden kann. Anschließend tragen Sie das Belegdatum des Beleges ein. Sie können auch ein Belegdatum außerhalb des Reisezeitraums eintragen. Bei Hotelbelegen ist, neben dem Belegdatum, der Beginn und das Ende der Übernachtung einzugeben.

Bei den nachfolgenden Belegarten gibt es Unterschiede bei der Erfassung in der Firmen-Zentrale oder Erfassung über Lexware myCenter:

- Bei **Bewirtung** und **Arbeitsessen** können die bewirteten Personen nicht separat erfasst werden. Sie können diese Informationen im Feld Bemerkung hinterlegen. Bei Bedarf können diese Informationen in der Zentrale in die gesetzlichen Angaben kopiert werden.
- Bei **Geschenken** können die Angaben zum Geschenk und den Beschenkten nur im Feld Bemerkung erfasst werden.
- Bei **Taxi** und **Bus/Bahn** wird der ermäßigte Vorsteuersatz angezeigt, der gegebenenfalls angepasst werden muss.
- Bei **Hotel** können keine Kürzungen für Mahlzeiten (z. B. Frühstück) erfasst werden. Diese Mahlzeiten sind unter den **Tagesangaben** zu hinterlegen.

Im Feld **Bemerkungen** können noch zusätzliche Angaben gemacht werden. Sind die Angaben zum Beleg abgeschlossen, klicken Sie auf **Speichern**. Der Beleg wird zu dieser Reise gespeichert und in der Belegansichtsleiste angezeigt. Wenn Sie diesen angezeigten Beleg anklicken, können Sie die Angaben bearbeiten oder den Beleg löschen.

Haben Sie mehrere Belege erfasst als die Ansicht anzeigen kann, können Sie auf die nächste Seite umblättern. Oberhalb der Belegansichtsleiste besteht die Möglichkeit die Belege zu sortieren.

#### **Tagesangaben**

Auf der Seite für die Tagesangaben werden die einzelnen Tage auf der **Tagesansichtsleiste** aufgeführt.

Bei einer längeren Reise können Sie auf die nächste Seite umblättern. Beim Aufruf der Tagesangaben ist der erste Tag in der **Tagesansichtsleiste** markiert und die Daten können erfasst werden.

Haben Sie für diesen Tag eine Mahlzeit von ihrem Arbeitgeber erhalten klicken Sie bei den Mahlzeiten z.B. bei Frühstück auf den Schieberegler. Der Regler wird auf aktiv gesetzt und ändert die Farbe.

Bei **Auslandsreisen** wählen sie im Feld **Verpflegungsland** das besuchte Land. Das Übernachtungsland wird dann automatisch, übereinstimmend mit dem Verpflegungsland, eingetragen. Sind noch geldwerte Vorteile (Mini-Bar, Pay-TV) vorhanden, können Sie diese direkt im Feld **Sachbezug** erfassen. Zur Erläuterung solcher Sachbezüge dient das Feld **Text**.

#### **Bereich für Sonderfälle**

Wird eine Reise aus privaten Gründen unterbrochen und sollen für die Dauer dieser Unterbrechung **keine Verpflegungspauschalen** bzw. **keine Übernachtungspauschalen** (z.B. Übernachtung in einem Beförderungsmittel wie Bahn oder Flug etc.) gewährt werden, klicken Sie auf den Schieberegler. Der Regler wird auf aktiv gesetzt und ändert die Farbe.

Geht die Reise über Nacht, ohne dass eine Übernachtung stattgefunden hat, handelt es sich um eine **Nachtreise**. In diesem Fall werden die Zeiten des ersten Tages und des zweiten Tages addiert und bei mehr als 8 Stunden steuerlich eine Verpflegungspauschale gewährt.

**Berufskraftfahrer** können bei mehrtägigen Reisen den Schieberegler betätigen. Da es für Übernachtungen im Fahrzeug keine Übernachtungspauschale gewährt werden darf, ist in der Regel dann auch die Option **Keine Übernachtungspauschale gewähren (k.ÜP)** anzuhaken.

#### **Speichern und für folgende Tage übernehmen**

In vielen Fällen gelten die Angaben eines Tages auch für viele Folgetage. Bei Hotelübernachtungen das tägliche Frühstück und bei Auslandsreisen das gleiche Land. Beim ersten Tag, an dem die getroffenen Einstellungen auch für die Folgetage gilt, drücken Sie die Schaltfläche **Speichern und für alle folgenden Tage übernehmen**. Ändert sich während der Reise diese Angaben z.B. bei Auslandsreisen das Land, wechseln sie auf diesen Tag, passen die Angaben an, und drücken wieder diese Schaltfläche.

#### **Speichern**

Drücken Sie auf **Speichern** werden die Angaben zu diesem Tag gespeichert. Die anderen Tage werden dadurch nicht geändert.

#### **Dokumente**

Auf der Seite Dokumente können Sie beliebige Dateien, z.B. eingescannte Belege, Reservierungen etc. mit der Reise verbinden. Diese Dateien werden auch in der Firmen-Zentrale bei der Reise abgespeichert.

Die Größenbeschränkung für eine Datei beträgt 5 MB. Versuchen Sie die Dateigröße so niedrig wie möglich zu halten z.B. durch Verwendung des Jpeg-Formats bei Bildern anstatt des PNG-Formats.
#### **Reiseantrag stellen**

Wurde eine Reise angelegt, wird diese mit dem Status "ohne Antrag" in der Zentrale gespeichert. In Lexware myCenter kann für gespeicherte Reisen eine Genehmigung beantragt werden. Klicken Sie auf der Reiseübersicht die entsprechende Reise an und drücken auf die Schaltfläche **Reiseantrag stellen**.

Der Reiseantrag wird nun zur Genehmigung an die Führungskraft übermittelt. Falls kein Vorgesetzter in den Stammdaten hinterlegt wurde, kann die Person ausgewählt werden, die diesen Antrag genehmigen soll. Die Person erhält eine entsprechende E-Mail, die auf das Vorliegen eines Antrags hinweist und in myCenter die Genehmigung / Ablehnung durchgeführt werden kann. Der Antrag wird anschließend als beantragter Reiseantrag im Antrags-Center aufgeführt. In der Reiseübersicht werden diese Reisen mit einem Banner (mit Status) versehen.

Wird eine Genehmigungsanfrage gestellt, kann diese Reise nicht mehr bearbeitet werden.

Möchten Sie eine bereits durchgeführte Reise genehmigen lassen, empfiehlt es sich den Reisekostenbericht als pdf zu speichern und an die Reise anzuhängen.

#### **Berichte**

Während Sie sich über die Reiseübersicht nur die markierte Reise ansehen können, kann über die Seite Berichte ein Zeitraum angeben werden. Wählen Sie zunächst die gewünschte Berichtsform (Reisebericht / Reisekostenbericht aus. Danach können Sie im Feld "Von\*" den Beginn, manuell oder per Kalenderansicht, und über das Feld "Bis\*" das Ende des Zeitraums festlegen.

Durch Anklicken der Schaltfläche **Suchen**, wird im Datenbestand nach Reisen gesucht und das Ergebnis angezeigt. Dabei können maximal 30 Berichte dargestellt werden. Über die Schaltfläche **Drucken**, können die Reisen in der Vorschau angezeigt, als PDF-Datei gespeichert oder gedruckt werden.

### **Führungskräfte Überblick**

Wird an einen Mitarbeiter ein Antrag gesendet, wird auf der Navigationsleiste der Bereich **Führungskräfte** mit dem Eintrag **Mitarbeiter-Anträge** angezeigt. Es muss sich daher dabei nicht unbedingt um Vorgesetzte im eigentlichen Sinne handeln. Gehen Anträge ein, wird dies in der Symbolleiste mit einem **Glocken-Symbol** und bei Mitarbeiter-Anträge mit einem **farbigem Kreissymbol** angezeigt. Die Anzahl der neu erhaltenen Anträge ist dabei ebenfalls ersichtlich.

#### **Mitarbeiter-Anträge**

Hier werden die erhalten Dienstreise-Anträge mit ihrem Bearbeitungsstand aufgelistet. Die Ansicht ist dabei auf "Unbearbeitete Anträge" und "Alle Mitarbeiter" voreingestellt. Sie können sich auch alle erhalten Anträge bzw. die Anträge einzelner Mitarbeiter anzeigen lassen.

Durch einen Klick auf den jeweiligen Antrag, werden die Details dazu sichtbar.

### **Spalte" Status" in der Desktopversion**

Aufgrund des Genehmigungsverfahrens in myCenter wurde die Spalte "**Status**" im Reisefenster integriert. Sachbearbeiter, welche die Desktop-Version nutzen (z. B. Reisekostenabrechnungsstelle) können dadurch zeitnah Reisevorbereitungen treffen (Hotelbuchung) oder später die Auszahlung vornehmen, ohne beim zuständigen Vorgesetzten nachfragen zu müssen. Der Status kann in der Zentrale angepasst werden. Befindet man sich im Reisefenster eines Mitarbeiters, können durch Auswahl von "Aktualisieren" in der Aktionsleiste auch zwischenzeitlich erfasste Reisen aus myCenter angezeigt werden.

#### **Identifizierung von Reisen aus myCenter**

Um Reisen von Mitarbeitern zu finden die über Lexware myCenter eingegeben wurden, wurden mehrere Zugänge dazu integriert. Über die Symbolleiste, über das Menü **Extras** → **Lexware myCenter** oder als zusätzliche Funktion auf der Startseite. Allen gemeinsam ist, dass eine Suchfunktion aufgerufen wird, welche die Parameter Suchprofil) für das Auffinden von noch unbearbeiteten Reisen aus myCenter beinhaltet.

Die gefundenen Reisen werden in einem separaten Reisefenster angezeigt.

Über das Menü **Bearbeiten** → **Suchen** gelangen Sie auf die Suchmaske. Wählen Sie im Feld **Bereich** den Eintrag **Reisegrunddaten** und bei dem Feld Suchkriterium den Eintrag **Berechnete Reisen** und "**gleich**" sowie "**nein**" aus. Klicken Sie nun auf die Schaltfläche **Suchen**. Es werden alle Reisen aus Lexware myCenter gefunden die noch nicht bearbeitet wurden, d.h. die Reisen wurden weder ausgedruckt noch zum Bearbeiten geöffnet und gespeichert.

Möchten Sie alle Reisen sehen, die von myCenter erstellt wurden, also auch die schon in der Zentrale geprüft, angesehen oder geändert wurden, dann kann dies ebenfalls über die Suchfunktion erfolgen. Wählen Sie im Feld **Bereich** den Eintrag **Reisegrunddaten** und bei dem Feld Suchkriterium den Eintrag **MyCenter-Reisen** und **gleich** sowie **ja** aus. Klicken Sie nun auf die Schaltfläche **Suchen**. Es werden alle Reisen aufgelistet, die über Lexware myCenter erfasst wurden.

# **Fahrtenbuch**

Im Modul Fahrtenbuch können Sie:

- **Aus Reisen die Dienstfahrten oder aus Dienstfahrten die Reisen anlegen lassen**
- **Neue Fahrzeuge erfassen**.
- **Neue Fahrten anlegen** oder
- **Bestehende Fahrten ändern**
- **Kfz-Belege** für die Vergleichsberechnung sammeln und
- diverse **Kfz-Berichte ausdrucken**.

# **Fahrtenbuch und Reisekosten**

Es ist möglich mit dem Programm ein Fahrtenbuch zu führen. Wenn Sie eine Dienstfahrt anlegen, werden Sie beim Speichern der Fahrt gefragt, ob Sie daraus zusätzlich eine Inlandsoder Auslandsreise anlegen möchten. Damit können Sie ohne weitere Angaben die Verpflegungs- bzw. Übernachtungspauschalen berechnen und ausgeben lassen. Sind Sie nur im Inland unterwegs, können Sie diese Abfrage auch ausschalten. Alle Fahrten werden dann automatisch als Inlandsreisen angelegt. Reisen mit Kilometerangeben werden automatisch in das Fahrtenbuch des gewählten Fahrzeuges übernommen.

Finanzämter stellen für elektronische Fahrtenbücher keine Zertifikate aus. Anweisung der Oberfinanzdirektion Rheinland (Kurzinfo LSt-Außendienst 2/2013).

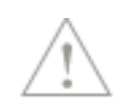

# **Anlegen eines Fahrzeuges in der Kfz-Verwaltung**

Nach dem Start des Programms haben Sie die Möglichkeit, über den Menüpunkt **Verwaltung** → **Kfz-Verwaltung...** ein Fahrzeug zu erfassen, zu bearbeiten und zu entfernen. Die Aufnahme eines Fahrzeugs kann auch bei der Anlage eines Mitarbeiters oder bei Erfassen von Reisen über die Schaltfläche **Fahrzeug** vorgenommen werden.

## **Die Anlage eines Fahrzeuges**

Auf der linken Seite der Fahrzeugverwaltung befindet sich unterhalb des Fensters die Schaltfläche **Neu** für die Anlage eines Fahrzeugs. Nach betätigen dieser Schaltfläche wird auf der linken Seite ein Fahrzeug mit der Bezeichnung **Neu** angezeigt und die Eingabeaufforderung (Cursor) steht auf der rechten Seite im ersten Feld des Kennzeichens.

#### **Bereich Grunddaten**

In dem Bereich **Grunddaten** können Sie fahrzeugspezifische Angaben erfassen. Geben Sie in dem dreiteiligen Feld das Kennzeichen des Fahrzeugs ein. Wenn Sie bei Privatfahrzeugen statt dem amtlichen Kennzeichen einen Namen eintragen möchten, tragen Sie diesen Namen in das erste Feld ein z. B: Leihwagen / Mietfahrzeug oder den Namen des Mitarbeiters. Die beiden anderen Felder lassen Sie dabei leer. Das Kennzeichen kann jederzeit wieder abgeändert werden.

In dem Eingabefeld **Art** bestimmen Sie, ob das Fahrzeug dem Unternehmen (Dienst), oder der Privatsphäre (Privat) zuzuordnen ist. Wenn das Fahrzeug nicht mehr verwendet wird, kann es **inaktiv** gesetzt werden. Gerade für die Ermittlung des Listenpreiseses des Fahrzeugs sind das Modell und der Erstzulassungszeitpunkt wichtig. Angaben zum **Fahrzeughalter** und Eingaben im Bereich **Bemerkungen** dienen Ihnen lediglich zu Informationszwecken. Für die Berechnungen werden diese Daten nicht herangezogen. Bei der Abfrage der Nutzungsdauer geben Sie die Nutzungsdauer zum Zeitpunkt der Anschaffung an. Bei neuen Fahrzeugen darf, bei der 1 % - Regelung, die Nutzungsdauer mit 8 Jahren angesetzt werden. Bei gebraucht erworbenen Kfz tragen Sie eine angemessene Restnutzungsdauer ein.

#### **Bereich Berechnungsdaten**

Die Daten für die Vergleichsberechnung zwischen den tatsächlichen und den Kosten nach der 1 % - Regelung werden in diesem Bereich eingetragen.

Bei den Angaben für das **Fahrtenbuch** müssen Sie für den Ansatz der Abschreibung den **Tag der Anschaffung** angeben. Konnten Sie bei der Anschaffung die Vorsteuer absetzen, geben Sie bei den Anschaffungskosten den Nettobetrag an, ansonsten den Bruttobetrag. Bei einem Abgang des Fahrzeuges tragen Sie das entsprechende Datum ein. Die Abschreibung wird bis zum Abgang des Fahrzeuges berechnet. Die Beträge für Kfz-Steuer und Kfz-Versicherung werden durch das Abgangsdatum nicht beeinflusst.

Für die Ermittlung des Nutzungswerts nach der **1 % - Regelung** ist von Ihnen der Listenpreis des Fahrzeuges einzugeben. Dieser Wert ergibt sich aus dem inländischen Listenpreis des Kraftfahrzeugs zum Zeitpunkt seiner Erstzulassung und den Kosten für Sonderausstattungen zuzüglich der Umsatzsteuer. Im Gegensatz zu den Anschaffungskosten eines Fahrzeuges gibt es hier im Wertansatz keinen Unterschied zwischen dem Erwerb von gebrauchten und neuen Fahrzeugen. Die Information, was Ihr gebraucht gekaufter Wagen zum Zeitpunkt seiner Erstzulassung für einen Listenpreis hatte, können Sie beispielsweise bei einem Autohändler erfragen. Kann der Preis nicht ermittelt werden, ist der Listenpreis zu schätzen.

#### **Bereich Tachostände**

Geben Sie hier den Tachostand zu einem gewählten Zeitpunkt an. Der erste Tachostand ist immer der erste Eintrag im Fahrtenbuch. Daher können Sie hier kein Datum eingeben. In der Liste können Sie dem zufolge nur spätere Tachostände mit Datum eintragen. Möchten Sie z.B. ab dem 01.01.2022 mit dem Führen eines Fahrtenbuchs beginnen, geben Sie in der ersten Zeile in der Spalte **Tachoanfangsstand** Null ein. Danach in der zweiten Zeile den Tachostand zum 31.12.2021 und in der Spalte **Gültig seit** das Datum 31.12.2021.

#### **Entfernen von Kraftfahrzeugen aus der Verwaltung**

Das Entfernen kann auf zwei Weisen vorgenommen werden. Sind für das zu löschende Fahrzeug noch keine Fahrten vorhanden bzw. vorhandene Einträge werden nicht mehr benötigt, dann kann das Fahrzeug komplett entfernt werden. Dies erfolgt auf der linken Fensterseite durch Markieren des Fahrzeugs und anklicken des Symbols für **Löschen**.

Beinhaltet das zu löschende Fahrtenbuch auch Reisen, bleiben die Informationen zum Fahrzeug dort so lange erhalten bis diese Reisen gelöscht bzw. die Fahrzeugangaben geändert werden. Eine Alternative zur Löschung des Fahrzeuges besteht darin, das Fahrzeug **Inaktiv** zu setzen. Damit steht es in keiner Auswahlliste mehr zur Verfügung, kann bei Bedarf aber jederzeit wieder **Aktiv** gesetzt werden.

# **Fahrten Wohnung/Arbeitsstätte**

Da die Fahrten zwischen Wohnung und Tätigkeitsstätte (Arbeitsstätte) vom jeweiligen Mitarbeiter abhängig sind, werden die Angaben zu diesen Fahrten bei dem Mitarbeiter erfasst. Wenn Sie schon einen Mitarbeiter angelegt haben, öffnen Sie seine Stammdaten durch das Menü **Bearbeiten** → **Mitarbeiter** oder legen Sie einen neuen Mitarbeiter über **Datei** → **Neu**  → **Mitarbeiter...** an. Auf der Seite **Wegstrecken** bei **Reisekosten** können Sie den Ort der Wohnung und den Ort der Betriebsstätte mit den Kilometerangaben eingeben. Die Kilometerangaben beziehen sich dabei auf gefahrene Kilometer und nicht auf die Entfernungskilometer. Die Umrechnung auf Entfernungskilometer für den Abzug als Werbungskosten bzw. Betriebsausgaben erfolgt automatisch. In der Spalte **Kennung W** wird Ihnen eine fortlaufende Nummer generiert. Fahren Sie von Ihrer Wohnung zu mehreren Betriebsstätten und umgekehrt, geben Sie jede dieser Fahrtmöglichkeiten ein. Durch die Markierung in der Spalte **Anzeigen** werden Ihnen diese in der Fahrtenbuch-Ansicht in der Spalte **Art** als Auswahlmöglichkeit angegeben. Bei einem Umzug sollten Sie die alte Wegstrecke nicht löschen, sondern durch Entfernen des Hakens bei Ansicht lediglich aus der Auswahl entfernen.

# **Heimfahrten**

Auch Heimfahrten sind vom jeweiligen Mitarbeiter abhängig und werden wie die Fahrten Wohnung /Arbeitsstätte in dessen Stammdaten auf der Seite **Wegstrecken** erfasst.

# **Öffnen des Fahrtenbuchs**

Durch Anwahl des Menüpunkts **Datei** → **Fahrtenbuch öffnen ...** gelangen Sie in die Ansicht des Fahrtenbuchs, nachdem Sie in der nachfolgenden **Kfz-Auswahl** das zu öffnende Fahrzeug ausgewählt haben. Die Fahrzeuge, die in der **Kfz-Auswahl** angezeigt werden, können nach MS-Excel transferiert werden oder als Seitenansicht angezeigt und gedruckt werden.

In der Fahrtenbuch-Ansicht erscheint oberhalb der Liste das ausgewählte Fahrzeug. Die **Symbolleiste** für die [Symbole in der Fahrtenbuchansicht,](#page-156-0) abgebildet ab Seite [157,](#page-156-0) enthält nun die Kurzaufrufe für die Fahrtenbuch-Ansicht. Über die rechte Maustaste sind die meisten der unten beschriebenen Funktionen aufrufbar. Die Ansicht des Fahrtenbuchs kann über das Symbol, durch die Funktionstaste **F5** oder durch die rechte Maustaste aktualisiert werden.

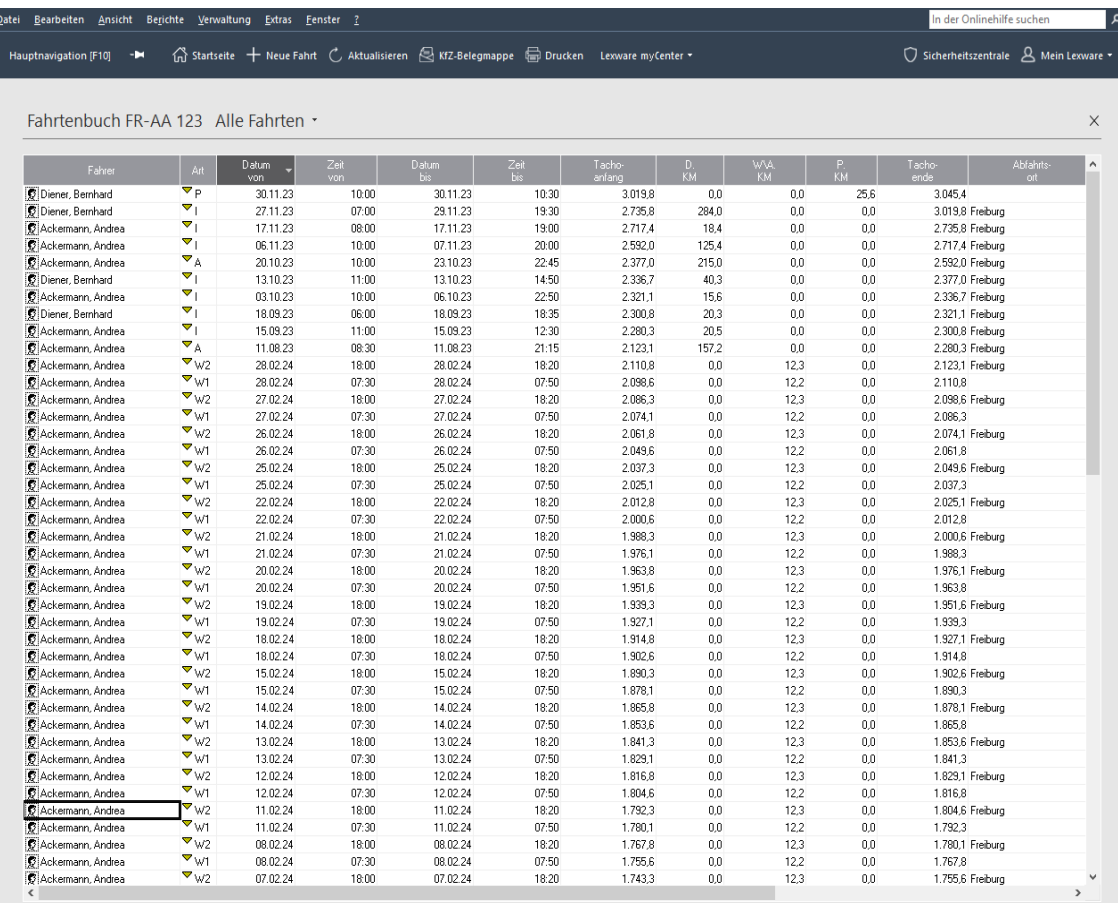

## **Eintrag in das Fahrtenbuch Neuer Fahrtenbucheintrag**

Aufgrund der hohen Anforderungen des Finanzamts an ein ordnungsgemäß geführtes Fahrtenbuch sind nachfolgend die Mindestangaben für **betriebliche** Fahrten aufgeführt, die das Fahrtenbuch enthalten muss:

- Datum der Fahrt
- Kilometerstand zu Beginn und Ende jeder Fahrt
- Aufzeichnung von Umwegfahrten
- Reiseziel, Reisezweck und aufgesuchte Geschäftspartner

Besondere Aufmerksamkeit sollten Sie vor allem dem Reisezweck widmen. Es gibt zwar Erleichterungen für bestimmte Berufsgruppen, aber denken Sie daran, dass unvollständige Angaben zum Reisezweck zur Ablehnung des Fahrtenbuchs führen könnten. Das bedeutet, tragen Sie eher zu viel als zu wenig an Erläuterungen zum Reisezweck ein.

Durch die Eingabe von **Mehreren Reisen an einem Tag** können Sie bei mehreren aufgesuchten Geschäftspartnern die notwendigen Angaben ausfüllen. Bei der Anlage einer **Dienstfahrt** kann im Programm festgelegt werden, ob neben der Speicherung als Fahrt auch eine Reise generiert werden soll. Hier kann im Menü **Extras** → **Optionen** auf der Seite **Fahrtenbuch** eingestellt werden, ob nach der Dienstfahrtanlage:

- Keine Reisen
- Immer Inlandsreisen
- Immer Auslandsreisen
- In- und Auslandsreisen (Vorbelegung)

angelegt werden sollen.

Bei **privaten** Fahrten genügen Angaben über die gefahrenen Kilometer. Für Fahrten zwischen **Wohnung und Arbeitsstätte** genügt ebenfalls ein kurzer Hinweis mit den Kilometerangaben. Ist eine Fahrt nicht direkt einer Fahrtart (Dienstlich, Privat, Fahrt Wohnung/Tätigkeitsstätte) zuzurechnen handelt es sich um eine Mischfahrt. Diese Fahrtart wird in der Spalte **Typ** mit einem "**M**" gekennzeichnet. Sind in einer Mischfahrt Dienstkilometer enthalten, kann aus dieser Fahrt eine Reise angelegt werden. Beachten Sie dabei, dass die Abfahrts- und Ankunftszeiten für die gesamte Fahrt gelten, also nicht nur für den dienstlichen Anteil. Eine Änderung dieser Zeiten im Reisekostenteil würden auch den Eintrag im Fahrtenbuch ändern.

Einen Eintrag in das Fahrtenbuch können Sie entweder über den Menüpunkt **Datei** → **Neu**  → **Fahrt...** oder über die rechte Maustaste und **Neu** erzeugen. In der erscheinenden Eingabemaske können Sie nun den Namen des Fahrers aus der Liste der Mitarbeiter markieren. In dem Feld **Reiseart** können Sie wählen zwischen dienstlichen (D) und privaten Fahrten (P), Mischfahrten(M) sowie den Fahrten Wohnung/Arbeitsstätte (W1 bis Wn), die bei dem entsprechenden Fahrer hinterlegt wurden. Ein neuer Eintrag kann auch direkt in die Tabelle geschrieben werden. Zur Auswahl des Fahrers klicken Sie in der Spalte **Fahrer** auf das Symbol für Mitarbeiter. Sie erhalten dann eine Auswahlliste Ihrer Mitarbeiter.

Geben Sie bei der Erfassung einer Reise die Kilometerangaben und das verwendete Fahrzeug an, wird für dieses Fahrzeug automatisch ein neuer Fahrtenbucheintrag mit den entsprechenden Werten eingetragen. In das Feld **Reiseart** des Fahrtenbuchs wird dabei ein **I** für Inlandsreisen und ein **A** für Auslandsreisen geschrieben und die Reisekennung in die letzte Spalte eingetragen. Die Einträge, die aus einer Reise automatisch in das Fahrtenbuch übernommen wurden, können im Fahrtenbuch weder gelöscht noch geändert werden. Eine Änderung kann nur über das Bearbeiten der entsprechenden Reise erfolgen.

Führen Sie eine Fahrt öfters durch, können Sie über die Schaltfläche **Neues Profil** diesen Fahrtenbucheintrag als Profilfahrt speichern. Angelegte Profilfahrten können bei der nächsten Fahrt im Feld **Profil** ausgewählt werden. Nähere Informationen dazu finden Sie im Abschnitt zur Verwaltung der [Profile](#page-115-0) auf Seite [116.](#page-115-0)

Werden mehrere betriebliche Fahrzeuge für Privatfahrten genutzt, ist für jedes dieser Fahrzeuge ein Fahrtenbuch zu führen.

#### **Bearbeiten eines Fahrtenbucheintrags**

Einen Fahrtenbucheintrag können Sie durch Doppelklick darauf oder über den Menüpunkt **Bearbeiten** → **Fahrt...** ändern. Ändern Sie einen zurückliegenden Eintrag bezüglich der Kilometerangaben, werden die nachfolgenden Tachoanfangs- und Tachoendstände entsprechend fortgeschrieben.

#### **Kopieren eines Fahrtenbucheintrags**

Möchten Sie beispielsweise die arbeitstäglichen Fahrten zwischen Wohnung und Arbeitsstätte gleich für einen ganzen Monat eingeben, können Sie über die Kopierfunktion mehrere Einträge gleichzeitig erzeugen. Nach Aufruf der Funktion über das Menü **Bearbeiten** → **Kopieren...** geben Sie in der Dialogbox die Art der zu kopierenden Fahrt an. Anschließend drücken Sie die Schaltfläche **Kopieren**.... In der nachfolgenden Dialogbox können Sie nun den Zeitraum eingeben, in den die Fahrten kopiert werden sollen. Zusätzlich können Sie noch auswählen, an welchen Wochentagen in dem gewählten Zeitraum Fahrten zwischen Wohnung- und Arbeitsstätte stattgefunden haben oder voraussichtlich stattfinden werden. Das Kopieren einer Fahrt, die mehrere Tage umfasst, kann nicht für einen Zeitraum, sondern nur für ein neues Abfahrtsdatum erfolgen. Die kopierten Einträge können nachträglich im Fahrtenbuch bearbeitet oder gelöscht werden. beachten sie dabei, dass bei jeder Änderung ein Logbucheintrag vorgenommen wird, der im Ausdruck für das Finanzamt erscheint.

#### **Einfügen eines Fahrtenbucheintrags**

Anstatt des Menüpunkts **Datei** → **Neu** → **Fahrt...** können Sie zum Anlegen einer Fahrt auch den Menüpunkt **Bearbeiten** → **Einfügen** wählen.

#### **Löschen eines Fahrtenbucheintrags**

Der markierte Fahrtenbucheintrag kann über den Menüpunkt **Bearbeiten** → **Löschen** oder mit der rechten Maustaste und Auswahl von **Löschen** aus dem Fahrtenbuch entfernt werden. Fahrtenbucheinträge, die aus einer Reise generiert wurden, können nicht direkt gelöscht werden. Zuerst muss entweder die Reise oder zumindest die Kilometerangaben innerhalb der betreffenden Reise gelöscht werden. Da nach einem Ausdruck eines elektronischen Fahrtenbuchs nachträgliche Änderungen zumindest dokumentiert werden müssen, wird jede gespeicherte Zeile in einem Logbuch festgehalten. Das Löschen eines Fahrtenbucheintrags wird daher im Logbuch und im Bericht für das Finanzamt festgehalten.

# **Kfz-Belege**

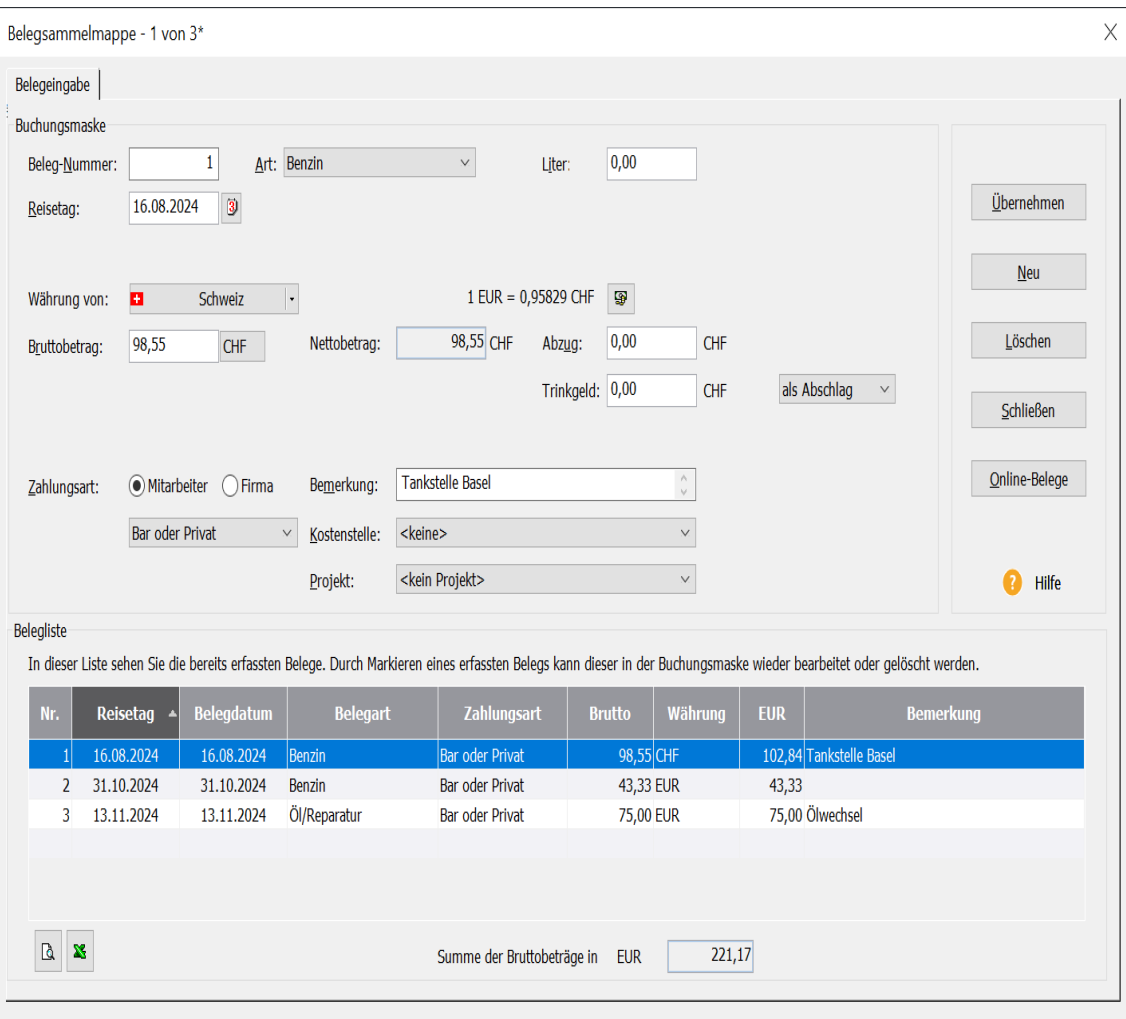

Die Standard-Belegarten bei der Benutzung eines Kraftfahrzeuges sind im Menü **Verwaltung**  → **Belegarten...** hinterlegt. Sie haben die Möglichkeit, in dieser Tabelle neue Kfz-Belege anzulegen. Damit sie in der Fahrtenbuch-Ansicht zur Verfügung stehen, müssen sie in der Spalte **Kfz** markiert werden. Die Belegeingabe erfolgt durch Aufruf des Smart-Icons für die Belegsammelmappe oder durch den Menüpunkt **Bearbeiten** → **Belegsammelmappe**. Die eingegebenen Belege werden nun dem aktiven Fahrzeug zugeordnet. Diese Belege werden nicht bei den Reisekostenauswertungen berücksichtigt. Kfz-Belege die als Einzelbelege bei Inlands-, Auslandsreisen oder Belege ohne Reise erfasst werden, sind dagegen automatisch durch die Zuordnung zu einem Fahrzeug auch bei den Fahrzeugkosten im Kfz-Bericht enthalten. Sie können damit Kfz-Belege, die schon in der Buchhaltung verbucht sind, in die Belegsammelmappe der Fahrtenbuchansicht eintragen, ohne dass eine Doppelbuchung erfolgt.

Kfz-Belege, die noch nicht in der Buchhaltung erfasst sind, sollten über eine Reise eingegeben werden, damit die Eingabe nicht zweimal geleistet werden muss.

## **Ausdruck des Fahrtenbuchs**

Auswertungen zu den Fahrzeugen erfolgen über das Menü **Berichte** → **Kfz-Berichte**. Soll die gewünschte Auswertung nicht für das aktive Fahrzeug, sondern für alle Fahrzeuge erfolgen, klicken Sie auf die Seite **Kfz-Auswahl** und markieren den Eintrag **Alle Fahrzeuge**.

Sie können auf der Seite **Einstellungen** festlegen für welchen Zeitraum das Fahrtenbuch gedruckt werden soll. Für die Vergleichsberechnung zwischen der 1 % - Regelung und der tatsächlichen privaten Nutzung, wird auf Monatszeiträume abgestellt. Neben dem ausgefüllten Fahrtenbuch kann auch ein Erfassungsformular ausgedruckt werden. Dieses Formular können Sie bei Ihren Fahrten verwenden, um die notwendigen Daten bei Fahrtbeginn und -ende handschriftlich zu notieren.

Der Berichtsform **Fahrtenbuch / Finanzamt** kommt besondere Bedeutung zu. Dieser Bericht dient zur Vorlage beim Finanzamt. Damit nach dem Ausdruck des Fahrtenbuchs keine Änderungen mehr vorgenommen werden können, ist das Fahrtenbuch zu fixieren.

Die **Fixierung** bei der Berichtsform **Fahrtenbuch / Finanzamt** sollte nur gewählt werden, wenn dies vom Finanzamt gefordert wird. Ist die Fixierung erfolgt kann an dem Fahrtenbuch keine Änderung mehr erfolgen.

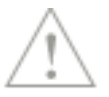

# **Die Service-Leistungen**

# **Alles, was Sie wissen müssen – direkt in Ihrem Programm:**

Über **Mein Lexware** gelangen Sie im Internet auf eine zentrale Stelle in der alle wichtigen Informationen zu Ihrem Lexware Programm Ihrem Lexware Konto und fachspezifischen Themen aufgeführt sind:

Unterstützung finden Sie auch im Internet unter www.lexware.de/support.

## **Hotline – schnelle Expertenhilfe**

Egal ob es um inhaltliche oder technische Fragen geht. Wenn das System einmal klemmt, sind unsere Profis für Sie zur Stelle - von Montag bis Freitag jeweils von 08:00 Uhr bis 18:00 Uhr. Ein Anruf genügt und Sie fühlen sich gleich in sicheren Händen.

Für Fragen rund um die Installation wenden Sie sich an die Installations-Hotline.

Ist Ihr aktuelles Problem technischer Natur, dann wenden Sie sich an die technische Hotline.

Für Fragen zum Programminhalt, zu Vorgehensweisen und der Umsetzung von rechtlichen Vorschriften innerhalb eines Programms gibt es die inhaltliche Hotline.

Die Rufnummern finden Sie auf der Rückseite des gedruckten Handbuches bzw. im Online Support.

Für eine bestmögliche und effektive Hilfe durch unsere Spezialisten ist es unbedingt erforderlich, dass Sie vor Ihrem eingeschalteten Computer sitzen, wenn Sie anrufen. Für den technischen Support sollte der zuständige Netzwerkadministrator oder eine Person mit Administrator-Rechten zur Verfügung stehen.

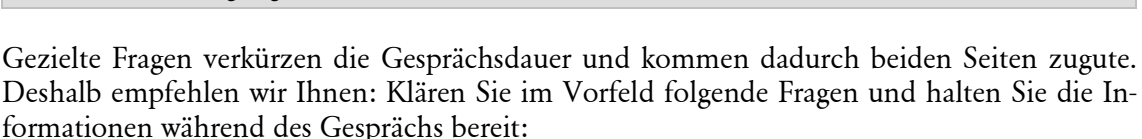

- Um welches Programm und um welche Programmversion handelt es sich? Diese Informationen erhalten Sie über den Menüpunkt **?** → **Info**. (Bsp.: Lexware reisekosten pro, Version 24.0).
- Um welches Problem handelt es sich?
- Versuchen Sie eine präzise Problembeschreibung zu formulieren, z.B. in Form einer konkreten Wenn-dann-Aussage: "Wenn man die Schaltfläche xy bedient, dann erscheint die Meldung xxx."
- Welches Betriebssystem setzen Sie ein (z. B. Windows 10) und welche Komponenten sind angeschlossen (Drucker, etc.)?

# **Anhang Gesetzesänderungen**

Zum Zeitpunkt der Auslieferung enthält **Lexware reisekosten** immer die aktuellen Werte. Wir sind nicht verantwortlich für die manchmal "turbulenten" Veränderungen im Steuerund Handelsrecht, sind aber als Spezialisten immer für Sie am Ball, um Ihnen die neuesten Informationen mitteilen zu können.

Sollten sich entsprechende Gesetze ändern, werden wir Ihnen rechtzeitig eine aktualisierte Version des vorliegenden Programms anbieten.

# **Die Aktionsleiste**

Die Aktionsleiste befindet sich am rechten Bildschirmrand. Wird der Mauszeiger auf die Leiste geführt, klappt die Aktionsleiste nach innen auf. Wird der Bereich wieder verlassen klappt die Leiste wieder ein. Durch Anklicken von **Aktionsleiste ausklappen** kann die Aktionsleiste auch dauerhaft eingeblendet werden. In der Aktionsleiste sind die häufigsten Aktionen zur Anlage, Bearbeitung, Aktualisierung, Ausdruck und Übergabe von Reisen bzw. Fahrten aufgeführt. Enthält ein Eintrag zusätzlich drei Punkte, wie **Markierte Reise**…, so handelt es sich um einen Haupteintrag unter den weiteren Aktionen aufgeführt sind.

# **Die Symbolleiste**

**Lexware reisekosten** arbeitet mit so genannten Smart-Icons, die unter Umgehung des Hauptmenüs bestimmte Programmfunktionen direkt verfügbar machen. Das Aussehen und die Anzahl dieser Schaltflächen variieren je nachdem, in welcher Ansicht Sie sich befinden. Bei einigen Symbolen sind mehrere Funktionen integriert. Wird ein solches Symbol angeklickt, öffnet sich eine Liste mit den Untereinträgen. Das Programm unterscheidet zwischen zwei Programmteilen, dem Reisekostenteil und der Fahrtenbuchansicht. Die Bedeutung der Symbole im Einzelnen:

## **Symbole im Reisekostenteil**

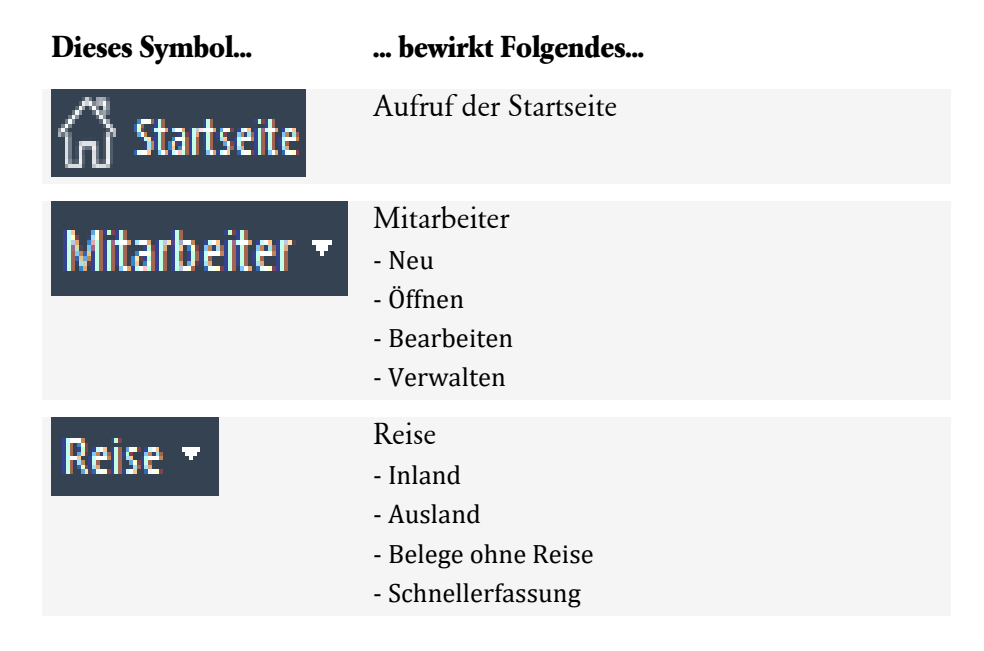

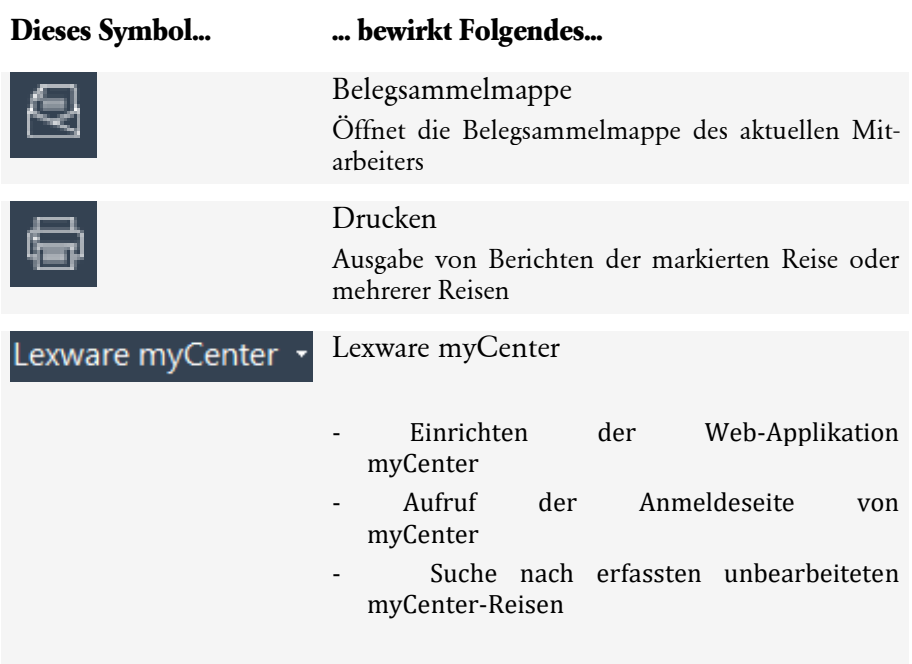

# <span id="page-156-0"></span>**Symbole in der Fahrtenbuchansicht**

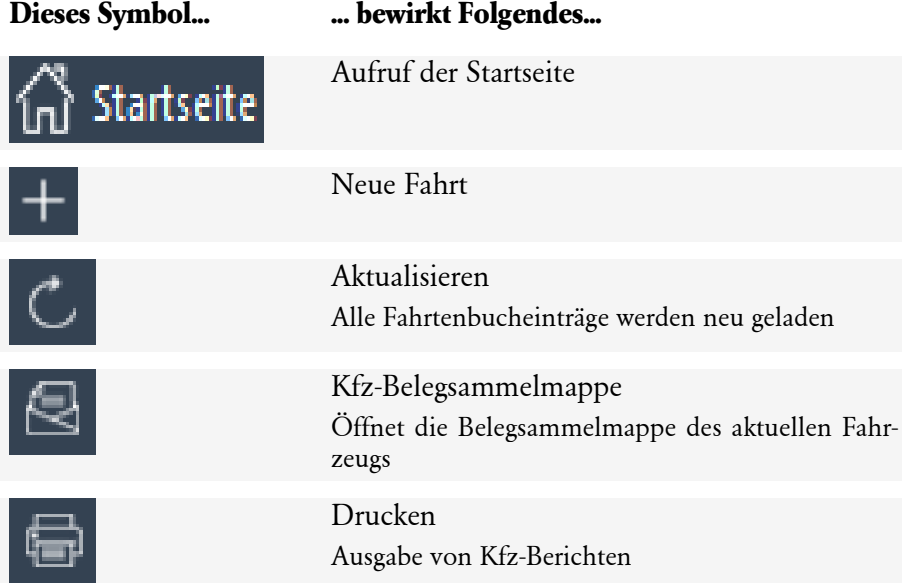

Wenn Sie den Mauszeiger einige Sekunden auf einem der Symbole ruhen lassen, zeigt Ihnen Lexware reisekosten eine kurze Beschreibung der Funktion als Symbolhilfstext (Quick-Info).

## **Abkürzungstasten**

Einige Funktionen sind mit Abkürzungstasten ausgestattet. Im Einzelnen sind es folgende Funktionen:

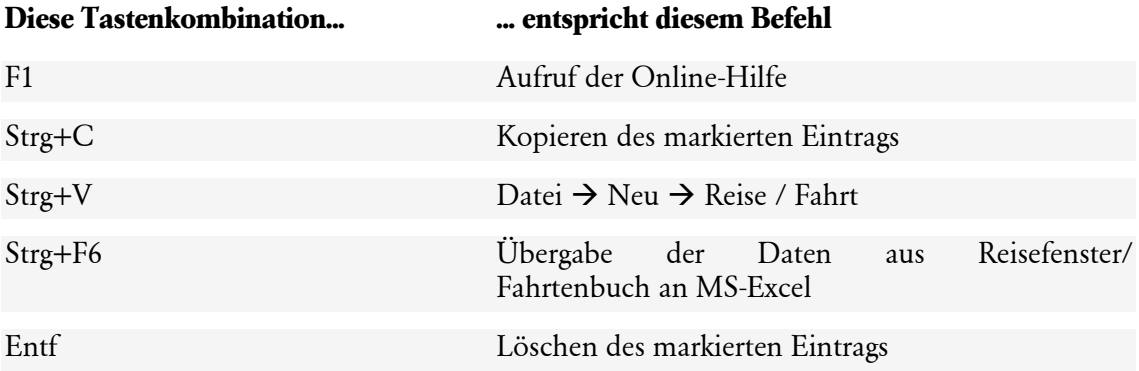

# **Stichwortverzeichnis**

## **A**

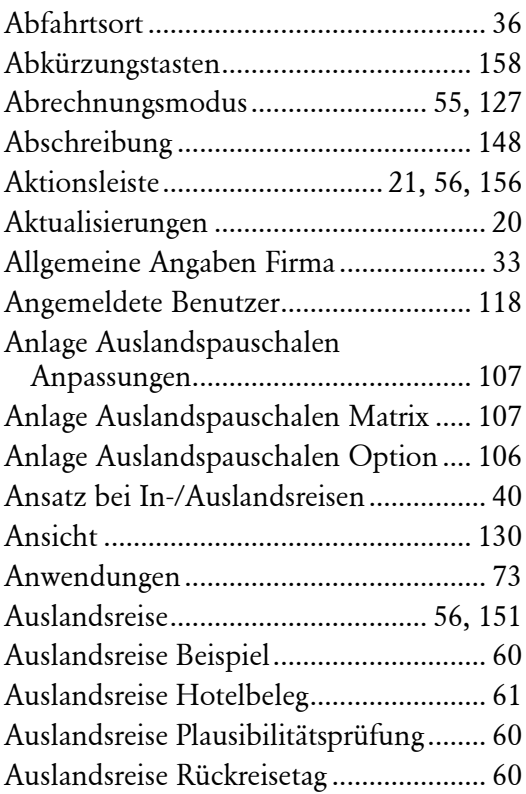

## **B**

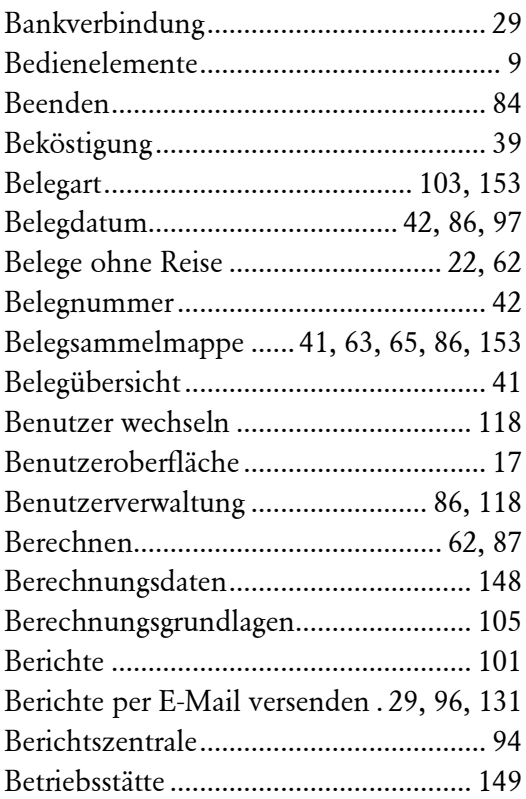

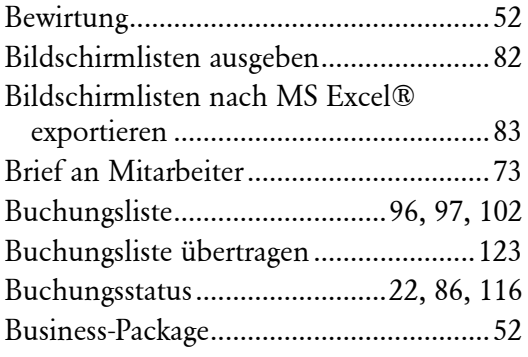

## **D**

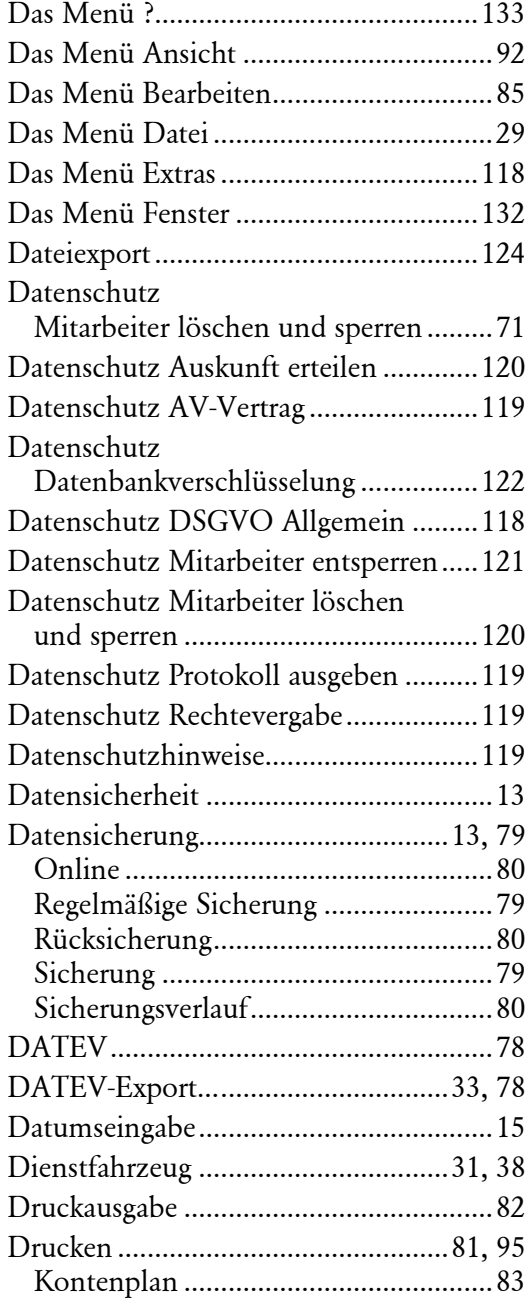

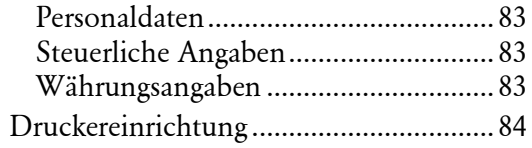

## $\mathsf{E}$

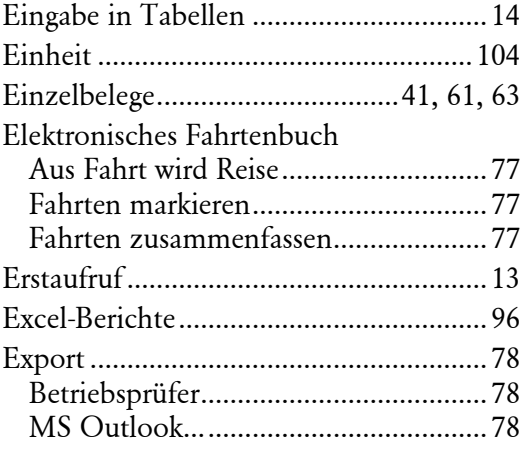

## $\bar{\mathsf{F}}$

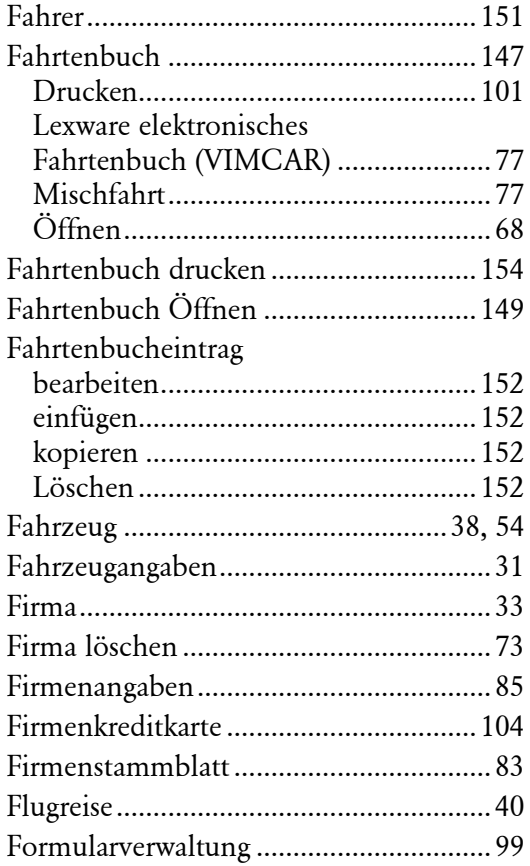

# G

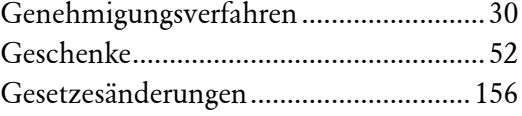

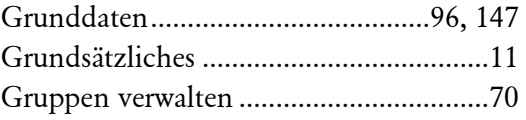

## $\overline{\mathsf{H}}$

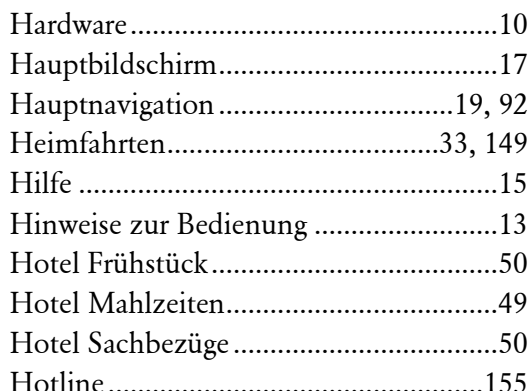

## $\overline{1}$

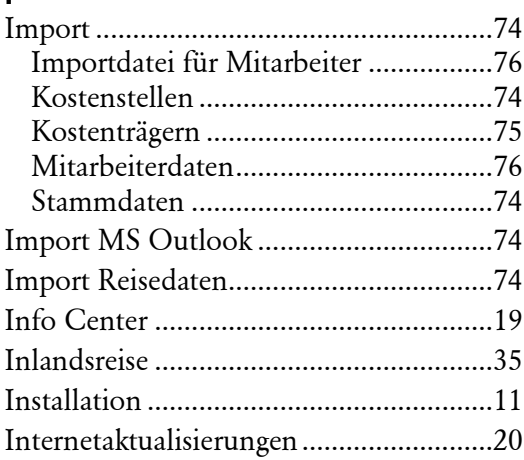

## $\overline{\mathsf{K}}$

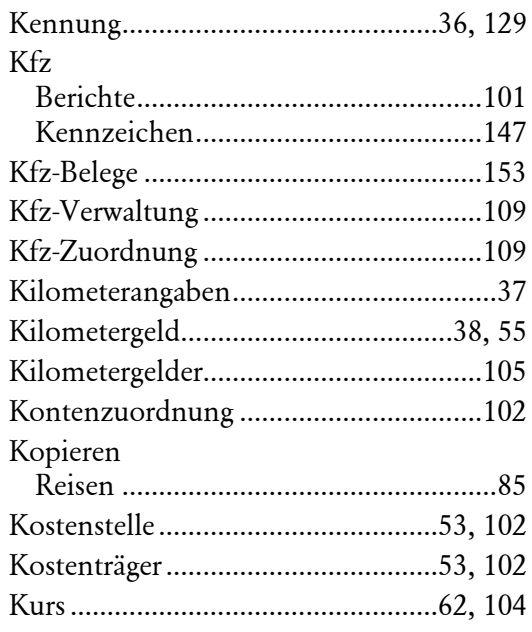

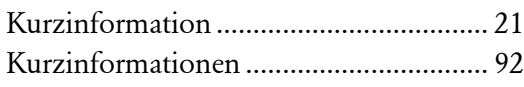

#### **L**

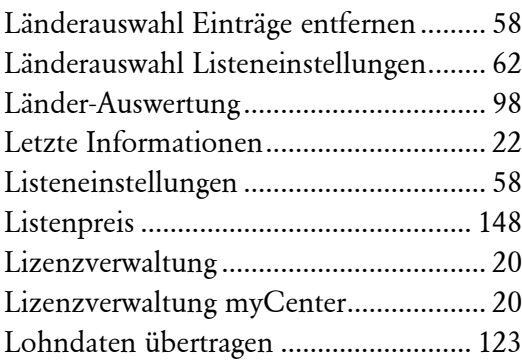

#### **M**

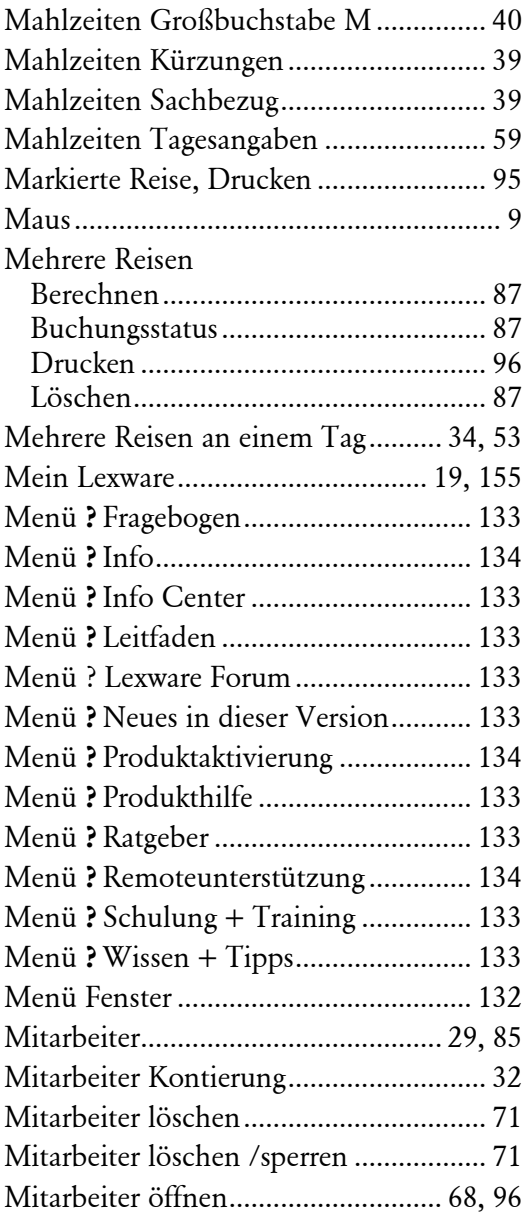

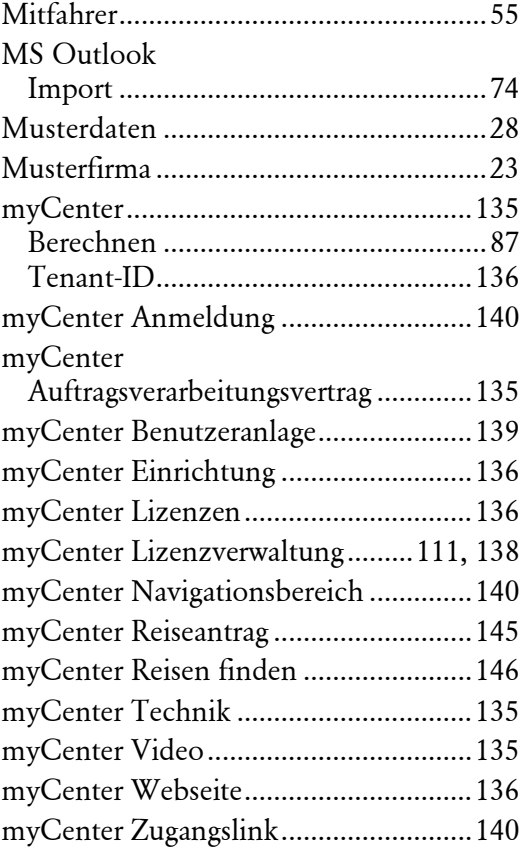

## **N**

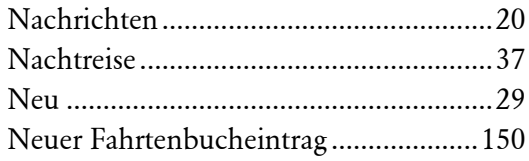

## **O**

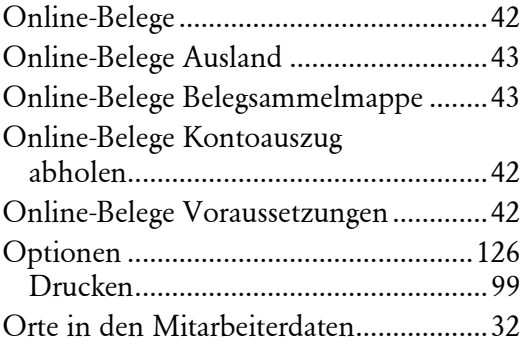

## **P**

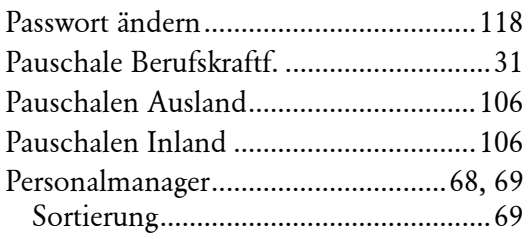

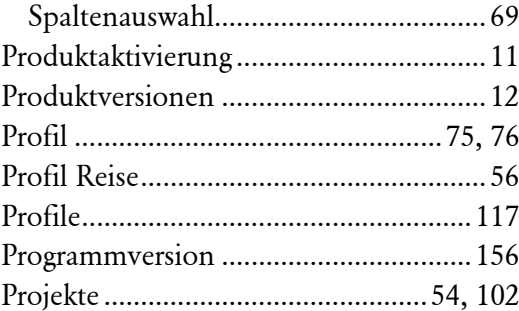

## **R**

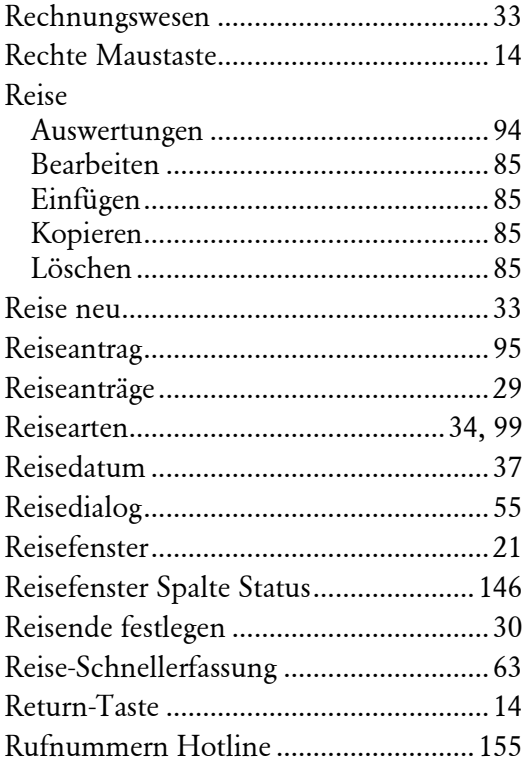

#### **S**

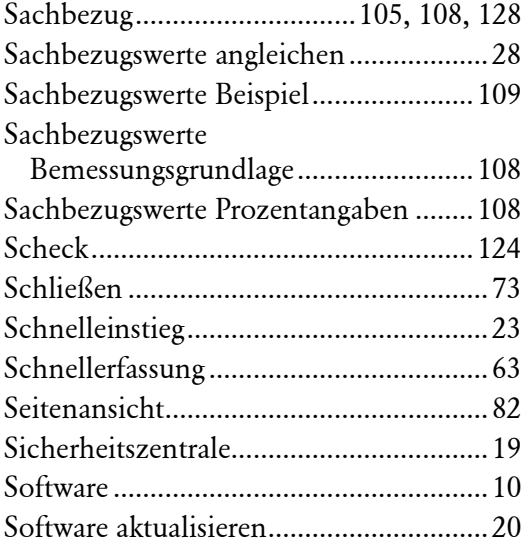

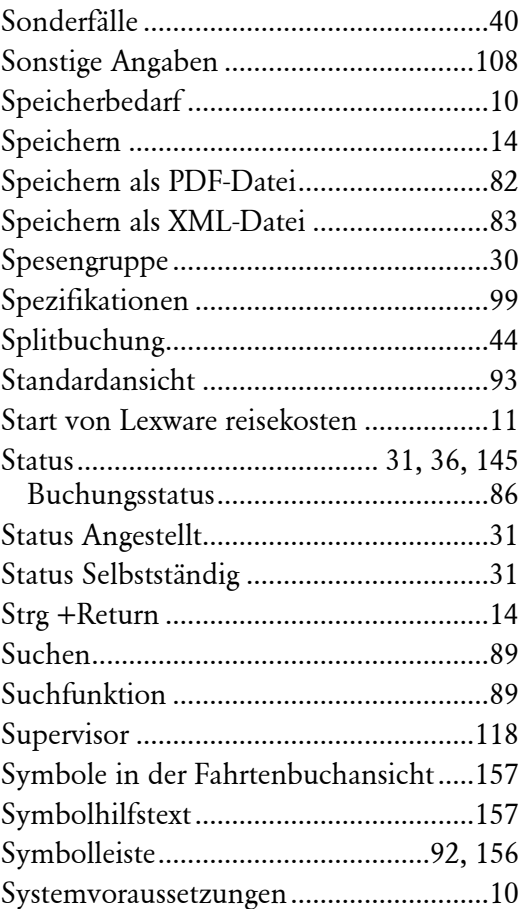

## **T**

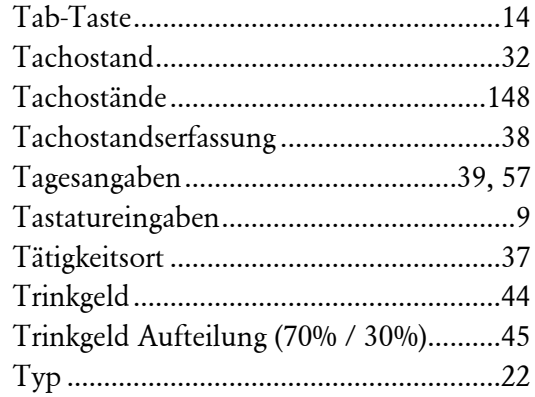

## **U**

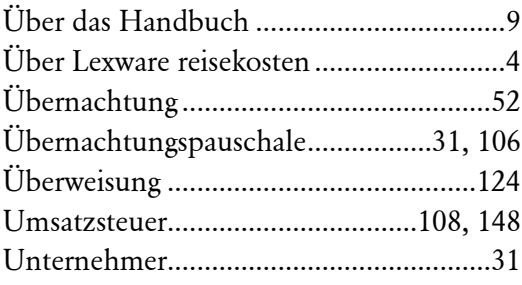

#### **V**

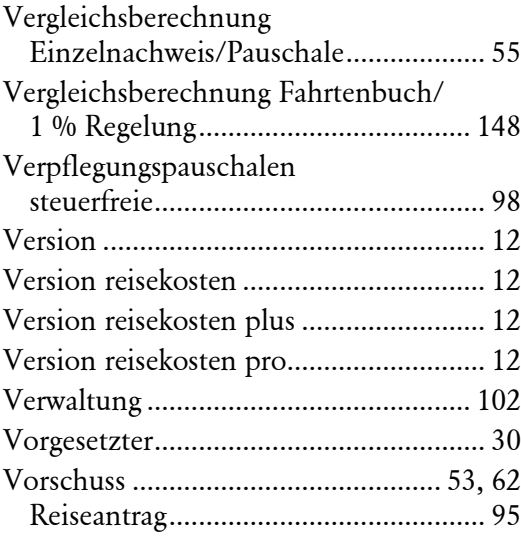

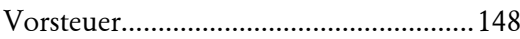

#### **W**

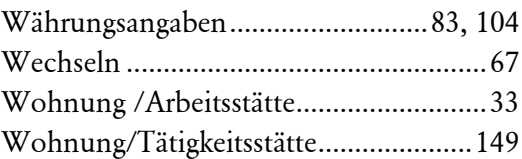

### **Z**

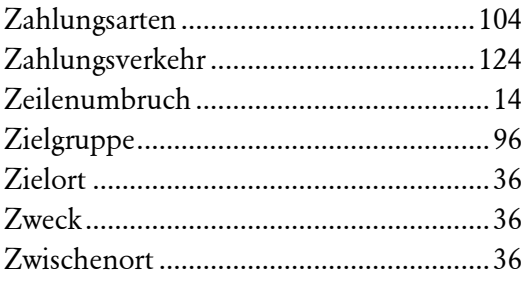